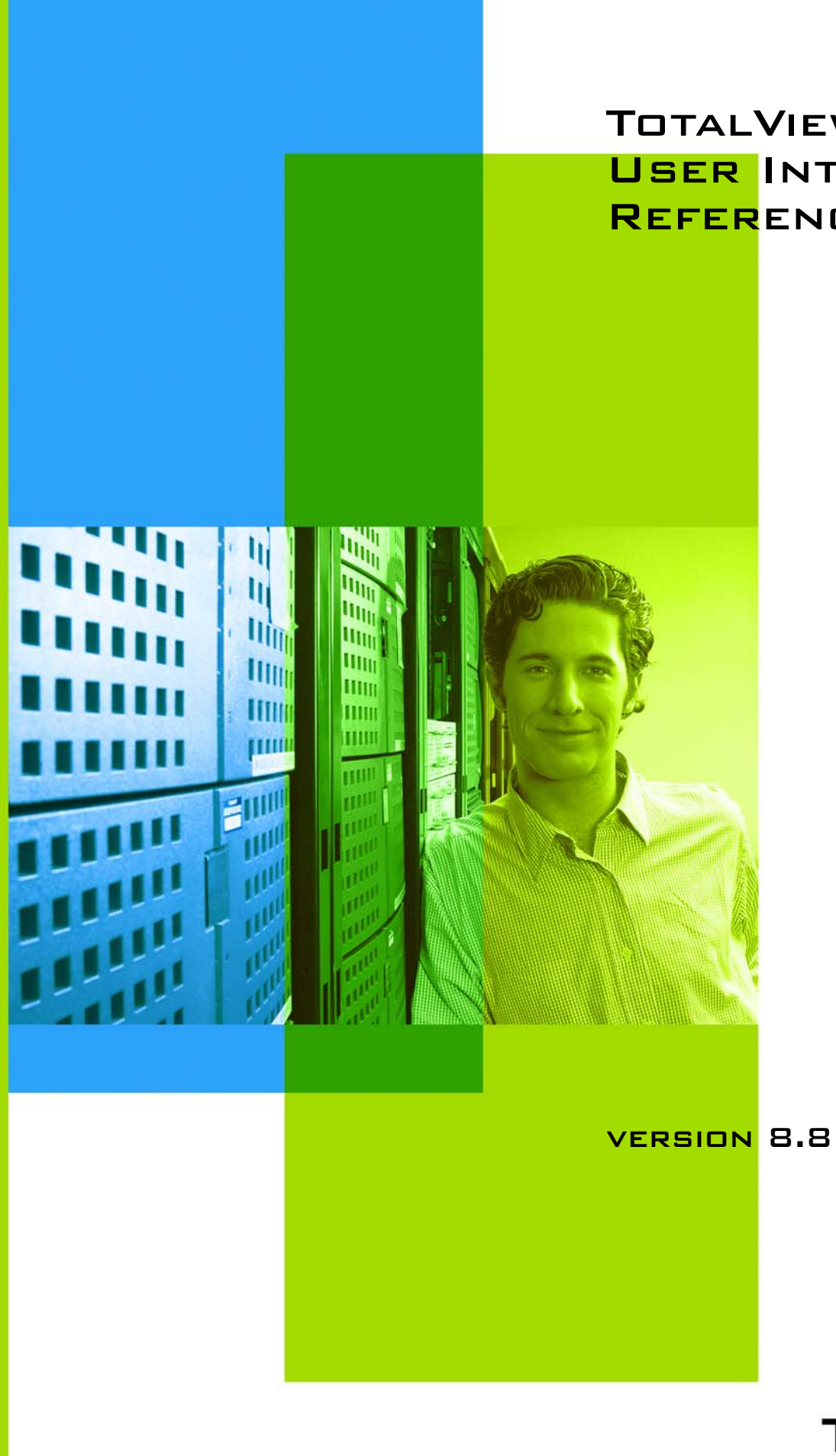

TotalView Graphic USER INTERFACE REFERENCE GUIDE

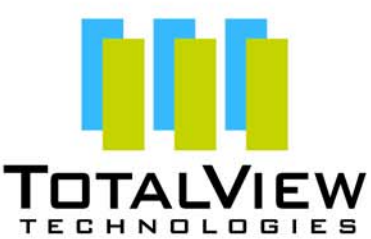

Copyright © 2007–2010 by TotalView Technologies. All rights reserved

Copyright © 1998–2007 by Etnus LLC. All rights reserved.

Copyright © 1996–1998 by Dolphin Interconnect Solutions, Inc.

Copyright © 1993–1996 by BBN Systems and Technologies, a division of BBN Corporation.

No part of this publication may be reproduced, stored in a retrieval system, or transmitted, in any form or by any means, electronic, mechanical, photocopying, recording, or otherwise without the prior written permission of TotalView Technologies.

Use, duplication, or disclosure by the Government is subject to restrictions as set forth in subparagraph (c)(1)(ii) of the Rights in Technical Data and Computer Software clause at DFARS 252.227-7013.

TotalView Technologies has prepared this manual for the exclusive use of its customers, personnel, and licensees. The information in this manual is subject to change without notice, and should not be construed as a commitment by TotalView Technologies. TotalView Technologies assumes no responsibility for any errors that appear in this document.

TotalView and TotalView Technologies are registered trademarks of TotalView Technologies.

TotalView uses a modified version of the Microline widget library. Under the terms of its license, you are entitled to use these modifications. The source code is available at:

ftp://ftp.totalviewtech.com/support/toolworks/Microline\_totalview.tar.Z.

All other brand names are the trademarks of their respective holders.

# Book Overview

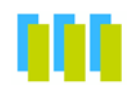

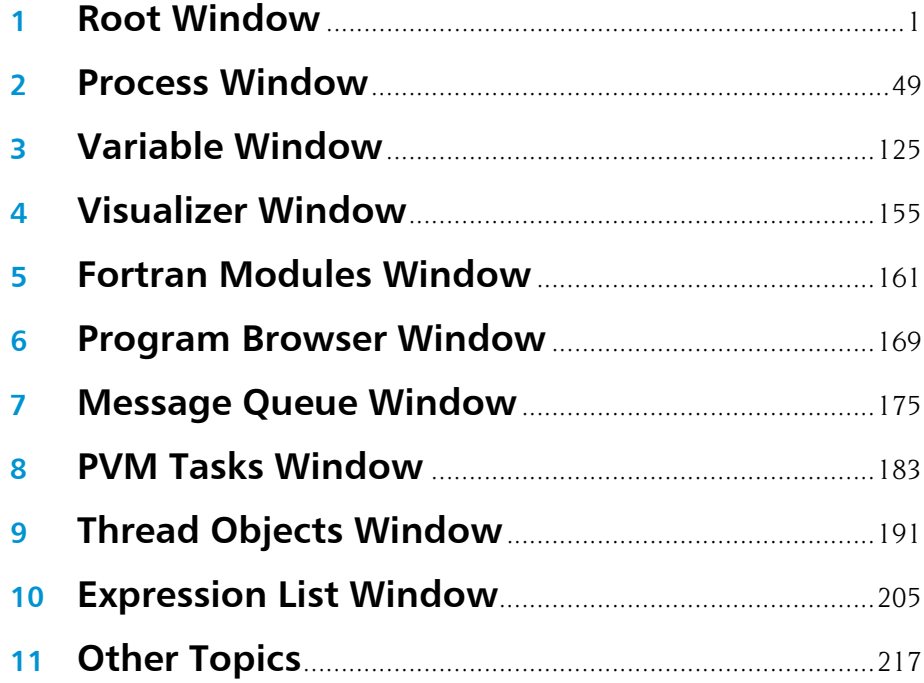

Contents

# Contents

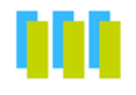

#### **Root Window**  $\overline{1}$

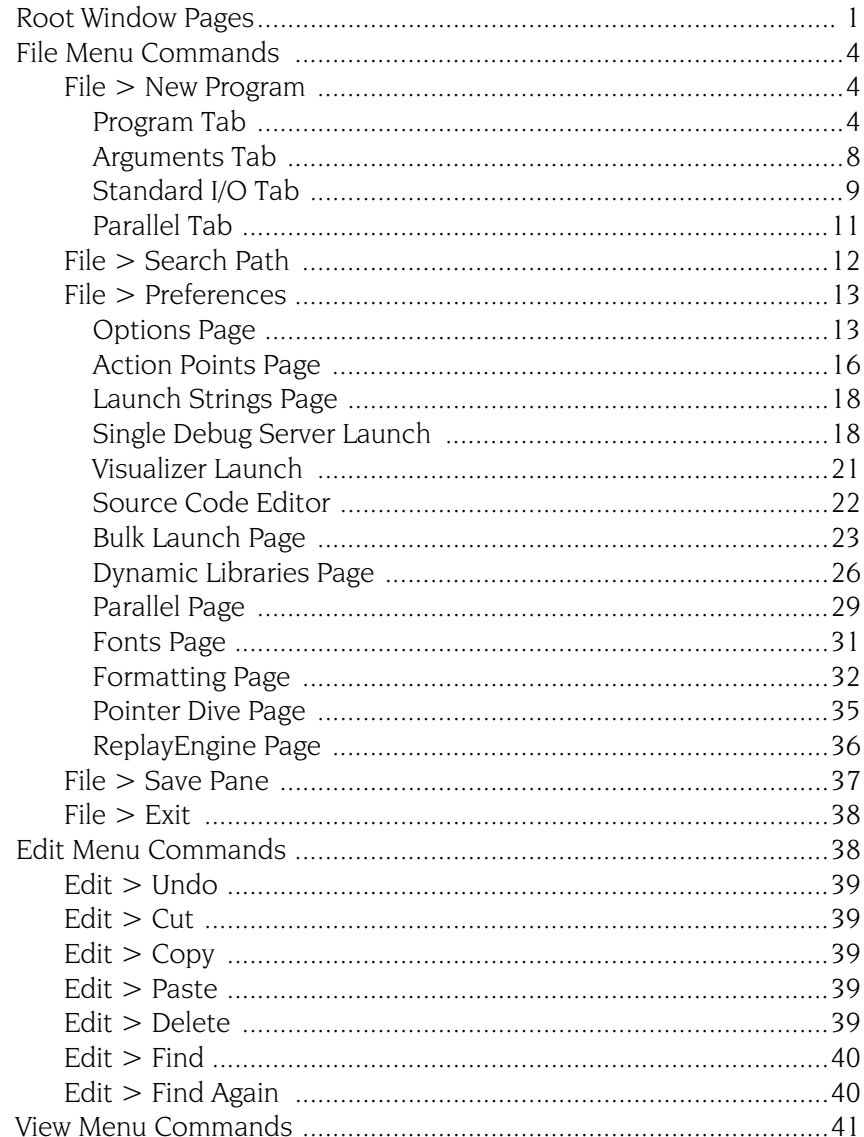

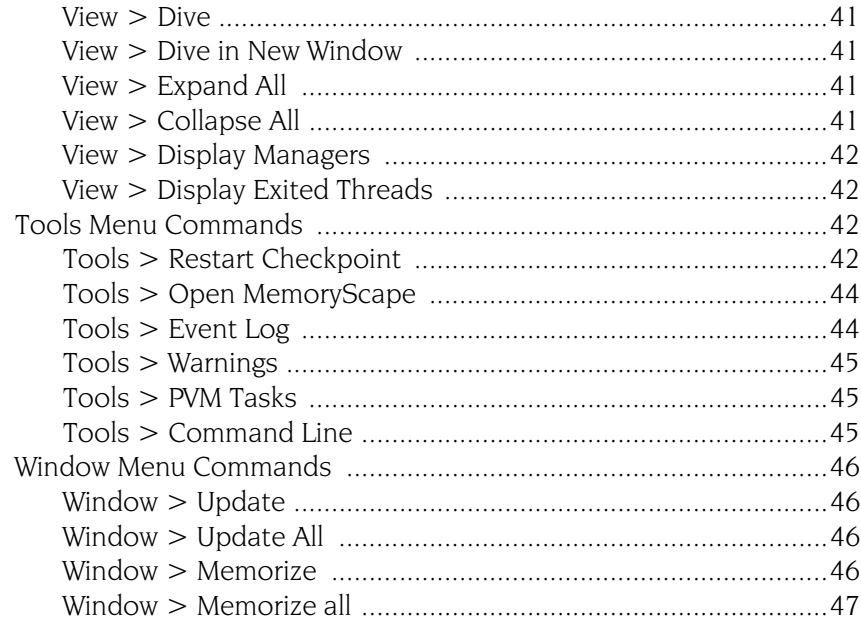

### 2 Process Window

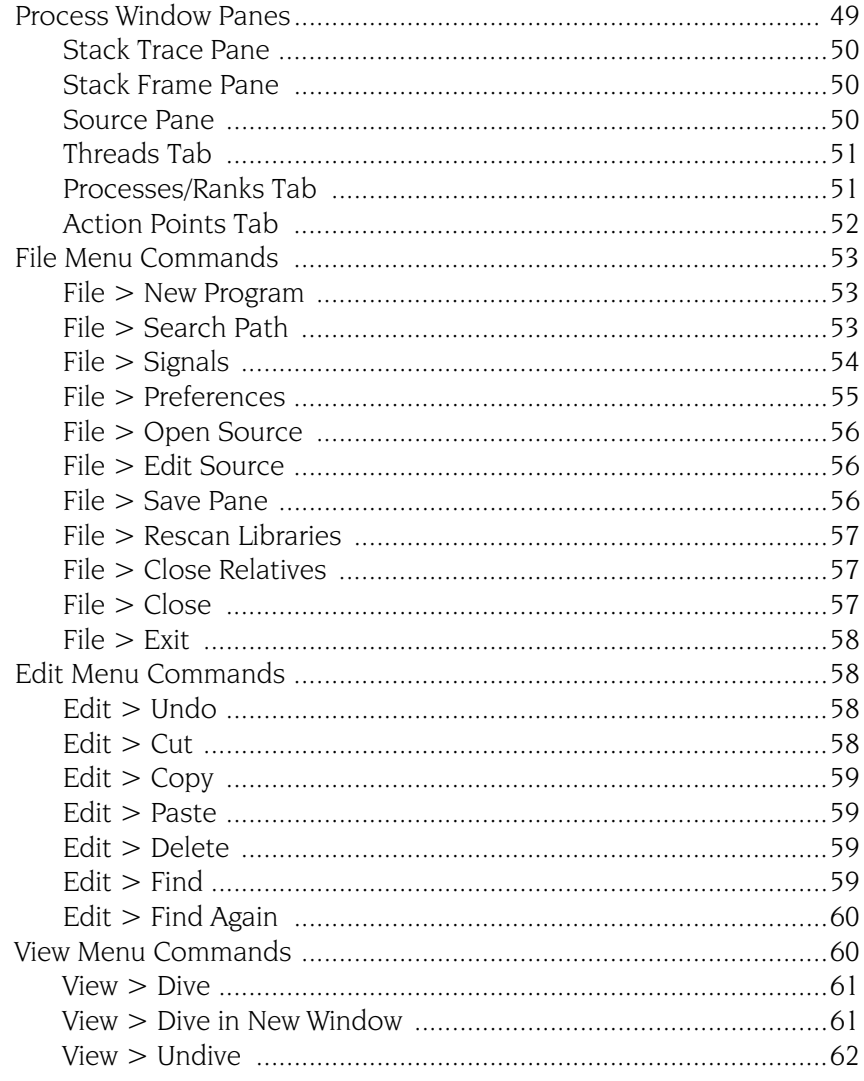

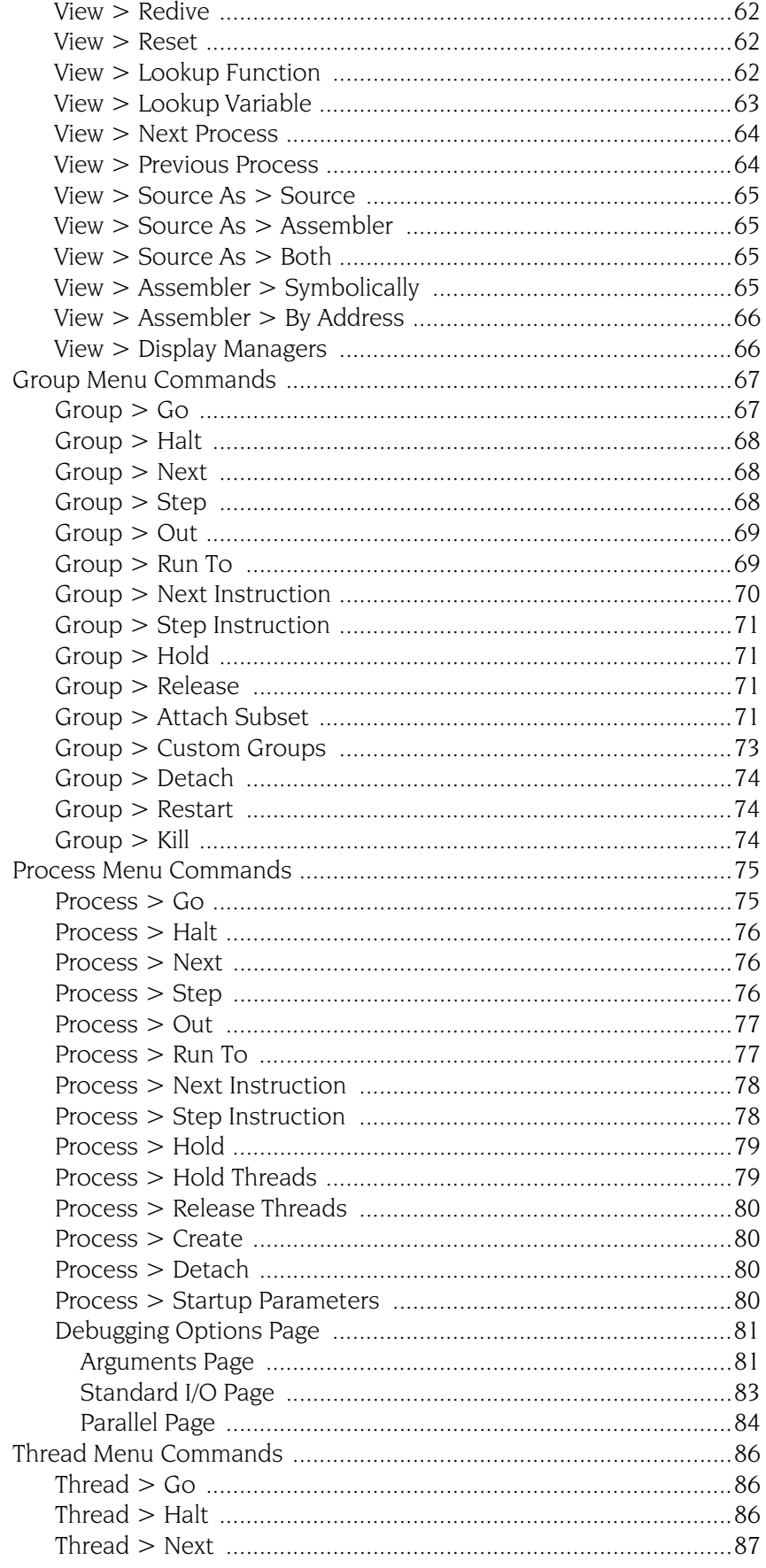

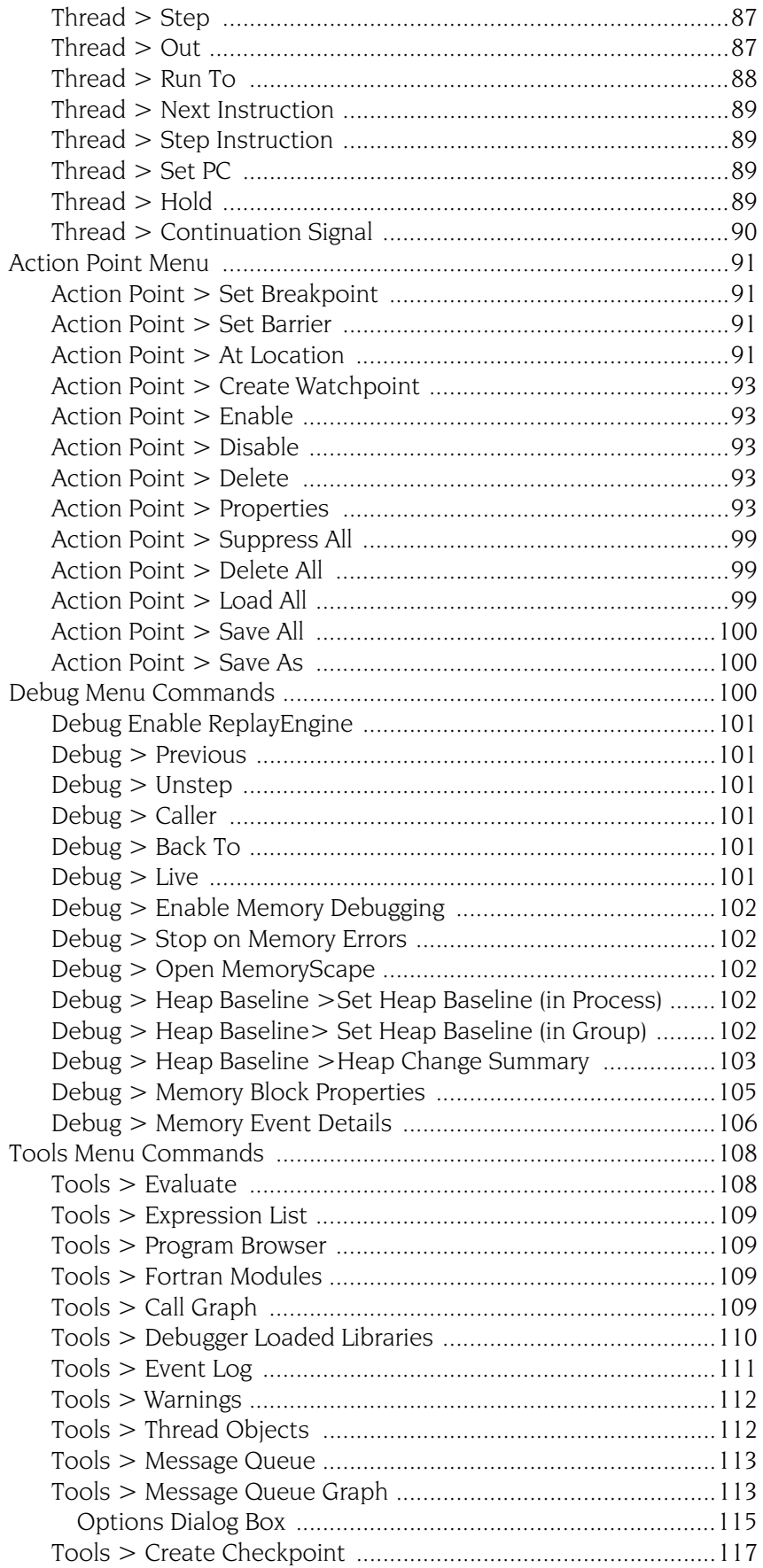

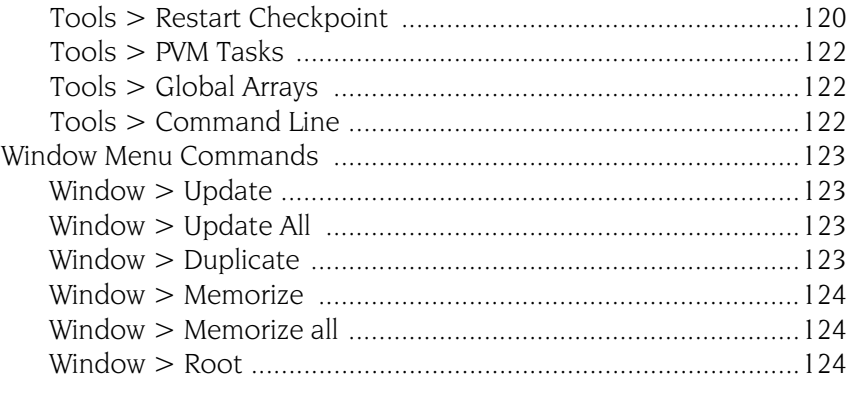

## 3 Variable Window

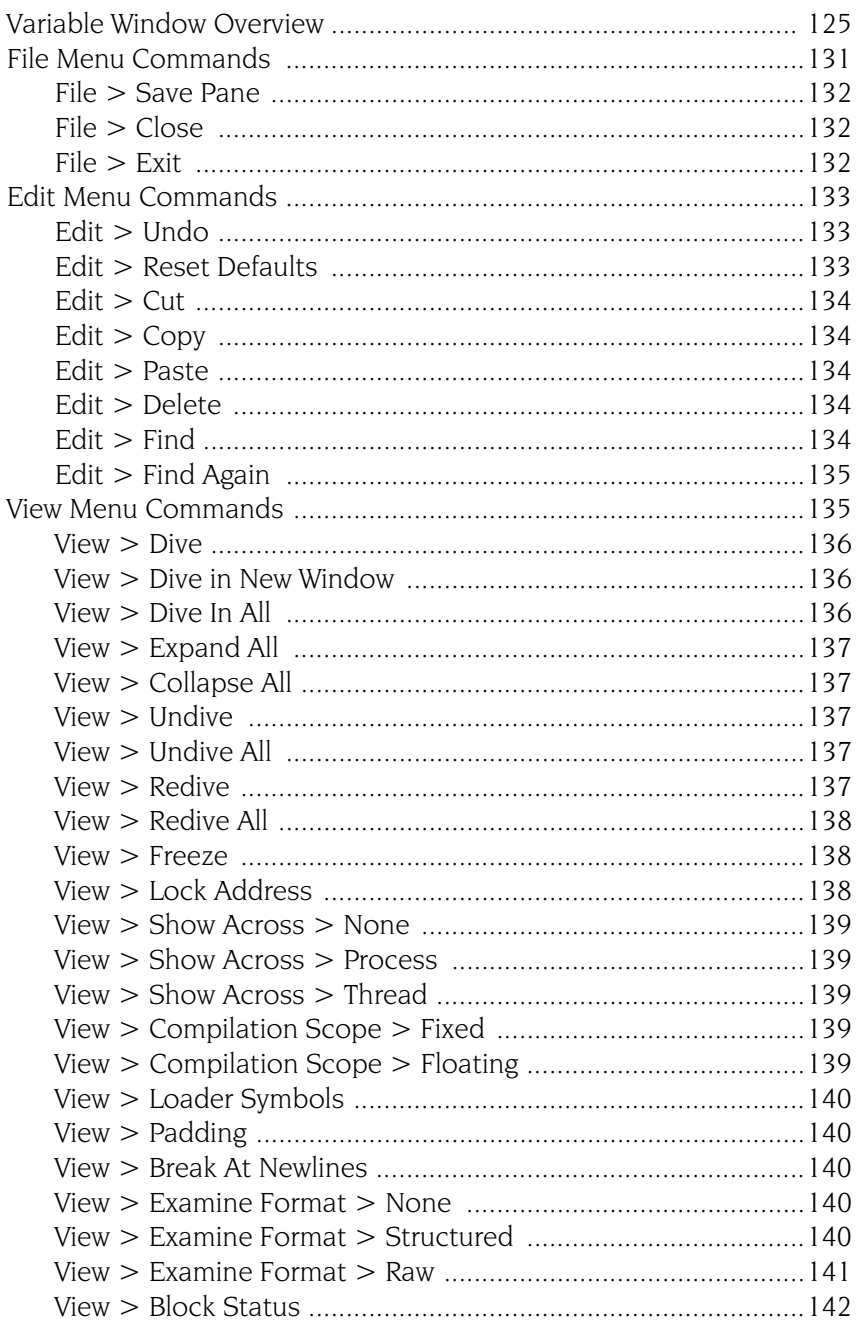

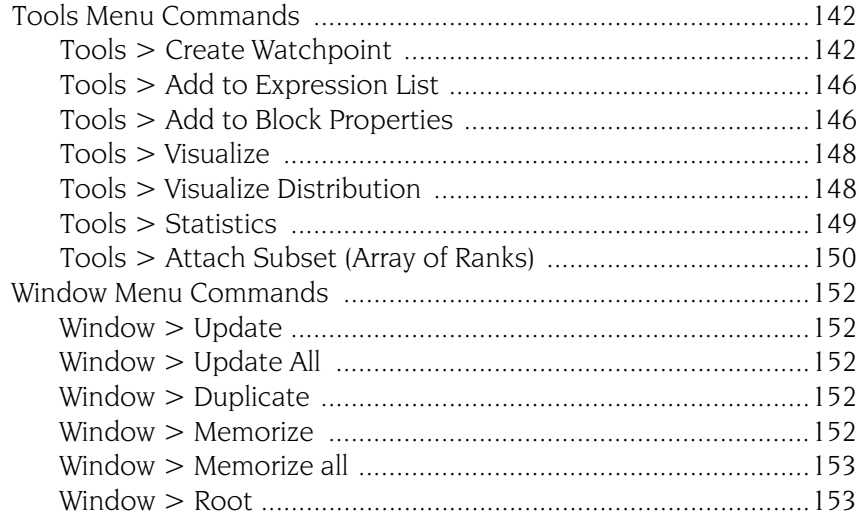

## 4 Visualizer Window

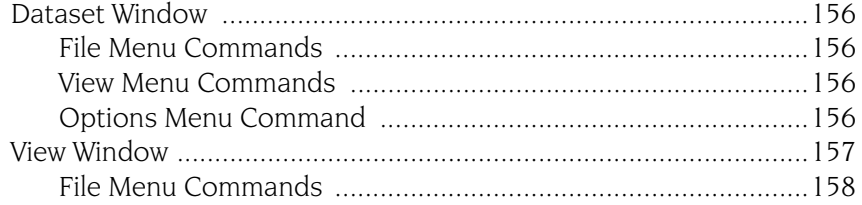

## 5 Fortran Modules Window

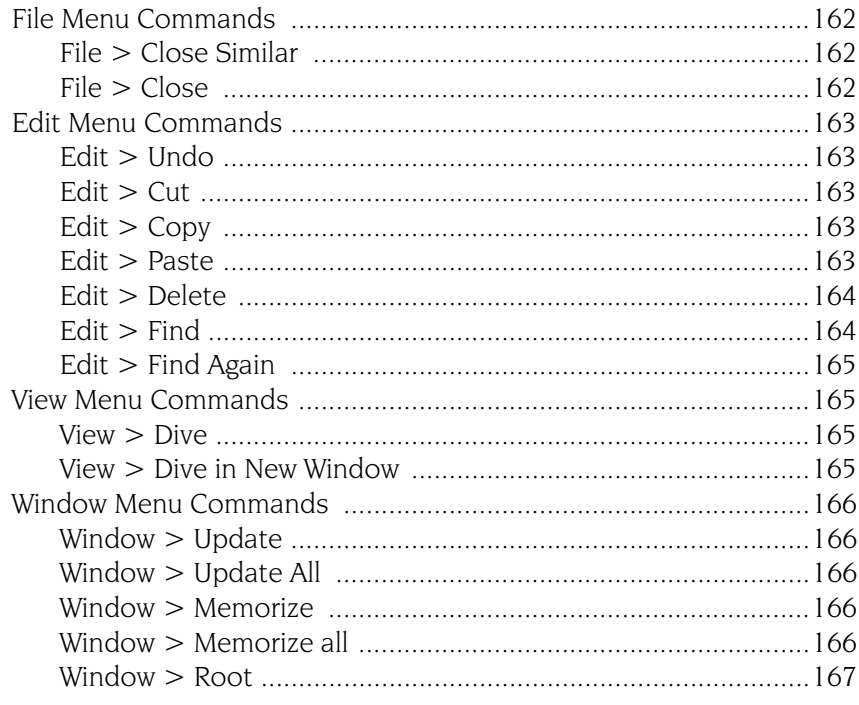

## **6** Program Browser Window

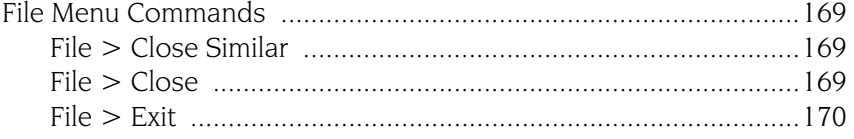

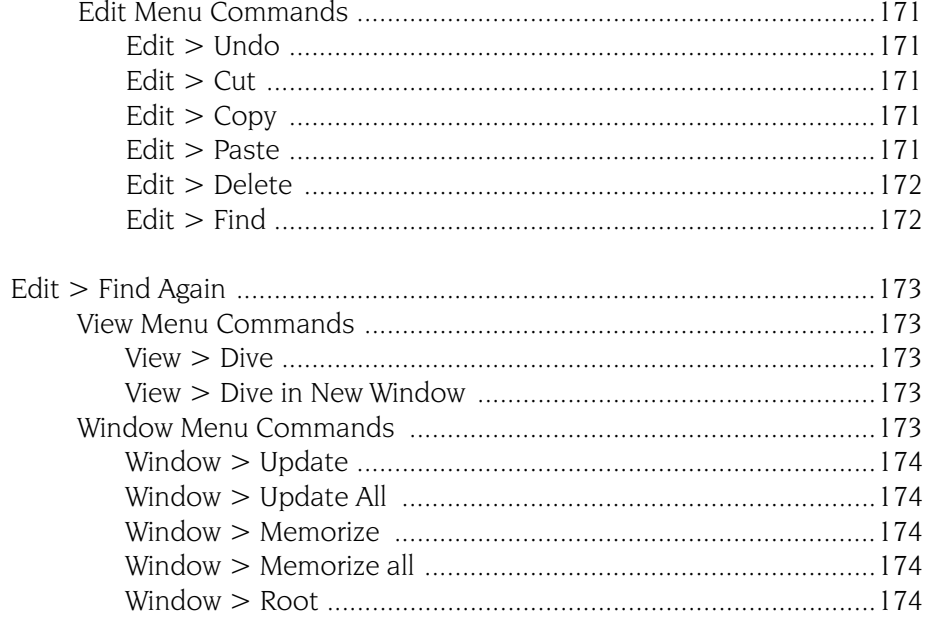

## 7 Message Queue Window

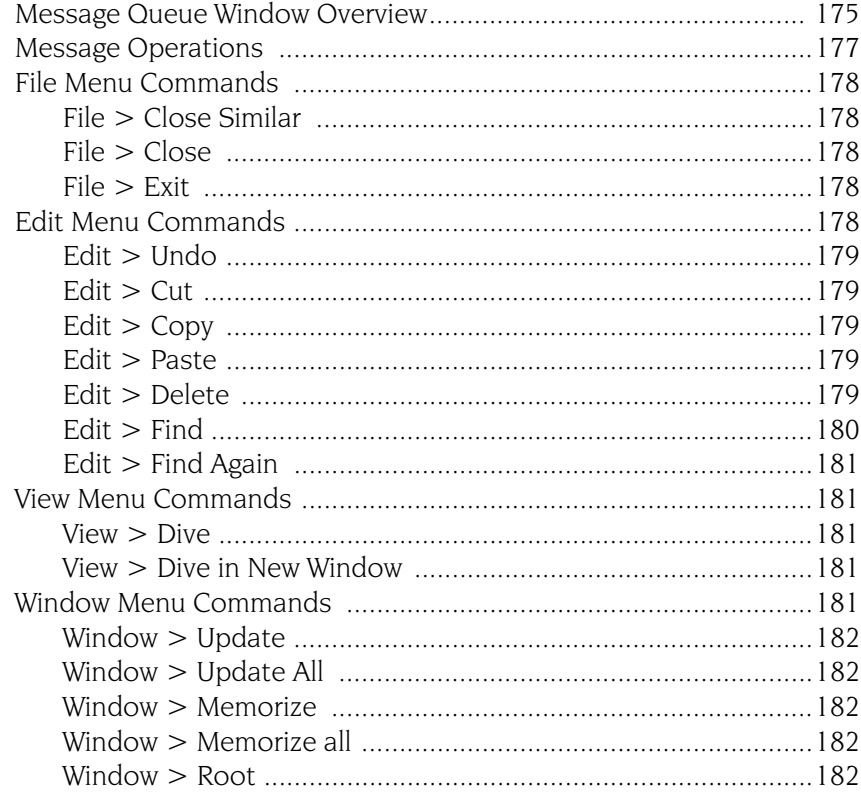

## 8 PVM Tasks Window

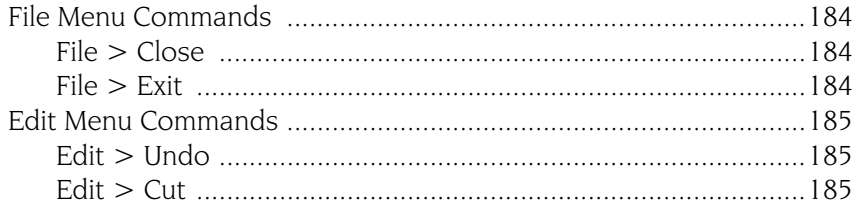

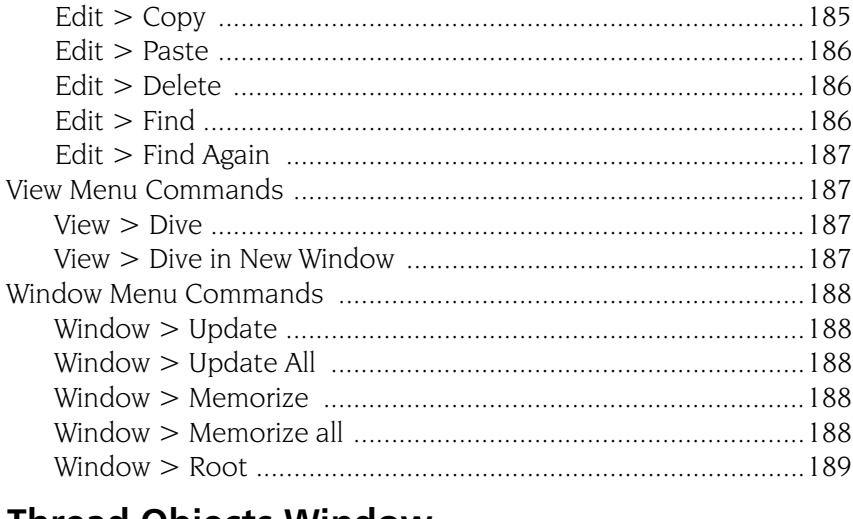

#### **Thread Objects Window**  $\overline{9}$

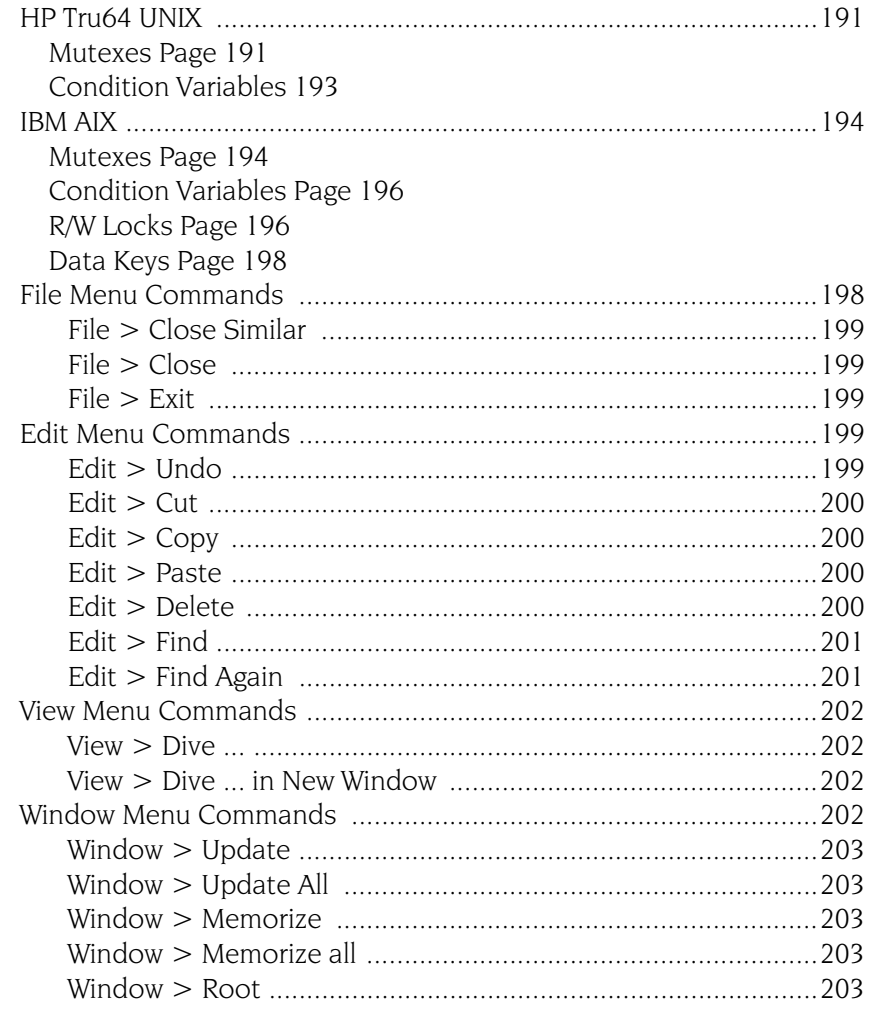

### 10 Expression List Window

205

Entering Variables and Expression into the Expression List Window

Opening and Closing the Expression List Window 207

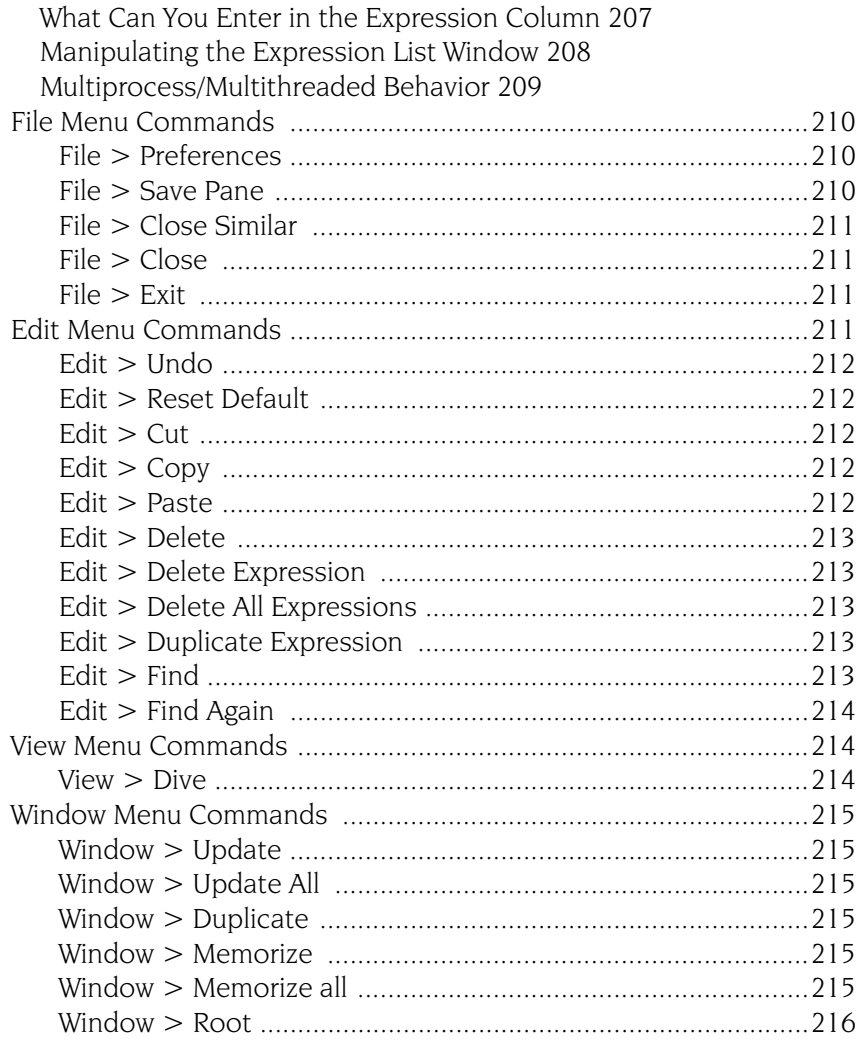

## 11 Other Topics

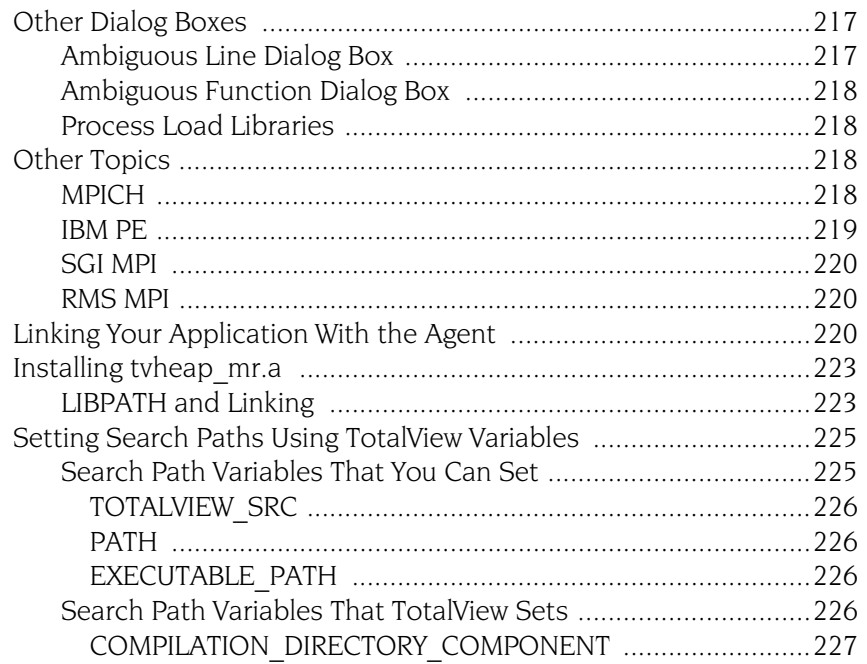

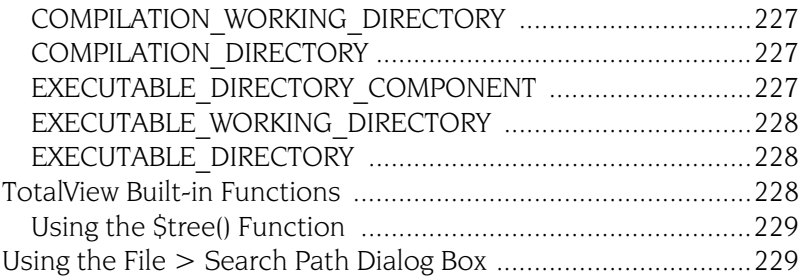

## <span id="page-14-0"></span>Root Window

## <span id="page-14-1"></span>Root Window Pages\_\_\_\_\_\_\_\_\_\_\_\_\_\_\_\_\_\_\_\_

The Root Window contains a list of all the processes and threads you are currently debugging. Diving into an process or thread by double-clicking or using the [View > Dive](#page-54-2) command opens a window for the selected process. If a window already exists for that process, TotalView brings it to the front. Each process is shown with its PID (Process ID) and a short summary of its state.

TotalView can display the Attached Page in two ways. In the preceding figure, information is shown as a "tree". Selecting the hierarchy toggle button  $\sqrt{2}$ ) shifts the view from a structured to linear view. The difference between the views is that you cannot sort and aggregate the information in linear view. Sorting and aggregating is discussed later in this section.

When displaying data hierarchically, you can perform two operations that can't be performed when data is displayed linearly. You can:

- Selectively display information using the  $+$  or indicators.
- Sort a column by clicking on a column header.

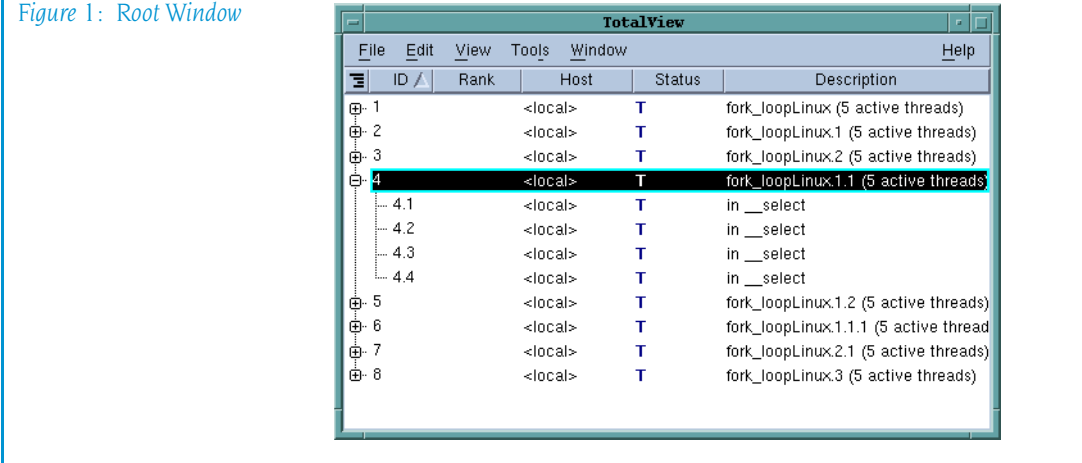

## **h a p t e r**

**1**

**c** 

Combining these two operations provides an easy way to see information about your program. For example, if you sort the information by clicking on the Status header, TotalView will group all attached progress by its status such as if it is being held, at a breakpoint, and so on. When they are aggregated like this, you can also display information selectively. See Figure 2.

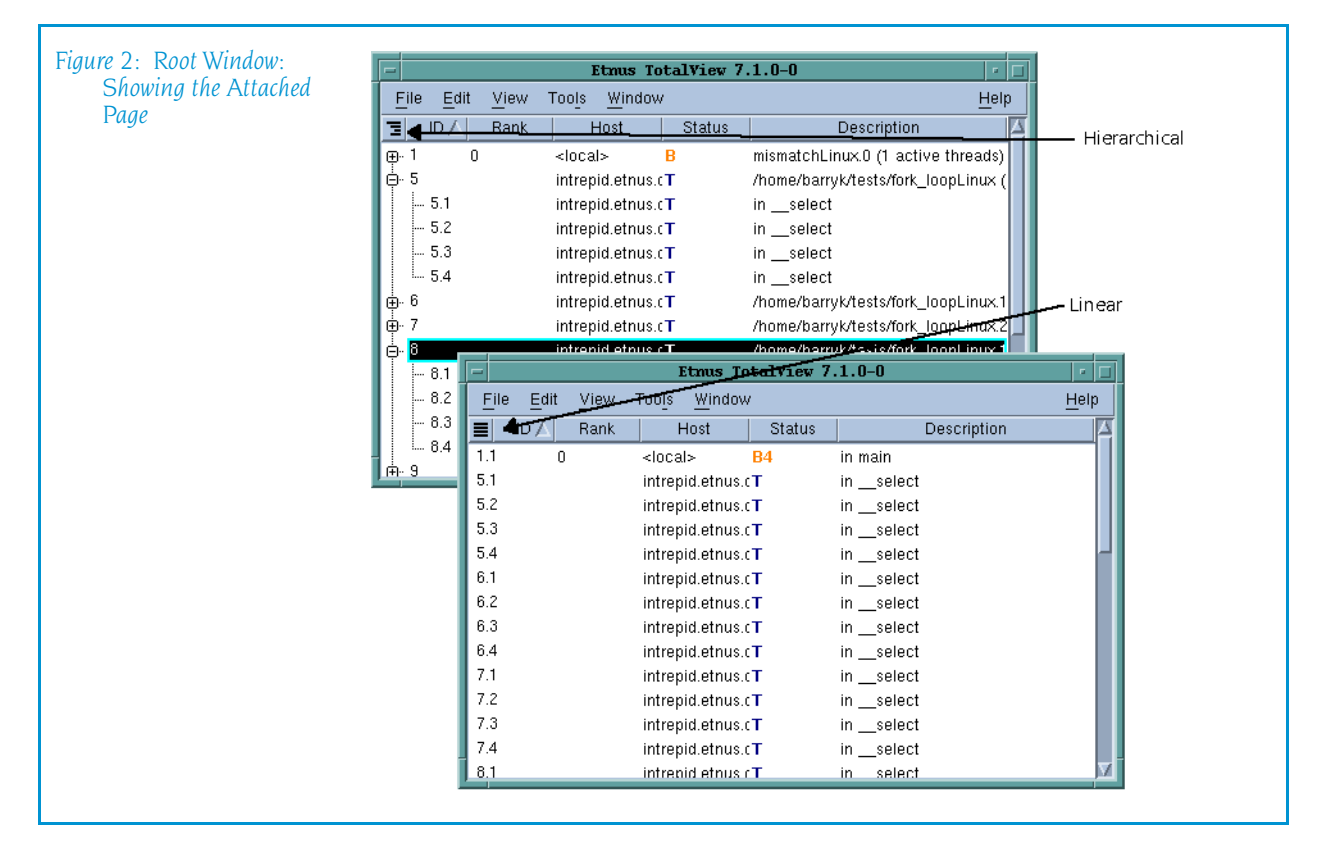

You can control which columns TotalView displays by right-clicking anywhere within the header line. TotalView responds by displaying a context menu listing all possible choices. If a checkbox is selected within this list, TotalView displays the column. Click on the column name within this menu to change its display status.

The default Attached Page has the columns of information:

#### **Expand/collapse indicator**

This control lets you display or hide information. Clicking on  $a +$  indicator displays hidden information. Clicking on – hides the information by collapsing the display.

#### <sup>Q</sup> **ID**

A TotalView-created identifier. When displaying a thread, TotalView shows it using the thread index that it created. This number is arbitrary, so don't read anything into it.

If you dive into a process, TotalView opens (or brings to the front) a Process Window focused on an arbitrary thread. If there is no open window associated with the process, TotalView opens a window containing the first thread in the process. If you dive into a thread, TotalView displays that thread in a Process Window

TotalView does not reuse these numbers when you restart your program or when processes and threads are deleted.

<sup>Q</sup> **Rank**

If you are debugging an MPI program, this column shows a process's rank within the program.

■ Host

The name of the computer upon which the process is executing.

■ Status

A one-letter state indicator as follows:

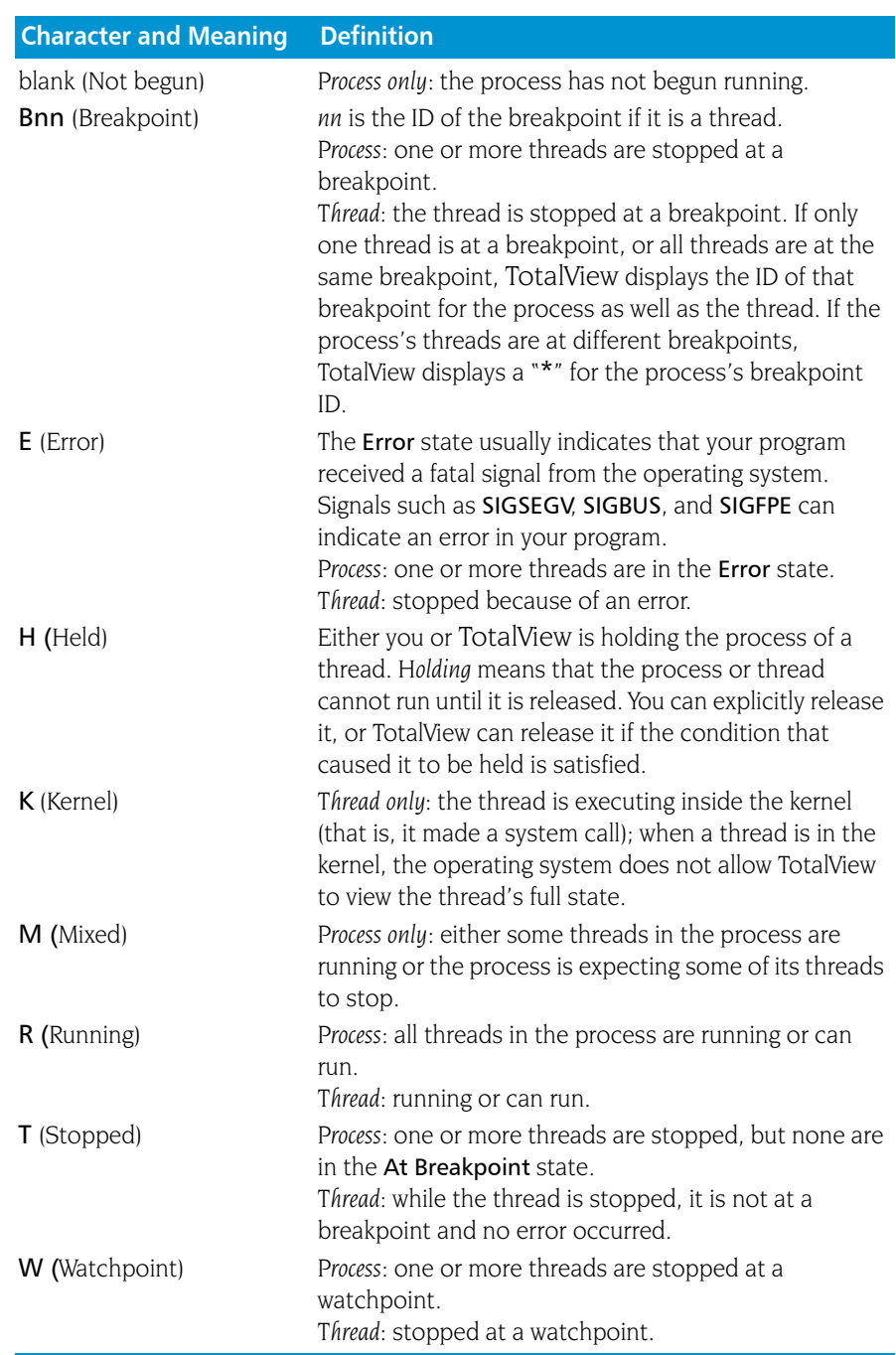

#### **Description**

Information about the process or thread. If this is a process description, TotalView displays summary and status information. If this is a thread description, it indicates the last place in which the PC was seen. This is the place where the thread was last stopped.

## File Menu Commands

<span id="page-17-0"></span>The commands on the File pulldown are:

- $\blacksquare$  [File > New Program](#page-17-1) on page 4
- [File > Search Path](#page-25-0) on page  $12$
- [File > Preferences](#page-26-0) on page  $13$
- $\blacksquare$  [File > Save Pane](#page-51-0) on page 37
- File  $>$  Exit [on page 38](#page-51-1)

#### <span id="page-17-1"></span>File > New Program

Use this dialog box to specify the name of a new executable file, to attach to an existing running process or core file, or to specify the location of the process.

The **New Program** dialog box allows you to load another program. It also lets you manage startup information.

This dialog box has four tabs:

- **Program Tab**" on page 4
- **T** "Arguments Tab" on page 8
- **B** "*Standard I/O Tab*" on page 9
- **Parallel Tab**" on page 11

#### <span id="page-17-2"></span>Program Tab

The actions you can perform using the Program tab are:

- $\blacksquare$  Start a new process
- $\blacksquare$  Attach to an existing process
- Open a core file

Depending upon the kind of process, you can supply other information:

- $\blacksquare$  You can define startup arguments and environment variables in the Arguments tab.
- $\blacksquare$  You can define how your program interacts with standard I/O.
- $\blacksquare$  You can describe how your MPI program starts.

If the process has children that called execve(), TotalView tries to determine each child's executable. If TotalView cannot determine the executables for

the children, you need to delete (kill) the parent process and start it under TotalView control.

If the executable is a multiprocess program, TotalView asks if you want to attach to all relatives of the process. To examine all processes, select Yes.

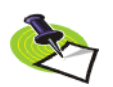

*This is the default behavior. You can change this behavior by using commands within the* File > Preference*'s* Parallel Tab*.*

**Start a new process:** To load a program, type the program's name in the Program field. If you had previously loaded the program into TotalView, its name is remembered and you may find it on the pull-down list contained within this field. The name you enter can either be a full or relative path name.

If instead of typing the program's name, you want to use a file selection dialog box to locate it, press the **Browse** button.

If you enter just a file name, TotalView searches for the file in the directories you specified with the File > Search Path command and in all the directories named in your PATH environment variable.

If the program is to run on a different machine, you can select the computer's name from the On host field. If this machine isn't on the list, select the Add host button. After TotalView displays a dialog box, enter the machine's name or an IP address.

By selecting the Enable memory debugging program, you tell TotalView to set up your program for Memory Debugging. Enabling it here is the same as enabling it within the Memory Debugger or using the Process Window's Debug> Enable Memory Debugging command.

The Enable memory debugging and Halt on memory errors check boxes perform the same functions as the Enable memory debugging and On memory event, halt execution checkboxes do within the Advanced Options on MemoryScape's Memory Debugging Options page. This is the equivalent of the basic Low setting.

The Enable ReplayEngine check box is visible only on Linux-x86 and Linux-86-64 platforms. If you do not have a license for ReplayEngine, enabling the check box has no effect and TotalView displays an error message when your program begins executing. Selecting this check box tells TotalView that it should instrument your code so that you can move back to previously executed lines.

Attach to process: After selecting Attach to process, TotalView shows a list of all your processes on the local host. If TotalView is connected to multiple hosts, the On host field contains an additional all hosts line. Select all hosts to see the processes from all of the hosts, useful for attaching to a multiprocess program running on several different hosts..

In the displayed list, processes to which TotalView is already attached are shown in gray. The processes displayed in black are not currently running

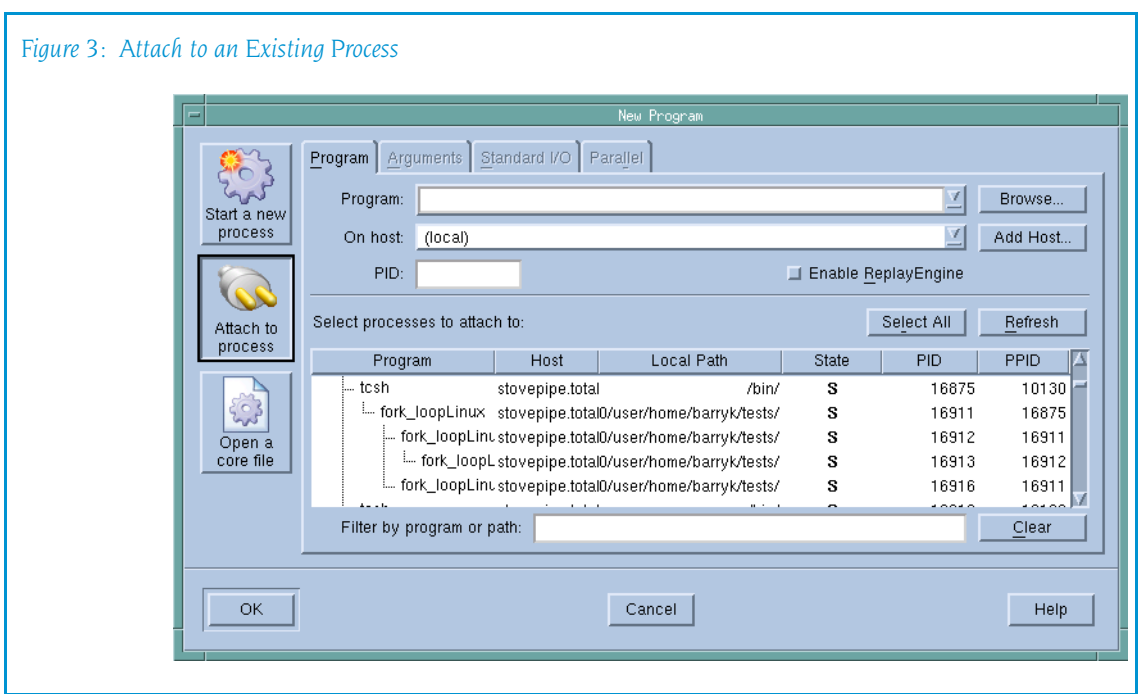

under TotalView control. To attach TotalView to any of these processes, select the process or processes, then press the OK button.

Use the Filter by program or path field to view only the processes with a program or local path name matching the name you enter, helpful for finding a process or processes in which you are interested.

In some cases, the name provided to TotalView by your operating system may not be the actual name of the program. In this case, you will not be able to simply select the name and press the OK button. Instead, you should

- Determine what its actual name is by using a command such as  $\mathsf{ls}$  in a shell window.
- Select the name as this will fill in much of the program's name.
- $\blacksquare$  Move to the **Program** control, and type its actual name, then press the OK button.

If you wish to attach to a multiprocess program, you can either pick up the processes one at a time or you can restart the program under TotalView control so that the processes are automatically picked up as they are forked. In most cases, this requires you to link your program with the dbfork library. This is discussed in the *TotalView Reference Guide*.

If the process you are attaching to is one member of a collection of related processes created with fork() calls, TotalView asks if you want to also attach to all of its relatives. If you answer ves, TotalView attaches to all the process's ancestors, descendants, and cousins.

You can control how TotalView attaches to processes by using the commands in the Parallel Tab within the File > Preferences dialog box.

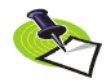

*If some of the processes in the collection have called exec(), TotalView tries to determine the new executable file for the process. If TotalView appears to read the wrong file, you should start over, compile the program using the* dbfork *library, and start the program under TotalView control.* 

The information in this area has the following columns:

- **Program**: The name of the executing program. Notice that TotalView indents some names. This indentation indicates the parent/child relationship within the UNIX process hierarchy.
- **Host**: The name of the machine upon which the program is executing.
- **Local Path**: The program's path on the local machine, that is, the machine where TotalView is running. A process running on a remote host may be executing a program from a directory path valid only on the remote host. TotalView maps the remote path name of the program to a local path name and searches for the program using the File > Search Path > Programs dialog. The remote path name is tried first, but if that search fails, it is retried using only the program name. TotalView makes sure that the local path of the program is compatible with the architecture of the host on which the process is running. For example, if the program name is "/bin/bash," the local host is Linux-x86 64, and the remote host is Linux-Power, TotalView will not use the local Linux-x86 64 "/bin/ bash" because it is not compatible with the remote Linux-Power host. If TotalView cannot find an architecture-compatible program, local path is left empty.
- **State**: A letter indicating the program's state, as follows:

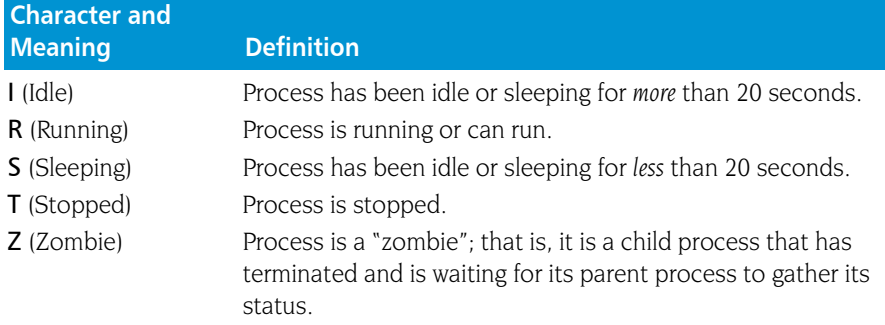

- **PID**: The operating system program ID.
- **PPID**: The parent program's ID.

If you attach to multiple processes, TotalView places all of them into the same control group, allowing you to stop and start them as a group.

For information on entering information in the **Program** and **On host** areas, see "*Start a new process*" on page 5.

**Open a core file:** The information you specify when opening a core file is nearly identical to that you enter a regular process. It differs in that you also have to enter the name of the core file. You must enter a program name in the Program field in addition to the Core file field because TotalView cannot know if this program is actually associated with the process.

You can use the **Browse** button to search the file system for the core file.

When naming a core file, you can use glob-style wild cards.

For information on the Program and host fields, see "*Start a new process*" on page 5.

#### <span id="page-21-0"></span>Arguments Tab

use this tab to define both the arguments and environment variables that TotalView passes to a process when it is next launched.

**Command-line arguments:** The arguments typed in this area are those that you would have entered if you were starting the program from a shell. If you were directly starting your program under TotalView control, these arguments are those you would enter using the TotalView -a command-line option.

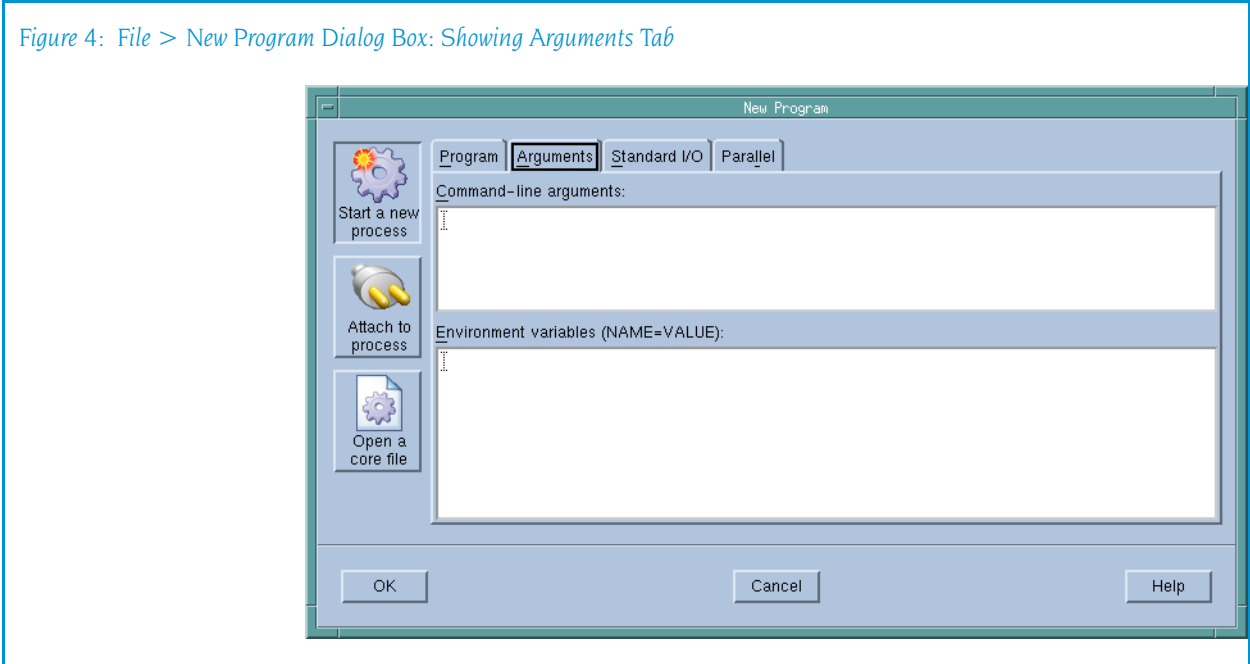

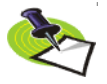

*This tab is identical to the Arguments tab that TotalView displays when you select the*  Process > Startup Parameters *command.*

TotalView uses these arguments whenever it starts your program. In contrast, if you need to pass arguments to a starter process such as mpirun or poe, enter those arguments in the Parallel tab.

You can enter arguments in two ways:

- $\blacksquare$  Place them on separate lines.
- $\blacksquare$  Separate them with blanks.

If either case, an argument must be entered on one line. TotalView will rewrap what you type, so do not be concerned with how it looks in this window.

Here are some special cases:

- If an argument contains embedded blanks, enclose the argument in quotation marks (").
- If an argument contains a quotation mark, precede it with a backslash.
- If an argument contains a backslash character  $\mathcal{N}$ , precede it with a second backslash.
- $\blacksquare$  TotalView interprets \n as an embedded newline.

As the information in this page is just text, use standard dialog box editing commands to remove arguments you no longer need. If you delete these arguments before execution begins, TotalView does not use them.

**Environment variables:** Use this area to define additional environment variables that TotalView passes to a process when it is launched.

By default, a new process inherits TotalView environment variables, and a remote process inherits tvdsvr's environment variables. Using this window, you can add new variables, change the value of existing variables, or delete an existing variable.

An environment variable is specified as *name=value*. For example, the following definition creates an environment variable named **DISPLAY** whose value is unix:0.0:

DISPLAY=unix:0.0

Place each environment variable on a separate line.

#### <span id="page-22-0"></span>Standard I/O Tab

The controls within this tab let you change how TotalView handles standard input (stdin), standard output (stdout), and standard error (stderr). Each is handled separately. (See Figure 5 on page 10.)

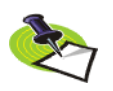

*This tab is identical to the Standard I/O tab that TotalView displays when you select the*  Process > Startup Parameters *command.*

If you want to use the default stdio, stdout, or stderr, you can clear the button that precedes the area.

Standard Input Lets you name the file that will be connected to the process's standard input (stdin) when it is next launched.

> Processes running under TotalView control inherit standard input from TotalView. This field lets you set the target process's standard input to be a file. You must do this before the process is created.

#### Read from file

If your program should receive input from a file, you can either type the file name directly or use the Browse button to locate the file.

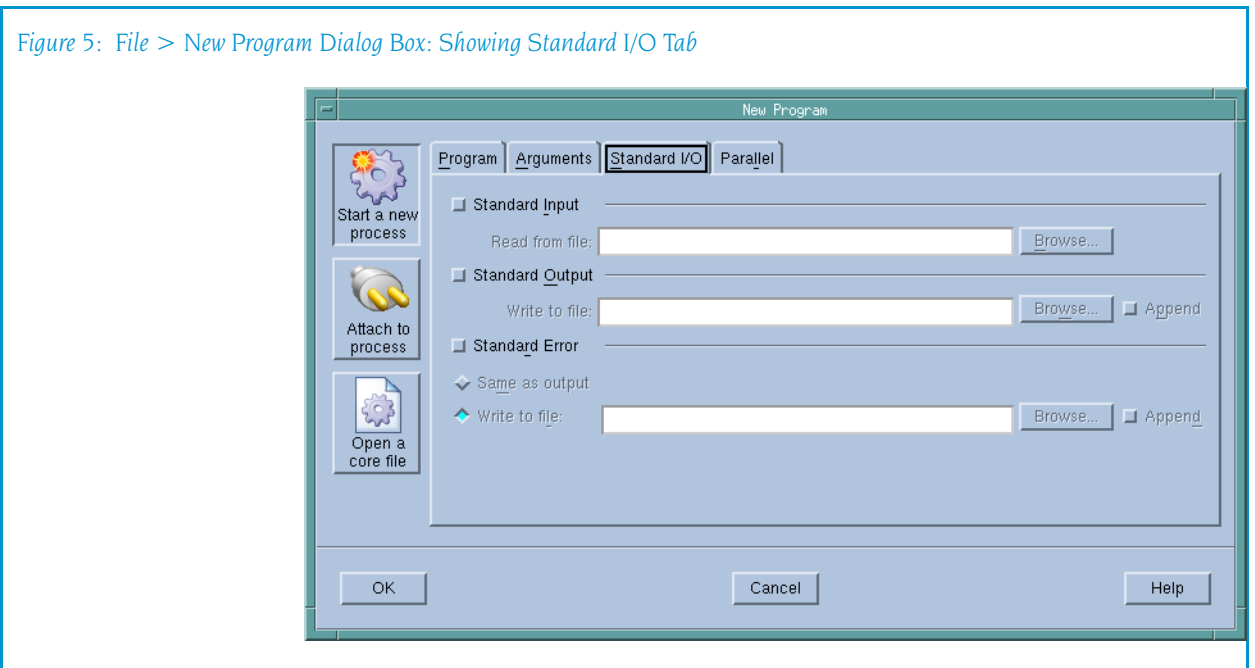

#### Standard Output

Lets you name the file that will be connected to the process's standard output (stdout) when it is next launched.

Processes run under TotalView inherit their standard output from TotalView. This field lets you set the target process's standard output to a file. You must do this before the process is created.

#### Write to file

If you want your program to send output to a file, you can either type the file name directly or use the Browse button to locate the file.

stdout is buffered. If it is pointed to a file, the last few lines of the program's output are not actually written to the file until the buffer is flushed. If the target process terminates abnormally or if TotalView deletes it, the last few lines of output may never be written to the file.

Standard Error Lets you name the file that will be connected to the process's standard error (stderr) when it is next launched.

> Processes run under TotalView inherit stderr from TotalView. This field lets you set the target process's stderr to a file. You must do this before the process is created.

stderr is buffered. If it is pointed to a file, the last few lines of the program's output are not actually written to the file until the buffer is flushed. If the target process terminates abnormally or if TotalView deletes it, the last few lines of output may never be written to the file.

#### Write to file

If you want your program to send error information to a file, you can either type the file name directly or use the Browse button to locate the file.

#### Same as output

If you would like stderr to go to the same file as stdout, select this check box.

#### <span id="page-24-0"></span>Parallel Tab

The Parallel tab lets you tell TotalView how it should start your parallel job. You can, of course, also directly start your job directly from a shell.

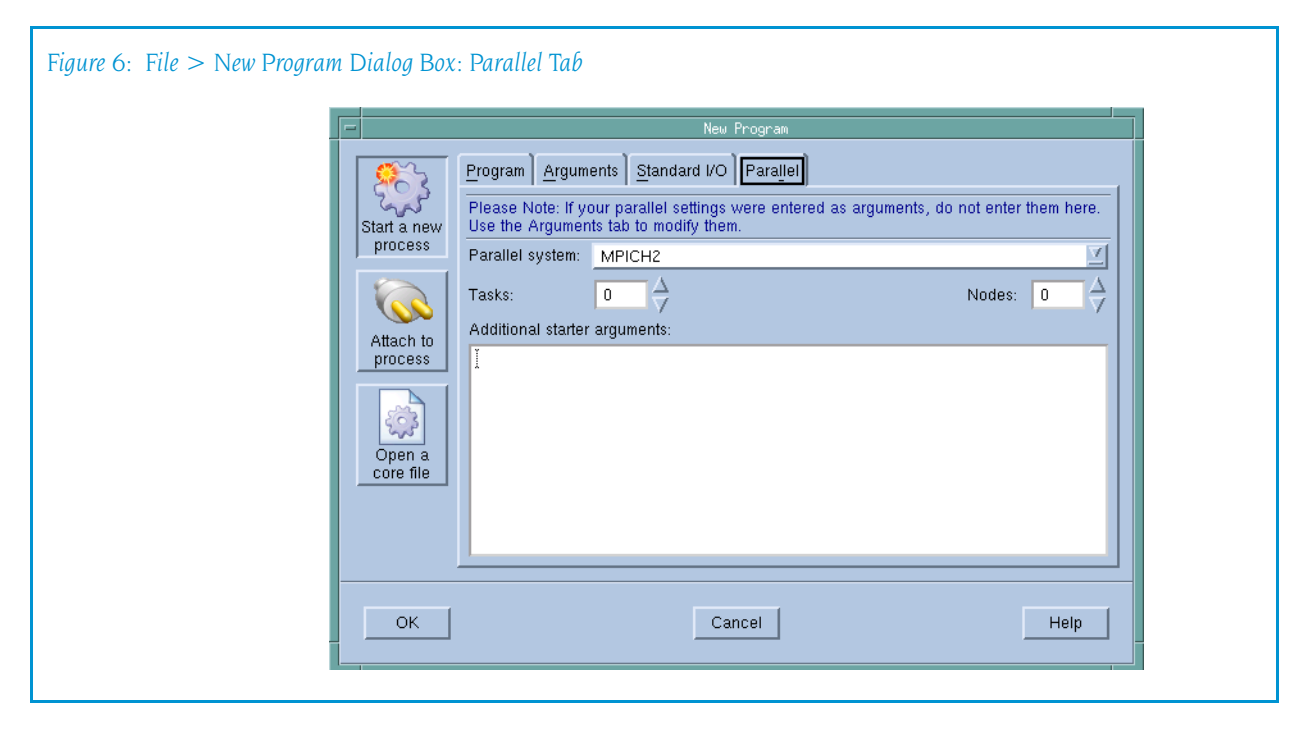

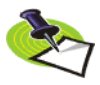

*This tab is identical to the Parallel tab that TotalView displays when you select the*  Process > Startup Parameters *command.*

#### Parallel system

Select which parallel system profile TotalView should use when it starts your program. This profile can be one that TotalView Technologies provides, one created for your site, or one that you create. For information, see http://www.totalviewtech.com/Documentation/.

Tasks Enter a number indicating how many tasks your program should create. Entering a value of 0 (zero) indicates that your system's default value should be used.

Nodes Enter a number indicating how many nodes your program should use when running your program. Not all systems use this value. Entering a value of 0 (zero) indicates that your system's default value should be used.

#### Additional starter arguments

If your program's execution requires that you use arguments to send information to the starter process such as mpirun or poe, enter them in this area. In contrast, if you need to use arguments to send information to your program, enter those arguments in the Arguments tab.

#### <span id="page-25-0"></span>File > Search Path

Use this dialog box to set the directories in which TotalView will search for executable and source files. You can type a directory name within the EXECUTABLE\_PATH tab and you can use the Insert button to graphically move through your system's file system to select a directory to be inserted.

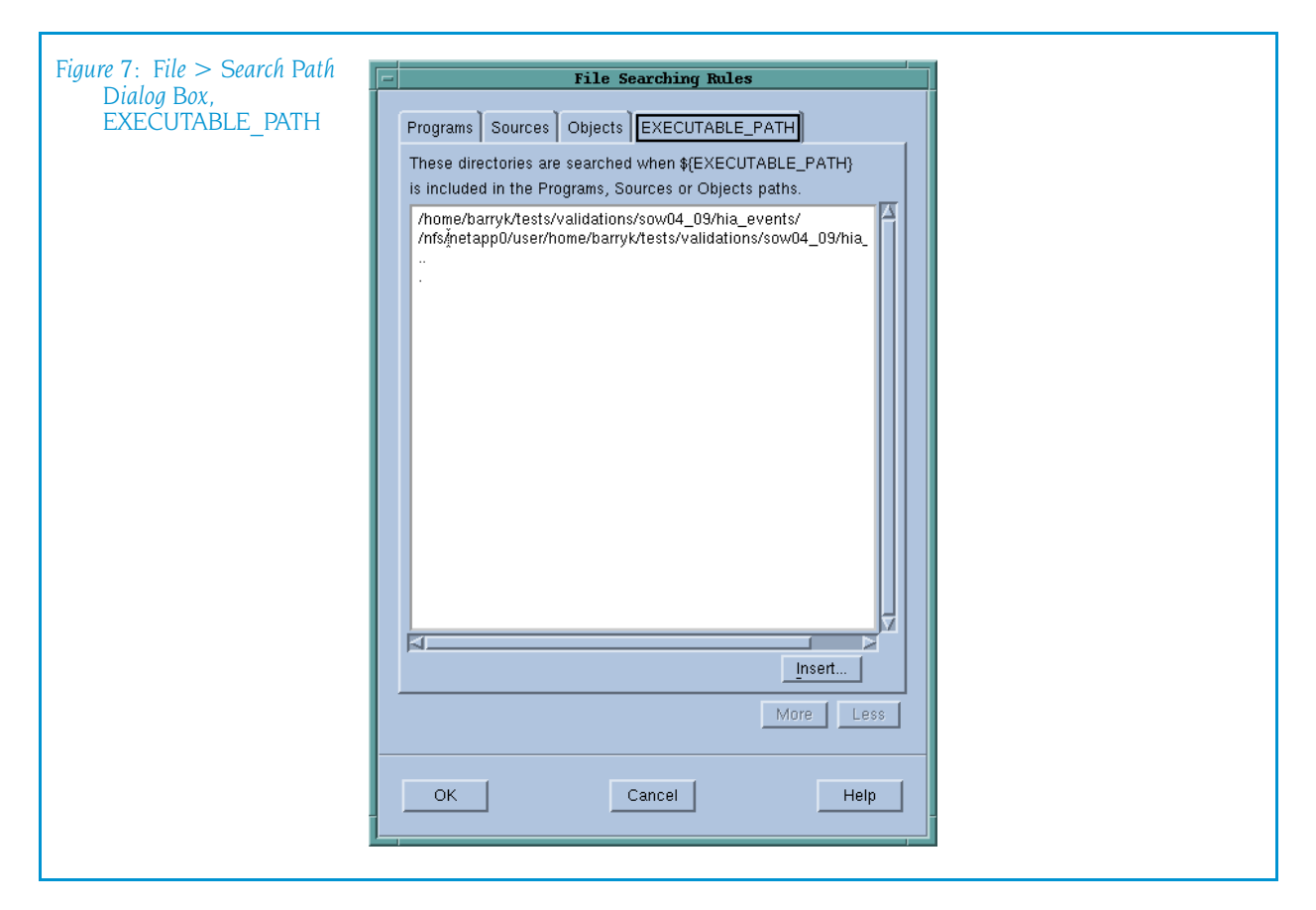

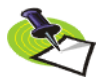

*The search path system allows TotalView to find source, object, and executable files throughout your file system. This help topic only discusses basic usage. For more information, see ["Setting Search Paths Using TotalView Variables" on page 225](#page-238-2).*

TotalView searches for source files, in the following order:

- **1** The current working directory (.).
- **2** The directories you specify by using the File > Search Path command in the exact order you enter them.
- **3** If you entered a full path name for the executable when you started TotalView, TotalView searches this directory.
- **4** If your executable is a symbolic link, TotalView will look in the directory in which your executable actually resides for the new file.

As you can have multiple levels of symbolic links, TotalView keeps on following links until it finds the actual file. After it has found the current executable, it will look in its directory for your file. If it isn't there, it'll back up the chain of links until either it finds the file or determines that the file can't be found.

**5** The directories specified in your PATH environment variable.

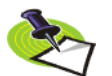

*The search path is local to the machine upon which TotalView is running. TotalView does not search for files on remote hosts.*

#### <span id="page-26-0"></span>File > Preferences

Use this dialog box to set preferences for how TotalView will behave, as well as define some general characteristics. The pages in this dialog box are:

- **T** "Options Page[" on page 13](#page-26-1)
- **E** "[Action Points Page](#page-29-0)" on page 16
- **E** "[Launch Strings Page](#page-31-0)" on page 18
- **[Bulk Launch Page](#page-37-0)" on page 23**
- **D** "[Dynamic Libraries Page](#page-40-0)" on page 26
- **P** "Parallel Page[" on page 29](#page-43-0)
- **F** "Fonts Page[" on page 31](#page-44-0)
- **F** "*[Formatting Page](#page-46-0)*" on page 32
- **"[Pointer Dive Page](#page-48-0)" on page 35**
- **E** "[ReplayEngine Page](#page-49-0)" on page 36

When you save your preferences, TotalView writes them to a file named preferences6.tvd in your .totalview directory. If this file exists, TotalView reads it and sets the preferences indicated within it before it begins executing.

Some preferences can differ from platform to platform. For example, the bulk launch parameters on SGI and IBM differ. Consequently, if a parameter can differ, TotalView stores a unique version for each platform. This could be the reason that a preference you set on one platform does not appear when viewing preferences on another. In general, this applies to the server launch strings and dynamic library paths.

#### <span id="page-26-1"></span>Options Page

This page contains preferences that are basically unrelated to one another. (See [Figure 8 on page 14.](#page-27-0))

You can set the following preferences:

#### Enable command line editing

When set, TotalView enables some EMACS-like commands within the CLI. These commands are listed within the **dset** discussion with the CLI help.

<span id="page-27-0"></span>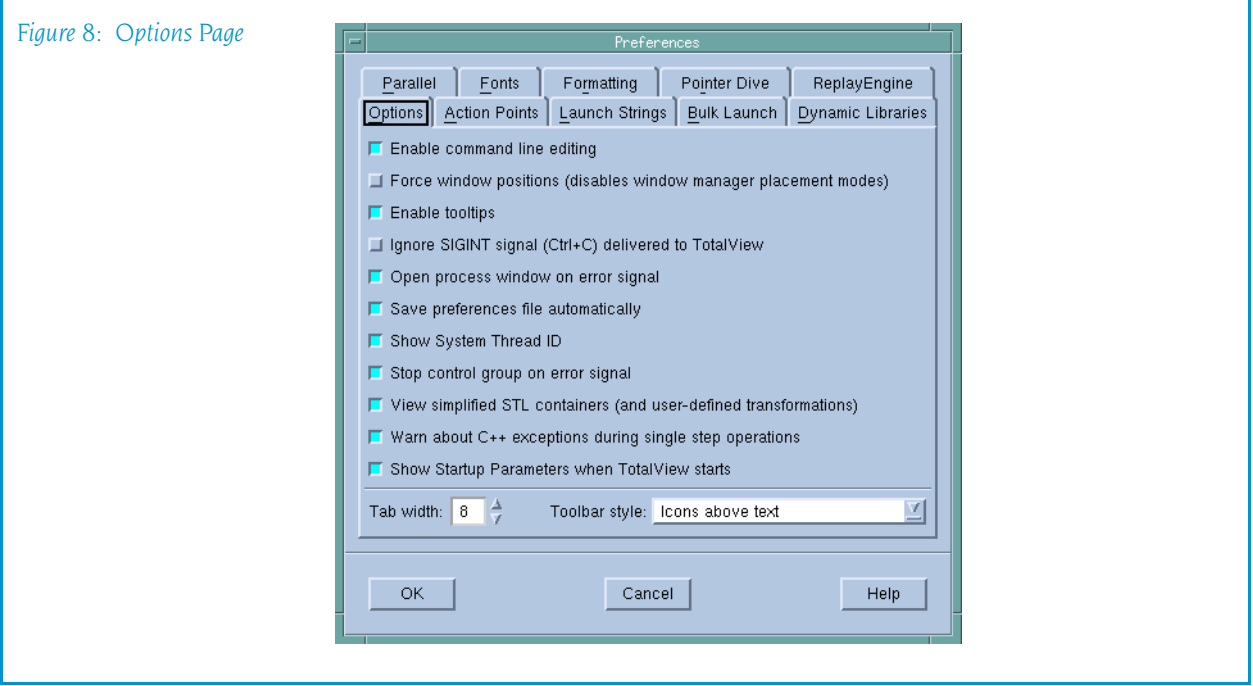

For more information, see the COMMAND\_EDITING variable.

#### Force window positions (disables window manager placement modes)

Setting this preference tells TotalView that it should use the version 4 window layout algorithm. This algorithm tells the window manager where to set the window. It also cascades windows from a base location for each window type. If this is not set, which is the default, newer window managers such as kwm or Enlightment can use their smart placement modes. This is usually better.

This preference interacts with the [Window > Memorize](#page-60-2)  command. If selected, TotalView remembers the window's size and position. If it isn't selected, only the size is remembered.

Dialog boxes still chase the pointer as needed and are unaffected by this setting.

For more information, see the

TV::force\_window\_position variable.

Enable tooltips Setting this preference tells TotalView that when you place the cursor over a variable or an expression, it should display the value in a small window next to the cursor.

#### Ignore SIGINT signal (Ctrl+C) delivered to TotalView

When set, TotalView ignores Ctrl+C. This prevents you from inadvertently terminating the TotalView process. Set this checkbox if your program catches SIGINT signals and you do not want TotalView to terminate when Ctrl+C is typed on the terminal.

For more information, see the TV::ignore\_control\_c variable.

#### Open process window on error

If selected, TotalView opens or raises the Process Window when your program encounters an error signal. (This is the default.) Deselecting this checkbox tells TotalView that it should not open or raise the window.

If processes in a multiprocess program encounter an error, TotalView only opens a Process Window for the *first* process that encounters an error. This prevents the screen from filling up with Process Windows.

For more information, see the TV::pop\_on\_error variable.

#### Save preferences file on exit

If selected, TotalView will write changed preferences to your preferences file. This file is stored in a .totalview subdirectory within your home directory.

#### Show System Thread ID

If selected, TotalView displays the system thread ID in the information area just about the thread in the Process Window.

#### Stop control group on error signal

If selected, TotalView stops the execution of all processes in the control group when it processes a signal as an error. See [File > Signals](#page-67-1) for more information.

For more information, see the TV::stop\_relatives\_on\_proc\_error variable.

#### View simplified STL containers (and user-defined transformations)

If selected (and the default is selected), TotalView displays STL vector, list, and maps in a logical format rather than in their actual format. In addition, if you've added your own transformations for data types, these transforms will also be used.

For more information, see the TV::ttf variable.

#### Warn about  $C++$  exceptions during single step operations

When set, TotalView asks if it should stop a single-step operation if your program throws a  $C++$  exception while stepping. TotalView will stop the process at the  $C++$  run time library's throw routine.

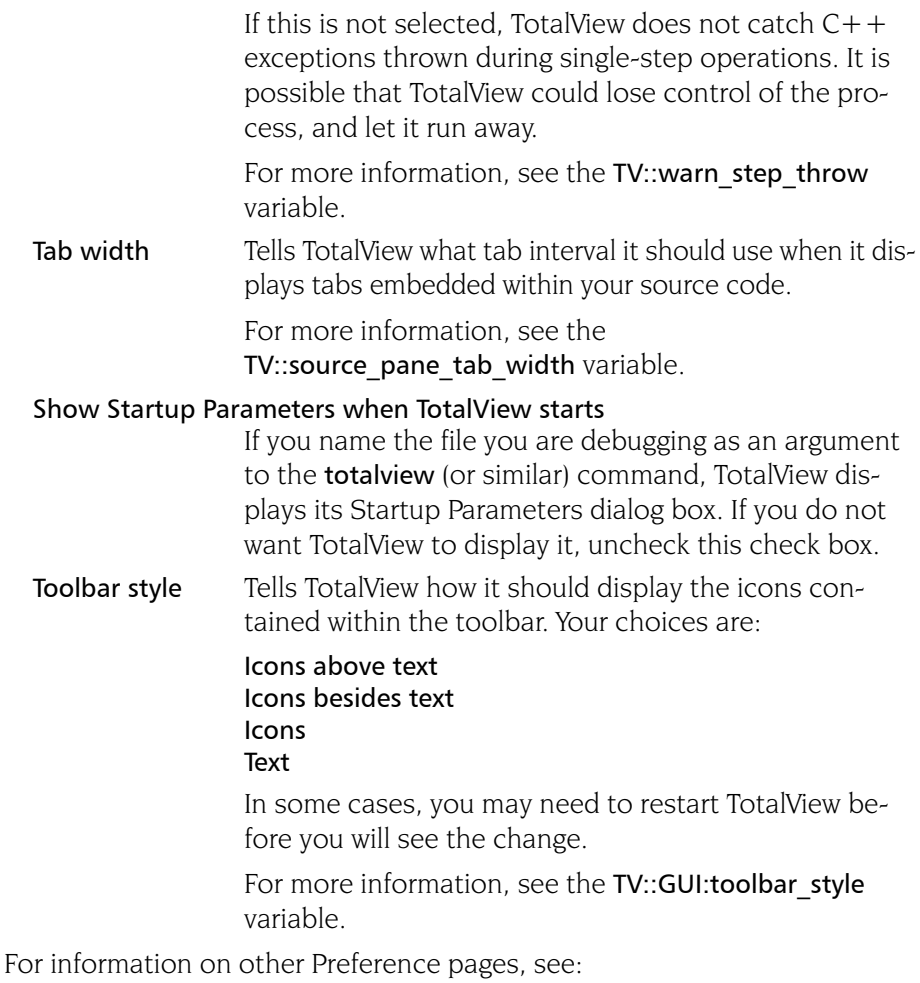

- **T** "[Action Points Page](#page-29-0)" on page 16
- **E** "[Launch Strings Page](#page-31-0)" on page 18
- **[Bulk Launch Page](#page-37-0)" on page 23**
- **D** "[Dynamic Libraries Page](#page-40-0)" on page 26
- **Parallel Page"** on page 29
- **F** "*Fonts Page*[" on page 31](#page-44-0)
- **F** "[Formatting Page](#page-46-0)" on page 32
- **P** "[Pointer Dive Page](#page-48-0)" on page 35

#### <span id="page-29-0"></span>Action Points Page

The commands within this page set the default values for the properties assigned when you create an action point. Some of these commands define what TotalView will do when it encounters an action point. Others tell TotalView that it should automatically save information about action point to a file so it can reload them at a later time. In this way, you do not have to reset action points every time you start TotalView. (See [Figure 9](#page-30-0)) For additional information, see [Action Point > Properties](#page-106-5).

<span id="page-30-0"></span>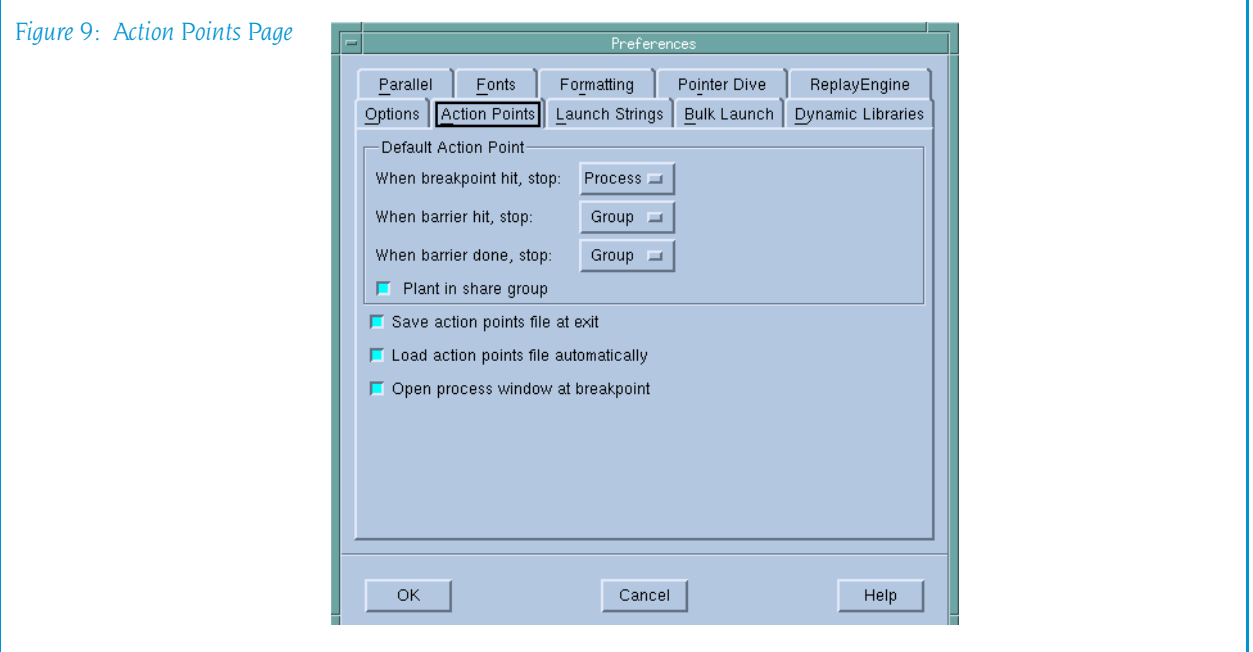

#### Default Action Point

The four controls in this area define the properties that TotalView assigns to action points when you create them.

#### When breakpoint hit, stop

Indicates what else is stopped when TotalView encounters a breakpoint. Your options are:

**group**: When one thread reaches the breakpoint, TotalView stops all processes in its program group.

**process**: Just stop the process that hit the breakpoint.

**thread**: Just stop the thread that hit the breakpoint.

For more information, see the TV:: stop\_all variable.

#### When barrier hit, stop

Indicates what else is stopped when TotalView encounters a barrier breakpoint. Your options are:

**group**: When one thread reaches the barrier, TotalView stops all processes in its program group.

**process**: Just stop the process that hit the barrier.

**thread**: Just stop the thread that hit the barrier.

For more information, see the TV::barrier stop all variable.

#### When barrier done, stop

Indicates what occurs when all threads or processes are stopped at the barrier breakpoint. Note that the set of threads and processes that are stopped at a barrier breakpoint is called the *satisfaction* set*.*

**group**: When a barrier is satisfied, TotalView stops all processes in the control group.

**process**: When a barrier is satisfied, TotalView stops the processes in the satisfaction set.

**thread**: Only the threads in the satisfaction set are stopped; other threads are not affected. For process barriers, there is no difference between process and thread.

In all cases, the satisfaction set is released when the barrier is satisfied.

For more information, see the

TV::barrier\_stop\_when\_done variable.

#### Plant in share group

If set, enabling and disabling an action point alters it in all members of the share group. If this button is not selected, you must enable and disable the action point in each share group member individually.

For more information, see the TV:: share action point variable.

#### Save action points file at exit

When set, TotalView automatically saves action points to an action points file when you exit. For more information, see the **Action Point > Save All** command and the TV::auto save breakpoints variable.

#### Load action points file automatically

When set, TotalView automatically loads action points when it loads a file. For more information, see the [Action Point > Load All](#page-112-3) command and the TV::auto load actionpoints variable.

#### Open process window at breakpoint

If selected, TotalView opens or raises the Process Window when your program reaches a breakpoint. Unlike other preferences on this page, this preference changes how existing action points behave.

For more information, see the TV::pop\_at\_breakpoint variable.

For information on other Preference pages, see:

- **T** "*Options Page*[" on page 13](#page-26-1)
- **E** "[Launch Strings Page](#page-31-0)" on page 18
- **[Bulk Launch Page](#page-37-0)" on page 23**
- **D** "[Dynamic Libraries Page](#page-40-0)" on page 26
- **Parallel Page"** on page 29
- **F** "Fonts Page[" on page 31](#page-44-0)
- **F** "[Formatting Page](#page-46-0)" on page 32
- **"[Pointer Dive Page](#page-48-0)" on page 35**

#### <span id="page-31-0"></span>Launch Strings Page

You can set the launch strings for the following:

**B** "[Single Debug Server Launch](#page-32-0)" on page 18

- **T** "[Visualizer Launch](#page-34-0)" on page 21
- **B** "[Source Code Editor](#page-36-0)" on page 22

#### <span id="page-32-0"></span>Single Debug Server Launch

You can modify the TotalView Debugger Server (tvdsvr) auto launch feature by changing the structure of the command that TotalView uses to start this server on a remote host. By default, TotalView uses the rsh command (remsh on HP-UX). Chapter 4 of the *TotalView User's Guide* contains a detailed description of these operations, along with instructions for starting the server manually if that becomes necessary.

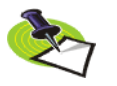

*TotalView lets you start MPI jobs in two ways. You can directly invoke TotalView upon your program, which is identical to entering arguments into the File > New Program dialog box, or by directly or indirectly involving a starter program such as poe or mpirun. TotalView uses this feature when it is directly invoked on a starter program. This is discussed in the TotalView Users Guide.*

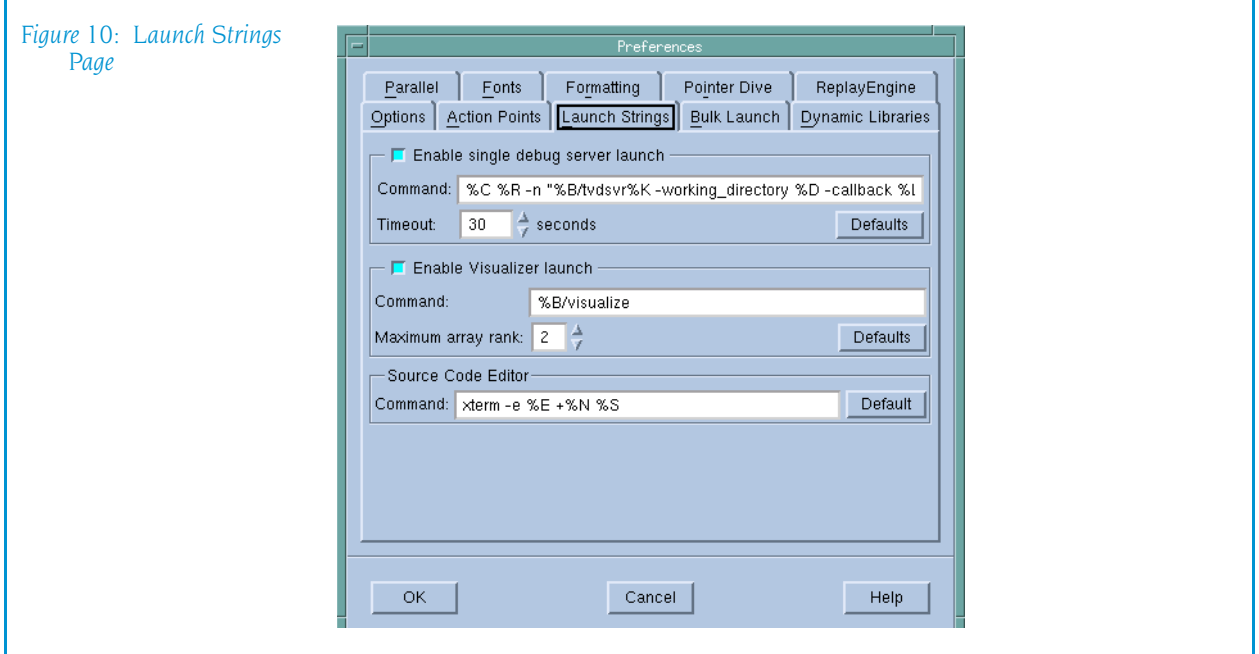

Here is a a brief summary of the automatic feature:

#### Enable single debug server launch

When selected, TotalView automatically starts a server process when you ask it to debug a process on a remote host.

For more information, see the TV::server\_launch\_enabled variable.

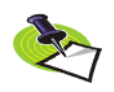

*Even if you enable bulk server launch, you should also enable this optional. TotalView uses this launch string when you start it upon a file and you name a host within the* [File > New Program](#page-17-1) *dialog box or use the* –remote *command line option. Only disable single server launch when it can't work.*

Command The command TotalView uses when it starts the remote server. You must include the -callback and -set pw arguments. For more information, see the TV::server\_launch\_string variable. Timeout Time in seconds that TotalView will wait before giving up trying to establish a connection. For more information, see the TV::server\_launch\_timeout variable. Defaults Changes the values defined within this area to their default values. This action overrides changes you have made using this preference, or to values set using options or X resources.

The expansion strings and options that you can use in the launch command string are:

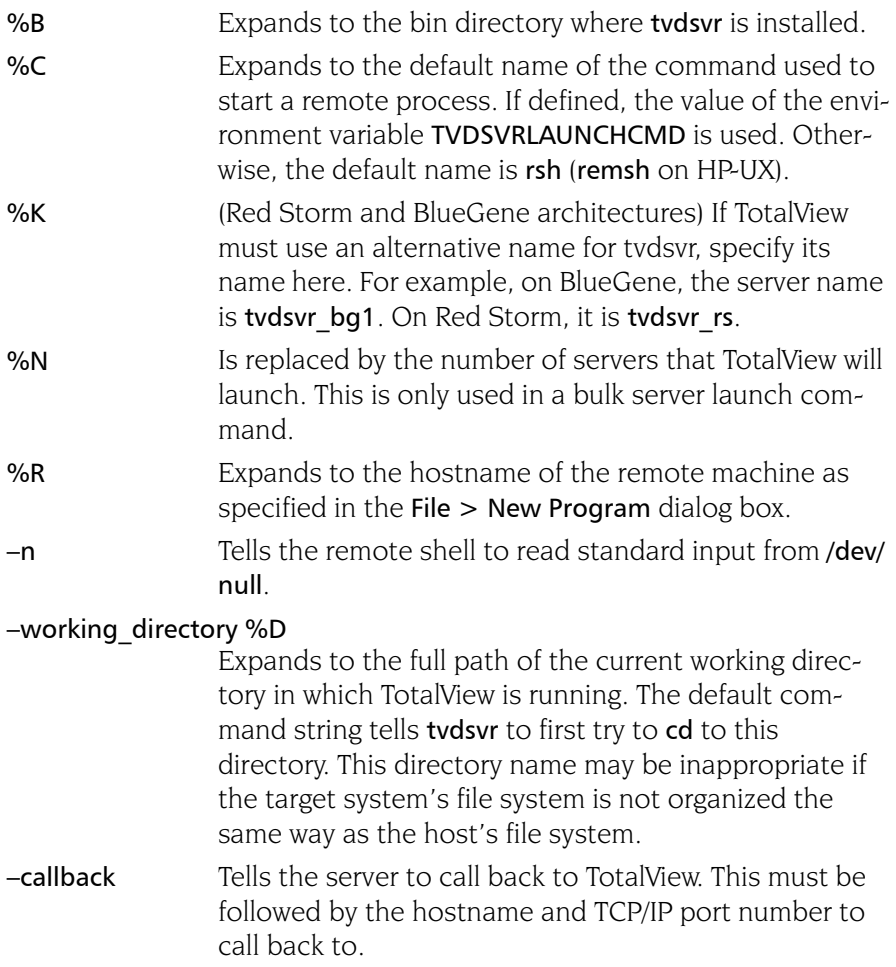

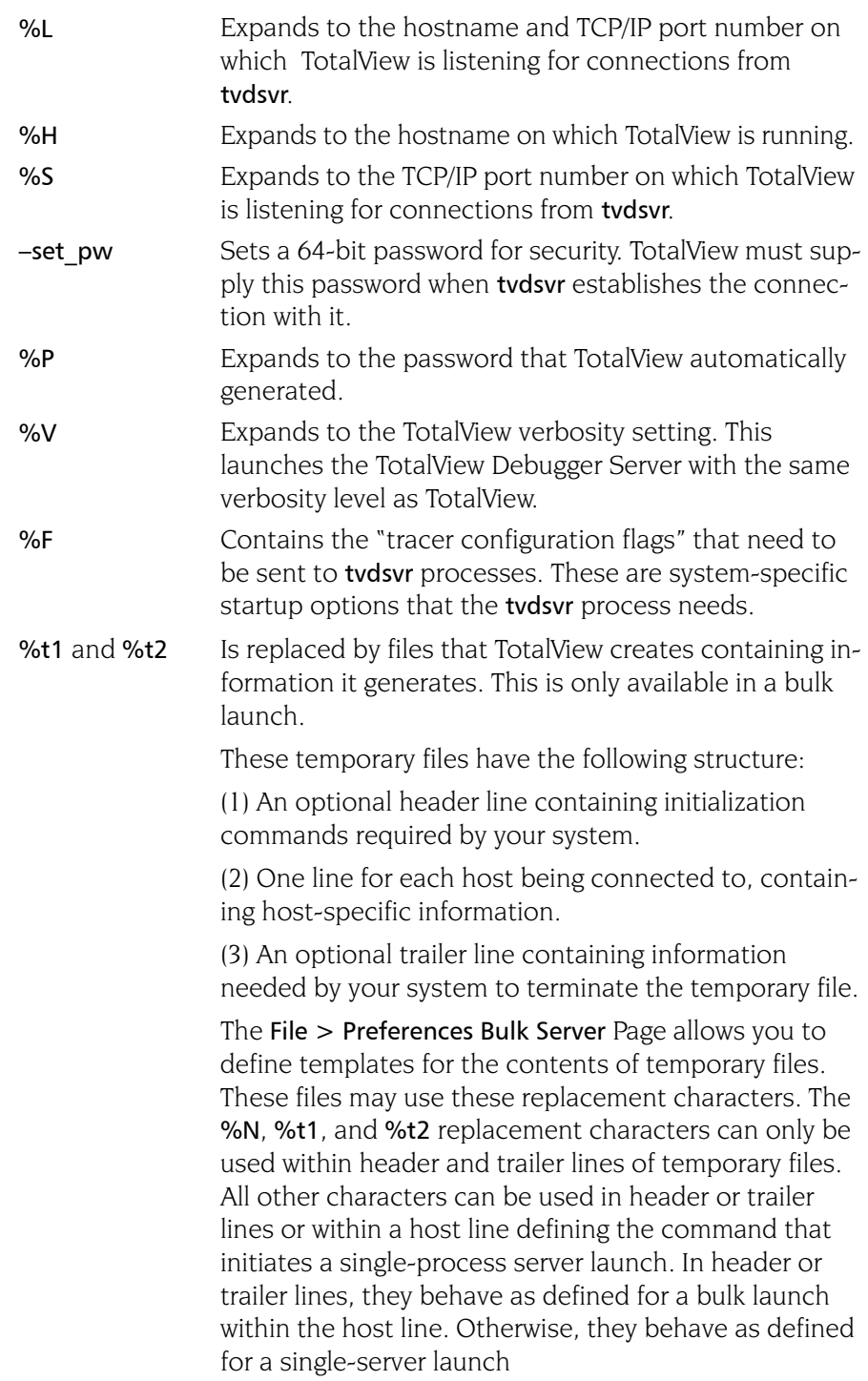

### <span id="page-34-0"></span>Visualizer Launch

The launch string defined within this area indicates how TotalView will launch a visualizer.

Commands within this area are:

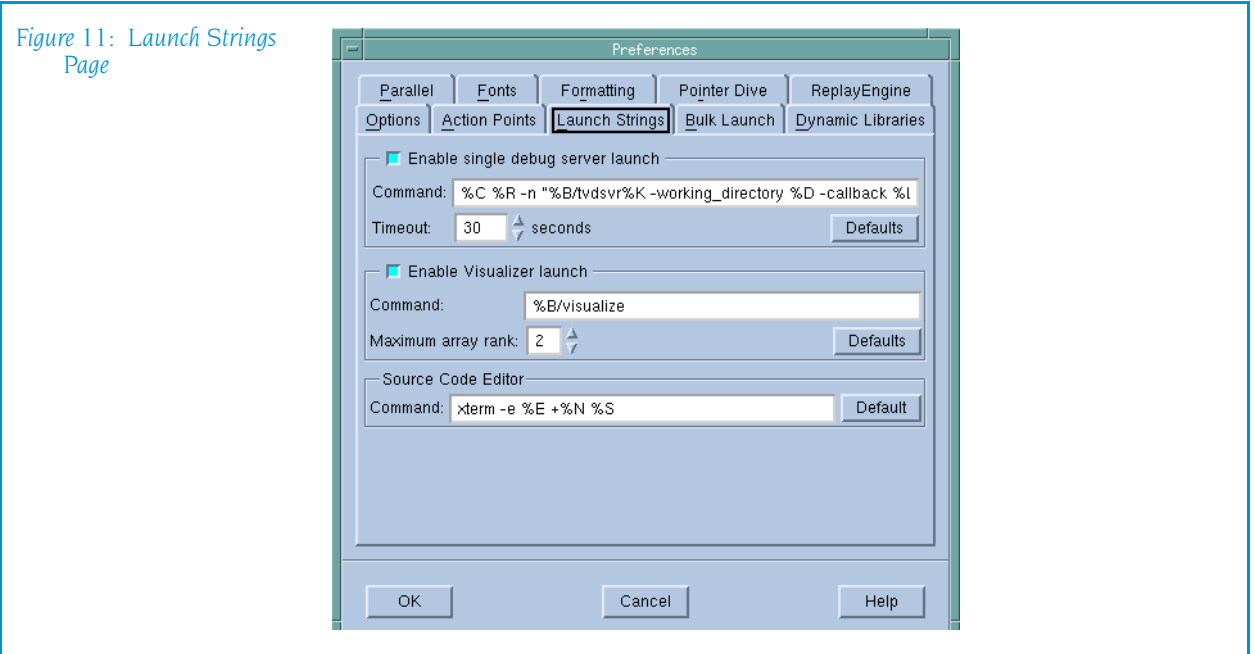

#### Enable Visualizer launch

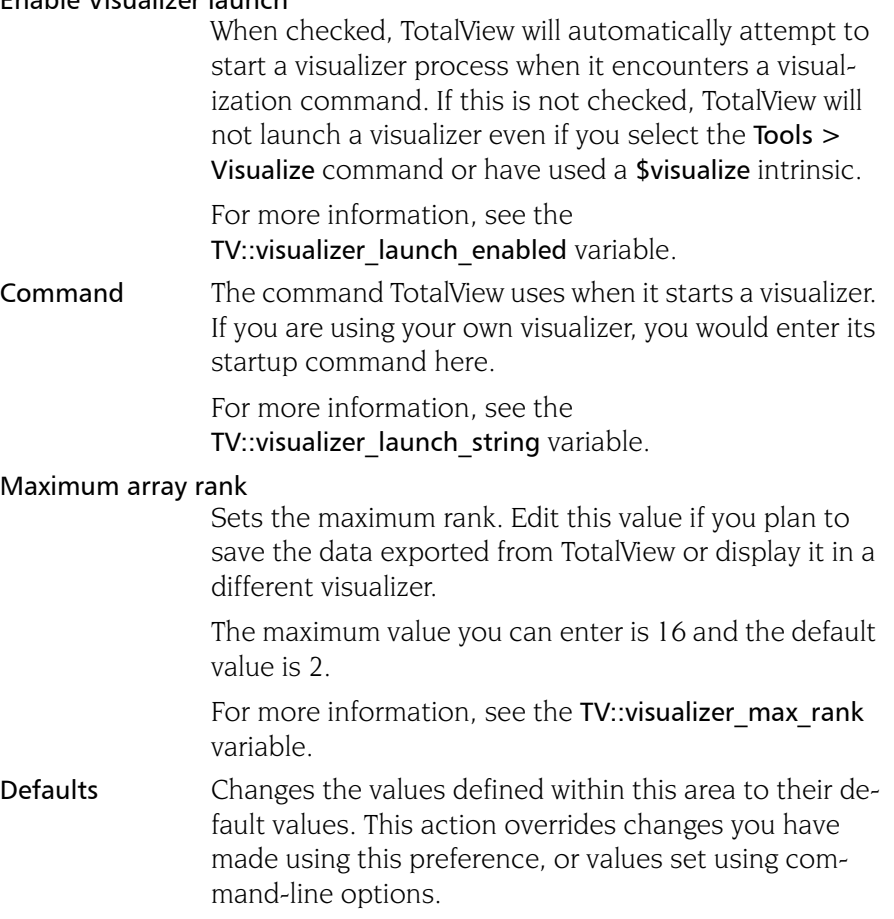
### Source Code Editor

The source code editor launch string area allows you to specify the command string TotalView will use to start an editor when you use the Process Window's [File > Edit Source](#page-69-0) command. TotalView expands this string into a command that is executed by the sh shell.

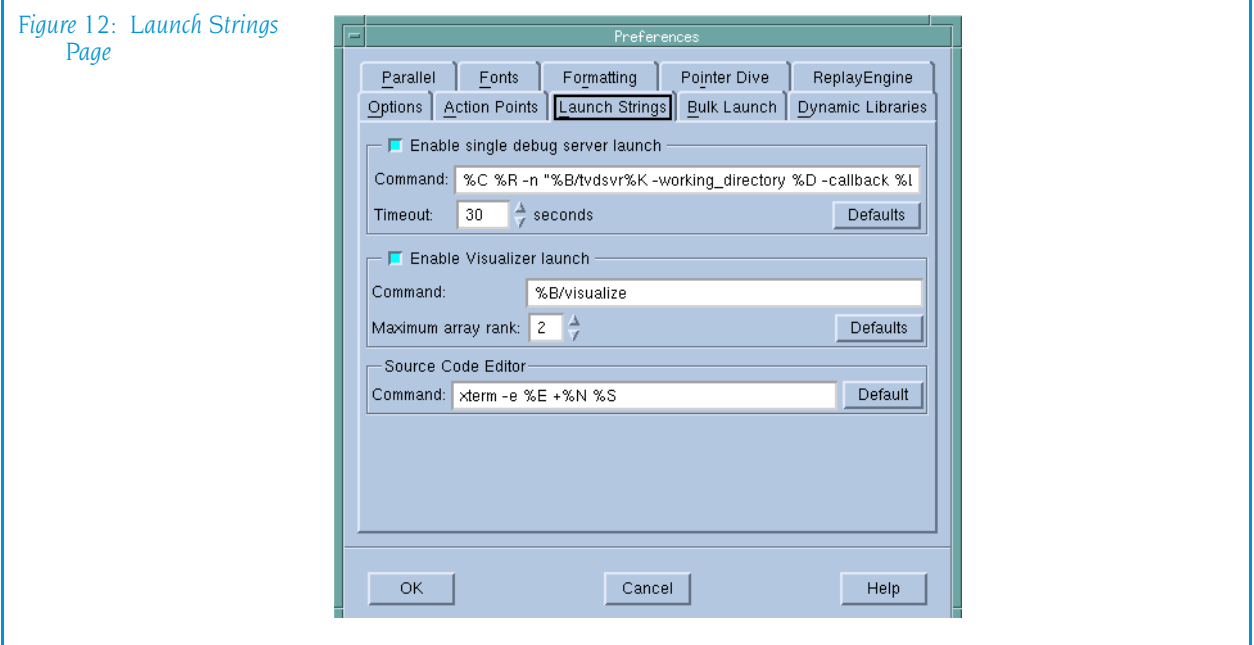

Items recognized in the launch command string are:

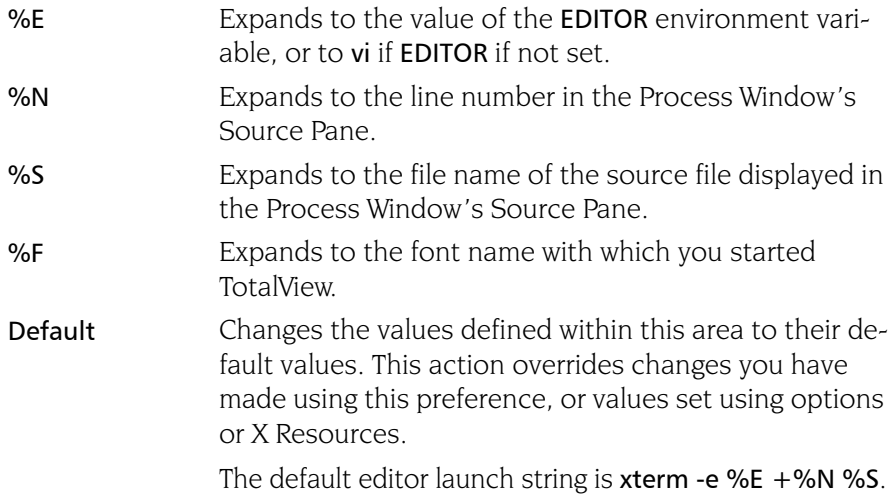

For more information, see the TV::editor\_launch\_string variable. For information on other Preference pages, see:

- **"**Options Page[" on page 13](#page-26-0)
- **T** "[Action Points Page](#page-29-0)" on page 16
- **[Bulk Launch Page](#page-37-0)" on page 23**
- **D** "[Dynamic Libraries Page](#page-40-0)" on page 26
- <sup>Q</sup> "*Parallel Page*[" on page 29](#page-43-0)
- **F** "Fonts Page[" on page 31](#page-44-0)
- **F** "[Formatting Page](#page-46-0)" on page 32
- **P** "[Pointer Dive Page](#page-48-0)" on page 35

### <span id="page-37-0"></span>Bulk Launch Page

The Bulk Launch Page allows you to specify the parameters TotalView will use when it does a bulk launch of TotalView Debugger Servers on remote hosts.

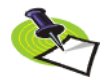

*TotalView lets you start MPI jobs in two ways. You can directly invoke TotalView upon your program, which is identical to entering arguments into the File > New Program dialog box, or by directly or indirectly involving a starter program such as poe or mpirun. TotalView uses this feature when it is directly invoked on a starter program. This is discussed in the TotalView Users Guide.*

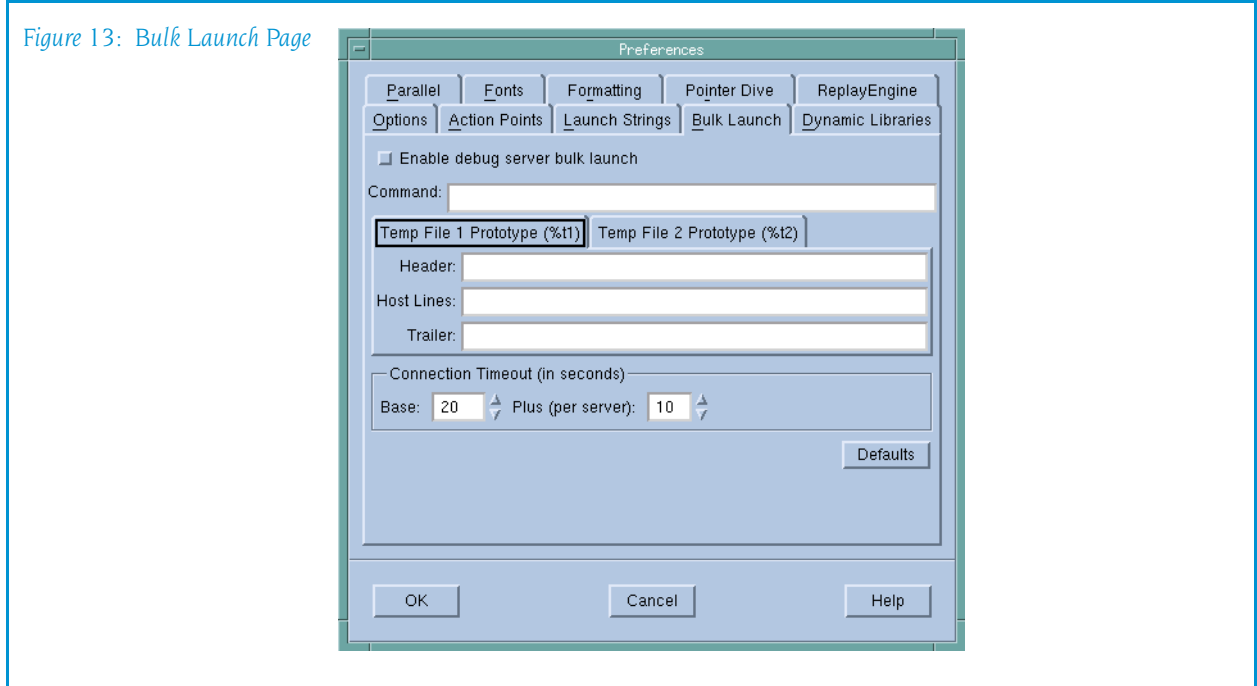

Information on bulk launching is contained within Chapter 4 of the *TotalView Users Guide*.

### Enable debug server bulk launch

When this box is checked, TotalView will start multiple server processes using a bulk launch command.

For more information, see the TV::bulk launch enabled variable.

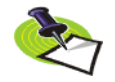

*When you enable bulk server launch, you probably do not want to disable single server launch. TotalView uses the single server launch string when you start TotalView upon a file when you have named a host within the* [File > New Program](#page-17-0) *dialog box or have used the* –remote *command line option. You only want to disable single server launch when it can't work.* 

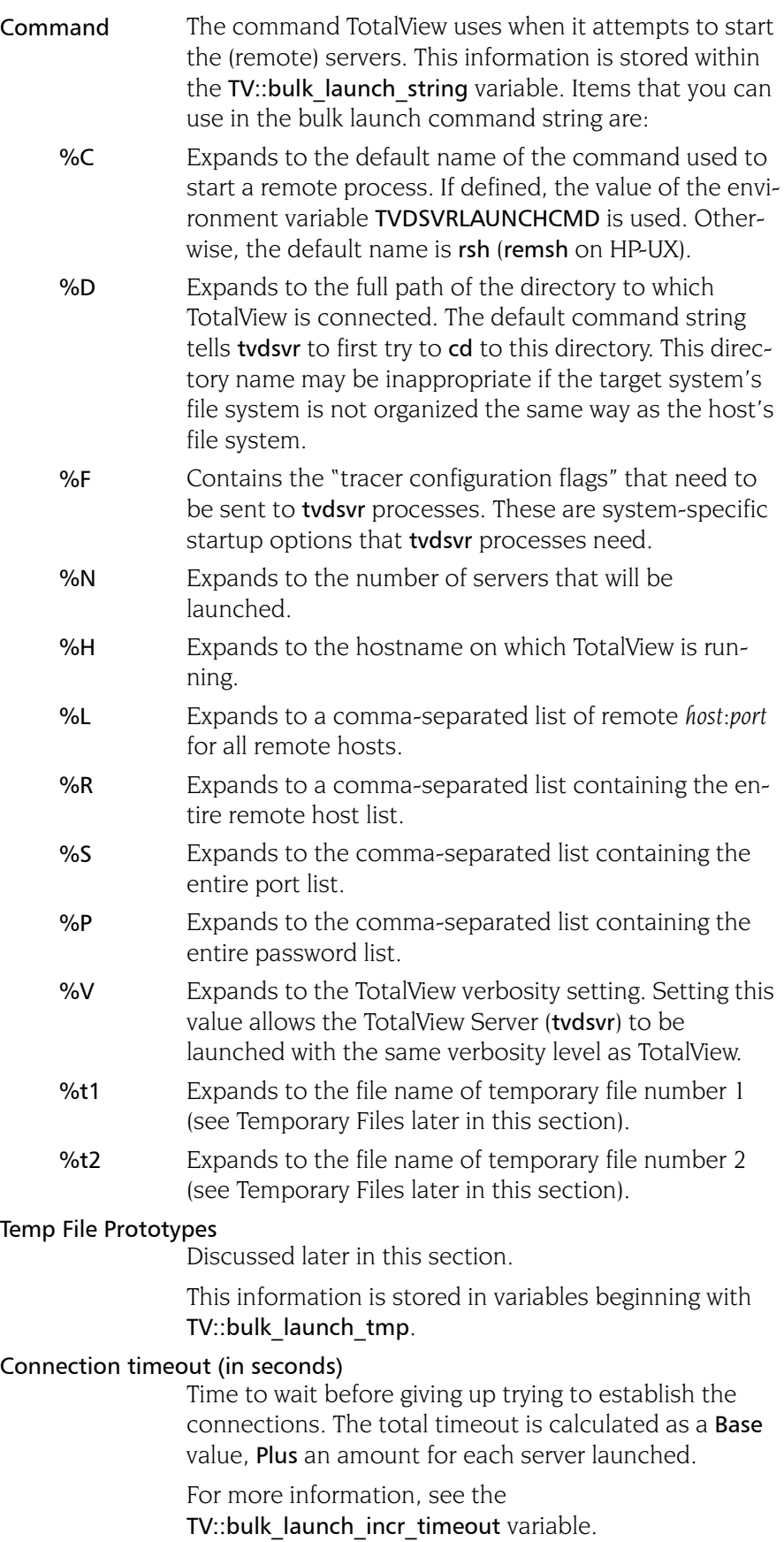

**Temporary Files** The bulk server launch facility allows you to create temporary files whose names are passed in the bulk server launch command. Each of these file has a *Header* line, followed by one line for each remote *Host*, followed by a *Trailer* line. Each tab within this page defines one set of these three files. The substitutions available in the header and trailer lines are those available in the bulk launch command just described.

Items that you can use in the host lines of a temporary file are:

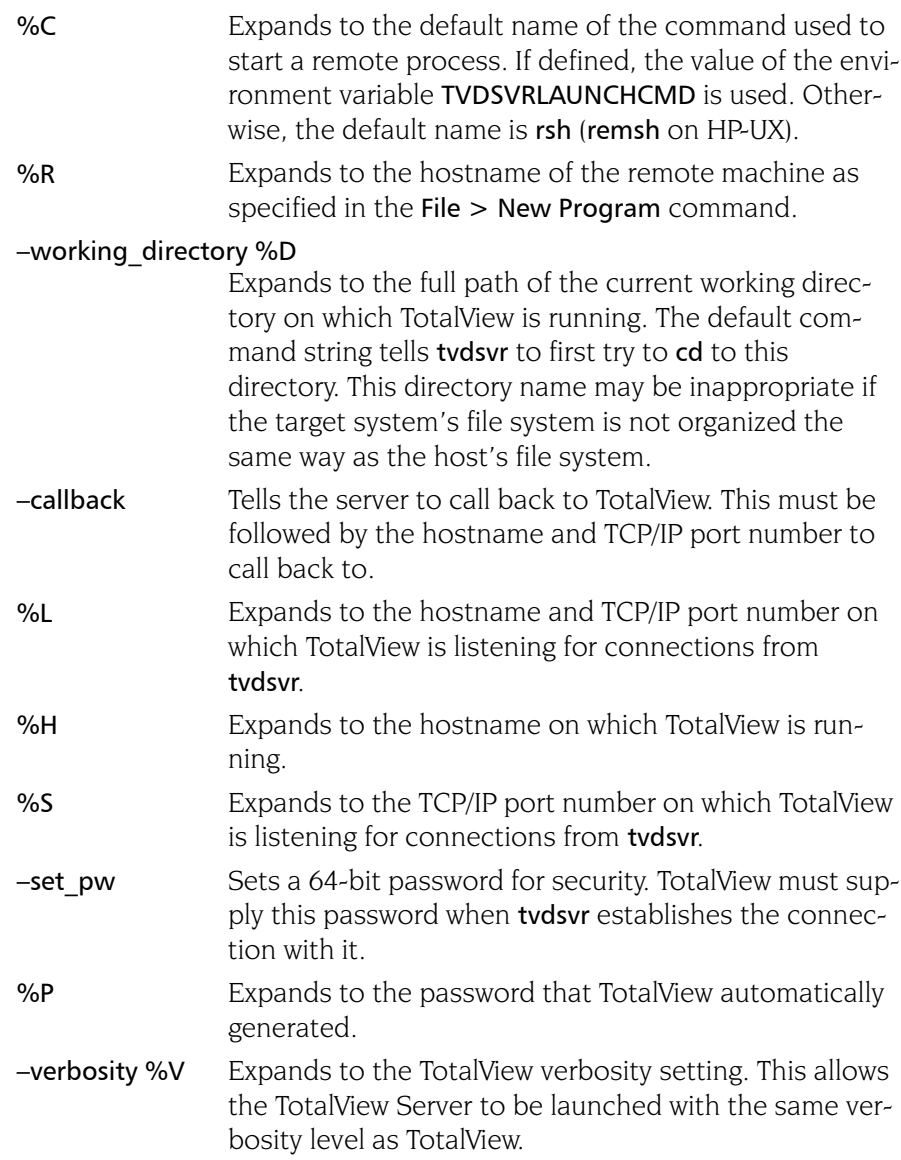

For more information, see "*TotalView Command Syntax*" in the *TotalView Reference Guide*.

For information on other Preference pages, see:

- **"**Options Page[" on page 13](#page-26-0)
- **E** "[Action Points Page](#page-29-0)" on page 16
- **E** "[Launch Strings Page](#page-31-0)" on page 18
- **D** "[Dynamic Libraries Page](#page-40-0)" on page 26
- **Parallel Page"** on page 29
- **F** "*Fonts Page*[" on page 31](#page-44-0)
- **F** "*[Formatting Page](#page-46-0)*" on page 32
- **"[Pointer Dive Page](#page-48-0)" on page 35**

### <span id="page-40-0"></span>Dynamic Libraries Page

The controls within this page manage two different library behaviors:

- $\blacksquare$  The top controls allow you to control if TotalView should stop execution when your program and TotalView loads a named shared library. In most cases, you would do this so that you can set a breakpoint.
- $\blacksquare$  The bottom controls tell TotalView how much information is should read when it loads a shared library. (See "*Symbol Loading*" on page 28.)

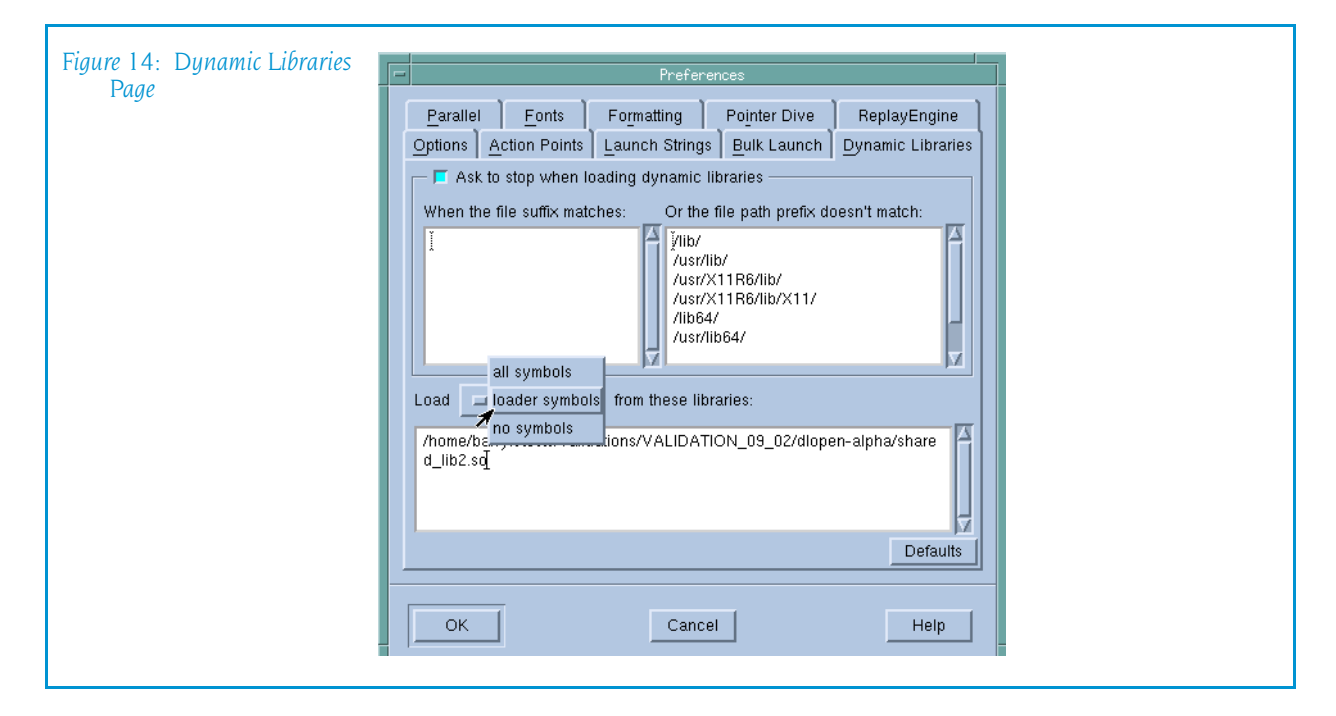

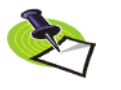

*The* Default *button at the bottom of this page sets all fields on this page to their initial values.*

### **Stopping Before Execution Begins**

The controls in the top area tell TotalView if it should ask you if it is alright to load dynamic libraries. If it is OK, you can indicate which libraries TotalView should ask questions about before loading and which it should just load.

### Ask to stop when loading dynamic libraries

If selected, TotalView uses the shared library path and file suffix to determine if it should ask if it should stop processes that load a shared library. The decision it makes is based on what you type in the two text areas.

For more information, see the TV::ask on dlopen variable.

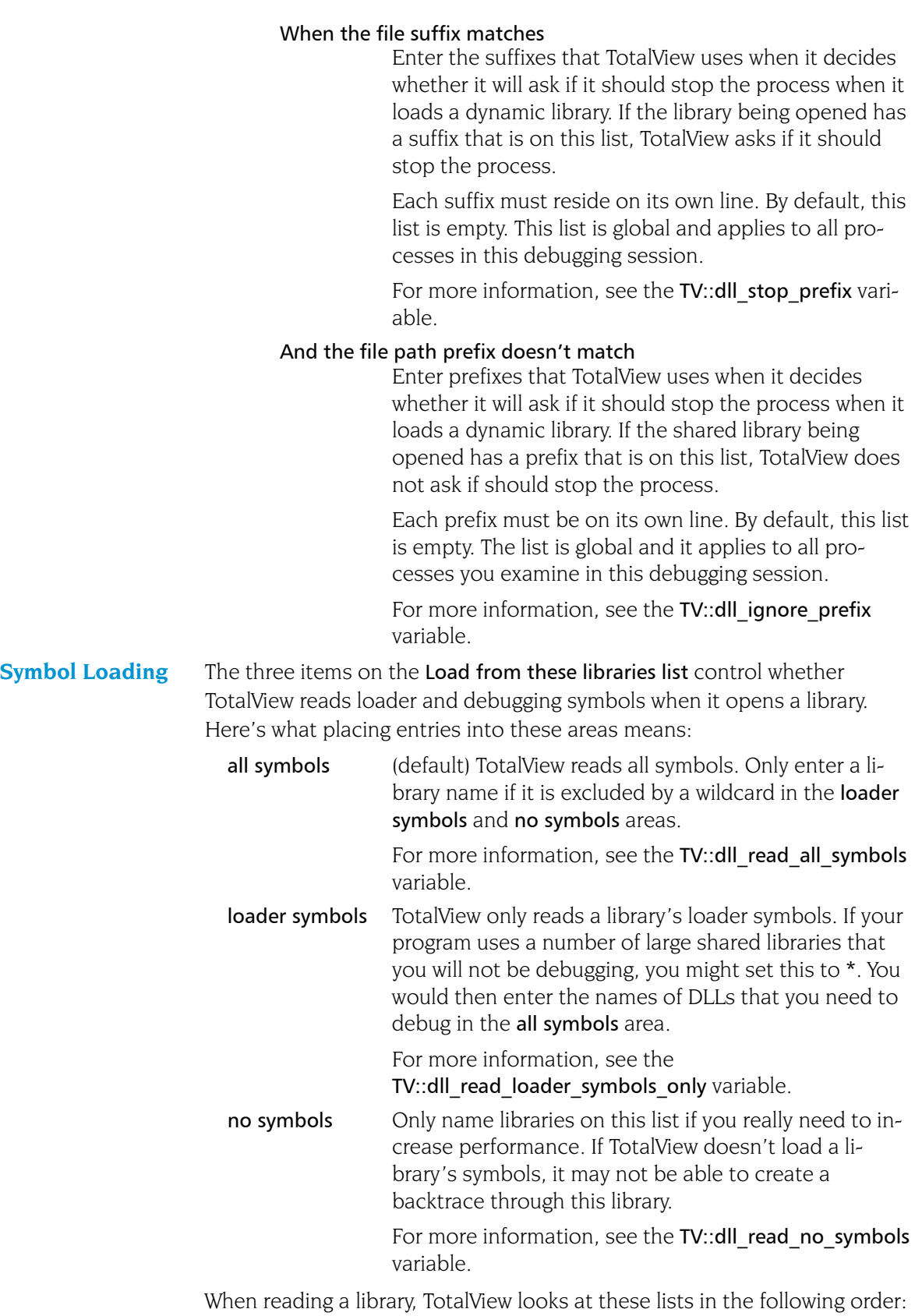

**1** all symbols

**2** loader symbols

### **3** no symbols

That is, TotalView processes these lists in order. This means that if you name a library in more than one list, TotalView ignores the second (or third) references to the library.

When entering library names, you can use the \* and ? wildcard characters. For example:

\*mystuff\* Matches ./lib/libmystuff.so as well as anything else that contains the mystuff string in its filename.

### /home/myname/dev/\*

Matches any library in the /home/myname/dev directory.

Matches every library that TotalView would read.

If your program stops in a library that has not had its symbols read, TotalView reads its symbols before reporting the error that caused execution to stop.

You can tell TotalView that it should automatically read a library's symbols when it stops by setting the TV::auto\_read\_symbol\_at\_stop variable.

### **Load All Symbols in Stack Context Menu Command**

If you place the cursor in the Stack Trace Pane and click your right mouse button, TotalView displays the Load All Symbols in Stack command. Selecting this command tells TotalView to examine the stack trace for the current thread and finds any frames where the thread was executing in a library that has not had all its symbols read. If TotalView locates any libraries, it reads in their debugging symbols.

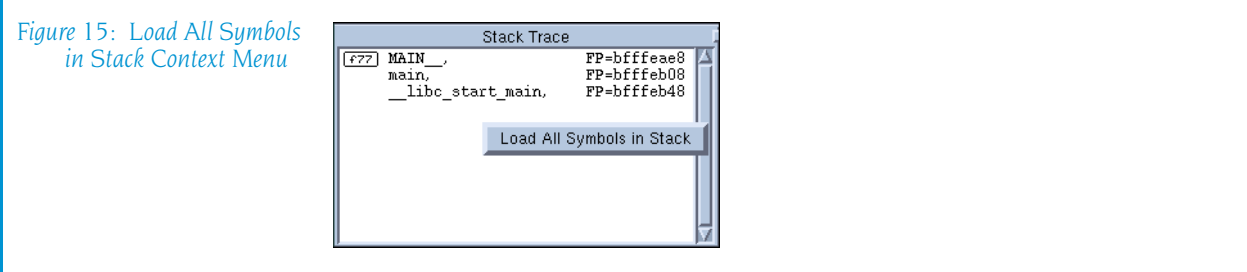

If, while reading in these libraries, it discovers other libraries that must be read in, it will also read in these additional symbols.

For information on other Preference pages, see:

- **T** "*Options Page*[" on page 13](#page-26-0)
- **E** "[Action Points Page](#page-29-0)" on page 16
- **E** "[Launch Strings Page](#page-31-0)" on page 18
- **[Bulk Launch Page](#page-37-0)" on page 23**
- **Parallel Page"** on page 29
- **F** "*Fonts Page*[" on page 31](#page-44-0)
- **F** "[Formatting Page](#page-46-0)" on page 32
- **P** "[Pointer Dive Page](#page-48-0)" on page 35

### <span id="page-43-0"></span>Parallel Page

The preferences on this page tell TotalView that it should enable the use of dbfork. It also indicates what will happen when your program goes parallel.

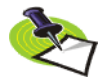

*TotalView lets you start MPI jobs in two ways. You can directly invoke TotalView upon your program, which is identical to entering arguments into the File > New Program dialog box, or by directly or indirectly involving a starter program such as poe or mpirun. TotalView only refers to these settings when it is directly invoked on a starter program. For programs directly started by TotalView, the program executes in actually the same way as a non-parallel program. That is, all processes created are part of the same control group and TotalView allows this control group to run freely. This is discussed in the TotalView Users Guide.*

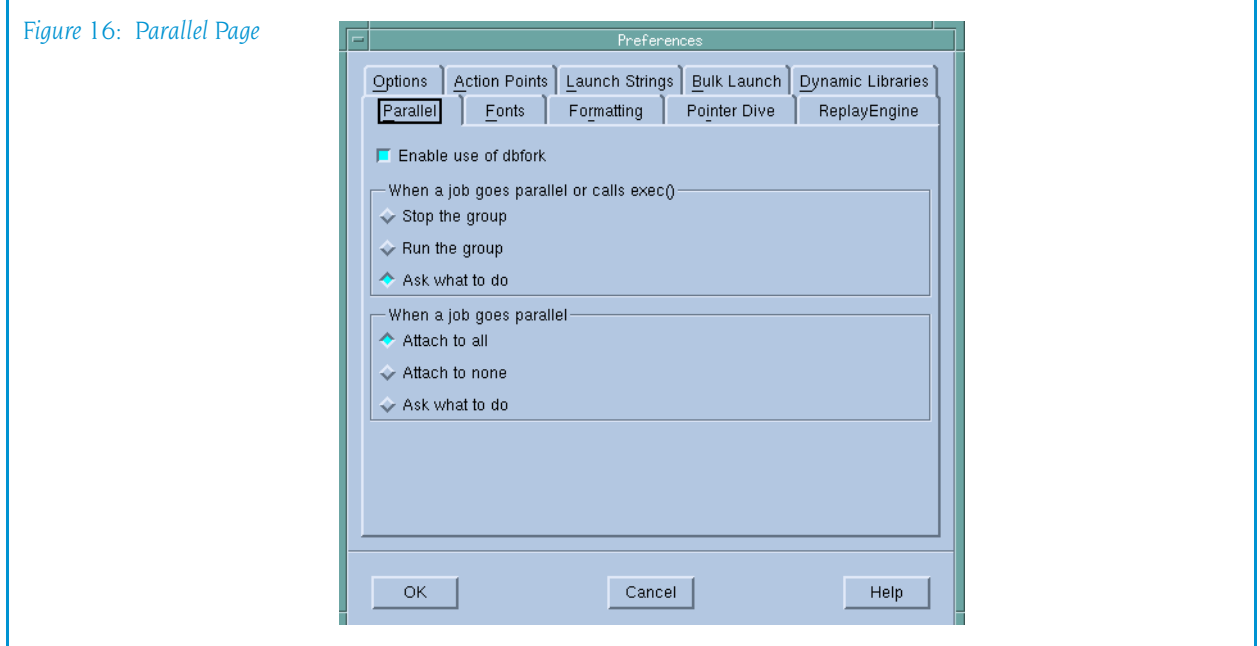

#### Enable use of dbfork

When set, TotalView catches the fork(), vfork(), and exexcve() system calls if your executable is linked with the dbfork library. This is discussed in Chapter 8 of the *TotalView Reference Guide*.

For more information, see the TV::dbfork variable.

### When a job goes parallel or calls exec()

The buttons in this area have the following meaning:

#### Stop the group

Stop the control group immediately after your processes creates the group's processes.

#### Run the group

Allows all newly created processes in the control group to run freely.

### Ask what to do

If set, TotalView asks if it should start the created processes. If you check this box, TotalView display its Subset Attach dialog box when the job goes parallel.

For more information, see the TV:: parallel stop variable and "*[Group > Attach Subset](#page-84-0)*" on page 71.

#### When a job goes parallel

The buttons in this area have the following meaning:

#### Attach to all

TotalView automatically attaches to all processes when they begin executing.

### Attach to none

TotalView will not attach to any created process when it begins executing.

#### Ask what to do

If set, TotalView opens the same dialog box that it displays when you select [Group > Attach Subset](#page-84-0) command. Using this dialog box, you tell TotalView to which processes it should attach. Note that TotalView does not display this dialog box when you set the preference. Instead, this preference tells TotalView that it should display the dialog box when it is about to created processes.

For more information, see the TV:: parallel attach variable.

For information on other Preference pages, see:

- **T** "*Options Page*[" on page 13](#page-26-0)
- **E** "[Action Points Page](#page-29-0)" on page 16
- **E** "[Launch Strings Page](#page-31-0)" on page 18
- **[Bulk Launch Page](#page-37-0)" on page 23**
- **D** "[Dynamic Libraries Page](#page-40-0)" on page 26
- **F** "*Fonts Page*[" on page 31](#page-44-0)
- **F** "*[Formatting Page](#page-46-0)*" on page 32
- **"[Pointer Dive Page](#page-48-0)" on page 35**

### <span id="page-44-0"></span>Fonts Page

TotalView uses two fonts, a fixed width and a variable width font. Program data is displayed in a fixed width font. User Interface menus, buttons, labels, and dialog boxes use a variable width font.

The fonts you can select are those already installed with your X server.

You can select a variable width font by either selecting the font family and size or by entering the exact font name. In the first case, TotalView will attempt to select a compatible font. In the second, TotalView uses the name you select.

The following controls set the user interface font. This is the font TotalView uses when it want to display information using a variable width font. For

the most part, this is the information that is not part of your code. (See [Figure 17 on page 32](#page-45-0).)

<span id="page-45-0"></span>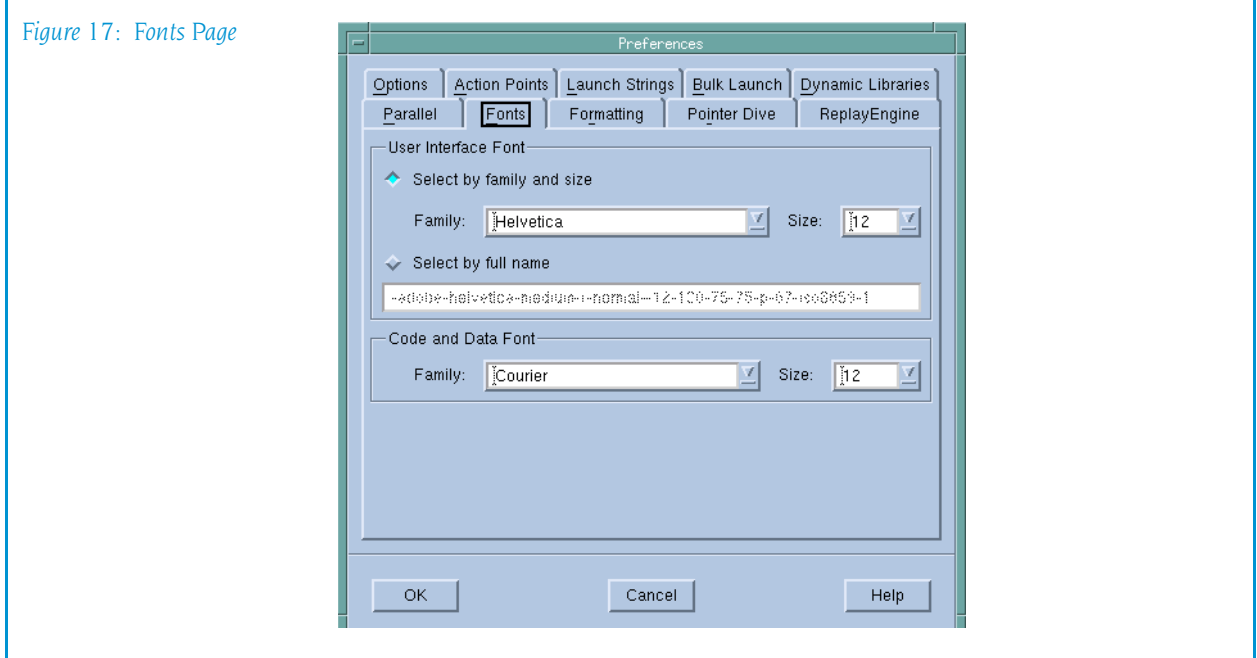

### Select by family and size

Use the controls in this area to indicate the Family and the Size of the variable width font. The font Family indicates the kind of font that will be used; for example, Helvetica or Times Roman. The Size indicates the point size at which TotalView displays characters in the Family are displayed.

### Select by full name

When you select a font name, you must supply the complete font name. The xlsfonts program supplied with your X server lists the fonts you can use.

The remaining settings are used when TotalView displays code and data. Using these controls, you can also select a font family and a font size.

For information on other Preference pages, see:

- **"**Options Page[" on page 13](#page-26-0)
- **E** "[Action Points Page](#page-29-0)" on page 16
- **E** "[Launch Strings Page](#page-31-0)" on page 18
- **[Bulk Launch Page](#page-37-0)" on page 23**
- **D** "[Dynamic Libraries Page](#page-40-0)" on page 26
- **P** "Parallel Page[" on page 29](#page-43-0)
- **F** "[Formatting Page](#page-46-0)" on page 32
- **Painter Dive Page"** on page 35

### <span id="page-46-0"></span>Formatting Page

The controls within this page specify the precision at which TotalView should display a variable's value. You can define the precision for the following data types:

- 8-bit integers
- $\blacksquare$  16-bit integers
- $\blacksquare$  64-bit integers
- $\blacksquare$  Single precision floating point numbers
- Double precision floating point numbers
- $\blacksquare$  Extended precision floating point numbers
- **G** Strings

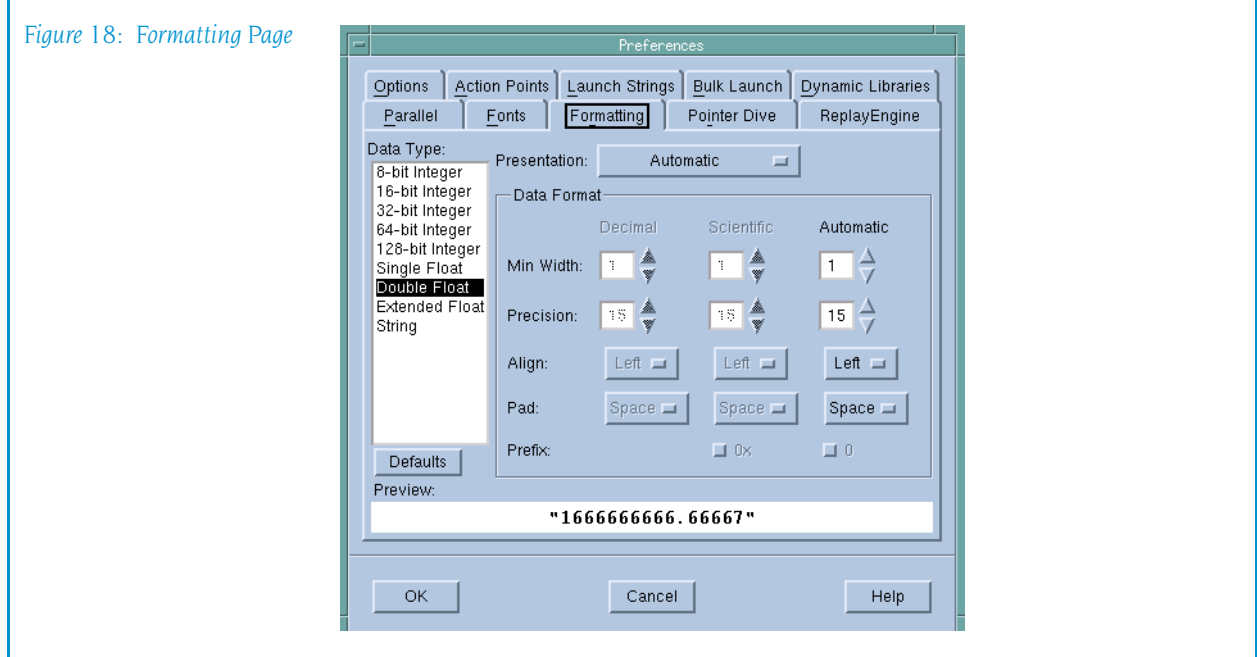

The variables set by this preference begin with TV:: data format.

If you have selected a numeric data type in the left hand list, the presentations you can use are:

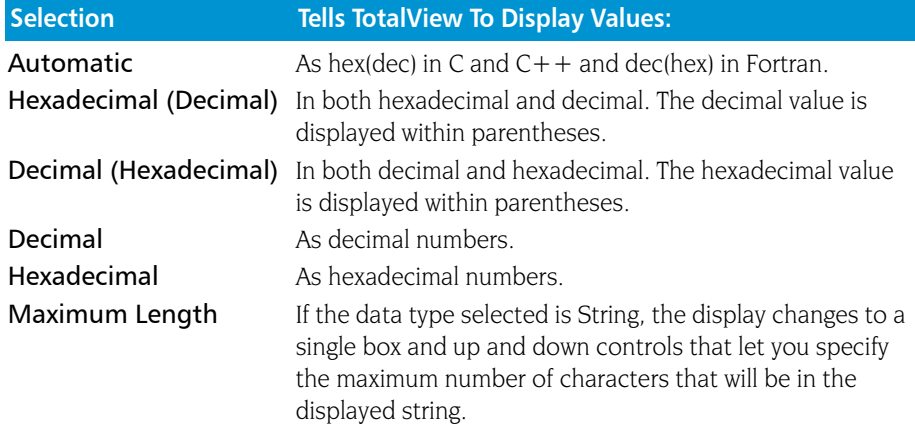

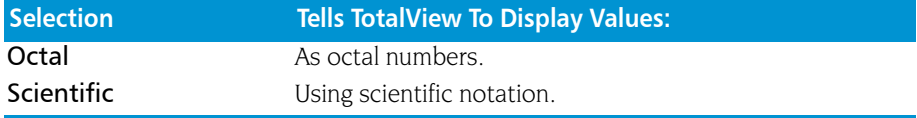

After you have selected a data type, you can specify the precision using the following controls:

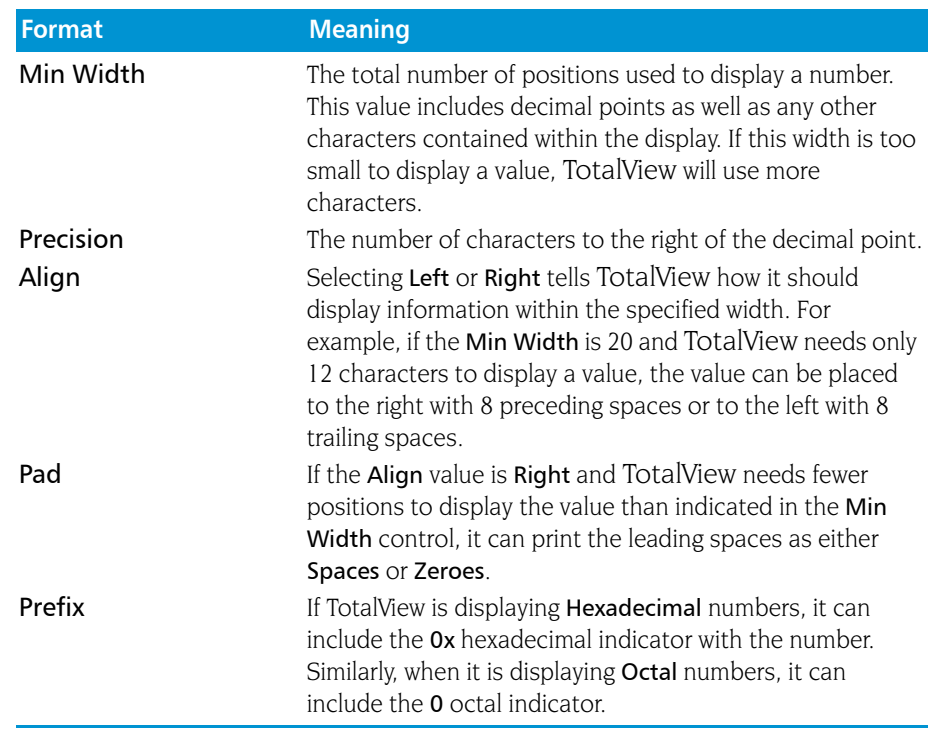

As you change values, the **Preview** area shows the effect of your changes.

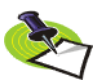

*Before making changes, it may be helpful to set a large minimum width, then play with the other controls to see what happens as you alter how TotalView will display values.*

Use the following two controls for setting strings:

### Maximum Display Length

Defines how much of the string is displayed before diving on the string.

### Long String Maximum Display Length

Defines the maximum size for a string being displayed in a scrolling text window.

For example, if you dive on argv you will see an array of strings. The maximum length of each string is defined by Maximum Display Length. If you dive on argy<sup>[0]</sup>, the text appears in a scrollable control. Here, its maximum size is defined by the value set in Long String Maximum Display Length.

If you are viewing a string variable (not a pointer to a string), TotalView displays the first 8000 characters. This can be adjusted to a maximum of 60,000 characters using the Long String Maximum Display Length preference. When viewing pointers to strings or strings contained within aggregates, the Maximum Display Length preference applies with a default of 100 characters and a maximum of 2,000.

For information on other Preference pages, see:

- **T** "*Options Page*[" on page 13](#page-26-0)
- **E** "[Action Points Page](#page-29-0)" on page 16
- **E** "[Launch Strings Page](#page-31-0)" on page 18
- **[Bulk Launch Page](#page-37-0)" on page 23**
- **D** "[Dynamic Libraries Page](#page-40-0)" on page 26
- **Parallel Page"** on page 29
- **F** "Fonts Page[" on page 31](#page-44-0)
- **P** "[Pointer Dive Page](#page-48-0)" on page 35

### <span id="page-48-0"></span>Pointer Dive Page

The controls within this page tell TotalView if it should automatically dereference pointers when diving. One set of controls is used for C, C++, and UPC. The other set of controls is for Fortran. (See [Figure 19 on page 35.](#page-48-1))

<span id="page-48-1"></span>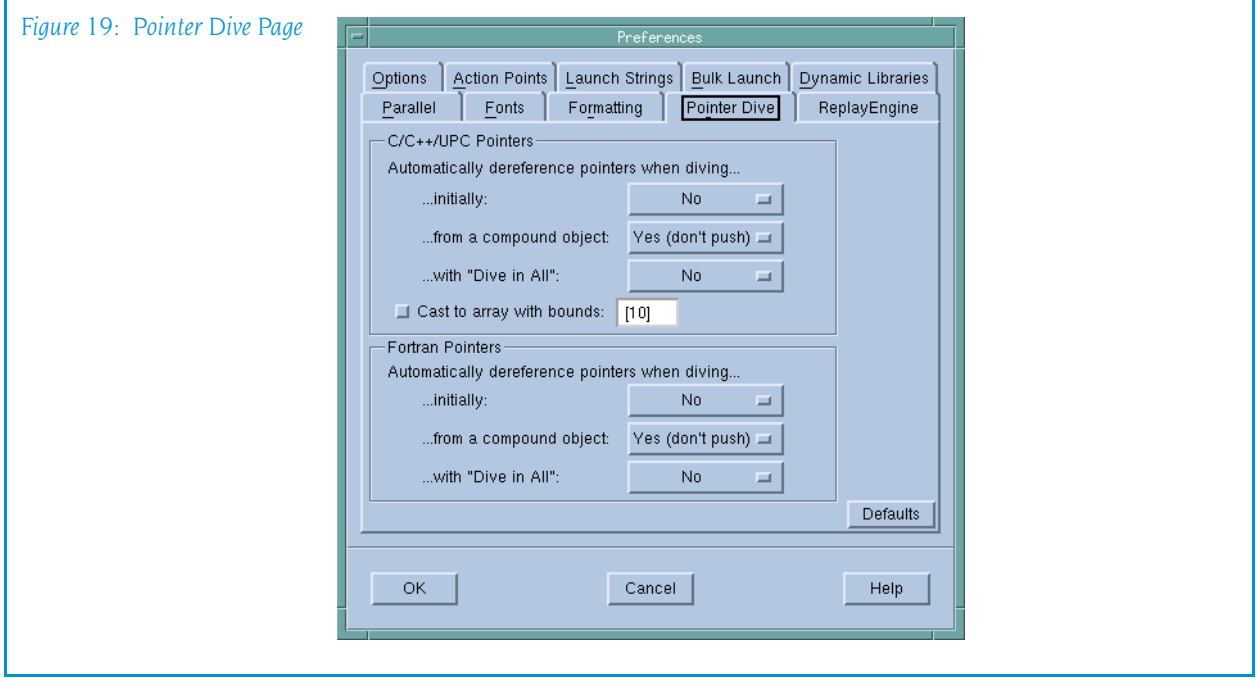

The shared controls let you automatically dereference pointers when diving as follows:

- ...initially Tells TotalView what it should do when you dive on a variable.
- ...from a compound object

Tells TotalView what it should do when you dive on an element in a compound data element such as a structure.

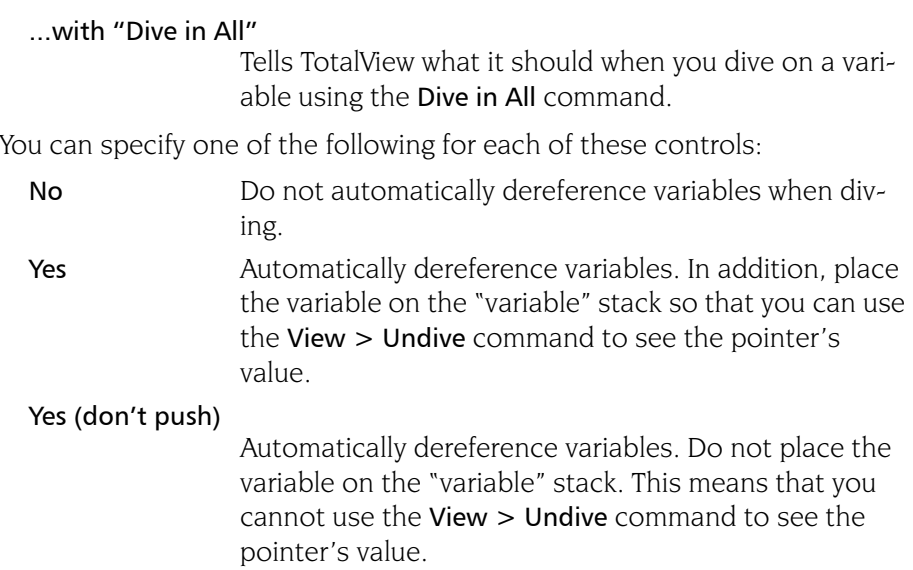

The Cast to array with bounds control tells TotalView that it should assume that the pointer to is pointing to an array of values when it dereferences a C or  $C++$  pointer. The text box lets you state how many items exist in the array.

For information on other Preference pages, see:

- *"Options Page"* on page 13
- **E** "[Action Points Page](#page-29-0)" on page 16
- **E** "[Launch Strings Page](#page-31-0)" on page 18
- **[Bulk Launch Page](#page-37-0)" on page 23**
- **D** "[Dynamic Libraries Page](#page-40-0)" on page 26
- **Parallel Page"** on page 29
- **F** "*Fonts Page*[" on page 31](#page-44-0)
- **F** "[Formatting Page](#page-46-0)" on page 32

### ReplayEngine Page

The options on this page control how ReplayEngine handles recorded history.

The Maximum history size option sets the size in megabytes for Replay-Engine's history buffer. The default value, Unlimited, means ReplayEngine will use as much memory as is available to save recorded history. You can enter a new value into the text field or select from a drop down list. (See [Figure 21 on page 37](#page-50-0).)..

The When history is full option defines the tool's behavior when the history buffer is full. By default, the oldest history will be discarded so that recording can continue. You can change that so that the recording process will simply stop when the buffer is full.

<span id="page-50-0"></span>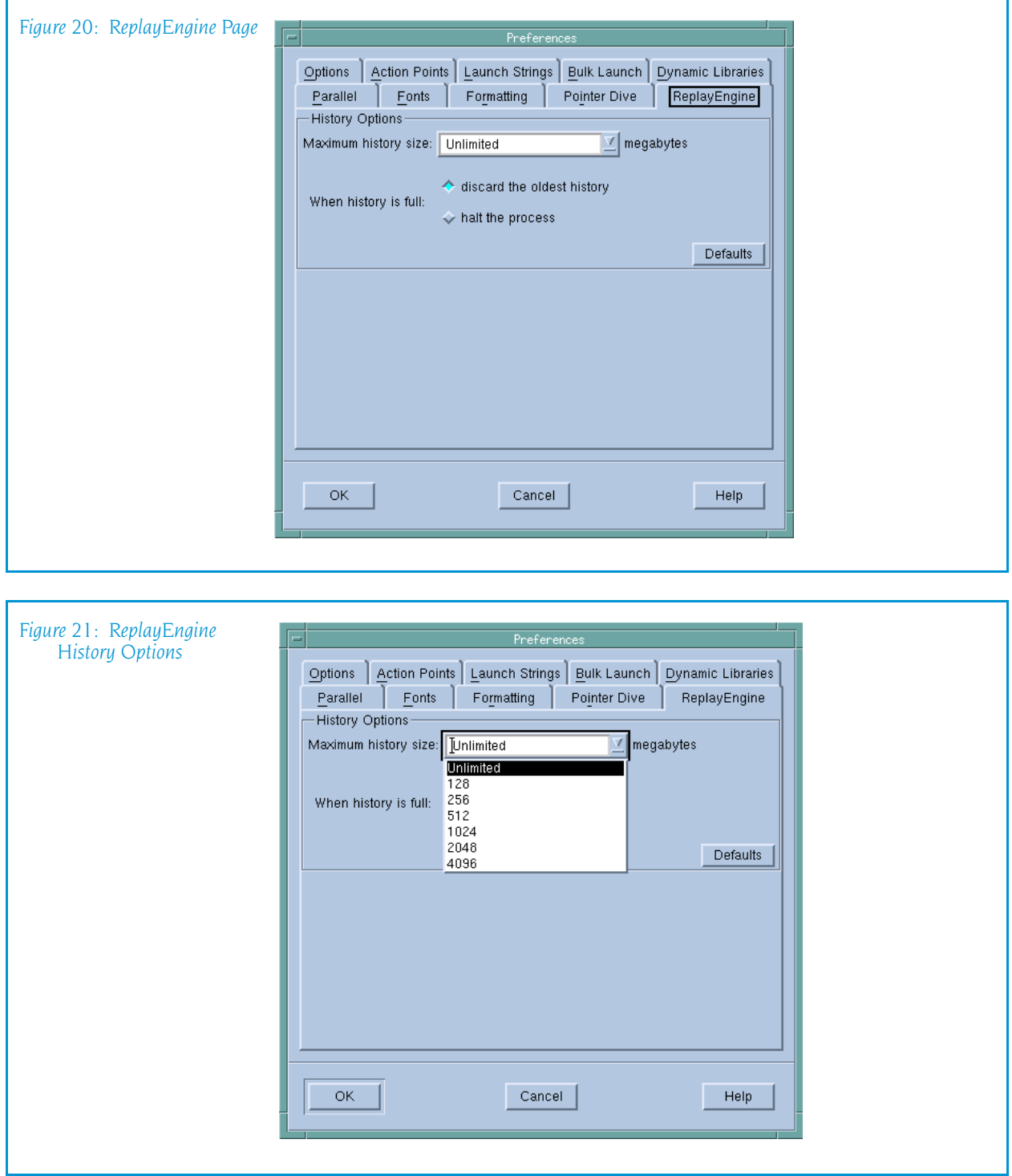

### File > Save Pane

Use this dialog box to write the contents of the selected page, pane, or window.

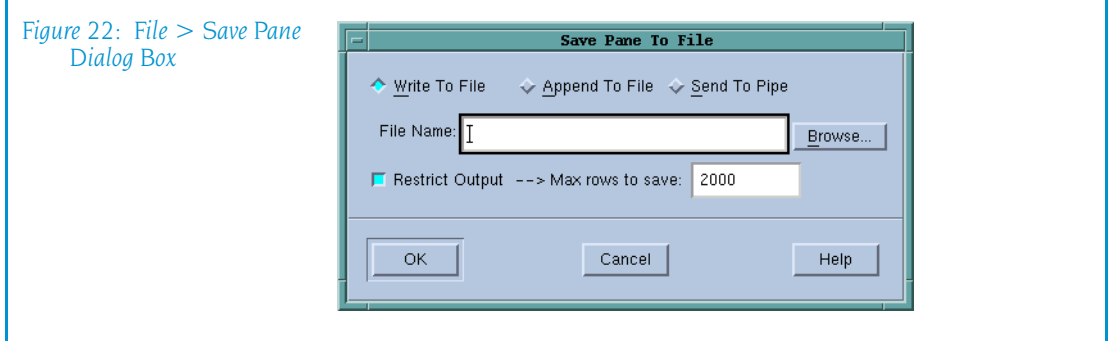

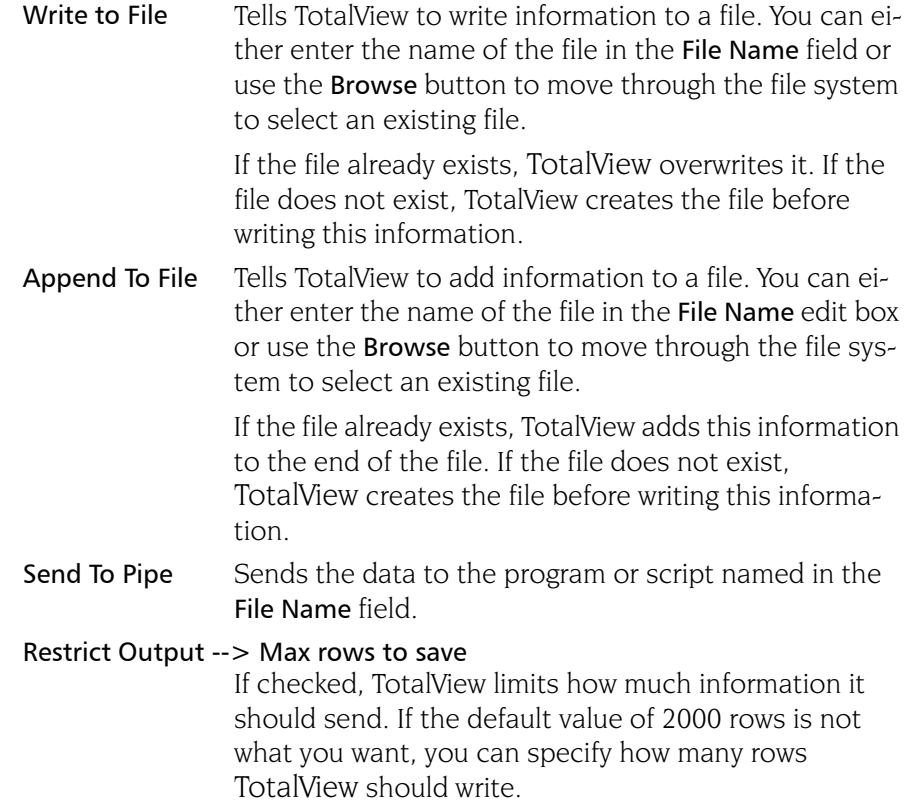

### File > Exit

Exits from TotalView. Before TotalView exits, it asks you to confirm that you really want to exit.)

As TotalView exits, it kills all processes that it started. It does not, however, kill processes that were already running when you attached to them.

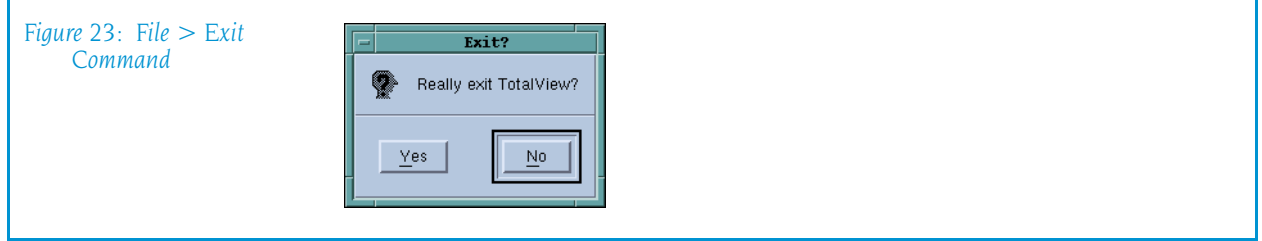

If TotalView has been told to automatically save action points, TotalView writes them to disk at this time. For more information, see the Root or Process Window's File > Preferences dialog box.

## Edit Menu Commands

The commands on the **Edit** pulldown are:

- Edit > Undo [on page 39](#page-52-0)
- Edit > Cut [on page 39](#page-52-1)
- Edit > Copy on page  $39$
- Edit > Paste on page  $39$
- $\blacksquare$  [Edit > Delete](#page-53-1) on page 39
- Edit > Find on page  $40$
- [Edit > Find Again](#page-54-0) on page  $40$

### <span id="page-52-0"></span>Edit > Undo

While you are editing a variable's value or a data type declaration, this command restores the field to its original value.

Use the command to restore a value that you are currently editing. After you make the editing change, you cannot undo your edit.

### <span id="page-52-1"></span>Edit > Cut

Copies the current selection to the clipboard and then deletes it. You can only use this command if the text being cut is editable. For example, you cannot cut a programming language statement within the Process Window's Source Pane. You can, however, copy a programming language statement contained within the Source Pane (as well as data from other panes) after it is selected.

### <span id="page-52-2"></span>Edit > Copy

Copies the current selection to the clipboard. TotalView allows you to copy information from most of its windows and panes to the clipboard. However, you need to use Ctrl+C and Ctrl+V accelerators to copy and paste information within dialog boxes.

### <span id="page-53-0"></span>Edit > Paste

Pastes the contents of the clipboard at the cursor location. Note that many places in many windows are not editable.

If information within TotalView is highlighted, the pasted information replaces the highlighted information. That is, the old information is deleted.

TotalView allows you to copy information in all of its windows and panes to the clipboard. However, you need to use the Ctrl+C and Ctrl+V accelerators to copy and paste information within dialog boxes.

### <span id="page-53-1"></span>Edit > Delete

Deletes the selected information. This deleted information is not placed onto the clipboard.

You can only delete information contained within editable areas.

A faster way to delete text is to select the text you want deleted and press the Delete key. If you are entering something else in a field, just select the text and then type your new information. TotalView will delete the selected information immediately before it inserts what you type or what you paste.

### <span id="page-53-2"></span>Edit > Find

Use this command to search for text within a page or a pane.

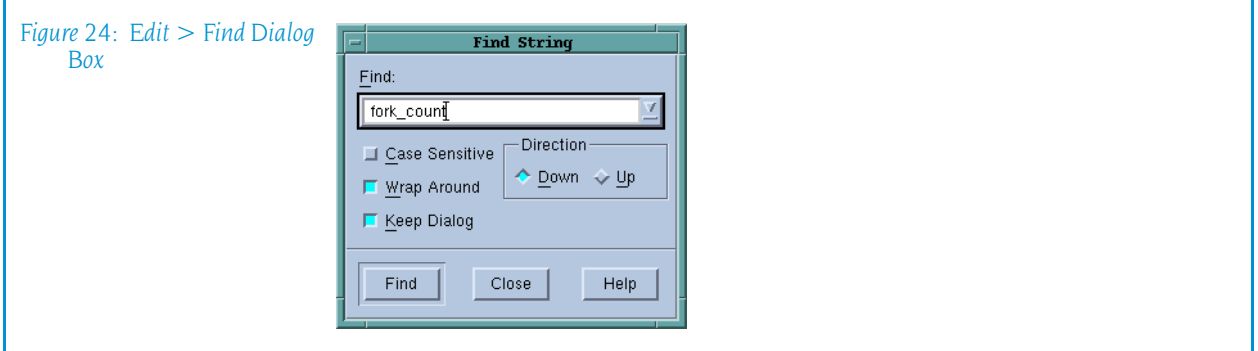

The controls in this dialog box are:

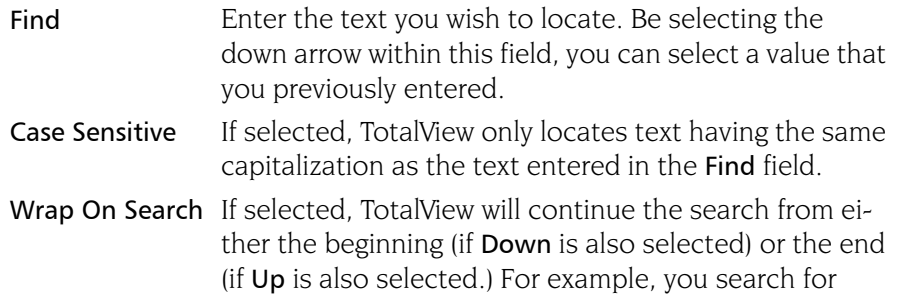

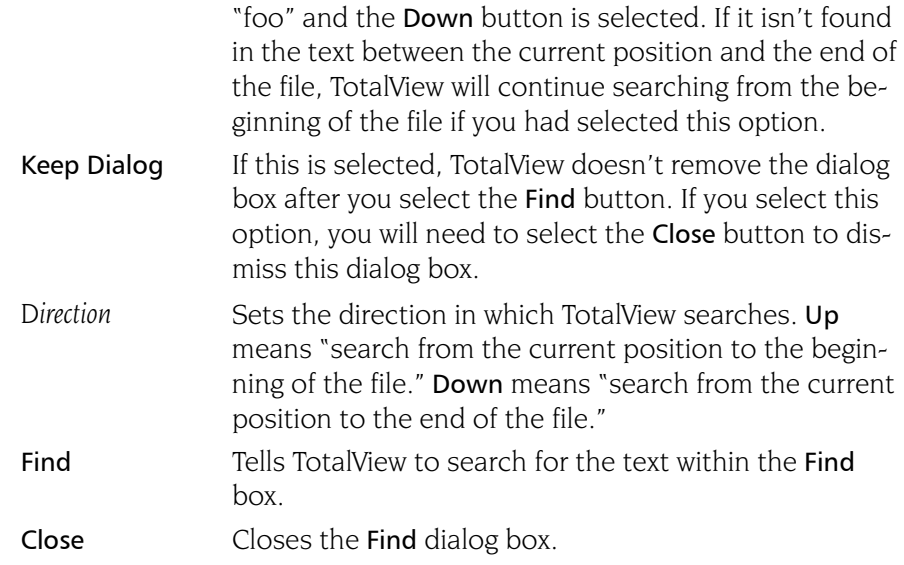

After you find a string, you can locate another instance of the string by using the  $Edit$  > Find Again command.

### <span id="page-54-0"></span>Edit > Find Again

Executes a search defined by the Find command. TotalView begins searching at the current text cursor position. The direction in which TotalView searches is the same as the last search you defined.

### View Menu Commands

The commands on the View pulldown are:

- $\blacksquare$  View > Dive [on page 41](#page-54-1)
- $\blacksquare$  [View > Dive in New Window](#page-55-0) on page 41
- $\blacksquare$  [View > Expand All](#page-55-1) on page 41
- $\blacksquare$  [View > Collapse All](#page-55-2) on page 41
- $\blacksquare$  [View > Display Managers](#page-55-3) on page 42
- [View > Display Exited Threads](#page-55-4) on page  $42$

### <span id="page-54-1"></span>View > Dive

Opens the selected process or thread in a Process Window. If the process already owns a Process Window, that window is moved to the front of the display. If a Process Window does not exist, TotalView creates a window for it or replaces the contents in an existing window. Note that TotalView tries very hard to reuse Process Window.

If a Process Window already exists, the window is focused on an arbitrary thread. If the process has no open windows, TotalView opens a window containing the first thread in the process.

If you want the dive operation to create a new window, use the View  $>$  Dive in New Window command

### <span id="page-55-0"></span>View > Dive in New Window

Opens the selected process or thread in a Process Window. Unlike a [View >](#page-55-0)  [Dive in New Window](#page-55-0) command, this will create a window for a new process.

If a Process Window already exists, the window is focused on an arbitrary thread. If the process has no open windows, TotalView opens a window containing the first thread in the process.

### <span id="page-55-1"></span>View > Expand All

Expands all trees that are not displaying all of their information. That is, this is equivalent to selecting every + icon within the Root Window.

### <span id="page-55-2"></span>View > Collapse All

Collapses all trees. That is, this is the equivalent to selecting every – icon within the Root Window.

### <span id="page-55-3"></span>View > Display Managers

When selected (which is the default), TotalView displays manager processes and threads.

Manager processes are processes such as **mpirun** that are used to launch and perhaps control an HPC job. While they are important to the program, they are not what you'll be debugging (unless, of course, you're creating your own starter process).

Manager threads are threads created by the operating system that support your program's activities.

In most cases, you are not interested in these processes and threads, so clearing this command is usually what you want to do.

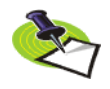

*If you are running TotalView Team Debugger, a manager process uses a token in exactly the same way a user process. For example, if you are running a 32 process MPI job that is invoked using* mpirun*, you will need 33 tokens.*

### <span id="page-55-4"></span>View > Display Exited Threads

When selected (which is the default), TotalView displays exited threads.

When debugging a multithreaded application, tracking threads as your program creates and deletes them can be difficult. When this command is selected, TotalView doesn't remove them from the display.

### Tools Menu Commands

The commands on the Tools pulldown are:

- $\blacksquare$  [Tools > Restart Checkpoint](#page-56-0) on page 42
- **The [Tools > Event Log](#page-58-3) on page 44**
- [Tools > Open MemoryScape](#page-57-0) on page 44
- $\blacksquare$  [Tools > Warnings](#page-58-2) on page 45
- $\blacksquare$  [Tools > PVM Tasks](#page-58-0) on page 45
- $\blacksquare$  [Tools > Command Line](#page-58-1) on page 45

### <span id="page-56-0"></span>Tools > Restart Checkpoint

Use this dialog box to restore and restart all of the checkpointed processes. By default, TotalView attaches to the base process. If parallel processes are related to this base process, TotalView attaches to them. If you do not want TotalView to automatically attach to them, deselect the Attach parallel option.

If an error occurs while attempting to restart the program from the checkpoint, information is displayed in the Error area.

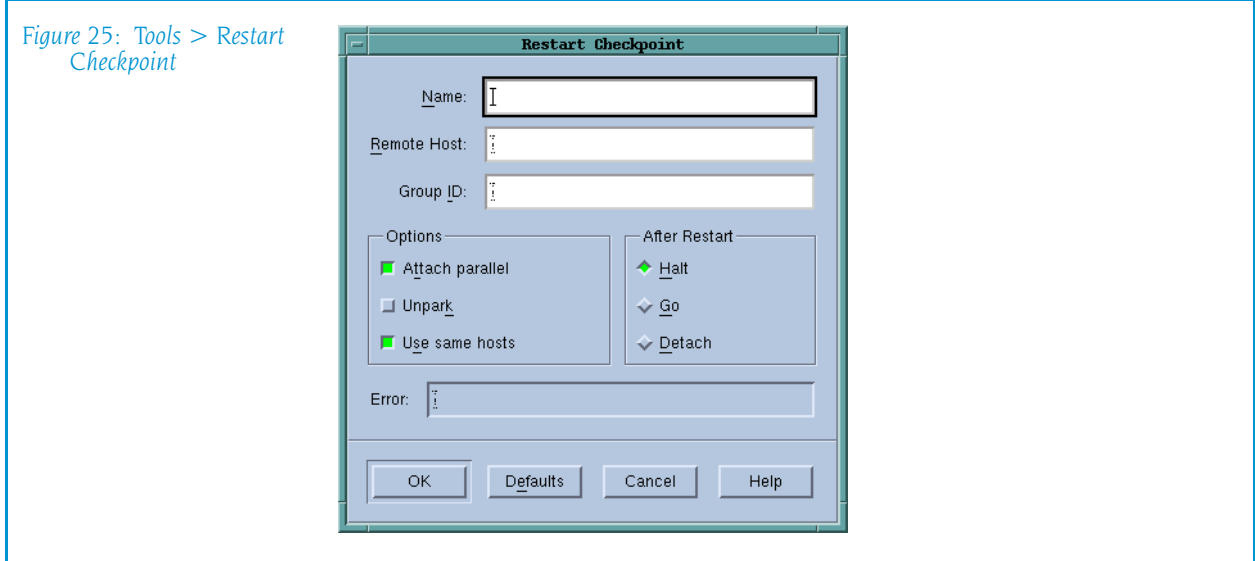

The CLI's drestart command performs the same operations as this command.

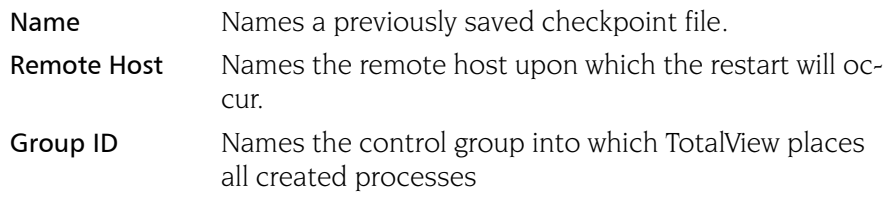

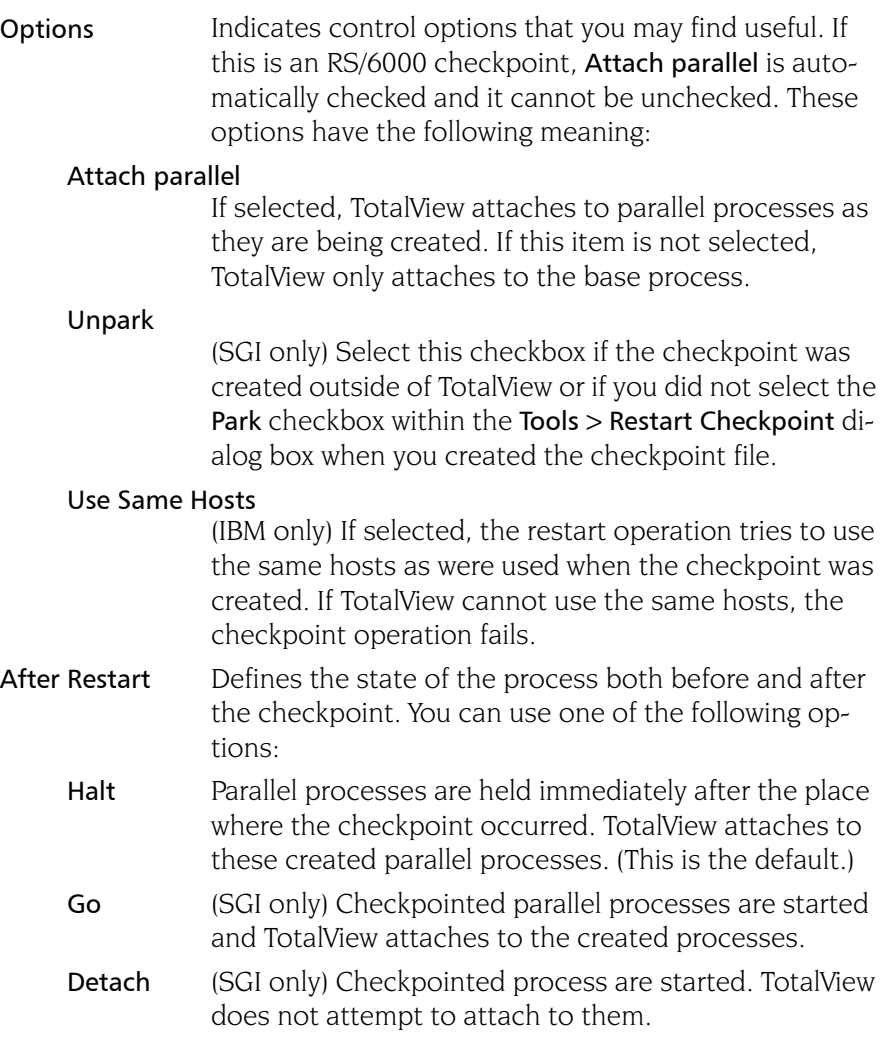

**Restarting on AIX using LoadLeveler:** On the RS/6000, if you wish to debug a LoadLever poe job from the point at which the checkpoint was made, you must resubmit the program as a LoadLeveler job to restart the checkpoint. You will also need to set the MP\_POE\_RESTART\_SLEEP environment variable to an appropriate number of seconds. After you restart poe, start TotalView and attach to poe.

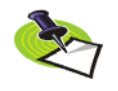

*When attaching to* poe*, parallel tasks will not yet be created, so do not try to attach to any of them. Also, you'll need to set the* Attach to none *option with the* Parallel *Page of the* File > Preferences *Dialog Box.*

When doing this, you cannot use the restart the checkpoint using this command. poe will tell TotalView when it is time to attach to the parallel task so that it can complete the restart.

### <span id="page-57-0"></span>Tools > Open MemoryScape

For information, see MemoryScape Help.

### <span id="page-58-3"></span>Tools > Event Log

When events occur in the life of a process (for example, an error occurs or the process hits a breakpoint), TotalView places a line of text in the Event Log window indicating what occurred. (See [Figure 26 on page 44](#page-58-4).)

<span id="page-58-4"></span>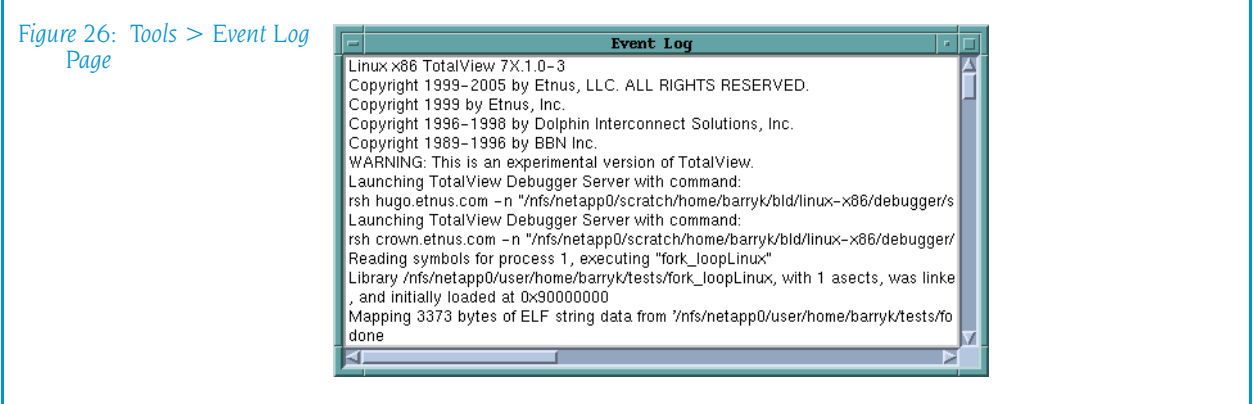

The amount of information that TotalView writes into this window depends upon the value set for the VERBOSE variable. The values that can be set are:

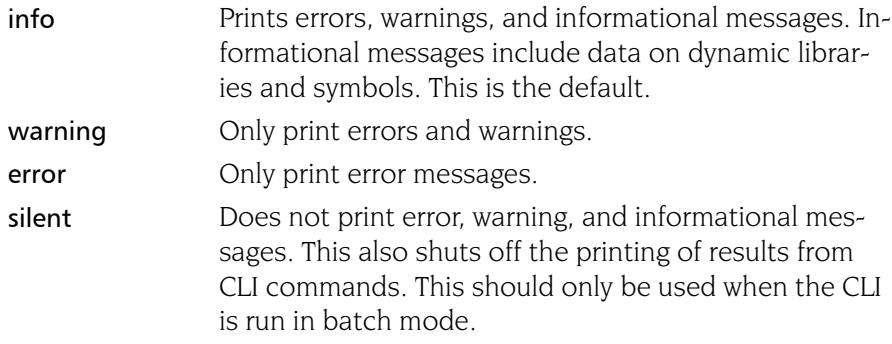

### <span id="page-58-2"></span>Tools > Warnings

Displays warning message.

If you reinvoke this command, the contents remain. TotalView only changes them when a new warning occurs.

At this time, not all warning message display in this box.

### <span id="page-58-0"></span>Tools > PVM Tasks

See "*[PVM Tasks Window](#page-196-0)*" on page 183 for information.

### <span id="page-58-1"></span>Tools > Command Line

Opens the CLI window. This window is an xterm window into which you enter CLI commands.

Information on using the CLI is located in the *TotalView Users Guide*. This book can also be accessed by using the Help command.

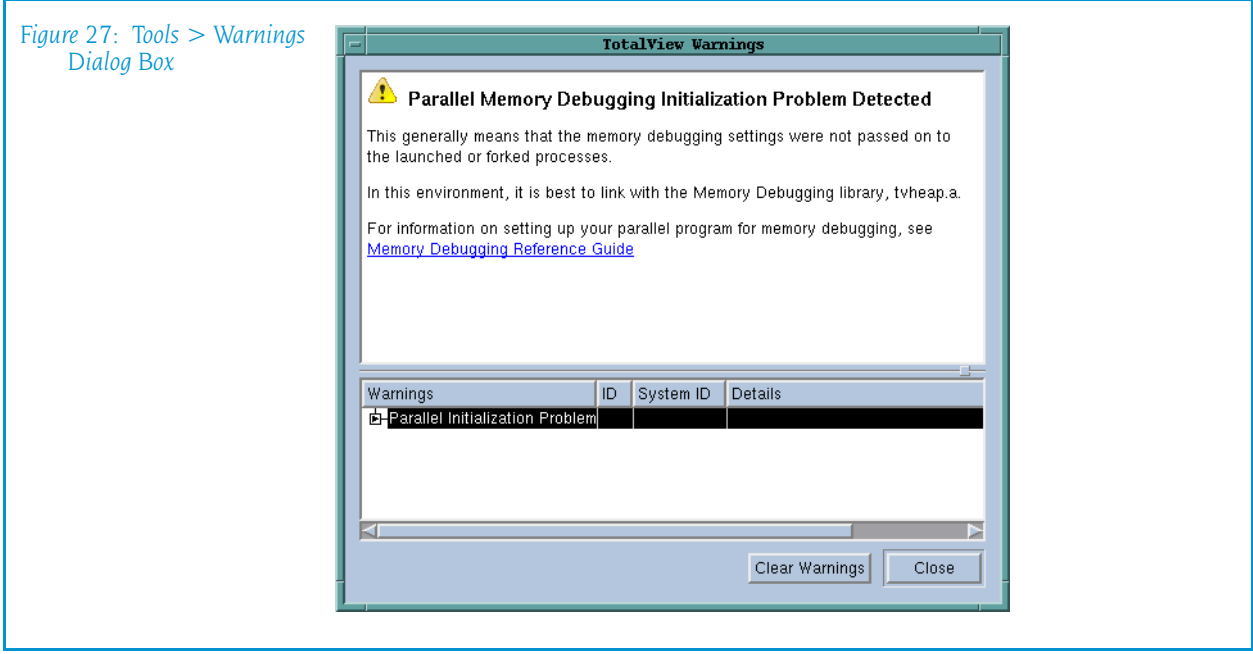

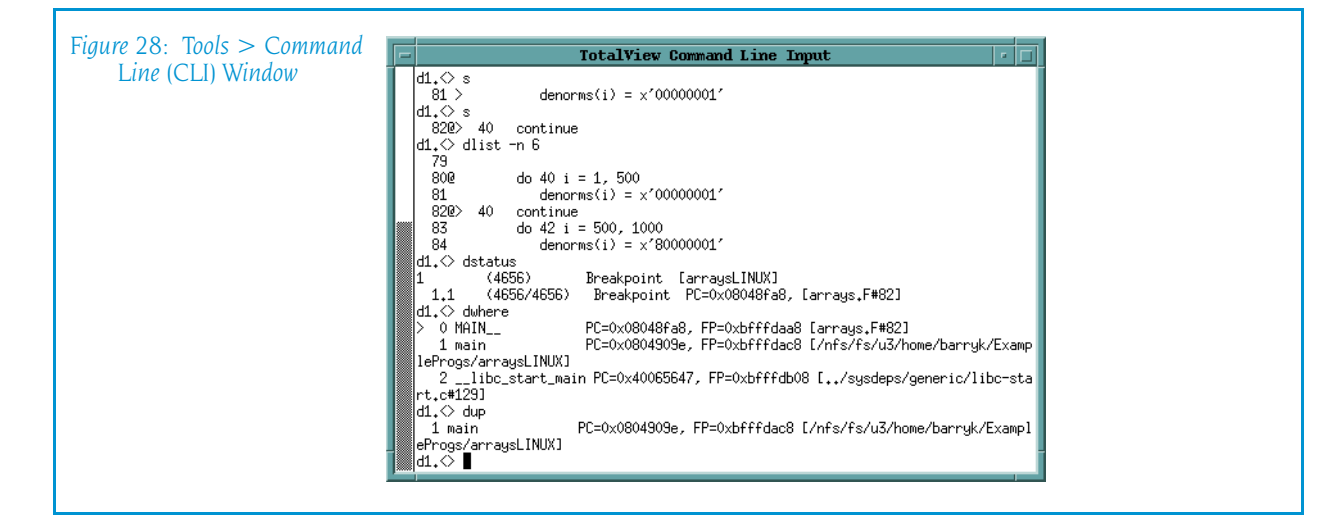

## Window Menu Commands

The commands on the Window pulldown are:

- Window  $>$  Update on page 46
- Window  $>$  Update All on page 46
- $\blacksquare$  [Window > Memorize](#page-60-2) on page 46
- $\blacksquare$  [Window > Memorize all](#page-60-3) on page 47

### <span id="page-60-0"></span>Window > Update

Updates the display of this window. This command momentarily stops processes so that TotalView can determine the program's state and the value of variables. It then updates the Process Window and other windows associated with this window so that they contain updated values.

### <span id="page-60-1"></span>Window > Update All

Updates the display of all open windows. Processes are momentarily stopped so that TotalView can determine the program's state and the value of variables.

### <span id="page-60-2"></span>Window > Memorize

Selecting this command tells TotalView that it should memorize this window's position and size. This means that the next time you open the window, TotalView will place the window at this position, and, if you had resized the window, it is displayed at this size.

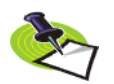

*TotalView only memorizes the window position if you have selected the "Force Windows Position" option within the* File > Preference*'s Options Page.*

### <span id="page-60-3"></span>Window > Memorize all

Selecting this command tells TotalView that it should memorize the position and size for all open windows.

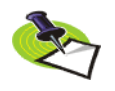

*TotalView does not memorize the size and position of dialog boxes.*

This means that the next time you open any of these windows, TotalView will place the window at the memorized position, and, if you had resized the window, it is displayed at this size.

If you have more than one window of the same type open at the time when you invoke this command, TotalView generally remembers the position of the first window that you opened.

If you open more than one window of the same type after memorizing its position, TotalView displays the window offset horizontally and vertically from the previous position.

Window Menu Commands

# Process Window

### Process Window Panes

The Process Window contains general information about the state of the process, with a summary of its current threads and their states. It also displays detailed information for one of the process's threads. This thread is called the "current thread."

The Process Window is divided into four areas:

- [Stack Trace Pane](#page-63-0), which displays the call stack.
- [Stack Frame Pane](#page-63-1), which displays information about the current thread's variables.
- [Source Pane](#page-63-2), which contains the source code or assembly instructions for your program.
- $\blacksquare$  Tabs Pane: [Action Points Tab](#page-65-0), which displays a list of the thread's current action points.
- $\blacksquare$  Tabs Pane: [Processes/Ranks Tab](#page-64-1), which displays a grid containing the processes or ranks within the current control group.
- $\blacksquare$  Tabs Pane: [Threads Tab](#page-64-0), which contains a list of all active threads in the process.

Immediately above some panes is information about the process and thread being displayed:

- The *process bar* displays process status information. This information includes the process ID (PID), a process name, and a status indicator. If the process is running on a remote machine, this information is also displayed.
- The *thread bar* displays a thread ID, which is a combination of the PID and TID (thread ID) generated by TotalView and a status indicator. If the process is running on a remote machine, this information is also displayed.

### <span id="page-63-0"></span>Stack Trace Pane

Shows the call stack of routines that the selected thread is executing. You can move up and down the call stack by selecting the routine. When you select a different stack frame, TotalView updates the Stack Frame and Source Code panes to show the information about the routine that you just selected.

The information in this pane is as follows:

- $\blacksquare$  The beginning of each line indicates the language in which that routine is written.
- $\blacksquare$  The second column is the name of the routine.
- The final column indicates the location of the routine's frame pointer.

### <span id="page-63-1"></span>Stack Frame Pane

Displays all the function parameters, local variables, and registers for the selected stack frame. This frame does not include information on your pro-gram's global variables; use the [Tools > Program Browser](#page-122-0) command to obtain this information.

This frame can be set in two ways:

- I It is selected implicitly when TotalView hits a breakpoint or when it loads a program.
- $\blacksquare$  You select a routine in the Stack Trace Pane.

To change the value of any item in this pane, just click on the value you wish to change and then edit its value. To see more information about a variable or to dereference a chain of pointer variables, dive on the line containing the variable.

If you are debugging OpenMP code and the current thread is a slave thread in a parallel region, TotalView shows a special stack frame in the Stack Frame Pane.

### <span id="page-63-2"></span>Source Pane

Contains the source for the routine associated with the selected stack frame. The arrow in the left margin of the Source Pane indicates the location of the PC for that stack frame.

To set breakpoints in the process, click on the line number. A "stop sign" icon appears under the cursor. To clear a breakpoint, place your mouse over the stop sign and click on it again. To set or alter an action point's set-tings, select the line and then select the [Action Point > Properties](#page-106-0) command. (Right-clicking the line brings up a popup menu. You can select Properties from this menu.) Note that breakpoints apply to all threads in the process.

To view the source for a function or the contents for a variable whose name appears in the Source Pane, double-click on it or, after selecting it, use the [View > Dive](#page-74-0) command. If you click on a function, TotalView shows the function in the source pane by replacing the information that was being

shown. You can return the display to how it was previously by selecting the < indicator located to the right of the source pane.

If you click on a variable, information for the variable appears in a separate window.

### <span id="page-64-0"></span>Threads Tab

The *Threads Tab* shows the threads that currently exist in this process. You can change to a different thread by selecting a thread in this list, TotalView updates other panes to show the information for the selected thread.

This tab has three columns, as follows:

- The first contains the thread ID, a slash, and the system ID.
- $\blacksquare$  The second is the thread's status, as follows:

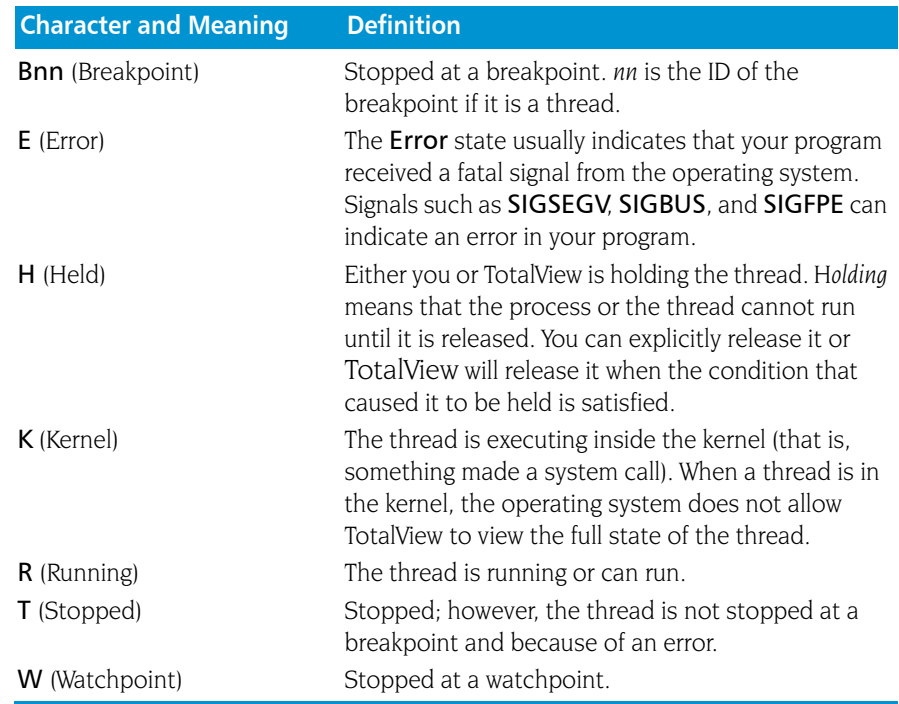

 $\blacksquare$  The third column names the routine containing the PC.

### <span id="page-64-1"></span>Processes/Ranks Tab

Displays a grid containing all of the processes in the current control group. If you are debugging an MPI program, TotalView displays ranks instead of processes.

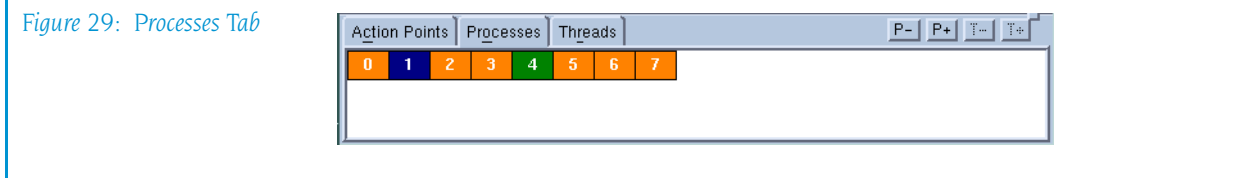

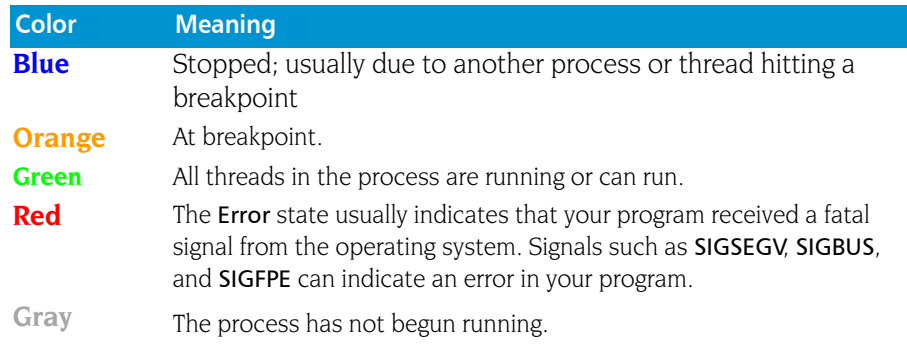

The block's color represents the state, as follows:

Diving (clicking) on a block switches the context within the Process Window so that the Process is contained within the Process Window. If the process contains more than one thread, TotalView switches to the first worker thread. That is, it does not switch context to a manager thread.

If you select a group within the scope pulldown, which at the upper-left corner of the Process Window, TotalView dims blocks representing processes that are not within the group.

### <span id="page-65-0"></span>Action Points Tab

The Action Points Tab shows the list of breakpoints, evaluation points, and watchpoints for the process. This tab has three columns, as follows:

- $\blacksquare$  The first indicates the kind of breakpoint. Here you will see an icon indicating if you are at a breakpoint, evaluation point, barrier point, or watchpoint. TotalView displays the icon in gray if you had disabled or suppressed the action point. See [Action Point > Enable](#page-106-1) on page 93 and [Action Point > Suppress All](#page-112-0) on page 99 for more information.
- A TotalView action point identifier. These identifiers are never reused within a session. This identifier is more often used within the CLI than within the TotalView GUI.
- $\blacksquare$  Text indicating where the breakpoint resides. This information includes a line number within a file, a program name, and the offset at which the breakpoint is set.

TotalView orders this list so that breakpoints are sorted by module name, routine name, line number, and address.

When TotalView is stopped at an action point, it places a yellow arrow over the action point's icon. This lets you know exactly where TotalView has stopped execution within a stack frame. (Each stack frame has its own stack pointer.)

If you are working with templated code, you will see ellipses (...) after the address. These ellipses indicate that there are additional addresses associated with the breakpoint.

### File Menu Commands

The commands on the File pulldown are:

- $\blacksquare$  [File > New Program](#page-66-0) on page 53
- [File > Search Path](#page-66-1) on page  $53$
- File  $>$  Signals on page 54
- $\blacksquare$  [File > Preferences](#page-68-0) on page 55
- [File > Open Source](#page-69-3) on page  $56$
- [File > Edit Source](#page-69-1) on page  $56$
- File  $>$  Save Pane on page 56
- [File > Rescan Libraries](#page-70-2) on page  $57$
- $\blacksquare$  [File > Close Relatives](#page-70-0) on page 57
- File > Close on page  $57$
- File  $>$  Exit [on page 58](#page-71-0)

### <span id="page-66-0"></span>File > New Program

For information, see [File > New Program](#page-17-1) on page 4 in the Root Window section

### <span id="page-66-1"></span>File > Search Path

Use this dialog box to set the directories in which TotalView will search for executable and source files. You can type a directory name within the EXECUTABLE\_PATH tab and you can use the Insert button to graphically move through your system's file system to select a directory to be inserted.

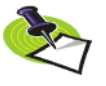

*The search path system allows TotalView to find source, object, and executable files throughout your file system. This help topic only discusses basic usage. For more information, see "*[Setting Search Paths Using TotalView Variables](#page-238-0)*" on page 225.*

TotalView searches for source files, in the following order:

- **1** The current working directory (.).
- **2** The directories you specify by using the File > Search Path command in the exact order you enter them.
- **3** If you entered a full path name for the executable when you started TotalView, TotalView searches this directory.
- **4** If your executable is a symbolic link, TotalView will look in the directory in which your executable actually resides for the new file.

As you can have multiple levels of symbolic links, TotalView keeps on following links until it finds the actual file. After it has found the current executable, it will look in its directory for your file. If it isn't there, it'll back up the chain of links until either it finds the file or determines that the file can't be found.

**5** The directories specified in your PATH environment variable.

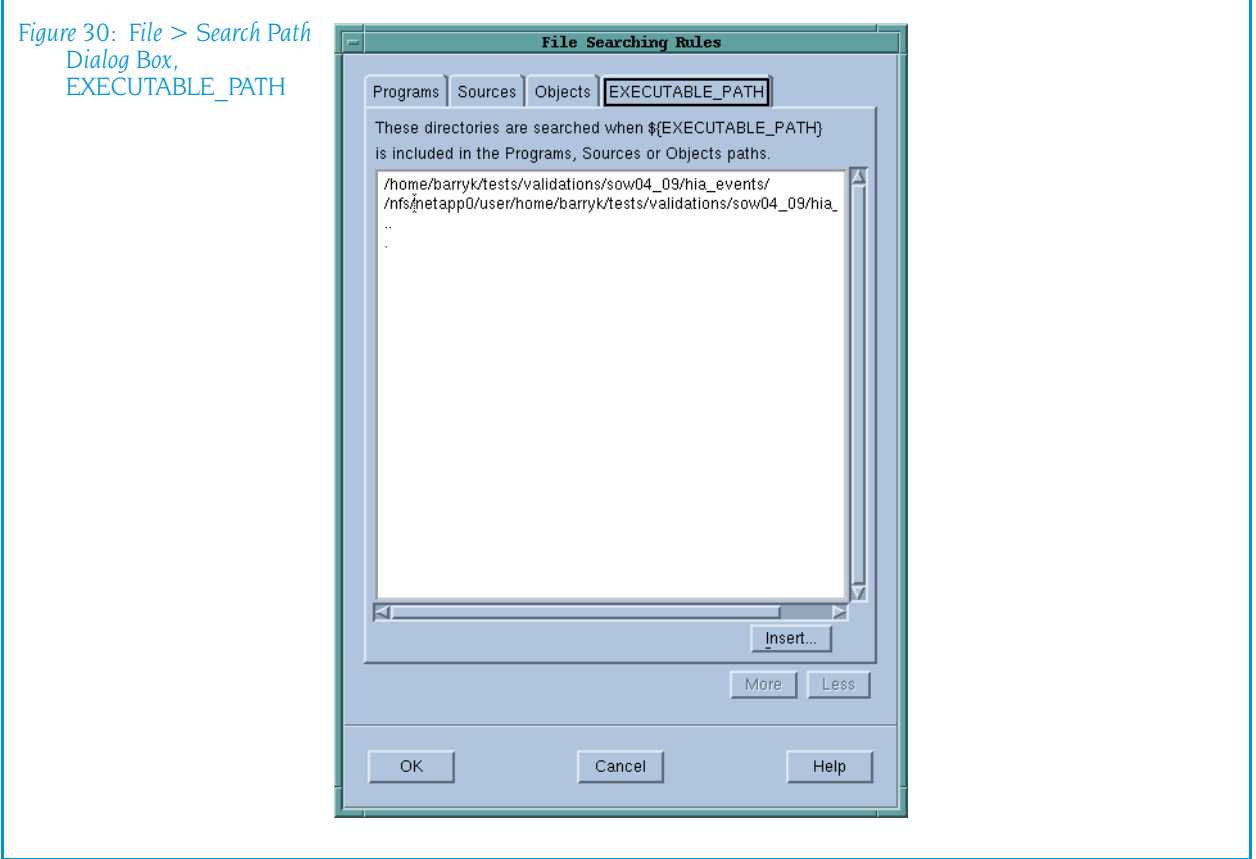

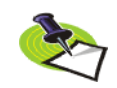

*The search path is local to the machine upon which TotalView is running. TotalView does not search for files on remote hosts.*

### <span id="page-67-0"></span>File > Signals

Use this dialog box to control the way TotalView responds to UNIX signals.

Here are some special considerations:

- In most cases, you should not select Ignore for signals such as SIGSEGV or SIGBUS that indicate that an error occurred. Modifying the behavior of these signals is unlikely to do what you want and may cause TotalView to get caught in a fault loop with your program.
- You cannot alter SIGTRAP and SIGSTOP because these signals are used internally by TotalView.

If several processes encounter errors simultaneously, TotalView only opens a window for the *first* error. Thus, if 64 processes in a parallel program try to divide by zero at the same time, TotalView will not open 64 process windows simultaneously; instead, it only raises one window.

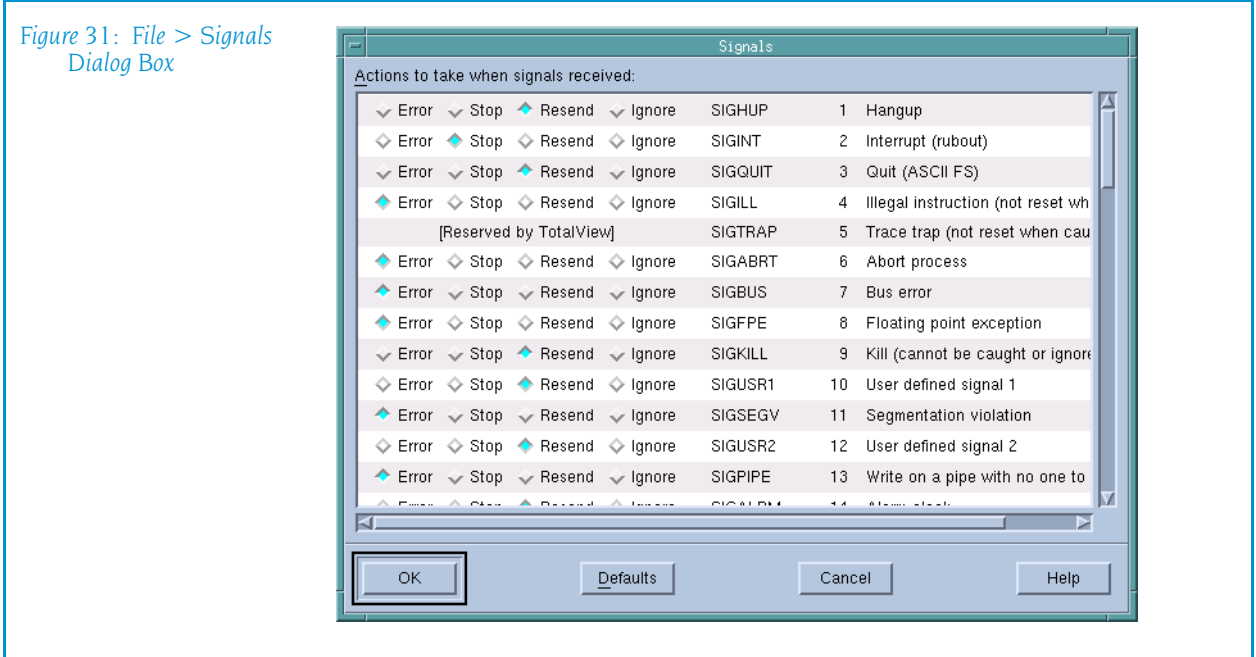

The buttons indicate what TotalView should do when a signal is raised. The actions TotalView can perform are:

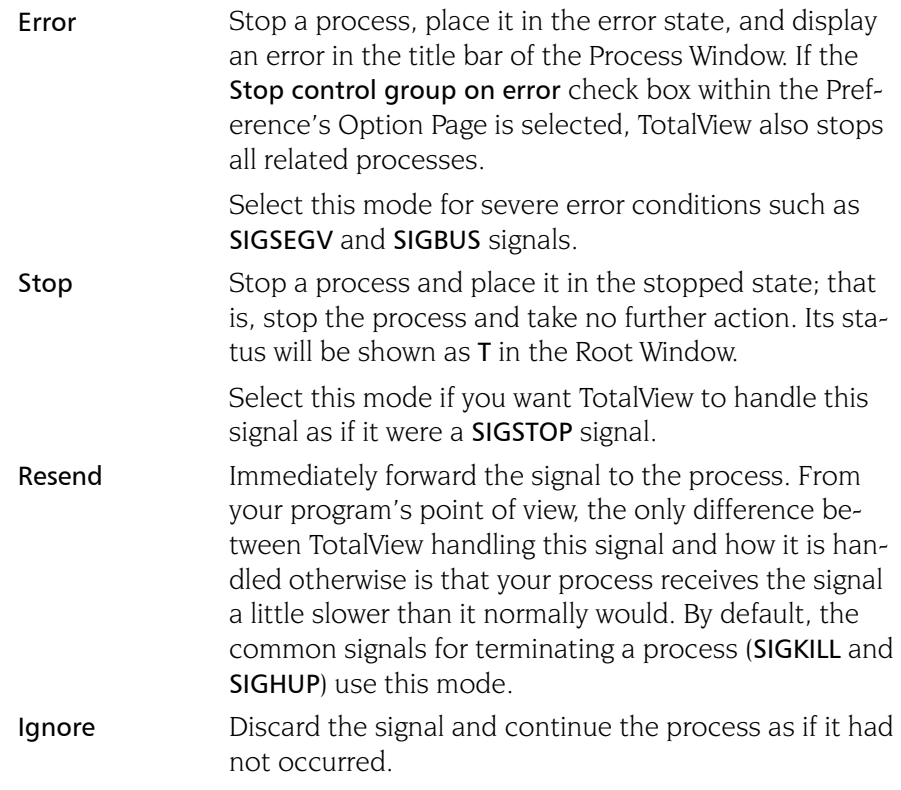

### <span id="page-68-0"></span>File > Preferences

Use this dialog box to set preferences for how TotalView will behave situations, as well as define some general characteristics. For more information, see "[File > Preferences](#page-26-1)" on page 13, which is within the Root Windows help.

### <span id="page-69-3"></span>File > Open Source

After entering the name of one of your program's source files, TotalView will display this file within it's Source Pane. If a header file contains executable code, you can enter a header file name.

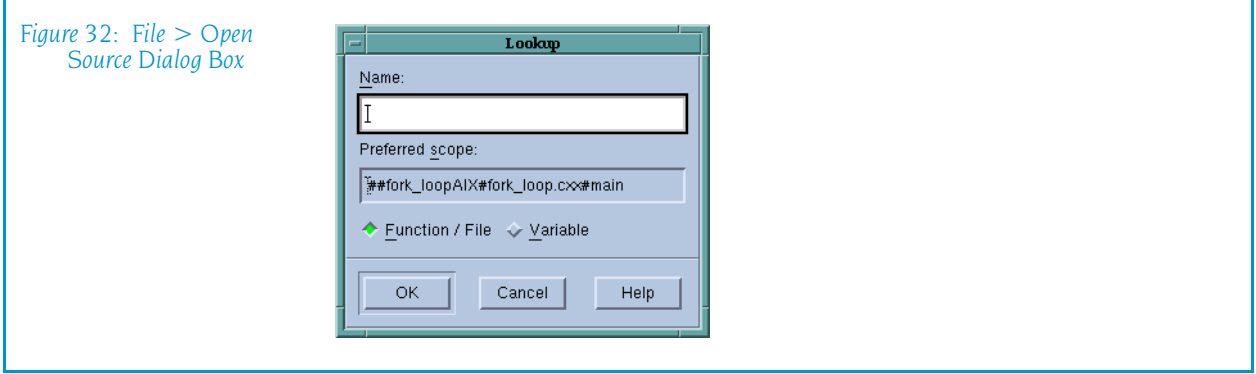

Notice that this is the same dialog box that TotalView displays when you select the [View > Lookup Function](#page-75-0) command.

### <span id="page-69-1"></span><span id="page-69-0"></span>File > Edit Source

Tells TotalView to open the file associated with the contents of the Source Pane in a text editor.

TotalView uses an editor launch string to determine how to start your editor. TotalView expands the editor launch string into a command that is then executed by the sh shell.

You can set the command that TotalView uses when it launches a text editor by setting the Source Code Editor launch string. For more information, see [File > Preferences](#page-68-0) on page 55.

### <span id="page-69-2"></span>File > Save Pane

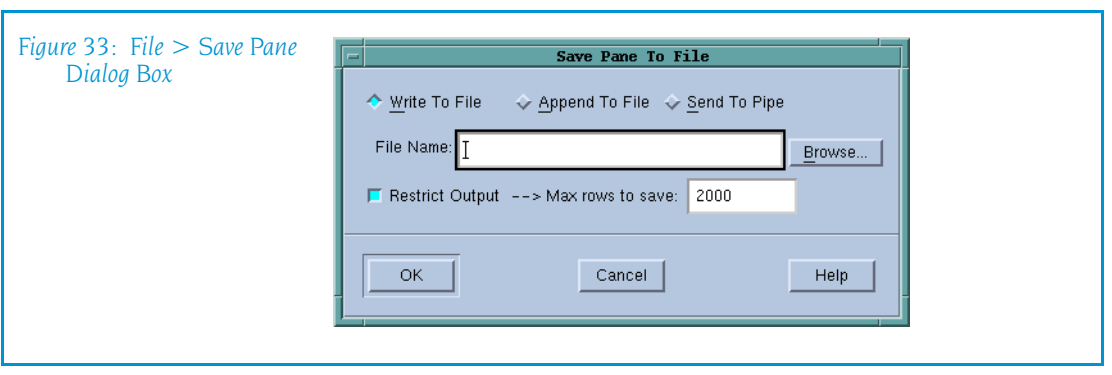

Use this dialog box to write the contents of the selected page, pane, or window.

Write to File Tells TotalView to write information to a file. You can either enter the name of the file in the File Name field or

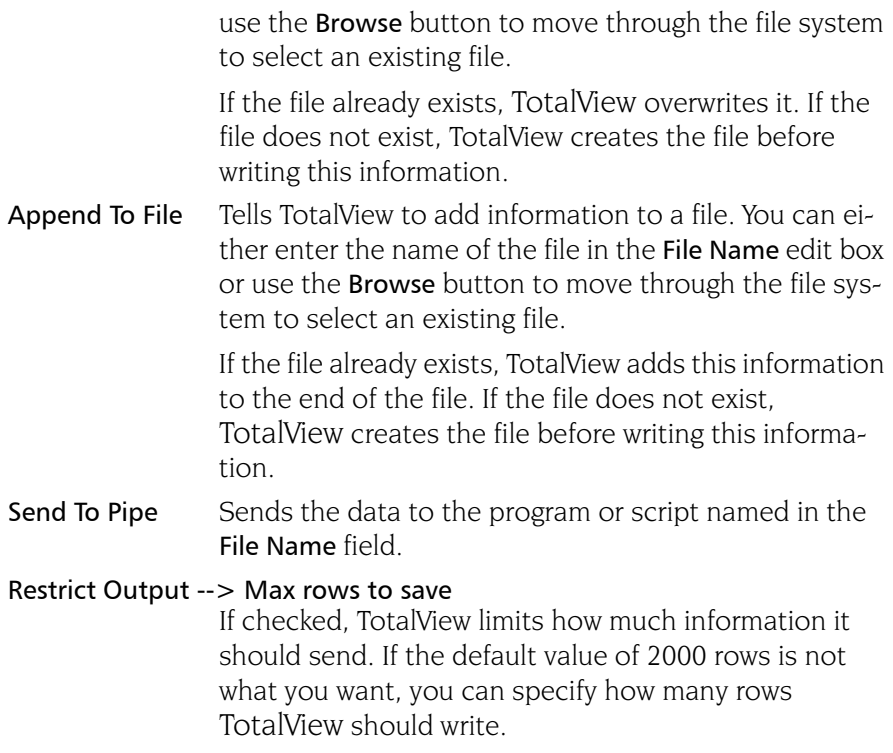

### <span id="page-70-2"></span>File > Rescan Libraries

Scans the shared library (dynamic link) information looking for new information. If new information is found, it is reloaded. If, however, the information is up-to-date, no updating occurs.

You would use this command when you have recompiled or moved a shared library. This command was sometimes needed in previous versions of TotalView. It is seldom, if ever, needed currently. However, it does exist if an unforeseen problem occurs.

### <span id="page-70-0"></span>File > Close Relatives

Closes windows that were created using controls on this window and also closes similar windows. If any of these windows had also created windows (for example, creating a Variable Window from a Image List Window), TotalView also closes these secondary windows.

While TotalView does not close the current Process Window, Process Windows related to this window are closed.

### <span id="page-70-1"></span>File > Close

Closes the Process Window. TotalView does not close other windows that were spawned from it. For example, if you had created one or more Variable Windows from within a Process Window, TotalView does not close these windows.

### <span id="page-71-0"></span>File > Exit

Exits from TotalView. Before TotalView exits, it asks you to confirm that you really want to exit.)

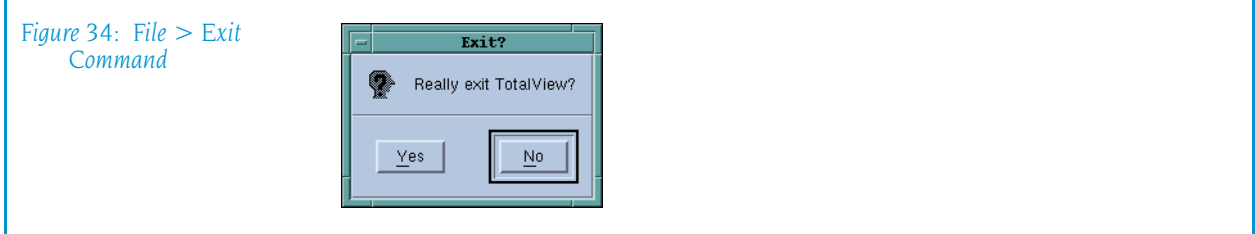

As TotalView exits, it kills all processes that it started. It does not, however, kill processes that were already running when you attached to them.

If TotalView has been told to automatically save action points, TotalView writes them to disk at this time. For more information, see the Root or Process Window's File > Preferences dialog box.

### Edit Menu Commands

The following commands are on the Edit pulldown:

- Edit > Undo on page  $58$
- Edit > Cut on page  $58$
- Edit > Copy [on page 59](#page-72-0)
- Edit > Paste on page  $59$
- [Edit > Delete](#page-72-2) on page 59
- Edit > Find on page  $59$
- [Edit > Find Again](#page-73-0) on page  $60$

### <span id="page-71-1"></span>Edit > Undo

While you are editing a variable's value or a data type declaration, this command restores the field to its original value.

Use the command to restore a value that you are currently editing. After you make the editing change, you cannot undo your edit.

### <span id="page-71-2"></span>Edit > Cut

Copies the current selection to the clipboard and then deletes it. You can only use this command if the text being cut is editable. For example, you cannot cut a programming language statement within the Process Window's Source Pane. You can, however, copy a programming language state-
ment contained within the Source Pane (as well as data from other panes) after it is selected.

## Edit > Copy

Copies the current selection to the clipboard. TotalView allows you to copy information from most of its windows and panes to the clipboard. However, you need to use Ctrl+C and Ctrl+V accelerators to copy and paste information within dialog boxes.

## Edit > Paste

Pastes the contents of the clipboard at the cursor location. Note that many places in many windows are not editable.

If information within TotalView is highlighted, the pasted information replaces the highlighted information. That is, the old information is deleted.

TotalView allows you to copy information in all of its windows and panes to the clipboard. However, you need to use the Ctrl+C and Ctrl+V accelerators to copy and paste information within dialog boxes.

# Edit > Delete

Deletes the selected information. This deleted information is not placed onto the clipboard.

You can only delete information contained within editable areas.

A faster way to delete text is to select the text you want deleted and press the Delete key. If you are entering something else in a field, just select the text and then type your new information. TotalView will delete the selected information immediately before it inserts what you type or what you paste.

#### <span id="page-72-0"></span>Edit > Find

Use this command to search for text within a page or a pane.

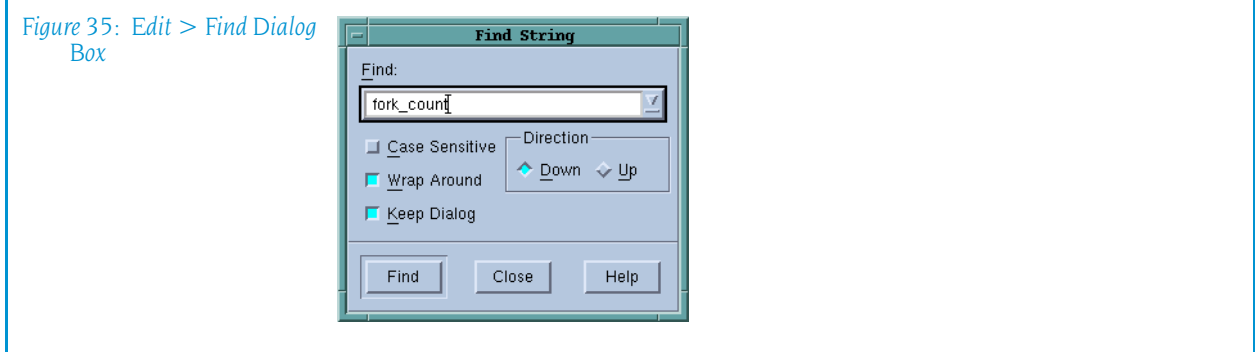

The controls in this dialog box are:

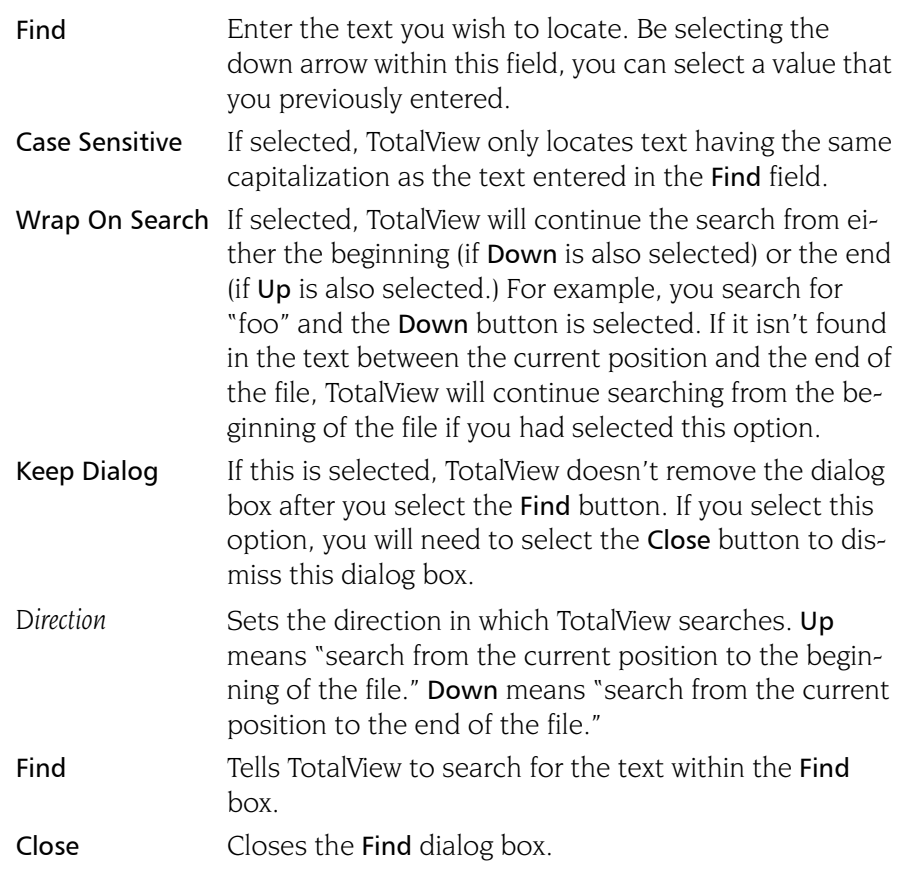

After you find a string, you can locate another instance of the string by using the Edit > Find Again command.

## Edit > Find Again

Executes the last search entered into the Find dialog box. TotalView begins searching at the current location and continues in the direction last selected in the Find dialog box.

# View Menu Commands

The following commands are on the View pulldown:

- $\blacksquare$  View > Dive [on page 61](#page-74-0)
- $\blacksquare$  [View > Dive in New Window](#page-74-1) on page 61
- $\blacksquare$  [View > Undive](#page-75-0) on page 62
- $\blacksquare$  [View > Redive](#page-75-1) on page 62
- $\blacksquare$  [View > Reset](#page-75-2) on page 62
- $\blacksquare$  [View > Lookup Function](#page-75-3) on page 62
- View  $>$  Lookup Variable on page 63
- $\blacksquare$  [View > Next Process](#page-77-0) on page 64
- $\blacksquare$  [View > Previous Process](#page-77-1) on page 64
- [View > Source As > Source](#page-78-0) on page  $65$
- [View > Source As > Assembler](#page-78-1) on page  $65$
- View  $>$  Source As  $>$  Both on page 65
- [View > Assembler > Symbolically](#page-78-3) on page  $65$
- $\blacksquare$  [View > Assembler > By Address](#page-79-0) on page 66
- $\blacksquare$  [View > Display Managers](#page-79-1) on page 66

## <span id="page-74-0"></span>View > Dive

Dives on the selected item. (*Diving* means either displaying the selected information in a window or change the display in this window.) The action that occurs depends upon which item is selected, as follows:

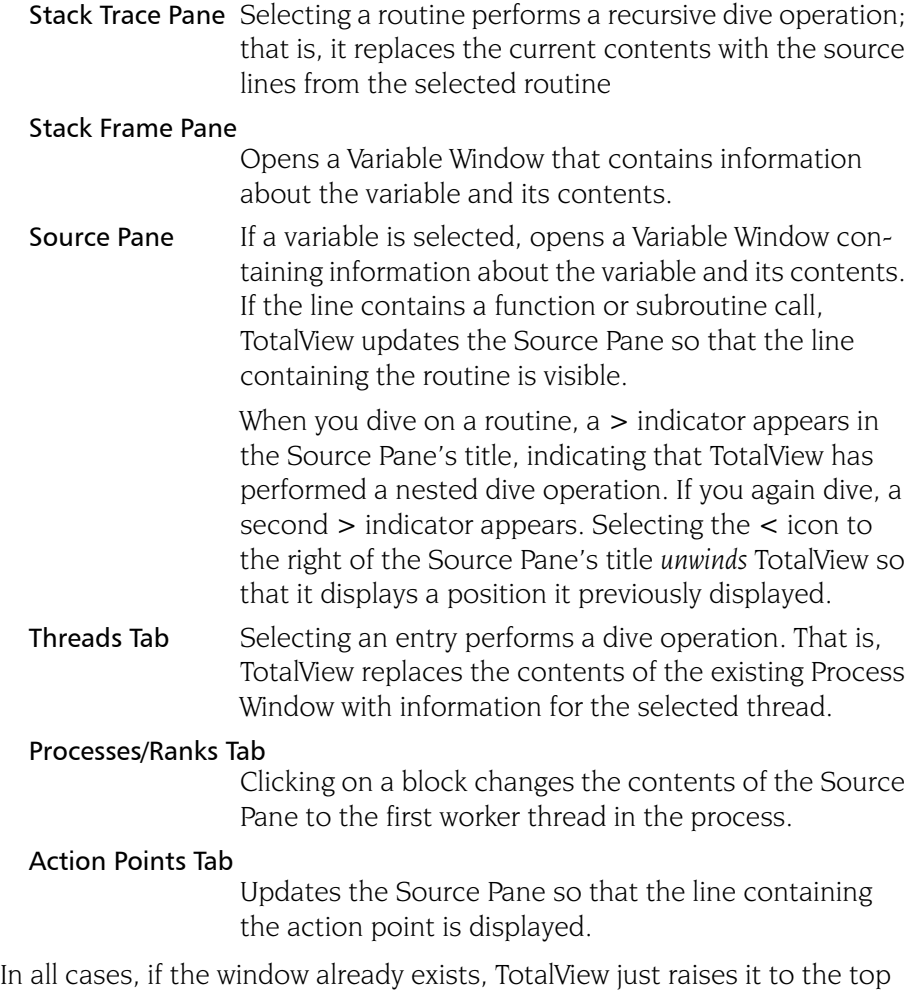

of the screen.

#### <span id="page-74-1"></span>View > Dive in New Window

The action that occurs depends upon which item is selected, as follows:

Stack Trace Pane Disabled.

#### Stack Frame Pane

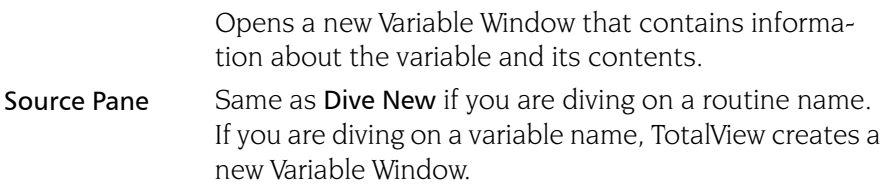

## <span id="page-75-0"></span>View > Undive

Pops the Source Pane's *dive stack* so that you return to the place you were previously at in the Source Pane. The dive stack is a history of the source locations you have visited while examining information. This command is analogous to the "Back" button in a browser in that it returns you to a previous position. Each time you "undive", you pop one live off the dive stack.

As an alternative, you can select the "<" icon above and to the right of the Source Pane's title.

For additional information, see [View > Redive](#page-75-1) on page 62.

## <span id="page-75-1"></span>View > Redive

Pushes the Source Pane's dive stack so that you return to places you "undove" from. The dive stack is a history of the source locations you have visited while examining information. This command is analogous to the "Forward" button in a browser in that it returns you to a position you previously returned from. Each time you "redive", you push one level back onto the dive stack.

As an alternative, you can select the ">" icon above and to the right of the Source Pane's title.

For additional information, see [View > Undive](#page-75-0) on page 62.

## <span id="page-75-2"></span>View > Reset

Resets the source view to the "home" position; that is, it undives the stack and displays the PC.

This command lets you undo the effect of command's such as  $E \text{dit} > F \text{ind}$ , [View > Lookup Variable](#page-76-0),or [View > Lookup Function](#page-75-3) or any other command that changes the stack frame. It can also be useful if TotalView does not update the Source Pane.

## <span id="page-75-3"></span>View > Lookup Function

Use this dialog box to search for a function, file, or variable in your program.

If you are searching for a function or file, TotalView will display the found information in the Source Pane. If it is not found, TotalView uses a simple spelling correction procedure to search for a function with a similar name.

If you are searching for a variable, TotalView displays the variable's information in a Variable Window.

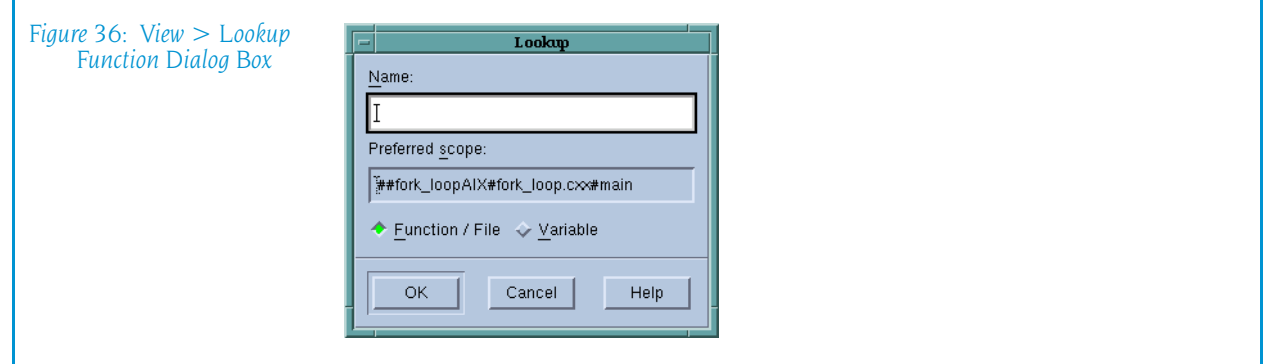

The fields in this dialog box are:

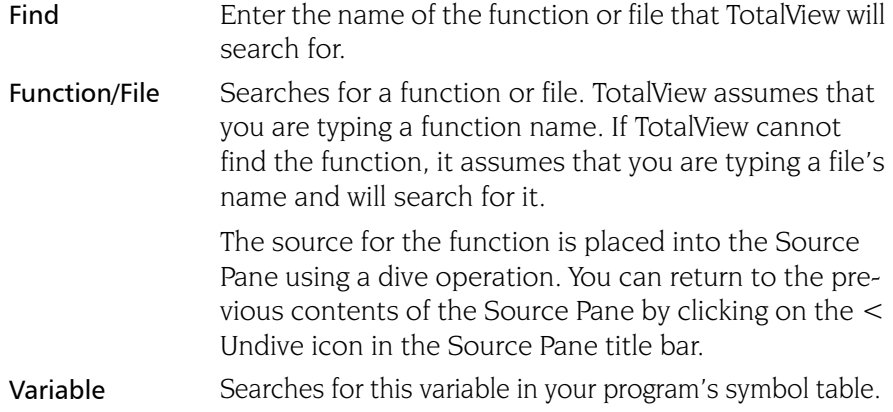

The Preferred scope field shows the place from which TotalView begins looking.

#### <span id="page-76-0"></span>View > Lookup Variable

Use this dialog box to search for a variable, function, or file in your program.

- **If you are searching for a variable, TotalView displays the variable's infor**mation in a Variable Window.
- If you are searching for a function or file, TotalView will display it in the Source Pane. If it is not found, TotalView uses a simple spelling correction procedure to search for a function with a similar name. (See [Figure 37](#page-77-2).)

The fields in this dialog box are:

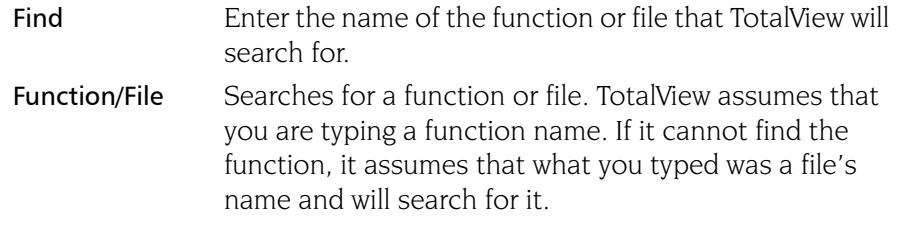

<span id="page-77-2"></span>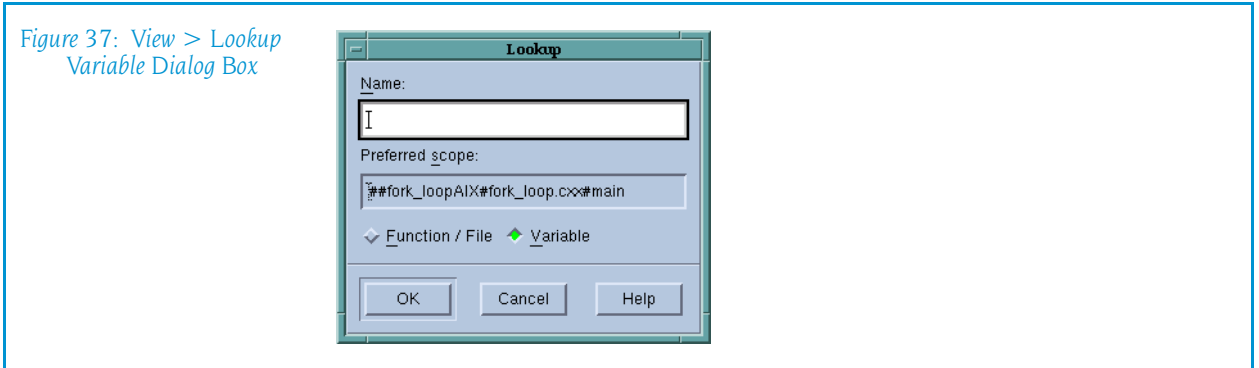

The source for the function is placed into the Source Pane using a Dive operation. Consequently, you can return to the previous contents of the Source Pane by clicking on the < Undive icon in the Source Pane title bar.

Variable Searches for a local, static, or global variable in your program's symbol table. If you specify a local variable, it must be in the current stack frame. If you specify a pair of addresses instead of a name, TotalView displays the data from the first address to the second (in hex).

The Preferred scope field shows the place from which TotalView begins looking.

If a local and global variable have the same name, TotalView displays the local variable. If TotalView cannot find the local variable, it next checks for a global or static variable.

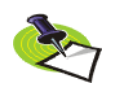

*You cannot tell TotalView which instance of a global or static variable to display. This means that this command cannot locate and display more than one variable with the same name.*

If you enter a number, TotalView will display the value at that address as a \$void. If you enter two numbers separated by a comma, TotalView displays all locations from the first value to the second as an array of type \$void.

After a Variable Window appears, you can edit the type field to show the data in a different way. If you enter an expression, the data type is based on the type of the expression. Similarly, if you enter a cast, the value shown is the result of the cast. Casting is discussed in the *TotalView Users Guide*.

# <span id="page-77-0"></span>View > Next Process

Replaces the current display with the information for the *next* process.

The *next* process that TotalView displays is the one following this process's entry in the Attached Page of the Root Window.

# <span id="page-77-1"></span>View > Previous Process

Replaces the current display with the information for the *previous* process.

The *previous* process that TotalView displays is the one preceding this process's entry in the Attached Page of the Root Window.

## <span id="page-78-0"></span>View > Source As > Source

Tells TotalView that the information displayed within the Source Pane is displayed in the programming language in which it was written.

If this information does not exist, TotalView displays the source as assembler code. If TotalView cannot find the source file, use the File > Search [Path](#page-66-0) command to include the directory containing the source file.

## <span id="page-78-1"></span>View > Source As > Assembler

Tells TotalView to display the assembler code that the compiler created from your source code.

## <span id="page-78-2"></span>View > Source As > Both

Tells TotalView to split the Source Pane into two parts and display your source code in the left pane and the assembler code in the right. As you perform actions in one pane, the action is reflected in the other. For example, setting a breakpoint in one pane sets it in both. Similarly, the two move in unison when you step your program.

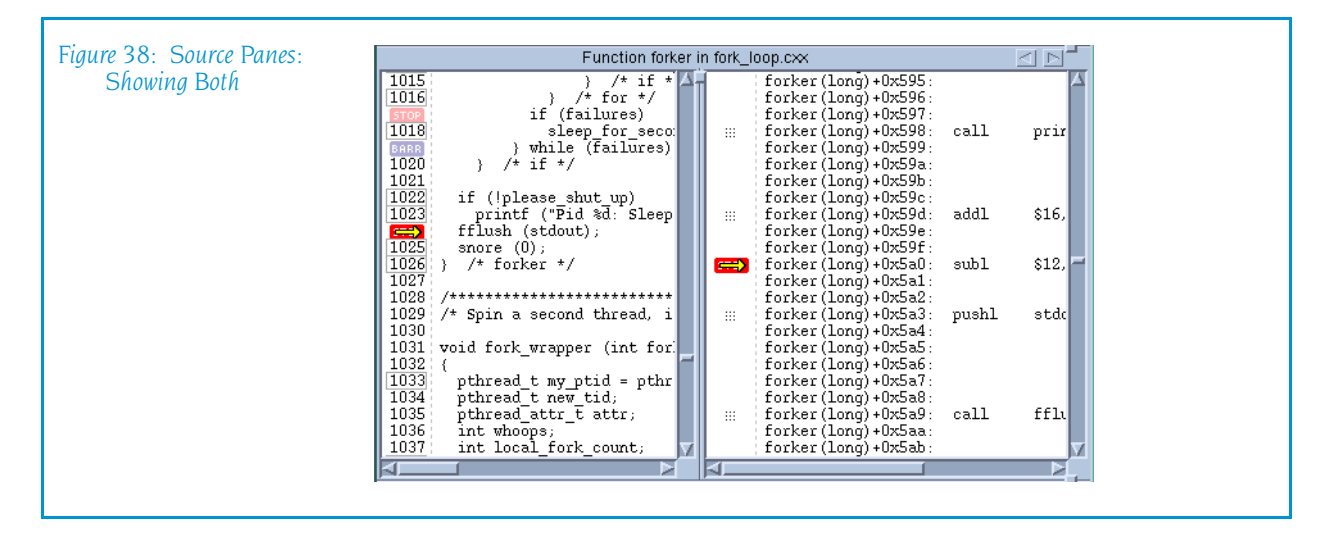

## <span id="page-78-3"></span>View > Assembler > Symbolically

Tells TotalView that it should display assembler code symbolically. This means that TotalView shows an instruction label and branch target symbolically as a function name plus an offset. (See [Figure 39.](#page-79-2))

<span id="page-79-2"></span>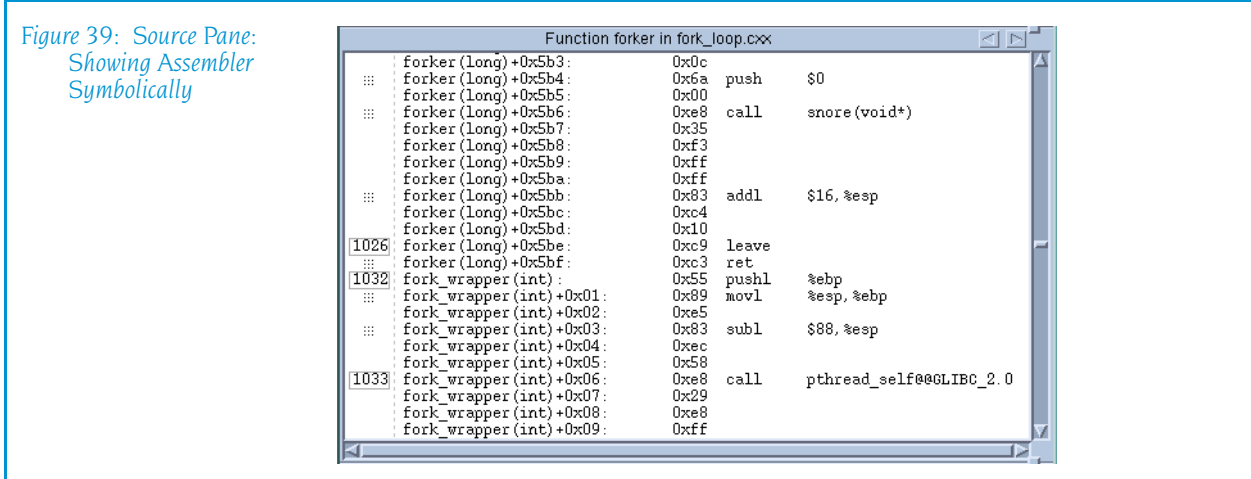

## <span id="page-79-0"></span>View > Assembler > By Address

Tells TotalView that it should display assembler code by address. This means that TotalView shows the instruction labels and branch targets as hexadecimal addresses. TotalView will, however, always show the target address of branch-to-subroutine instructions symbolically. (See [Figure 40](#page-79-3).)

<span id="page-79-3"></span>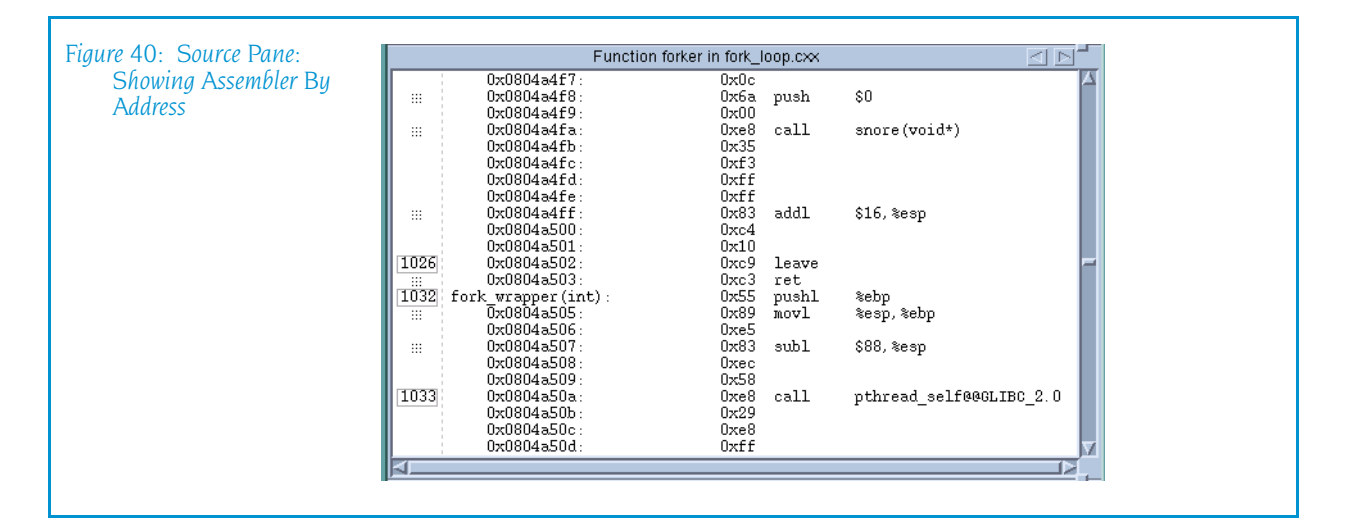

## <span id="page-79-1"></span>View > Display Managers

When selected (which is the default), TotalView displays manager threads.

Manager threads are threads created by the operating system that support your program's activities. In most cases, you are not interested in these threads, so clearing this command is usually what you want to do.

# Group Menu Commands

The following commands are on the Group pulldown:

- Group  $>$  Go [on page 67](#page-80-0)
- [Group > Halt](#page-81-0) on page  $68$
- [Group > Next](#page-81-1) on page  $68$
- Group  $>$  Step on page 68
- Group  $>$  Out on page 69
- Group  $>$  Run To on page 69
- [Group > Next Instruction](#page-83-0) on page  $70$
- [Group > Step Instruction](#page-84-0) on page  $71$
- Group  $>$  Hold on page 71
- [Group > Release](#page-84-2) on page  $71$
- [Group > Detach](#page-87-2) on page  $74$
- [Group > Attach Subset](#page-84-3) on page  $71$
- Group  $>$  Custom Groups on page 73
- [Group > Restart](#page-87-0) on page  $74$
- Group  $>$  Kill [on page 74](#page-87-1)

All commands in this group operate at group width. If the command causes stepping to occur, the stepping is focused on the control group of the thread of interest.

Within the CLI, this is equivalent to executing a command having a focus of gC.

#### <span id="page-80-0"></span>Group > Go

Starts or continues all processes in all control groups of the thread of interest.

Contrast the action performed by this command with the process and thread versions:

- The process version starts or continues all threads in the process of interest.
- $\blacksquare$  The thread version continues only the current thread; the other threads in the process remain in their current state.

Typing Group  $>$  Go or Process  $>$  Go creates the process if you have not yet started executing your program.

For more information on processes and threads and their behavior while being stepped, see *"Using Groups, Processes, and Threads"* in the "*TotalView Users Guide*".

#### <span id="page-81-0"></span>Group > Halt

Halts all processes in the control group of the thread of interest. After this occurs, TotalView updates all windows associated with threads in this group.

Note the difference between this command and **Process**  $>$  **Halt**. In a multiprocess program, this command stops all the processes in the current control group. Process > Halt stops all of the threads in the process of interest.

## <span id="page-81-1"></span>Group > Next

"Next steps" all processes in the control group that are in the same lockstep group as the thread of interest over a source line. That is, TotalView lets these lockstep threads execute one source line. If the line contains function calls, however, TotalView executes the entire function as if it were a single statement.

TotalView examines the control group to identify which processes have a thread stopped at the same location as the thread of interest. This thread is called the *matching* thread. After selecting a matching thread from each matching process, TotalView allows all processes in all control groups to run freely. It then waits until the thread of interest and each matching thread arrive at the next source statement or some thread hits a breakpoint or encounter an error.

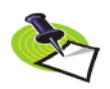

*If more than one statement exists on the line, all are executed.*

Contrast this command with the process and thread versions:

- $\blacksquare$  The process version steps all threads in the process of interest.
- $\blacksquare$  The threads version only steps the current thread; the other threads in the process remain stopped during the step.

For more information on processes and threads and their behavior while being stepped, see *"Using Groups, Processes, and Threads"* in the "*TotalView Users Guide*".

#### <span id="page-81-2"></span>Group > Step

Steps all processes in the control group that are in the same lockstep group as the thread of interest. That is, TotalView lets these lockstep threads execute one source line. If the current line contains a function call, TotalView steps into this function.

TotalView examines the control group to identify which processes have a thread stopped at the same location as the thread of interest. This thread is called the *matching* thread. After selecting a matching thread from each matching process, TotalView allows all processes in all control groups to run freely. It then waits until the thread of interest and each matching thread arrive at the next source statement.

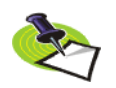

*If more than one statement exists on the line, all are executed.*

Contrast this command with the process and thread versions:

- $\blacksquare$  The process version steps all threads in the process of interest.
- The threads version only steps the current thread; the other threads in the process remain stopped during the step.

For more information on processes and threads and their behavior while being stepped, see *"Using Groups, Processes, and Threads"* in the "*TotalView Users Guide*".

# <span id="page-82-0"></span>Group > Out

Continues all processes in the control group that are in the same lockstep group as the thread of interest until execution returns from the current function.

You can tell TotalView to return out of more than one level in the call stack by selecting the routine to which TotalView should run to in the Stack Trace Pane. For example, if routine A calls routine B and routine B calls routine C, you can to return to routine A by selecting routine A in the Stack Trace Pane. In this case, the selected routine name is the routine you want to return *to.*

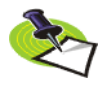

*Be careful to distinguish between this command and "Run To". The difference is that "Run To" requires you to select a target line. "Out" either takes you out of the current routine or to a selected target routine.*

TotalView examines the control group to identify which processes have a thread stopped at the same location as the thread of interest. This thread is called the *matching* thread. After selecting a matching thread from each matching process, TotalView allows all processes in all control groups to run freely. It then waits until the thread of interest and each matching thread return from the function or some thread hits a breakpoint.

Contrast the action performed by this command with the thread and group version:

- $\blacksquare$  The process version runs all threads in the process.
- $\blacksquare$  The thread version runs only the current thread; the other threads in the process remain stopped.

For more information on processes and threads and their behavior while being stepped, see *"Using Groups, Processes, and Threads"* in the "*TotalView Users Guide*".

# <span id="page-82-1"></span>Group > Run To

Continues all processes in the thread of interest's control group until one thread in each process in the thread of interest's lockstep group reaches the selected source line or instruction. While these threads are executing, other threads in all other control groups run freely.

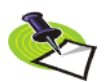

*If some process never reaches the selection, TotalView keeps waiting; if this happens, select* [Group > Halt](#page-81-0) *to interrupt the operation.* 

Before using this command, you must select a line in the Source Pane. You can also select and run to a line in a another stack frame, in which case the operation does not complete until the thread reaches the selected line. If you are running to a line in another stack frame, TotalView will change the stack display because execution has moved to a different.

Contrast the action performed by this command with the thread and group version:

- $\blacksquare$  The process version runs all threads in the process.
- $\blacksquare$  The thread version runs only the current thread; the other threads in the process remain stopped.

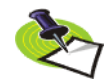

*Be careful to distinguish between this command and "Out". The difference is that "Run To" requires you to select a target line. "Out" either takes you out of the current routine or to a selected target routine.*

For more information on processes and threads and their behavior while being stepped, see *"Using Groups, Processes, and Threads"* in the "*TotalView Users Guide*".

# <span id="page-83-0"></span>Group > Next Instruction

"Next steps" all processes in the control group that are in the same lockstep group as the thread of interest over an assembler instruction. That is, TotalView lets these lockstep threads execute one source line. If the line contains a function call, TotalView executes the entire function as if it were a single statement.

TotalView examines the control group to identify which processes have a thread stopped at the same location as the thread of interest. This thread is called the *matching* thread. After selecting a matching thread from each matching process, TotalView allows all processes in all control groups to run freely. It then waits until the thread of interest and each matching thread reach this instruction.

Contrast the action performed by this command with the thread and group version:

- $\blacksquare$  The process version runs all threads in the process of interest.
- $\blacksquare$  The thread version runs only the current thread; the other threads in the process remain stopped.

For more information on processes and threads and their behavior while being stepped, see *"Using Groups, Processes, and Threads"* in the *TotalView Users Guide*.

## <span id="page-84-0"></span>Group > Step Instruction

Steps all processes in the control group that are in the same lockstep group as the thread of interest over one assembler instruction. That is, TotalView lets these lockstep threads execute one source line. If the line contains a function call, TotalView steps into this function.

TotalView examines the control group to identify which processes have a thread stopped at the same location as the thread of interest. This thread is called the *matching* thread. After selecting a matching thread from each matching process, TotalView allows all processes in all control groups to run freely. It then waits until the thread of interest and each matching thread reach this instruction.

Contrast the action performed by this command with the thread and group version:

- $\blacksquare$  The process version runs all threads in the process of interest.
- $\blacksquare$  The thread version runs only the current thread; the other threads in the process remain stopped.

For more information on processes and threads and their behavior while being stepped, see *"Using Groups, Processes, and Threads"* in the "*TotalView Users Guide*".

## <span id="page-84-1"></span>Group > Hold

Holds all processes in the control group of the thread of interest. After using this command, you will need to explicitly release the processes before they can again execute.

If all of the processes in the control group are not currently held, this command stops and holds them.

For more information, see the "**[Group > Release](#page-84-2)**" on page 71.

For more information on processes and threads and their behavior while being stepped, see *"Using Groups, Processes, and Threads"* in the "*TotalView Users Guide*".

## <span id="page-84-2"></span>Group > Release

Releases all processes. "Releasing" means that TotalView will allow the process to execute if a command tell it to. That is, this command does not continue the group—you must use a separate "Go" command for that.

For more information on processes and threads and their behavior while being stepped, see *"Using Groups, Processes, and Threads"* in the "*TotalView Users Guide*".

#### <span id="page-84-3"></span>Group > Attach Subset

Lets you indicate which processes TotalView should attach to when these processes begin executing. Limiting the processes to which TotalView attaches is beneficial as TotalView does not have to be concerned with

unattached processes. That is, because you know that you will not be interested in a what goes on in within a process, you can cut down on the time that TotalView uses to attach to all or most of your processes.

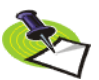

*TotalView lets you start MPI jobs in two ways. One requires that the starter process be under TotalView control and have special instrumentation for TotalView, and the other does not. In the first case, you will enter the name of the starter program on the command line. The other requires that you enter information into the File > New Program or the Process > Startup Parameters dialog boxes. The Attach Subset command is only available if you directly name a starter program on the command line. This is discussed in the TotalView Users Guide.*

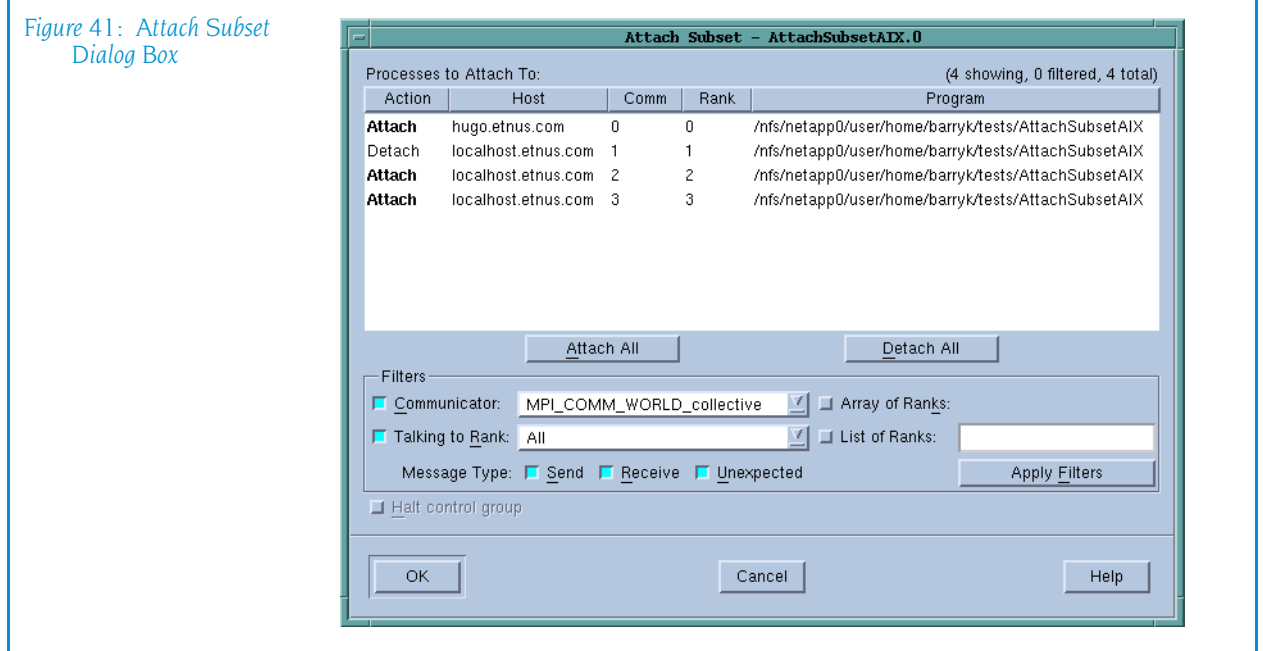

#### Processes to Attach To

Use the controls in this area to specify the processes to which TotalView should attach when they are created. You have three choices:

#### *Selection Area*

Individually select or deselect processes

- Attach All Attach to all of the listed processes.
- Detach All Do not attach to any of these processes.

After selecting All or None, you can individually select or unselect processes. That is, if you only want to select a couple of processes, begin by clicking None, then select the few to which TotalView should attach.

Filters You can restrict the list by selecting the controls in this area.

#### Communicator

The communicators within this list tell TotalView which processes it should display. Selecting one of the communicators contained within this list tells TotalView that it should only display processes using this communicator. You can then select or clear these values in one of the three ways just discussed.

#### Talking to Rank

TotalView will limit the graph to communicators that receive messages from the indicated ranks. In addition to your rank numbers, TotalView includes two special variables: All and MPI\_ANY\_SOURCE.

#### Message Type

TotalView will only show Send, Receive, or Unrestricted messages.

#### Array of Ranks

This checkbox is automatically selected by TotalView if you have invoked this command from the Tools > Attach Subset (Array of Ranks) command within the Variable Window. If this window is displaying an array, this option specifies that the array's elements indicate ranks.

#### List of Ranks

After selecting this checkbox, you can now directly enter rank numbers. You can you a dash ("-") to indicate a range of ranks. For example, 3, 10-16, 24.

#### Halt control group

Selecting this button tells to stop all of the processes in the current process's control group after it attaches to a process. If it isn't selected. TotalView will immediately execute the control group after it attaches to them.

#### <span id="page-86-0"></span>Group > Custom Groups

Allows you to create, delete, and edit process groups. (See Figure 42.)

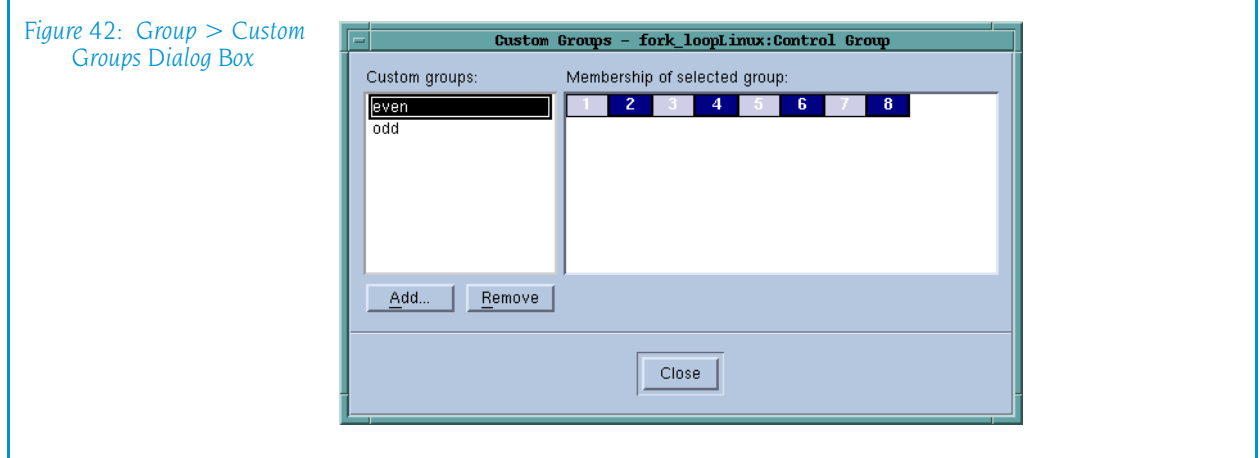

The first time you select this command, TotalView also displays a dialog box into which you can enter the name of the first group you will be creating. If you have already created a group, you will need to select the Add button before naming the group.

The way in which you create a group is simple: just select the processes (or ranks if you are debugging an MPI program). Select blocks in the normal way:

- **Clicking** selects the block. All other selections are removed.
- **Ctrl-clicking** adds to the selection.
- **Shift-clicking** lets you select a contiguous set of blocks.

If you have changed a group's membership and then press the Add button, TotalView asks if it should save the group. Similarly, if you select the Close button while a group's membership has changed, you are asked if the group's membership should change.

When you select the Add button, TotalView bases the newly formed created group and the group that you've selected. If this selection isn't what you want, just click on the first process or rank you want included. After clicking, only the selected block is selected.

To delete a group, select the group, then press the Remove button.

## <span id="page-87-2"></span>Group > Detach

Detaches all processes contained in the current control group. The Process Window from which you invoked this command is also removed.

Tis command releases all control over the processes, eliminates all debugger state information related to it (including action points). If you had attached to these processes, they continue executing in their normal runtime environment.

## <span id="page-87-0"></span>Group > Restart

Kill (deletes) all processes in the current control group, refocuses the Process Window on the master process, and then creates and starts this process. This command is equivalent to  $Group >$  Kill followed by a Process  $>$  Go.

# <span id="page-87-1"></span>Group > Kill

Kills (deletes) all processes in the current control group. TotalView focuses the Process Window on the master process.

The next time you start the program with the **Process**  $>$  Go command, TotalView creates and starts a new master process.

# Process Menu Commands

The following commands appear on the **Process** pulldown:

- Process  $>$  Go on page 75
- Process  $>$  Halt on page 76
- Process  $>$  Next on page 76
- Process  $>$  Step on page 76
- Process  $>$  Out on page 77
- Process  $>$  Run To on page 77
- [Process > Next Instruction](#page-91-0) on page  $78$
- Process  $>$  Step Instruction on page 78
- Process  $>$  Hold on page 79
- Process  $>$  Hold Threads on page 79
- Process  $>$  Release Threads on page 80
- Process  $>$  Create on page 80
- Process  $>$  Detach on page 80
- Process  $>$  Startup Parameters on page 80

All commands in this group operate on the current process. If the command causes stepping to occur, the stepping is focused on the control group of the thread of interest. A control group includes children that were forked (processes that share the same source code as the parent) and children that were forked but which subsequently called execve(). That is, a control group includes the children of the created processes that do not share the same source code as the parent.

Within the CLI, this is equivalent to executing a command having a focus of **pC**.

#### <span id="page-88-0"></span>Process > Go

Starts or continues the current process. This command starts all threads in the process, not just the current thread.

Contrast the action performed by this command with the thread and group version:

- $\blacksquare$  The group version runs all processes in the control group containing the thread of interest.
- $\blacksquare$  The thread version runs only the thread of interest; the other threads in the process remain stopped during the step.

For more information on processes and threads and their behavior while being stepped, see *"Using Groups, Processes, and Threads"* in the "*TotalView Users Guide*".

#### <span id="page-89-0"></span>Process > Halt

Halts the process. This command stops all executing threads in the process of interest. After they are stopped, TotalView updates the windows in which information about the process or its threads appears.

For more information on processes and threads and their behavior while being stepped, see *"Using Groups, Processes, and Threads"* in the "*TotalView Users Guide*".

## <span id="page-89-1"></span>Process > Next

"Next-steps" all threads in the lockstep group associated with the thread of interest that are within the current process over a source line. That is, TotalView lets these threads execute one source line. If the line contains function calls, TotalView executes the entire function as if it were a single statement.

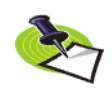

*If more than one statement exists on the line, all are executed.*

If the process exists, TotalView runs the selected thread until the PC reaches the next address for which it has source line information. If the process does not yet exist, this command launches the process and runs the first thread until the PC reaches the first address for which TotalView has source line information.

While the lockstep group is being run to the next source line, the entire process is also allowed to run. The operation does not complete until all the threads in the lockstep group thread finish stepping, or another thread hits a breakpoint.

For related information, see "Process  $>$  Go[" on page 75.](#page-88-0)

For more information on processes and threads and their behavior while being stepped, see *"Using Groups, Processes, and Threads"* in the "*TotalView Users Guide*".

#### <span id="page-89-2"></span>Process > Step

Steps all threads in the lockstep group associated with the thread of interest that are within the process. That is, TotalView lets these lockstep threads execute one source line. If the current line contains a function call, TotalView steps into it.

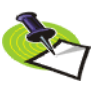

*If more than one statement exists on the line, all are executed.*

If the process exists, TotalView runs the selected thread until the PC reaches the next address for which it has source line information. If the process does not yet exist, this command launches the process and runs the first thread until the PC reaches the first address for which TotalView has source line information.

While the lockstep group is being run to the next source line, the entire process is also allowed to run. The operation does not complete until all the threads in the lockstep group thread finish stepping, or another thread hits a breakpoint.

For more information on processes and threads and their behavior while being stepped, see *"Using Groups, Processes, and Threads"* in the "*TotalView Users Guide*".

#### <span id="page-90-0"></span>Process > Out

Continues all threads in the lockstep group associated with the thread of interest that are within the process until the current thread returns from the function in which it is executing.

You can tell TotalView to return from more than one level in the call stack by selecting the routine to which TotalView should run to in the Stack Trace Pane. For example, if routine A calls routine B and routine B calls routine C, you can to return to routine A by selecting routine B in the Stack Trace Pane. (The selected routine name is the routine you want to return *from*.)

While the lockstep group is being run to the next source line, the entire process is also allowed to run. The operation does not complete until all the threads in the lockstep group return from the routine or another thread hits a breakpoint.

For related information, see "Process  $>$  Go[" on page 75.](#page-88-0)

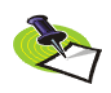

*Be careful to distinguish between this command and Run To. The difference is that "Run To" requires you to select a target line. "Out" either takes you out of the current routine or to a selected target routine.*

For more information on processes and threads and their behavior while being stepped, see *"Using Groups, Processes, and Threads"* in the "*TotalView Users Guide*".

#### <span id="page-90-1"></span>Process > Run To

Continues all threads in the lockstep group associated with the thread of interest that are within the process. The processes continue running until threads in the lockstep group reach the selected source line or instruction in the Source Pane.

Before using this command, you must select a line in the Source Pane. You can also select and run to a line in a another stack frame, in which case the operation does not complete until the thread reaches the selected line. If you are running to a line in another stack frame, TotalView will change the stack display because execution has moved to a different.

While the lockstep group is being run to the next source line or instruction, the entire process is also allowed to run. The operation does not complete until all the threads in the lockstep group thread finish stepping or another thread hits a breakpoint.

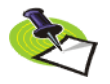

*Be careful to distinguish between this command and Out. The difference is that "Run To" requires you to select a target line. "Out" either takes you out of the current routine or to a selected target routine.*

For related information, see "Process  $>$  Go[" on page 75.](#page-88-0)

For more information on processes and threads and their behavior while being stepped, see *"Using Groups, Processes, and Threads"* in the "*TotalView Users Guide*".

## <span id="page-91-0"></span>Process > Next Instruction

"Next-steps" all threads in the lockstep group associated with the thread of interest that are within the current process over an assembler instruction. That is, this command tells TotalView to allow execution of the next instruction. If the current instruction is a function call, the call is executed as if it were a single instruction.

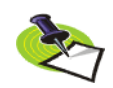

*If more than one statement exists on the line, all are executed.*

If the process exists, TotalView runs the selected thread until the PC reaches the next address for which it has information. If the process does not yet exist, this command launches the process and runs the first thread until the PC reaches the first address for which TotalView has information.

While the lockstep group is being run to the next instruction, the entire process is also allowed to run. The operation does not complete until all the threads in the lockstep group thread finish stepping or another thread hits a breakpoint.

For related information, see "Process  $>$  Go[" on page 75.](#page-88-0)

For more information on processes and threads and their behavior while being stepped, see *"Using Groups, Processes, and Threads"* in the "*TotalView Users Guide*".

## <span id="page-91-1"></span>Process > Step Instruction

Steps all threads in the lockstep group associated with the thread of interest that are within the thread of interest's process over an assembler instruction. That is, TotalView lets one assembler instruction be executed. If the current instruction is a function call, TotalView steps into that function.

While the lockstep group is being run to the next instruction, the entire process is also allowed to run. The operation does not complete until all the threads in the lockstep group thread finish stepping or another thread hits a breakpoint.

Contrast this command with the thread and group equivalents:

- $\blacksquare$  The thread version only steps the current thread.
- $\blacksquare$  The group version steps all matching processes in the group.

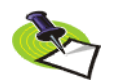

*If more than one statement exists on the line, all are executed.*

If the process exists, TotalView runs the selected thread until the PC reaches the next address for which it has information. If the process does not yet exist, this command launches the process and runs the first thread until the PC reaches the first address for which TotalView has information.

For related information, see "Process  $>$  Go[" on page 75.](#page-88-0)

For more information on processes and threads and their behavior while being stepped, see *"Using Groups, Processes, and Threads"* in the "*TotalView Users Guide*".

## <span id="page-92-0"></span>Process > Hold

Tells to TotalView to hold or release the current process.

- Hold means that you are telling TotalView that when you use a command that would run the threads in this process (such as a  $Group > Go$ ), TotalView should ignore the command.
- Release means that you are telling TotalView that the thread can execute when you use a run command such as  $Group > Go$ .

The [Process > Hold Threads](#page-92-1) on page 79 command can also hold. The description for that command describes the differences.

If the process is not currently held, this command stops and holds it. If it is currently held, this command releases it (but it does not continue the process—you must use a separate Go command for that).

For more information on processes and threads and their behavior while being stepped, see *"Using Groups, Processes, and Threads"* in the "*TotalView Users Guide*".

# <span id="page-92-1"></span>Process > Hold Threads

Tells to TotalView to hold all threads in the current process. *Hold* means that you are telling TotalView that when you use a command that would run the threads in this process (such as a  $Group > Go$  command), it is ignored. Note that TotalView does not allow you to hold manager threads.

If a thread is already held when you enter this command, this state will be remembered when you enter a **Process**  $>$  Release Threads on page 80 command.

Compare this command with the [Process > Hold](#page-92-0) on page 79 command. If you hold a process, none of the threads will ever run; that is, a *go* has no effect. When the process is held, the hold state of any of the process's threads is ignored.

If you release the process and hold all of the threads, the effect is essentially the same: none of the non-manager threads will run; and a *go* command will only run manger threads.

Here's one example illustrating why you need both commands. Suppose a thread barrier is not yet satisfied: some threads are held at the barrier and

some are expected to get there later. Since a thread barrier can span processes, you can have multiple processes with multiple threads trying to get to the barrier. You may want to hold one or more processes while allowing threads in other processes to get to the barrier. In this case, holding at the process level means that you are not destroying the hold state of the individual threads. At a later time, you can release the processes to allow the remaining threads to get to the barrier.

For more information on processes and threads and their behavior while being stepped, see *"Using Groups, Processes, and Threads"* in the "*TotalView Users Guide*".

## <span id="page-93-0"></span>Process > Release Threads

Releases all threads that were held in the process. See **Process > Hold** Threads [on page 79](#page-92-1) for more information.

## <span id="page-93-1"></span>Process > Create

Create a process without starting it. If a program is linked with shared libraries, TotalView allows the dynamic loader to map into these libraries. Creating a process without starting it is useful if you need to:

- Create action points, watchpoints, or change global variables after a process is created, but before it runs.
- Debug  $C++$  static constructor code.

## <span id="page-93-2"></span>Process > Detach

Detaches from the current process. Once detached, the process is no longer under TotalView control.

If you want to stop the process's execution, you should also use a Thread [> Continuation Signal](#page-103-0) command to send a signal to the process. If you set the continuation signal to **SIGSTOP**, the process is stopped after you detach from it. Note that you can only send a signal to a thread; you cannot detach from an individual thread.

Use the [Group > Attach Subset](#page-84-3) command to detach from one or more processes in a parallel program.

## <span id="page-93-3"></span>Process > Startup Parameters

Use this dialog box to set:

- Debugging Options
- $\blacksquare$  Commands and environments
- $\blacksquare$  Standard I/O
- **Parallel properties**

In all cases, the information you enter or change in this dialog box is not used until TotalView starts a process.

## Debugging Options Page

Use this page to enable the ReplayEngine and the Memory Debugger. Both must be enabled before your program begins execution. If you want to enable of disable these options, TotalView only makes the change when you restart your program.

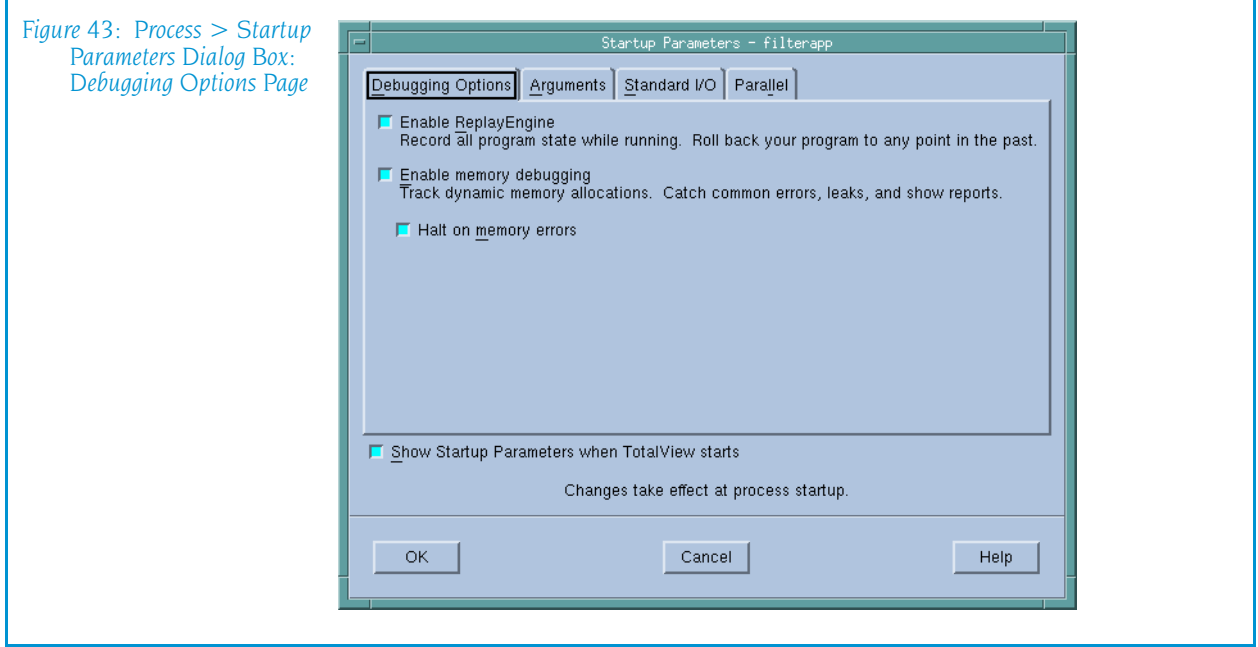

- When you select the Enable ReplayEngine checkbox, TotalView will record your program's statements as they are executed. This is only available on Linux-x86 and Linux-x86-64 machines. It always appears on these machines even if you do not have a license for it.
- $\blacksquare$  When you select the Enable memory debugging checkbox, TotalView will record all interactions with the malloc library. When you select this check box, TotalView sets the Halt on memory errors check box. If you do not want he memory debugger to stop execution, uncheck it.
- $\blacksquare$  This dialog box is displayed when you name the program being debugged as an argument to the **totalview** command. If you do not want it displayed, uncheck this check box.

#### Arguments Page

Use this page to define both the arguments that TotalView passes to a process when it is next launched and environment variables.

**Command-line arguments:** The arguments typed in this area are those that you would have entered if you were starting the program from a shell. If you were directly starting your program under TotalView control, these arguments are those you would enter using the TotalView –a command-line option.

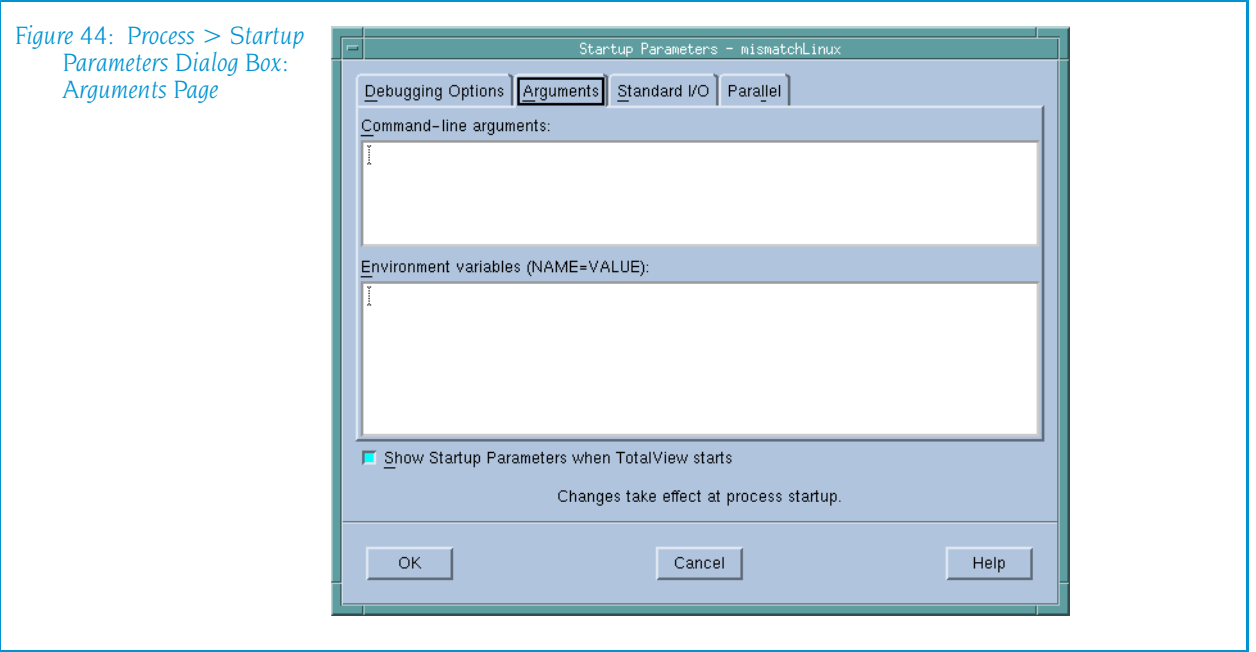

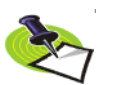

*This tab is identical to the Arguments tab that TotalView displays when you select the*  File > New Program *command.*

TotalView uses them arguments whenever it starts your program. In contrast, if you need to use arguments to send information to a starter process such as mpirun or poe, enter those arguments in the Parallel tab.

You can enter arguments in two ways:

- $\blacksquare$  Place them on separate lines.
- $\blacksquare$  Separate them with blanks.

If either case, an argument must be entered on one line. TotalView will rewrap what you type, so do not be concerned with how it looks in this window.

Here are some special cases:

- If an argument contains embedded blanks, enclose the argument in quotation marks (").
- If an argument contains a quotation mark, precede it with a backslash.
- If an argument contains a backslash character  $\mathcal{N}$ , precede it with a second backslash.
- TotalView interprets  $\ln$  as an embedded newline.

As the information in this page is just text, use standard dialog box editing commands to remove arguments you no longer need. If you delete these arguments before execution begins, TotalView does not use them.

**Environment variables:** Use this area to define additional environment variables that TotalView passes to a process when it is launched.

By default, a new process inherits TotalView environment variables, and a remote process inherits tvdsvr's environment variables. Using this window, you can add new variables, change the value of existing variables, or delete an existing variable.

An environment variable is specified as *name=value*. For example, the following definition creates an environment variable named DISPLAY whose value is unix:0.0:

DISPLAY=unix:0.0

Place each environment variable on a separate line.

## Standard I/O Page

The controls within this page let you change how TotalView handles standard input (stdin), standard output (stdout), and standard error (stderr). Each is handled separately. (See [Figure 45 on page 83](#page-96-0).)

<span id="page-96-0"></span>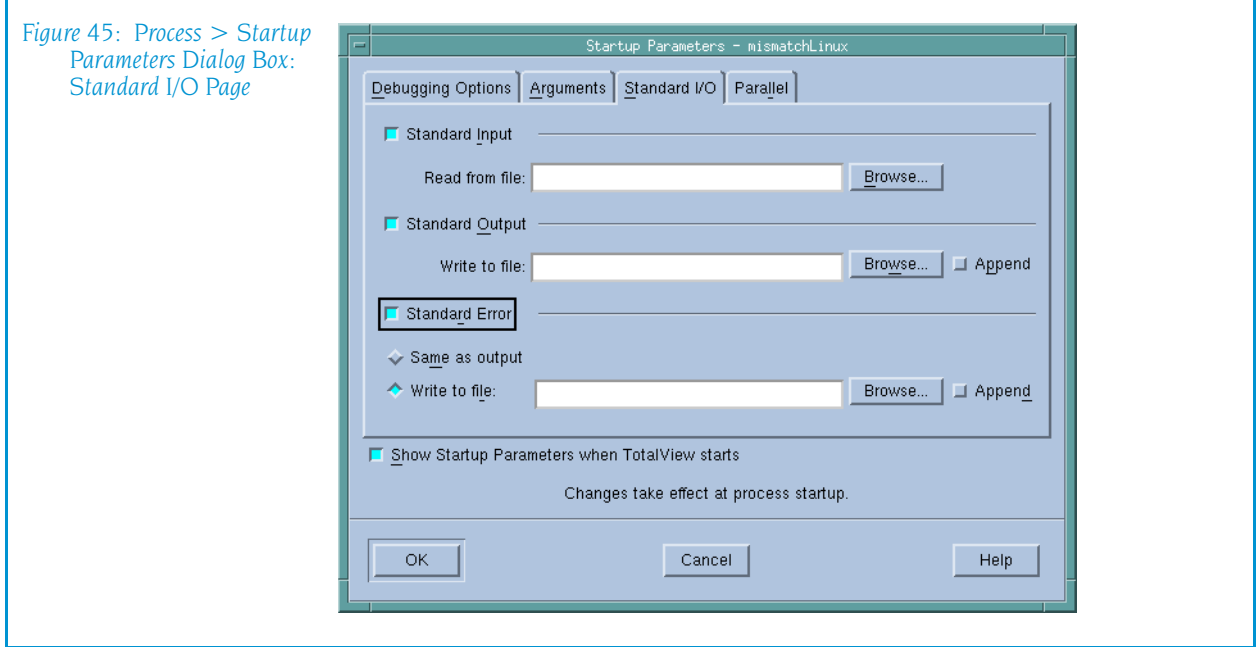

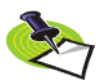

*This tab is identical to the Standard I/O tab that TotalView displays when you select the*  Process > Startup Parameters *command.*

If you want to use the default stdio, stdout, or stderr, you can clear the button that precedes the area.

Standard Input Lets you name the file that will be connected to the process's standard input (stdin) when it is next launched.

> Processes running under TotalView control inherit standard input from TotalView. This field lets you set the target process's standard input to be a file. You must do this before the process is created.

#### Read from file

If your program should receive input from a file, you can either type the file name directly or use the Browse button to locate the file.

#### Standard Output

Lets you name the file that will be connected to the process's standard output (stdout) when it is next launched.

Processes run under TotalView control inherit their standard output from TotalView. This field lets you set the target process's standard output to a file. You must do this before the process is created.

#### Write to file

If you want your program to send output to a file, you can either type the file name directly or use the Browse button to locate the file.

stdout is buffered. If it is pointed to a file, the last few lines of the program's output are not actually written to the file until the buffer is flushed. If the target process terminates abnormally or if TotalView deletes it, the last few lines of output may never be written to the file.

Standard Error Lets you name the file that will be connected to the process's standard error (stderr) when it is next launched.

> Processes run under TotalView control inherit stderr from TotalView. This field lets you set the target process's stderr to a file. You must do this before the process is created.

stderr is buffered. If it is pointed to a file, the last few lines of the program's output are not actually written to the file until the buffer is flushed. If the target process terminates abnormally or if TotalView deletes it, the last few lines of output may never be written to the file.

#### Write to file

If you want your program to send error information to a file, you can either type the file name directly or use the Browse button to locate the file.

#### Same as output

If you would like stderr to go to the same file as stdout, select this check box.

## Parallel Page

The Parallel page lets you tell TotalView how it should start your parallel job. You can, of course, also directly start your job directly from a shell.

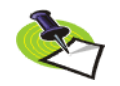

*This tab is identical to the Parallel tab that TotalView displays when you select the*  Process > Startup Parameters *command.*

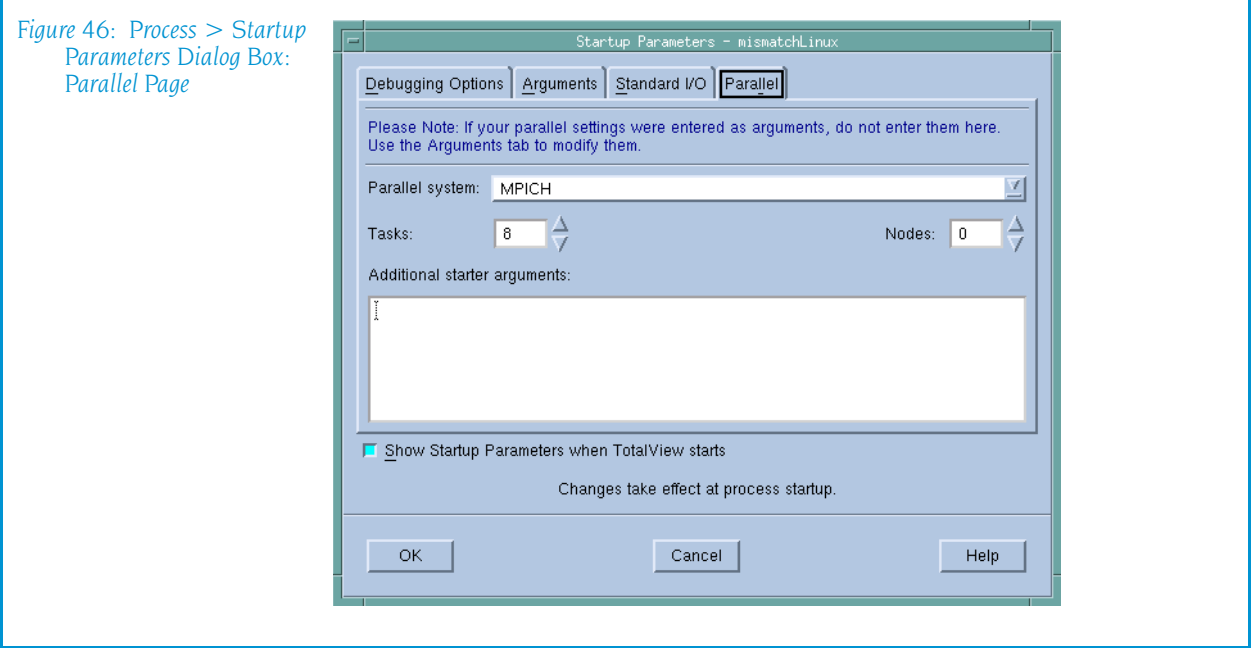

#### Parallel system

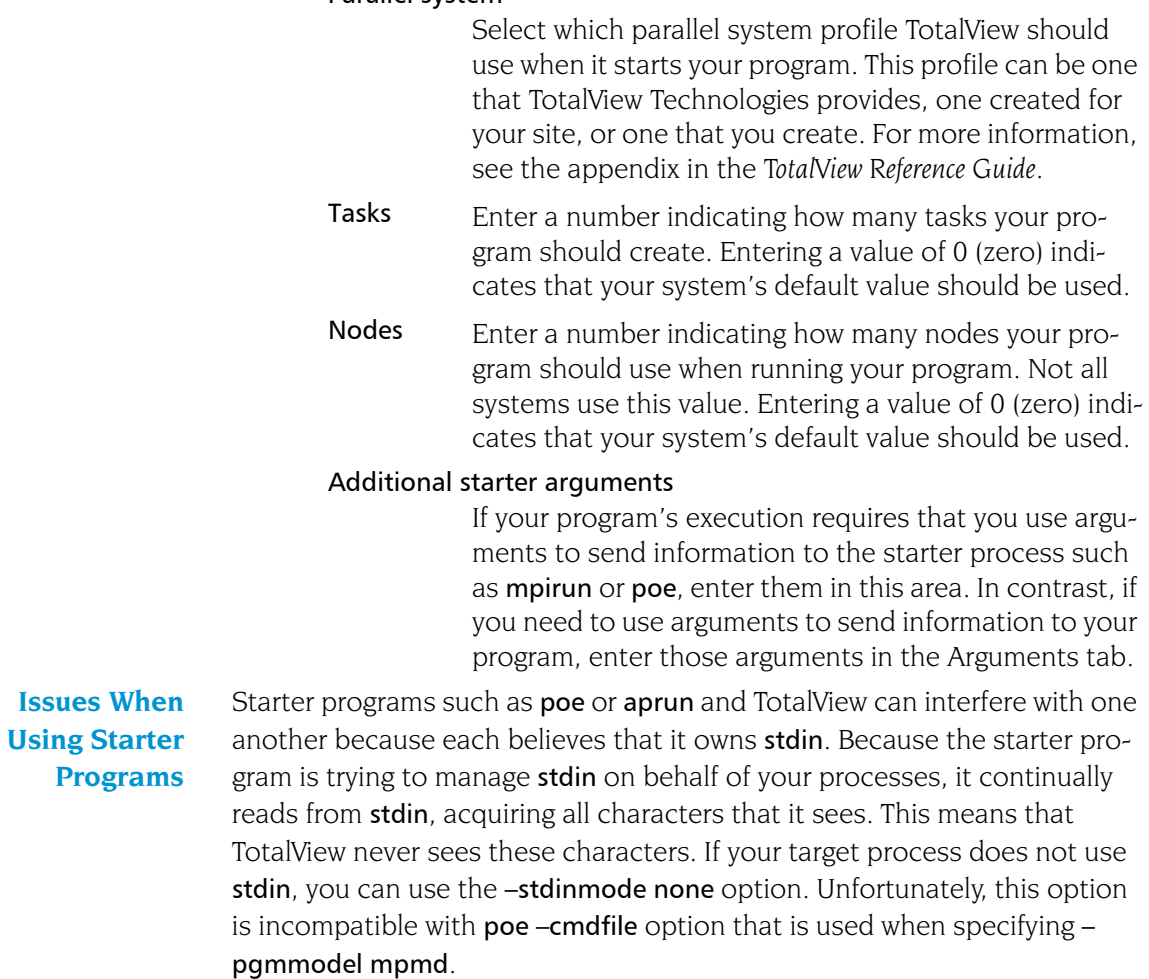

# Thread Menu Commands

The following commands appear on the Thread pulldown:

- Thread  $>$  Go [on page 86](#page-99-0)
- Thread  $>$  Halt on page 86
- Thread  $>$  Next on page 87
- Thread  $>$  Step on page 87
- Thread  $>$  Out on page 87
- Thread  $>$  Run To on page 88
- [Thread > Next Instruction](#page-102-0) on page  $89$
- Thread  $>$  Step Instruction on page 89
- Thread  $>$  Set PC on page 89
- Thread  $>$  Hold on page 89
- Thread  $>$  Continuation Signal on page 90

## <span id="page-99-0"></span>Thread > Go

Continues just the current thread (the thread of interest) without starting other threads in the process.

Contrast the action performed by this command with the process and group versions.

- $\blacksquare$  The process version runs all threads in the process.
- $\blacksquare$  The group version runs all processes in the control group containing the thread of interest.

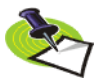

*Thread stepping and asynchronous thread controls are not available when you are debugging an IRIX pthread program. These features are supported when your compiler used sprocs; for example, the MIPSpro OpenMP compiler.*

For more information on processes and threads and their behavior while being stepped, see *"Using Groups, Processes, and Threads"* in the "*TotalView Users Guide*".

## <span id="page-99-1"></span>Thread > Halt

Stops execution of this thread without affecting other threads in the process. After the thread stops, TotalView update this window.

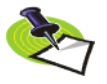

*Thread stepping and asynchronous thread controls are not available when you are debugging an IRIX pthread program. These features are supported when your compiler used sprocs; for example, the MIPSpro OpenMP compiler.*

For more information on processes and threads and their behavior while being stepped, see *"Using Groups, Processes, and Threads"* in the "*TotalView Users Guide*".

## <span id="page-100-0"></span>Thread > Next

"Next-steps" the current thread over a source line. That is, TotalView executes one line in this thread. If the line contains a function call, TotalView executes the call as if it were a single statement. If more than one statement exists on the line, all are executed.

While this thread is being stepped, no other process executes.

Contrast the action performed by this command with the process and group versions.

- $\blacksquare$  The process version runs all threads in the process.
- $\blacksquare$  The group version runs all processes in the control group containing the thread of interest.

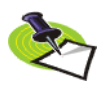

*Thread stepping and asynchronous thread controls are not available when you are debugging an IRIX pthread program. These features are supported when your compiler used sprocs; for example, the MIPSpro OpenMP compiler.*

For more information on processes and threads and their behavior while being stepped, see *"Using Groups, Processes, and Threads"* in the "*TotalView Users Guide*".

# <span id="page-100-1"></span>Thread > Step

Steps the current thread over a source line. That is, TotalView executes one line in this thread. If the line contains a functions call, TotalView steps into the function. If more than one statement exists on the line, all are executed.

While this thread is being stepped, no other process executes.

Contrast the action performed by this command with the process and group versions.

- $\blacksquare$  The process version runs all threads in the process.
- $\blacksquare$  The group version runs all processes in the control group containing the thread of interest.

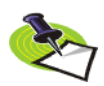

*Thread stepping and asynchronous thread controls are not available when you are debugging an IRIX pthread program. These features are supported when your compiler used sprocs; for example, the MIPSpro OpenMP compiler.*

For more information on processes and threads and their behavior while being stepped, see *"Using Groups, Processes, and Threads"* in the "*TotalView Users Guide*".

## <span id="page-100-2"></span>Thread > Out

Continues the current thread until execution control returns from the function in which execution had stopped. Other threads do not run freely while this action is occurring.

You can tell TotalView to return from more than one level in the call stack by selecting the routine to which TotalView should run to in the Stack Trace Pane. For example, if routine A calls routine B and routine B calls routine C, you can to return to routine A by selecting routine A in the Stack Trace Pane. In this case, the selected routine name is the routine you want to return *to.*

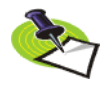

*Be careful to distinguish between this command and Run To. The difference is that "Run To" requires you to select a target line. "Out" either takes you out of the current routine or to a selected target routine.*

Contrast the action performed by this command with the process and group versions.

- $\blacksquare$  The process version runs all threads in the process.
- $\blacksquare$  The group version runs all processes in the control group containing the thread of interest.

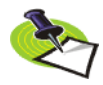

*Thread stepping and asynchronous thread controls are not available when you are debugging an IRIX pthread program. These features are supported when your compiler used sprocs; for example, the MIPSpro OpenMP compiler.*

For more information on processes and threads and their behavior while being stepped, see *"Using Groups, Processes, and Threads"* in the "*TotalView Users Guide*".

# <span id="page-101-0"></span>Thread > Run To

Tells TotalView that it should let the thread run until it reaches the selected source line or instruction in the Source Pane. Other threads do not run freely while this action is occurring.

Contrast the action performed by this command with the process and group versions.

- $\blacksquare$  The process version runs all threads in the process.
- $\blacksquare$  The group version runs all processes in the control group containing the thread of interest.

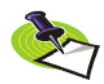

*Thread stepping and asynchronous thread controls are not available when you are debugging an IRIX pthread program. These features are supported when your compiler used sprocs; for example, the MIPSpro OpenMP compiler.*

*Be careful to distinguish between this command and Run To. The difference is that "Run To" requires you to select a target line. "Out" either takes you out of the current routine or to a selected target routine.*

For more information on processes and threads and their behavior while being stepped, see *"Using Groups, Processes, and Threads"* in the "*TotalView Users Guide*".

## <span id="page-102-0"></span>Thread > Next Instruction

"Next-steps" the current thread over one assembler instruction. That is, TotalView executes one instruction in this thread. If the instruction contains a function call, TotalView executes the call as if it were a single statement.

While this thread is being stepped, no other process executes.

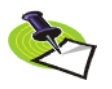

*Thread stepping and asynchronous thread controls are not available when you are debugging an IRIX pthread program. These features are supported when your compiler used sprocs; for example, the MIPSpro OpenMP compiler.*

For more information on processes and threads and their behavior while being stepped, see *"Using Groups, Processes, and Threads"* in the "*TotalView Users Guide*".

## <span id="page-102-1"></span>Thread > Step Instruction

Steps the current thread over one assembler instruction. That is, TotalView executes one instruction in this thread. If the instruction contains a function call, TotalView steps into the function.

While this thread is being stepped, no other process executes.

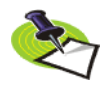

*Thread stepping and asynchronous thread controls are not available when you are debugging an IRIX pthread program. These features are supported when your compiler used sprocs; for example, the MIPSpro OpenMP compiler.*

For more information on processes and threads and their behavior while being stepped, see *"Using Groups, Processes, and Threads"* in the "*TotalView Users Guide*".

#### <span id="page-102-2"></span>Thread > Set PC

Changes the program counter (PC) to the value of the selected line. That is, before you select this command, select a line in the Source Pane. Ater selecting this command, TotalView asks for confirmation before it procedes.

If the Source Pane is displaying the source for the selected stack frame and if the selected frame is not on the top of the stack, TotalView will attempt to unwind the stack and restore the registers before adjusting the PC. If it needs to perform these operations, it asks if it is OK to proceed.

#### <span id="page-102-3"></span>Thread > Hold

When this command is checked, you are telling TotalView that it should hold the thread. When it is unchecked, the thread can run when it receives a *go* command.

**Hold (checked):** Holds the thread. This stops the thread and places a hold on it. *Hold* means that a *go* command cannot tell this thread that it should begin executing. Only after you release the thread is it eligible to run.

**Release (unchecked):** Releases the thread. *Releasing* means that the thread will run if it subsequently receives a *go* or other run-level command.

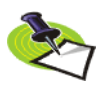

*Thread stepping and asynchronous thread controls are not available when you are debugging an IRIX pthread program. These features are supported when your compiler used sprocs; for example, the MIPSpro OpenMP compiler.*

For more information on processes and threads and their behavior while being stepped, see *"Using Groups, Processes, and Threads"* in the "*TotalView Users Guide*".

## <span id="page-103-0"></span>Thread > Continuation Signal

Use this dialog box to tell TotalView to send a signal to the thread of interest when the thread resumes execution.

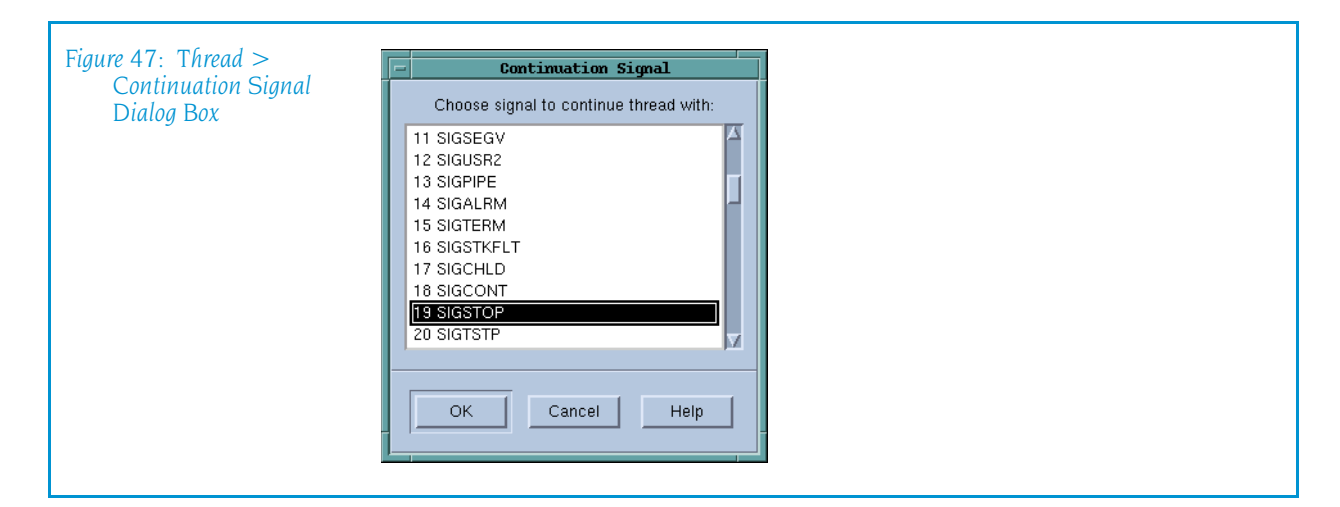

Select the name of the signal that TotalView will send to the selected thread the next time it is continued.

If you do not want a signal sent to the thread, select the first (No Signal Pending) item in the list.

Selecting a signal for a thread clears the continuation signals for all other threads for the same process. In other words, only one thread can have a continuation signal set at one time.

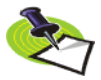

*The signal is only sent the first time the thread is continued. If you need it sent a second time, you will need to reenter this command.*

# Action Point Menu

The following commands are on the **Action Point** pulldown:

- Action Point  $>$  Set Breakpoint on page 91
- Action Point  $>$  Set Barrier on page 91
- Action Point  $> At$  Location on page 91
- Action Point  $>$  Create Watchpoint on page 93
- Action Point  $>$  Enable on page 93
- Action Point  $>$  Disable on page 93
- Action Point  $>$  Delete on page 93
- Action Point  $>$  Properties on page 93
- Action Point  $>$  Suppress All on page 99
- Action Point  $>$  Delete All on page 99
- Action Point  $>$  Load All on page 99
- Action Point  $>$  Save All on page 100
- Action Point  $>$  Save As on page 100

## <span id="page-104-0"></span>Action Point > Set Breakpoint

Tells TotalView to set a breakpoint at the selected line or instruction. The properties of this breakpoint are:

- When Hit, Stop Group
- $\blacksquare$  Enabled
- **Plant in Share Group**

For more information, see "[Action Point > Properties](#page-106-3)" on page 93.

## <span id="page-104-1"></span>Action Point > Set Barrier

Tells TotalView to set a barrier breakpoint at the selected line or instruction. The properties of this breakpoint are:

- $\blacksquare$  When Hit, Stop Group
- When Done, Stop Group
- $\blacksquare$  Enabled
- **Plant in Share Group**

For more information, see "[Action Point > Properties](#page-106-3)" on page 93.

## <span id="page-104-2"></span>Action Point > At Location

Use this dialog box to tell TotalView to toggle an action point. That is, if an action point is not at the location, TotalView creates one. If, however, an action point exists at this location, TotalView disables it.

After you click OK, TotalView either sets or disables a breakpoint. If you had entered a line number and the line does not contain an executable state-

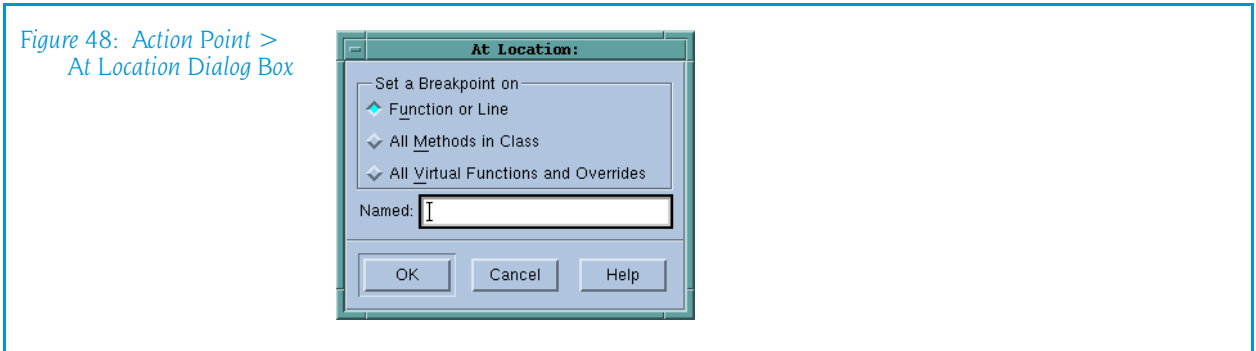

ment, TotalView either sets of disables a breakpoint on the next source line that has executable code.

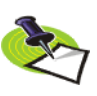

*You can also set action points by clicking on a line number in the Source Pane.*

This dialog box has three options:

- Function or Line: Sets or disables a breakpoint at a function or line.
- All Methods in Class: Sets or disables one or more breakpoints on all methods contained within the named class. If you only want to set a breakpoint on some of these methods, first set breakpoints on all methods, then open the Properties dialog box, and then select the Addresses button. You will now be able to unselect the ones not needed.

Although a set of breakpoints was created—and you will see a breakpoint when you display the method—each of the breakpoints has the same breakpoint ID. When you click on the breakpoint in the Action Points tab, TotalView displays a dialog box in which you can indicate which one you want to manipulate or see.

All Virtual Functions and Overrides: Sets or disables one or more breakpoints on all named virtual functions and their overrides. Generally, handle the set of breakpoints that this command creates the same as those created when you select All Methods in Class.

If you type a function name that TotalView has no information about into the Action Point  $> At$  Location dialog box, it assumes that you have either mistyped the function name or that the library containing the function has not yet been loaded into memory. In this circumstance, you can tell it to set it anyway because the breakpoint could exist in a shared library or it could be loaded later. These kind of breakpoints are called *pending breakpoints*. When libraries are loaded, TotalView checks for the function's name. If the name is found, it sets the breakpoint. If it isn't in a newly library, TotalView just keeps on waiting for it to be loaded. You'll see information in the Action Points tab that tells you that the breakpoint is pending.

If the name you type is similar to the name of an existing function, TotalView displays its Ambiguous Function dialog box that lets you select which of these existing functions it should set a breakpoint on. If, however, the function will be loaded into memory later, you can set a pending breakpoint

If the name you entered was not ambiguous, TotalView just asks if it should set a pending breakpoint.

For more information on the information you can enter into this dialog box, consult the dbreak CLI command information.

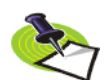

*TotalView can only place one action point on an address. Because the breakpoints you specify are actually expressions, the locations to which these expressions evaluate can overlap or even be the same. Sometimes, and this most often occurs with pending breakpoints in dynamically loaded libraries, TotalView cannot tell when action points overlap. If they do, TotalView only enables one of the action points and disables all others that evaluate to the same address. The action point that TotalView enables is the one with the lowest action point ID.*

## <span id="page-106-4"></span>Action Point > Create Watchpoint

Creates a watchpoint. If you have selected information in the Source or Stack Frame Panes, TotalView immediately displays its Watchpoint **Properties** dialog box. If nothing is selected or it can't determine where it should set the watchpoint, TotalView displays a dialog box into which you can type an expression.

For more information, see "Tools  $>$  Create Watchpoint" on page 142.

## <span id="page-106-0"></span>Action Point > Enable

Enables a previously disabled action point. That is, when execution reaches the line or instruction containing this breakpoint, TotalView performs the action point's activity.

# <span id="page-106-1"></span>Action Point > Disable

Disables the selected action point. Disabling an action point leaves it set within TotalView but makes it inactive. That is, when execution reaches a disabled action point, TotalView ignores it. In contrast, if an action point is enabled, TotalView performs the action point's activity.

## <span id="page-106-2"></span>Action Point > Delete

Deletes the action point associated with the current line or instruction.

# <span id="page-106-3"></span>Action Point > Properties

Use this dialog box to modify the properties of an existing action point. This dialog box lets you control attributes of your action point as well as change it from one kind of action point into another. If you are creating an evaluation point, you will use this window to enter your C, Fortran, or Assembler code.

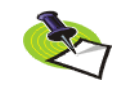

*The only kind of action point not controlled by this dialog box is the watchpoint. Use the* [Tools > Create Watchpoint](#page-155-0) *command within a Variable Window when you want to set or alter a watchpoint.*

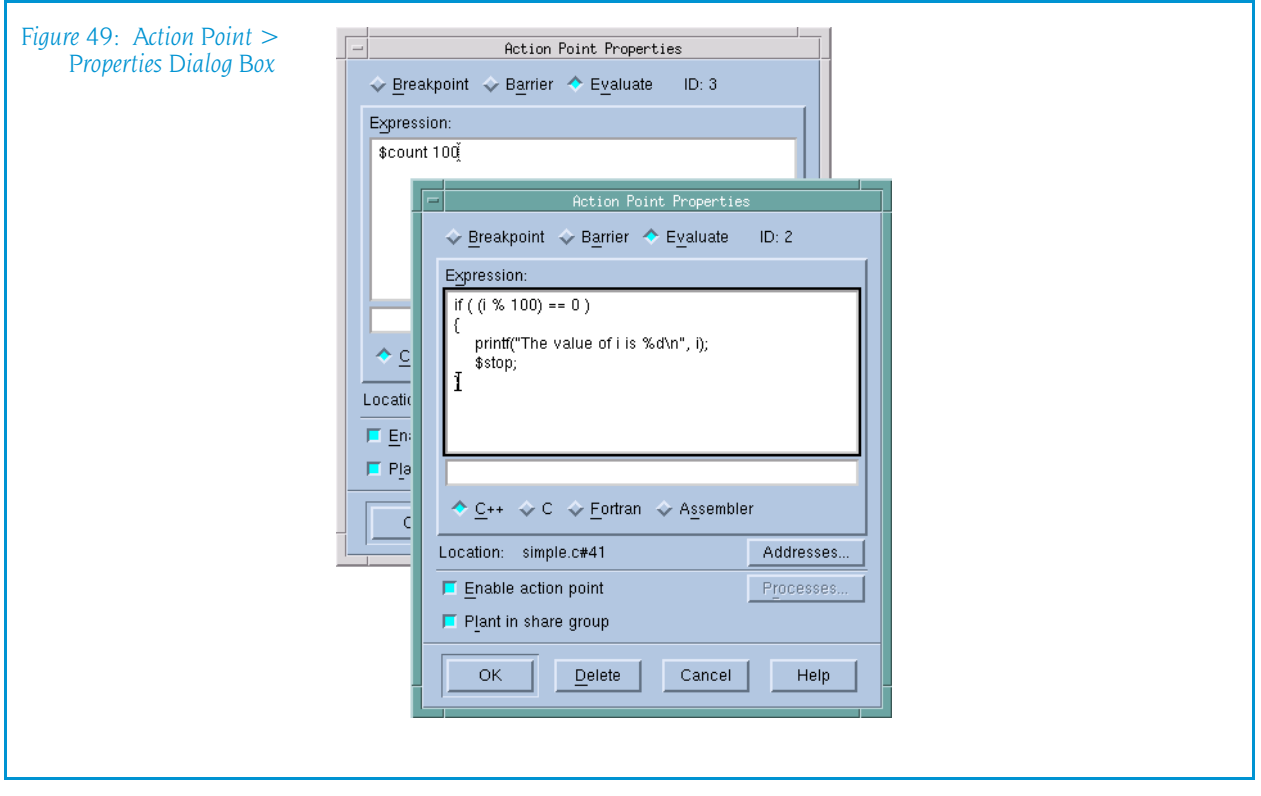

The following three controls let you set or change what will happen when a program encounters an action point:

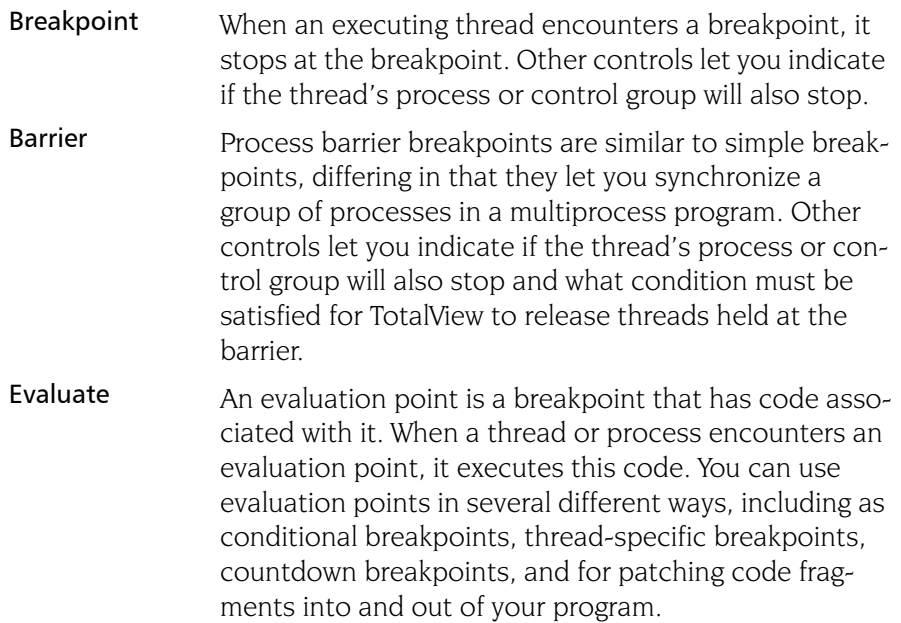
#### **General Controls** The following four controls are used by all three kinds of action points.

Addresses If the selected line could be mapped to more than one place—for example, you selected a line in a template or an inline function—selecting this button tells TotalView to display a dialog box that lets you refine where TotalView places breakpoints. Do this by individually selecting or clearing the locations at which TotalView will set the breakpoint.

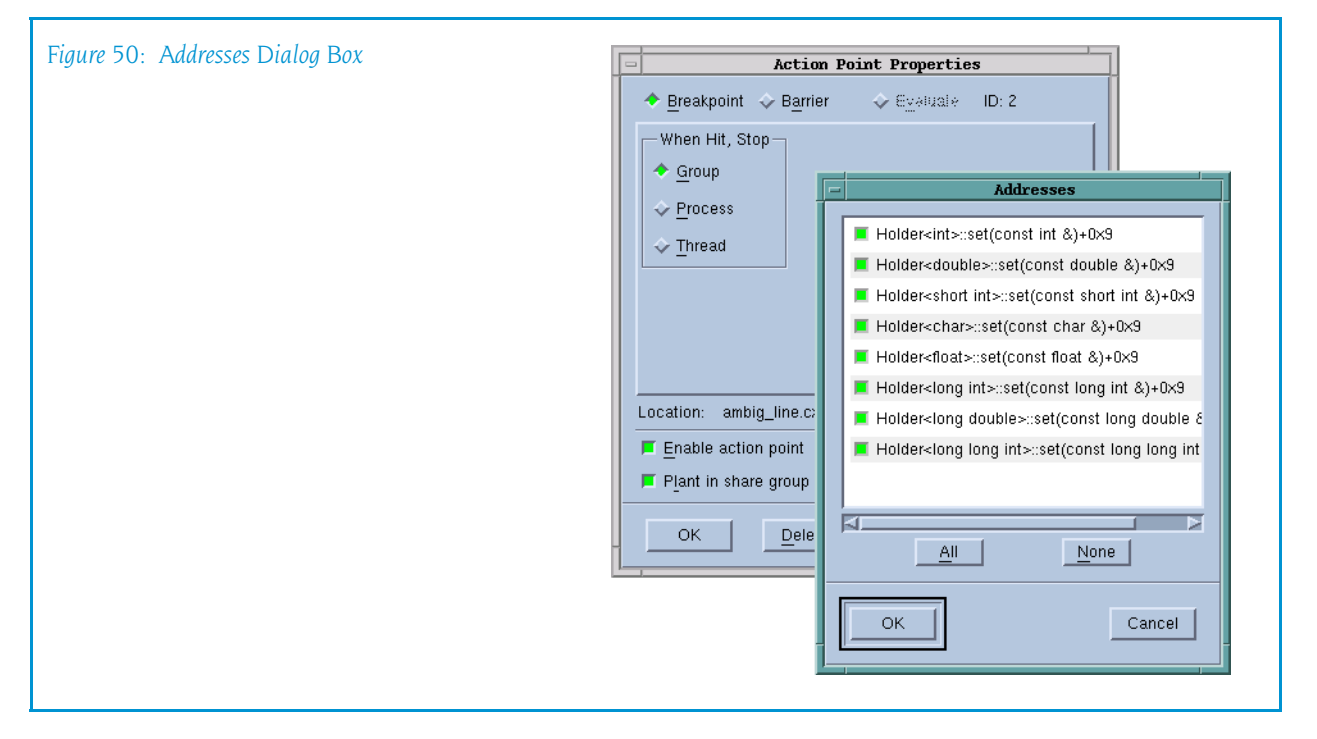

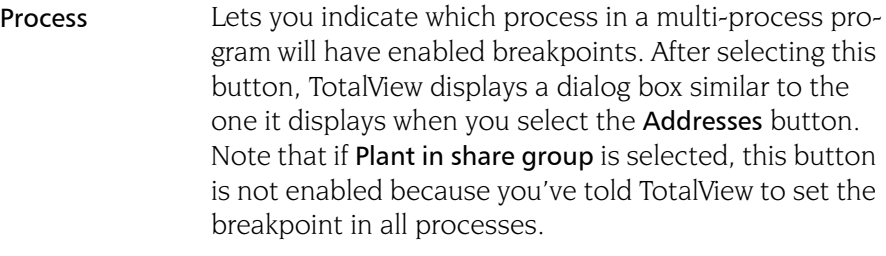

#### Enable action point

When set, TotalView activates this action point. If this control is not selected, TotalView ignores the action point.

#### Plant in share group

When set, the action point is shared among all of the threads in the thread's share group. In all cases, TotalView places an action point in each member of the share group.

If you select this option, TotalView enables (makes active) all of these points.

If you do not select this option, TotalView only enables this action point; all others are disabled.

**Breakpoint:** Setting a breakpoint tells TotalView that when execution reaches this line, it should not allow execution to continue. (See [Figure 51](#page-109-0)  [on page 96.](#page-109-0))

<span id="page-109-0"></span>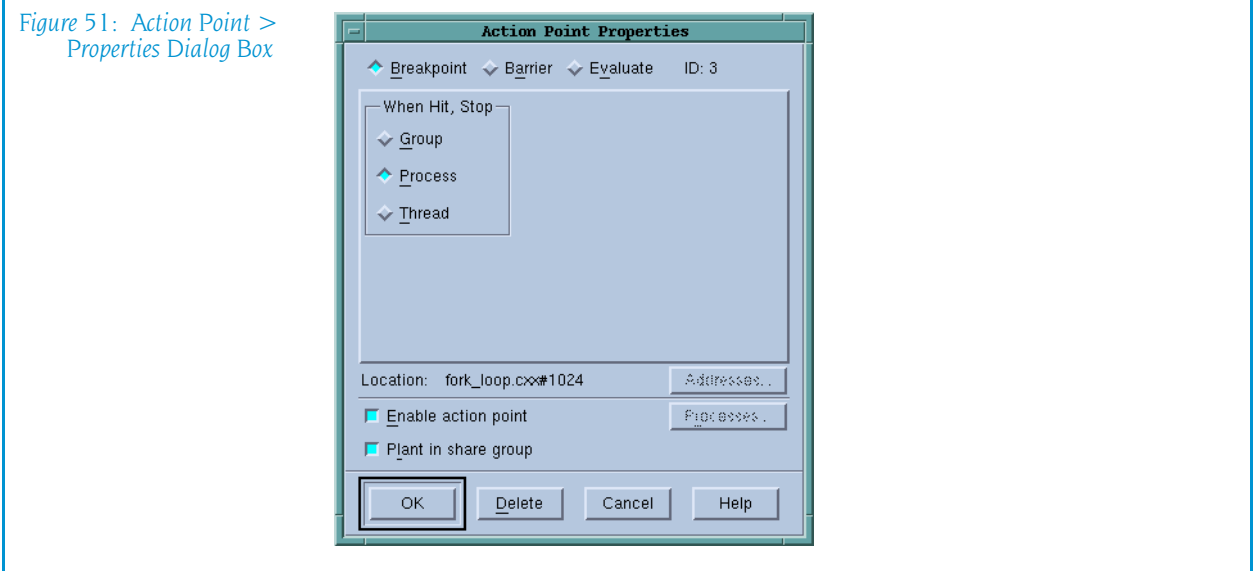

The When Hit, Stop radio buttons indicate which other threads TotalView should stop when execution reaches the breakpoint, as follows:

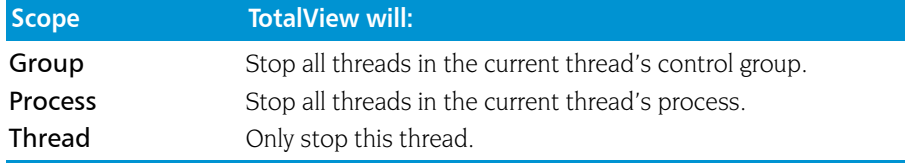

You need to be careful when setting this attribute. For example, if you tell TotalView that it should stop the thread when this breakpoint is hit and you also tell it that the satisfaction set is, for example, the workers group, your thread will stop but the remainder of the workers group will continue executing. In most cases, this is not what you would want as most of the time you will be stopping an individual thread to examine all of the program's state at that time and TotalView cannot give you the entire state unless the other threads are also stopped.

**Barrier:** Select this radio button to set a process barrier breakpoint. Process barrier breakpoints are triggered when execution arrives at a line or instruction. (See [Figure 52.](#page-110-0))

Barrier breakpoints are most often used to synchronize a set of processes and threads. When a thread reaches a barrier, it stops, just as it does for a breakpoint. The difference is that TotalView prevents—that is, holds—each thread reaching the barrier from responding to resume commands (for example, *step*, *next*, or *go*) until all threads in the affected set arrive at the barrier. When all threads reach the barrier, TotalView considers the barrier to be *satisfied* and releases these threads. *They are just released; they are not* 

<span id="page-110-0"></span>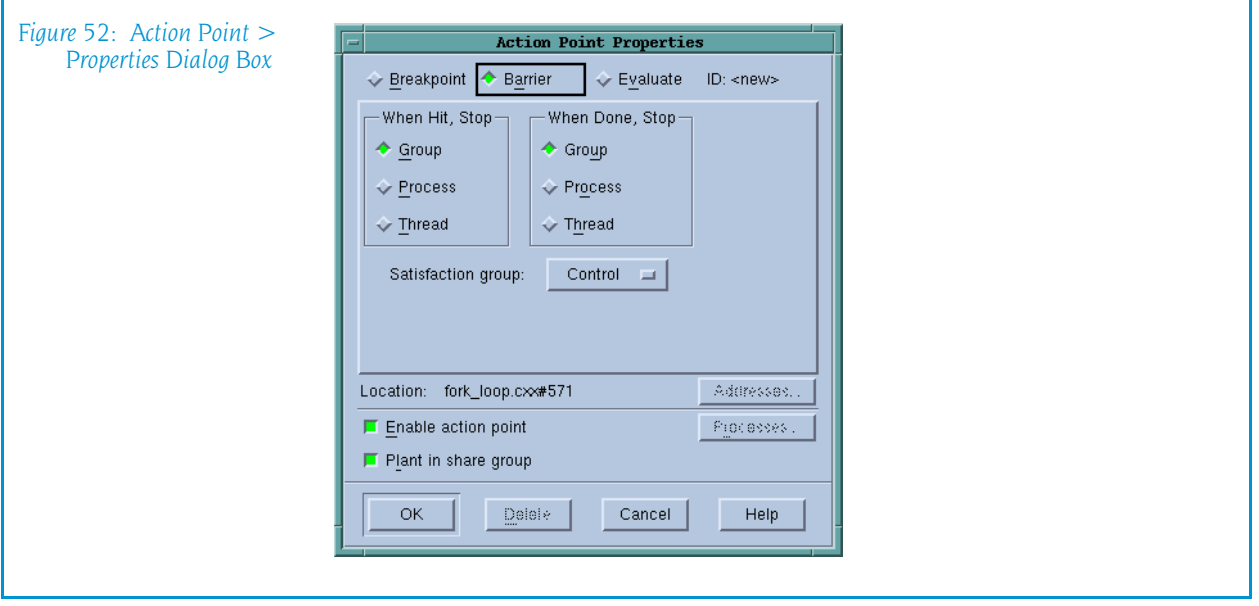

*continued.* That is, they are left stopped at the barrier. If you now continue the process, those threads stopped at the barrier also run. This is in addition to any other threads that were not participating with the barrier.

If a process is stopped and then continued, the held threads, including the ones waiting on an unsatisfied barrier, do not run. Only the unheld threads run.

When Hit, Stop Indicate which other threads TotalView should stop when execution reaches the breakpoint, as follows:

Group: Stop all threads in the current thread's control group.

Process: Stop all threads in the current thread's process.

Thread: Only stop this thread.

After all processes or threads reach the barrier, TotalView releases all held threads. (*Released* means that these threads and processes can now run.)

#### When Done, Stop

Tells TotalView what else it should stop. The meaning of these buttons is the same as the buttons in the When Hit, Stop area.

#### *Satisfaction group*

For even more control over what is stopped, you can indicate a *satisfaction set*. This set indicates which threads must be held before any of these held threads can be released. That is, the barrier is *satisfied* when all of the indicated threads are held. Your selection here tells TotalView that the satisfaction set consists of all threads in the current thread's Share, Workers, or Lockstep group.

**Evaluate:** When your program encounters an evaluation point, the code you enter is executed. TotalView can either compile or interpret the code you enter here. On some machines, it can only interpret your code. If TotalView can compile your code, it patches the compiled code into your process. If TotalView must interpret your code, TotalView executes this information after your program reaches the evaluation point. In either case, the code executes *before* the code within the source line executes.

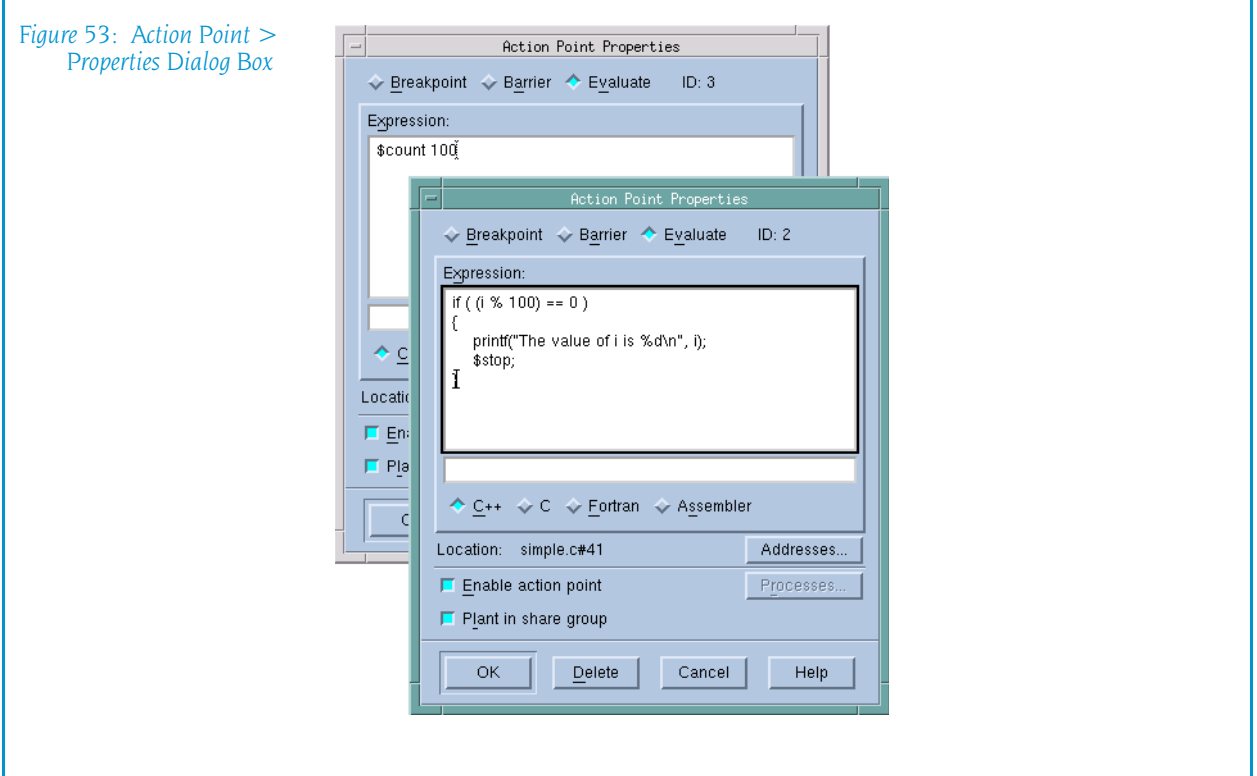

When entering code, indicate which programming language you are using. You can specify C++, C, Fortran, or Assembler.

Chapter 16 of the *TotalView Users Guide* contains an extensive evaluation points discussion.

Here are some examples of ways to use evaluation points:

#### Countdown Breakpoints

The following is an example of a C language countdown breakpoint:

```
static int count = 100;
if (count-- == 0) {
  $stop;
   count = 100;
}
```
#### Conditional Breakpoints

The following is an example of a C language conditional breakpoint:

```
if (index \langle 0 | | ptr == 0)
   $stopall;
```
#### Conditional Barriers

The following is an example of a C language conditional barrier point:

```
if (index \langle 0 | | ptr == 0)
   $holdstopall;
```
In these examples, the \$stop, \$stopall, and \$holdstopall special directives stop a process when a condition is true. For more information, see "Built-In Statements" in the *TotalView Users Guide*.

#### Action Point > Suppress All

Toggles the state of all action points between suppressed and unsuppressed, as follows:

*Suppressed—command is selected*

TotalView saves the current enabled/disabled state of each action point in the process, in addition to disabling the action points.

#### *Unsuppressed—command is not selected*

TotalView restores the saved enabled/disabled state of actions points.

*Suppressing* and *disabling* action points do similar things. If you suppress or disable an action point, TotalView ignores it when it is encountered. They differ in that *suppressing* disables all action points. In contrast, you can only disable action points individually. In other words, *suppress* means *disable all*.

When you suppress action points, you are also telling TotalView that it can not create additional points.

#### Action Point > Delete All

Removes all the action points in the current Process Window. After selecting this command, TotalView asks if this is really what you meant to do.

You can delete suppressed and disabled action points.

#### <span id="page-112-0"></span>Action Point > Load All

Reads and sets the action point information previously written to a file. See [Action Point > Save All](#page-113-0) on page 100 for more information.

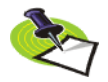

*TotalView can be told to automatically write this information to the file at the end of a session and to reload it when you start a new session. For more information, see the Action Points Page within the [File > Preferences](#page-26-0) command.*

When TotalView sets these action points, it will overwrite any changes you have made. For example, if you had changed a breakpoint to an evaluation point and entered code in this evaluation point, executing this command would change the evaluation point back to a breakpoint. Similarly, if you delete one of the action points saved in this file, it is restored. Reloading the saved action point does not, however, alter action points added to other lines.

### <span id="page-113-0"></span>Action Point > Save All

Writes information about all current action points (except watchpoints) to a file. These action points are placed in a file named

program.TVD.breakpoints. You can restore these saved action points at a later time by using the [Action Point > Save As](#page-113-1) command.

If a file with this name already exists, TotalView overwrites it.

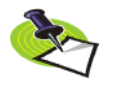

*TotalView can be told to automatically write this information to the file at the end of a session and to reload it when you start a new session. For more information, see the Action Points Page within the* [File > Preferences](#page-26-0) *command. Also, you can reload a previously saved file by using the [Action Point > Save As](#page-113-1) command.*

#### <span id="page-113-1"></span>Action Point > Save As

Saves all of your action point information to a file that you will name in the dialog box that will appear.

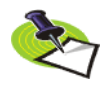

*TotalView can be told to automatically write this information to the file at the end of a session and to reload it when you start a new session. For more information, see the Action Points Page within the [File > Preferences](#page-68-0) command.*

Use the [Action Point > Load All](#page-112-0) command to load a saved action point file.

# Debug Menu Commands

The following commands are on the Debug pulldown:

- **Replay** [Debug Enable ReplayEngine](#page-114-5) on page 101 [Debug > Previous](#page-114-0) on page  $101$ 
	-
	- Debug  $>$  Unstep on page 101
	- Debug  $>$  Caller on page 101
	- Debug  $>$  Back To on page 101
	- Debug  $>$  Live [on page 101](#page-114-4)

#### **Memory**

Debug  $>$  Enable Memory Debugging on page 102

#### **Debugging**

- Debug  $>$  Stop on Memory Errors on page 102
- Debug  $>$  Open MemoryScape on page 102
- Debug > Heap Baseline > Set Heap Baseline (in Process) on page  $102$
- Debug > Heap Baseline > Set Heap Baseline (in Group) on page  $102$
- [Debug > Heap Baseline >Heap Change Summary](#page-116-0) on page  $103$
- [Debug > Memory Block Properties](#page-118-0) on page  $105$
- [Debug > Memory Event Details](#page-119-0) on page  $106$

#### <span id="page-114-5"></span>Debug Enable ReplayEngine

Selecting the **Enable ReplayEngine** check box tells TotalView that it should instrument your code so that it saves execution information. This information will later be used when you decide to view the program's execution history

The Enable ReplayEngine check box is only visible on Linux-x86 and Linux-86-64 platforms. In you do not have a license for ReplayEngine, enabling the check box has no effect and TotalView displays an error message when your program begins executing.

#### <span id="page-114-0"></span>Debug > Previous

(ReplayEngine only) Moves to the line that was previously executed. The state that existed before that line was executed is displayed. If that line had a function call, this command skips over the call.

#### <span id="page-114-1"></span>Debug > Unstep

(ReplayEngine only) Moves to the line that was previously executed, The state that existed before that line was executed is displayed. If that line had a function call, this command moves back into that function, showing the state that existed before the last line of that routine was called.

#### <span id="page-114-2"></span>Debug > Caller

(ReplayEngine only) Moves back to the routine that called the routine. This is the routine in which the yellow statement line is displayed. You will now see your program's state just before the routine was called.

#### <span id="page-114-3"></span>Debug > Back To

(ReplayEngine only) After selecting a line that was previously executed, ReplayEngine moves back to that line and it will now be highlighted in yellow. It also displays the program's state just before that line was executed.

#### <span id="page-114-4"></span>Debug > Live

(ReplayEngine only) Restores the program so that you can again start executing new statements under TotalView control. As your code executes, ReplayEngine resumes recording information.

#### <span id="page-115-0"></span>Debug > Enable Memory Debugging

Use this command to enable memory debugging. Selecting this command is exactly the same as selecting **Enable memory debugging** within the MemoryScape's Memory Debugging Options page or in the File > New Program dialog box.

#### <span id="page-115-1"></span>Debug > Stop on Memory Errors

Use this command to tell the Memory Debugger that it should stop program execution when a memory event or error occurs. Selecting this command is exactly the same as selecting On memory event, halt execution within the **Advanced Options** on MemoryScape's Memory Debugging Options page. This is the equivalent of the basic Low setting.

#### <span id="page-115-3"></span>Debug > Open MemoryScape

Selecting this command tells TotalView to start MemoryScape.

When MemoryScape starts, it will try to interpret the state of TotalView and will open to the appropriate page, most likely the home page. You can select the Memory Debugging Options page to turn memory debugging on or off. However, if your program is running, you must kill it before the settings will take effect.

#### <span id="page-115-2"></span>Debug > Heap Baseline >Set Heap Baseline (in Process)

Use the Debug > Set Heap Baseline command to set a baseline in each thread contained within a group. You can use this command any time an execution process is stopped or halted. After you select this command, the Memory Debugger will begin remembering all heap operations that occur within the thread. At a later time, you can select either the:

- Process Window's [Debug > Heap Baseline >Heap Change Summary](#page-116-0) command. The window initially displays information about changes. Two buttons in this window lets you display detailed information about allocations made since you created a baseline or memory that was leaked since this baseline.
- Many of the views within the Memory Debugger have a Relative to Baseline check box. Selecting this check box alters the display so that view shows changes made since the baseline.

Before using this command, you must enable memory debugging either by selecting the [Debug > Enable Memory Debugging](#page-115-0) command or selecting Enable memory debugging in MemoryScape's Memory Debugging Options page.

#### <span id="page-115-4"></span>Debug > Heap Baseline> Set Heap Baseline (in Group)

Use the Debug > Set Heap Baseline command to set a baseline in each thread contained within a group. You can use this command any time an execution process is stopped or halted. After you select this command, the Memory Debugger will begin remembering all heap operations that occur within the thread. At a later time, you can select the:

- Debug  $>$  Heap Baseline  $>$  Heap Change Summary command. The window initially displays information about changes. Two buttons in this window lets you display detailed information about allocations made since you created a baseline or memory that was leaked since this baseline.
- $\blacksquare$  Many of the views within the Memory Debugger have a Relative to Baseline check box. Selecting this check box alters the display so that view shows changes made since the baseline.

Before using this command, you must enable memory debugging either by selecting the [Debug > Enable Memory Debugging](#page-115-0) command or selecting Enable memory debugging in MemoryScape's Memory Debugging Options page.

### <span id="page-116-0"></span>Debug > Heap Baseline >Heap Change Summary

After selecting this command, the Memory Debugger displays its Heap Change Summary window. Before using this command, you must have enabled memory debugging for the process using the **Debug > Enable** [Memory Debugging](#page-115-0) command or selecting Enable memory debugging in MemoryScape's Memory Debugging Options page. In addition, you must have already set a baseline using either the Debug > Heap Baseline > Set [Heap Baseline \(in Process\)](#page-115-2) or [Debug > Heap Baseline> Set Heap Baseline \(in](#page-115-4)  [Group\)](#page-115-4) command.

Here is the window that the Memory Debugger displays:

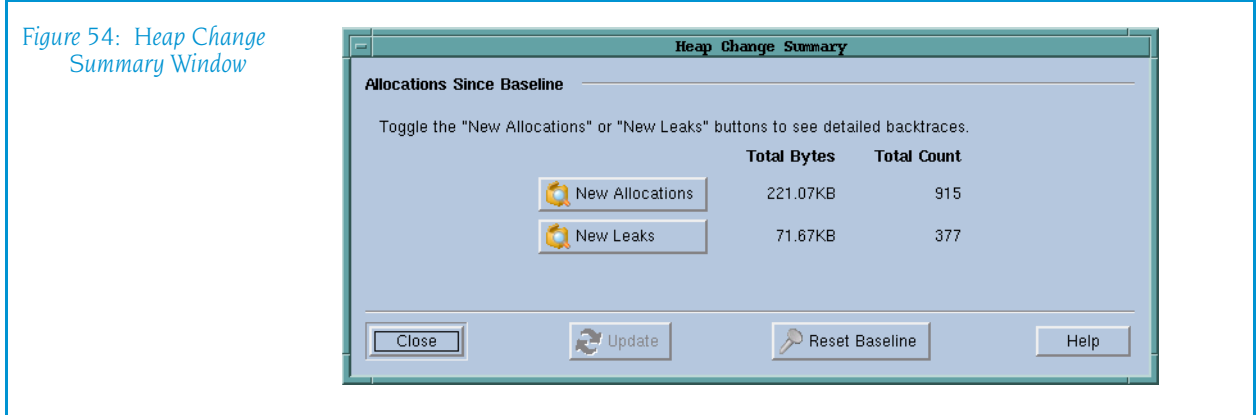

This example shows that 221.07 KB was allocated since a baseline was created and this memory was spread over 915 allocations. Also, 5.51 KB of memory was leaked. This memory was created by 116 allocations.

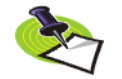

*A baseline does not show all allocations that have occurred. Instead, it only shows the allocations that still remain and any nw leaks that have occurred.*

Compare the data here with the data captured at a later time:

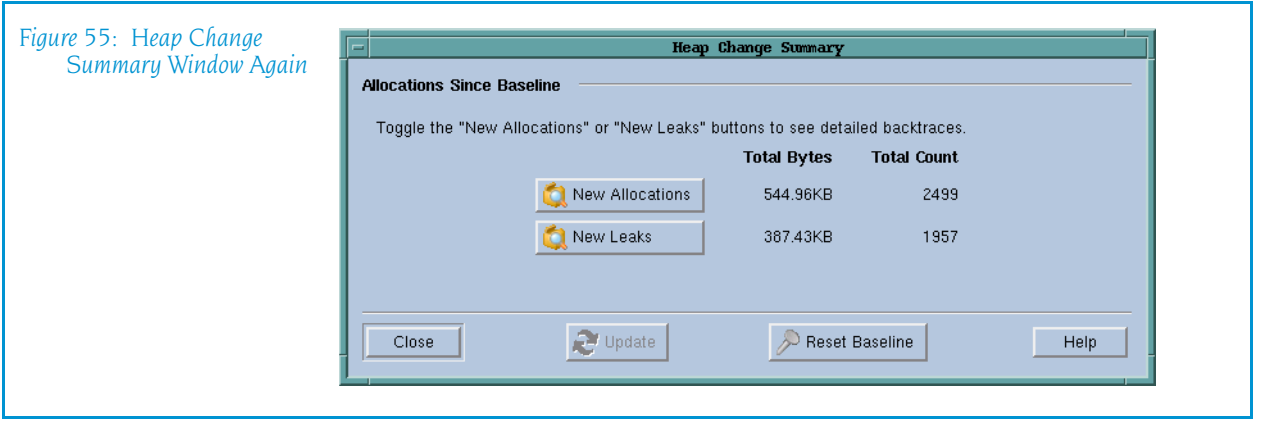

This window now shows that the program has allocated additional memory and, unfortunately, has continued to leak memory. The Memory Debugger can, of course, compare data to explicitly summarize this data.

The following figure shows how this window changes when you select the New Allocations button:

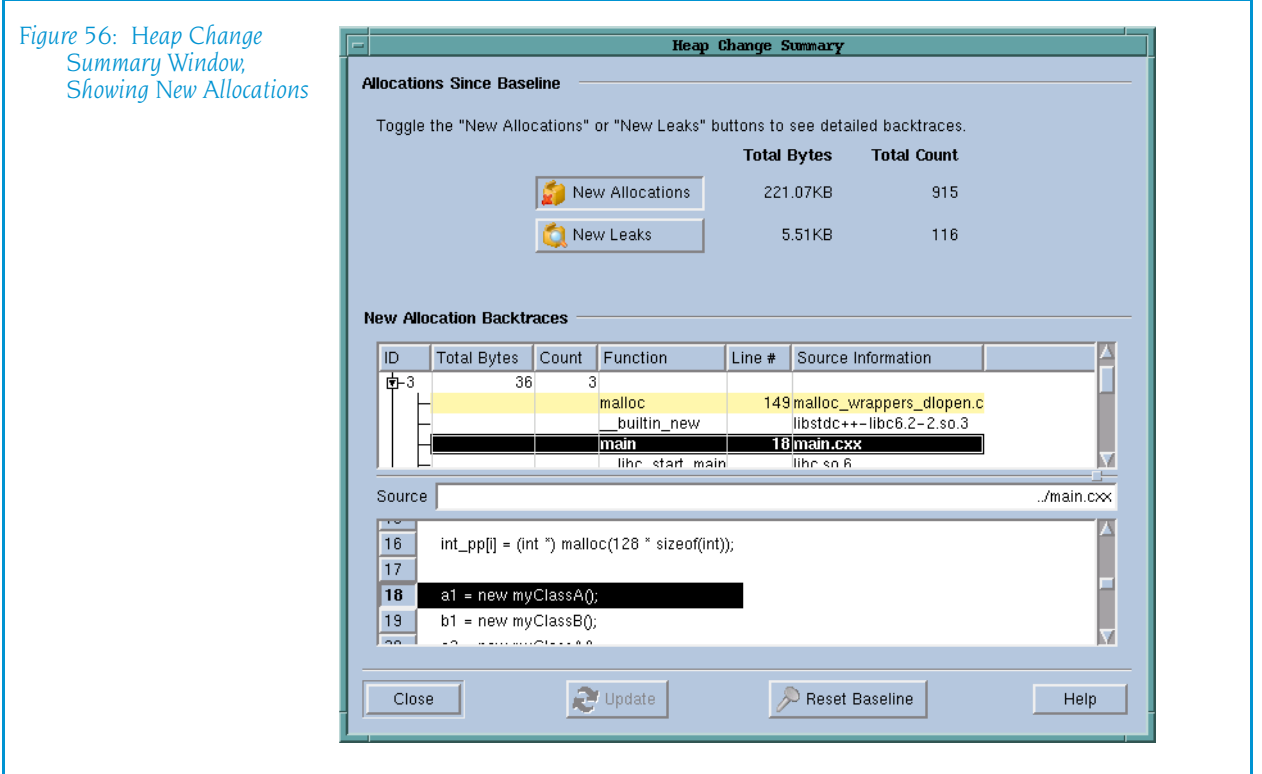

The display is similar if you select the New Leaks button. Each display shows a backtrace that shows where the memory was allocated. After you select a backtrace, the Memory Debugger shows the source code associated with the allocation.

#### <span id="page-118-0"></span>Debug > Memory Block Properties

The Memory Block Properties Window displays information about of the blocks that you asked the Memory Debugger to keep track of by using the [Tools > Add to Block Properties](#page-159-0) command.

<span id="page-118-1"></span>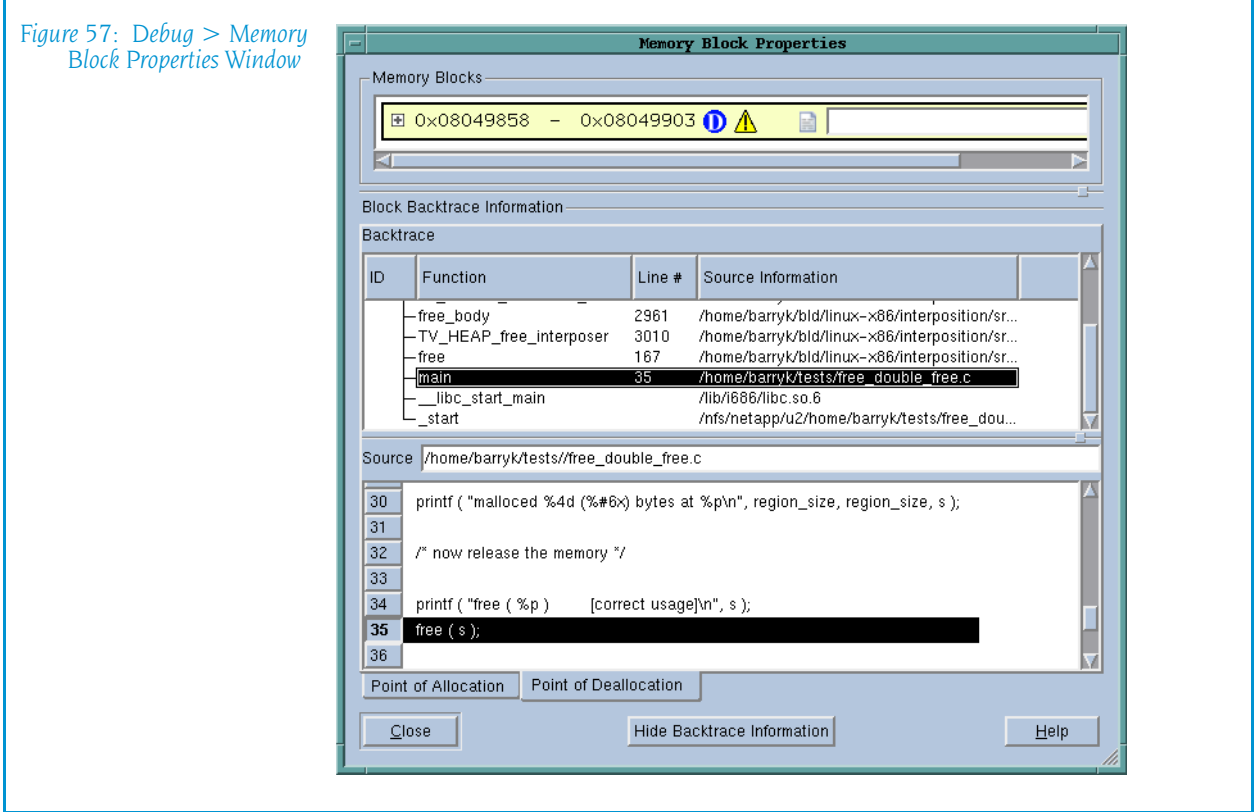

You can display this window in two ways. Pressing the Hide Backtrace Information conceals most of what is displayed in [Figure 57 on page 105.](#page-118-1) [Figure 58 on page 106](#page-119-1) shows this reconfigured window. When this window is being displayed, pressing Show Backtrace Information shifts it back.

As an alternative, you can both make the window larger and use the splitter control to enlarge the top area.

The information within the bottom area is essentially the same as that which is displayed when you generate a Backtrace View in the Memory Debugger. You will find information on the contents of the Block Backtrace Information area within "Heap Status Page" on page 203

The first line contains a graphical summary of the blocks information. It contains:

- **Memory block extent**: the numbers in bold indicate the starting and ending address of the block. For example, the block in [Figure 58](#page-119-1) indicates the block starts at 0x08049858 and ends at 0x08049903.
- **Status**: an indicator indicating if the block is allocated, deallocated, leaked, or being hoarded. For example, the  $\bigcirc$  in [Figure 58 on page 106](#page-119-1) indicates that the block is allocated.

<span id="page-119-1"></span>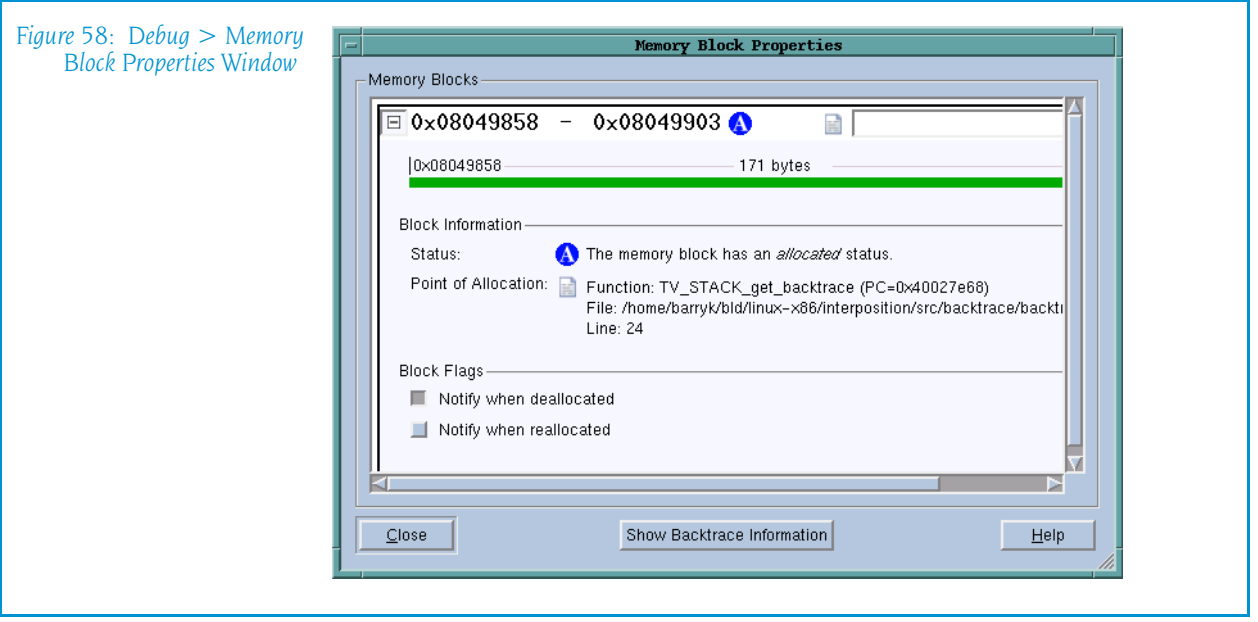

- **Point of Allocation**: if you place your mouse over the **ight** icon, TotalView displays a tool tip that shows the function in which the block was allocated, the function's source file, and the line number within that file.
- **Comment**: if you have more than one or two memory blocks, you might want to enter a comment in the text box to remind yourself what the block is.

The next lines within the Memory Blocks area restate the information that was presented in the summary area. The color of the block's graphic is the same as that used in the Heap Status Page's Graphical View.

The Block Flags area contains two check boxes:

- **Notify when deallocated**
- **Notify when reallocated**

Selecting a box tells the Memory Debugger that it should stop execution when the block is deallocated or reallocated and display the Memory Event Details Window. This allows you to track when your program is managing memory and what is being managed. For example, if you have a double free problem, obtaining notification lets you know where the block is first freed.

#### <span id="page-119-0"></span>Debug > Memory Event Details

When a memory event occurs, the Memory Debugger automatically displays this window. After you dismiss it, you can redisplay it using this command.

This window has four areas, as follows:

- $\blacksquare$  The top line tells you what type of error or event occurred.
- $\blacksquare$  The Block Information area gives the memory location of the block and its status.
- $\blacksquare$  The third area contains the function backtrace if the error or event is related to a block allocated on the heap. The Memory Debugger retains information about the backtrace that existed when the memory block was

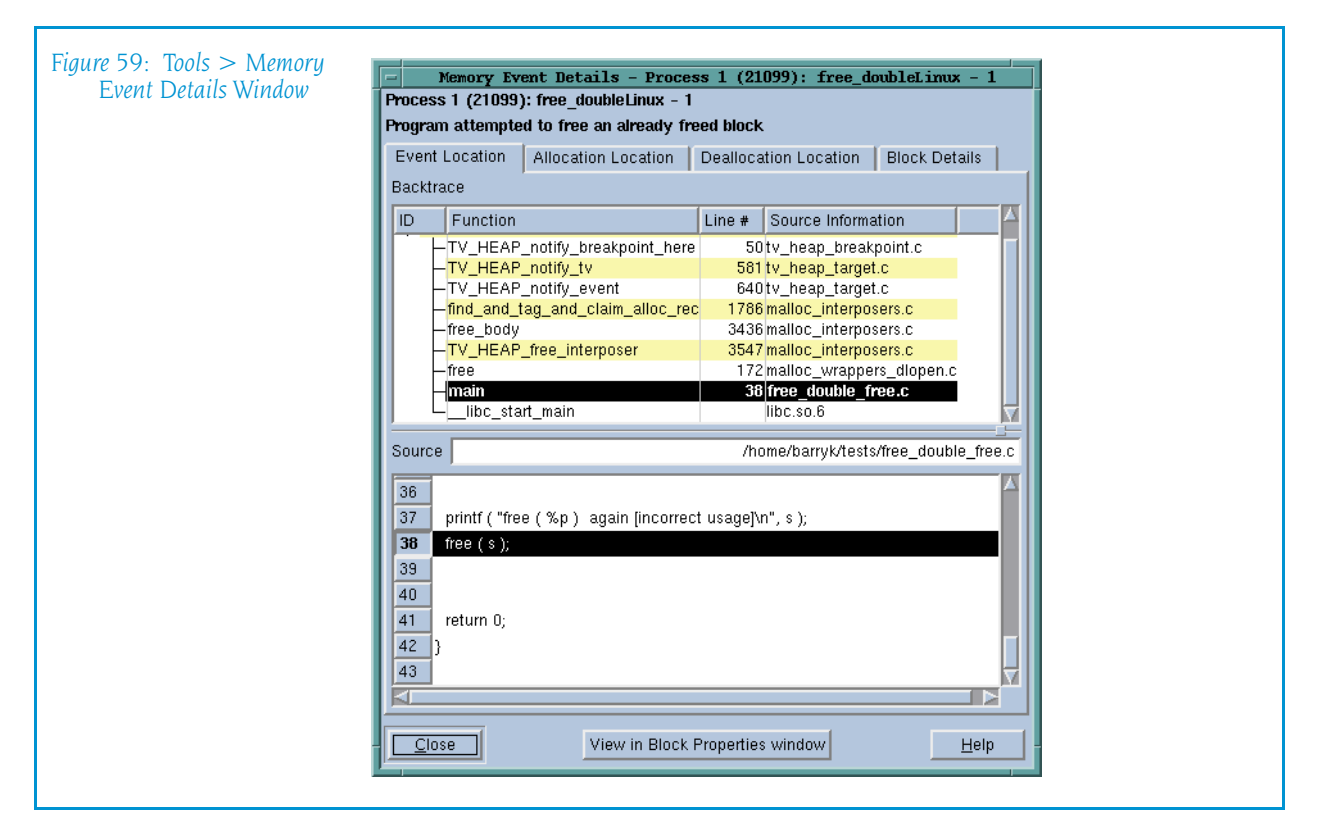

allocated and the backtrace when it was deallocated. You can tell the Memory Debugger which it should display by selecting either the Point of Allocation or Point of Deallocation tab.

The bottom area shows you where the allocation or deallocation occurred in your program.

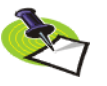

*In some cases, the Memory Debugger does not display an allocation backtrace. For example, if you try to free memory allocated on the stack or in a data section, there's no backtrace because your program did not allocate the memory.* 

With a memory error, you can have up to three backtraces:

- $\blacksquare$  The allocation backtrace, which indicates where your program allocated a memory block. This only exists for memory created within the heap.
- $\blacksquare$  The deallocation backtrace, which indicates where your program freed a memory block. This only exists for memory created within the heap.
- $\blacksquare$  The current backtrace, which is the place where TotalView stopped your program. This is the backtrace currently being displayed within the Process Window.

If you need to redisplay the this window after you dismiss it, select the [Debug > Memory Event Details](#page-119-0) command.

For information on the Block Details tab, see View  $>$  Examine Format  $>$ Raw [on page 141](#page-154-0).

# Tools Menu Commands

The following commands are on the **Tools** pulldown:

- $\blacksquare$  [Tools > Evaluate](#page-121-0) on page 108
- $\blacksquare$  [Tools > Expression List](#page-122-2) on page 109
- $\blacksquare$  Tools > [Program Browser Window](#page-182-0) on page 169
- $\blacksquare$  Tools > [Fortran Modules Window](#page-174-0) on page 161
- $\blacksquare$  [Tools > Call Graph](#page-122-0) on page 109
- $\blacksquare$  [Tools > Debugger Loaded Libraries](#page-123-0) on page 110
- $\blacksquare$  [Tools > Event Log](#page-124-0) on page 111
- $\blacksquare$  [Tools > Warnings](#page-125-0) on page 112
- $\blacksquare$  Tools > [Thread Objects Window](#page-204-0) on page 191
- $\blacksquare$  Tools > [Message Queue Window](#page-188-0) on page 175
- $\blacksquare$  [Tools > Message Queue Graph](#page-126-0) on page 113
- $\blacksquare$  [Tools > Create Checkpoint](#page-130-0) on page 117
- $\blacksquare$  [Tools > Restart Checkpoint](#page-133-0) on page 120
- $\blacksquare$  Tools > [PVM Tasks Window](#page-196-0) on page 183
- $\blacksquare$  [Tools > Global Arrays](#page-135-0) on page 122
- $\blacksquare$  [Tools > Command Line](#page-135-1) on page 122

#### <span id="page-121-0"></span>Tools > Evaluate

Use this window to enter and evaluate small fragments of  $C++$ , C, Fortran, or assembler code. This code can contain local variable declarations. In C, the data types you can use are char, short, int, float, double, and pointers to these data types. In Fortran, the data types you can use are INTEGER, REAL, DOUBLE PRECISION, and COMPLEX. Your code fragment can also contain references to the target process's variables. The expression can reference local (stack) and global variables. TotalView evaluates stack variables in the context of the currently selected stack frame. (See [Figure 60.](#page-122-1))

The remaining controls let you enter the code that TotalView will evaluate.

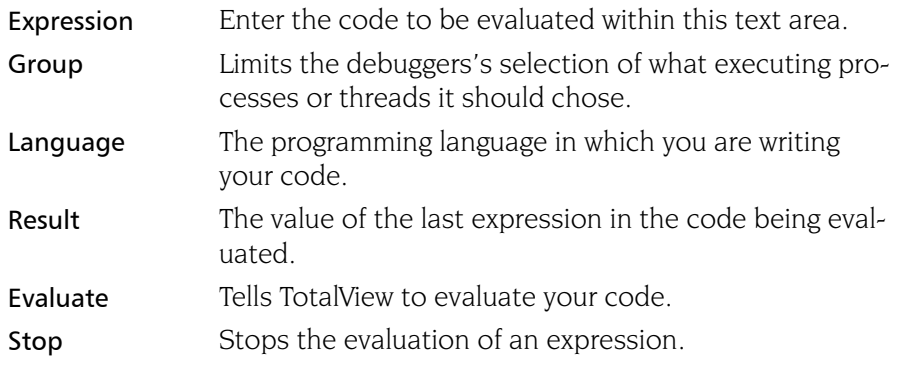

<span id="page-122-1"></span>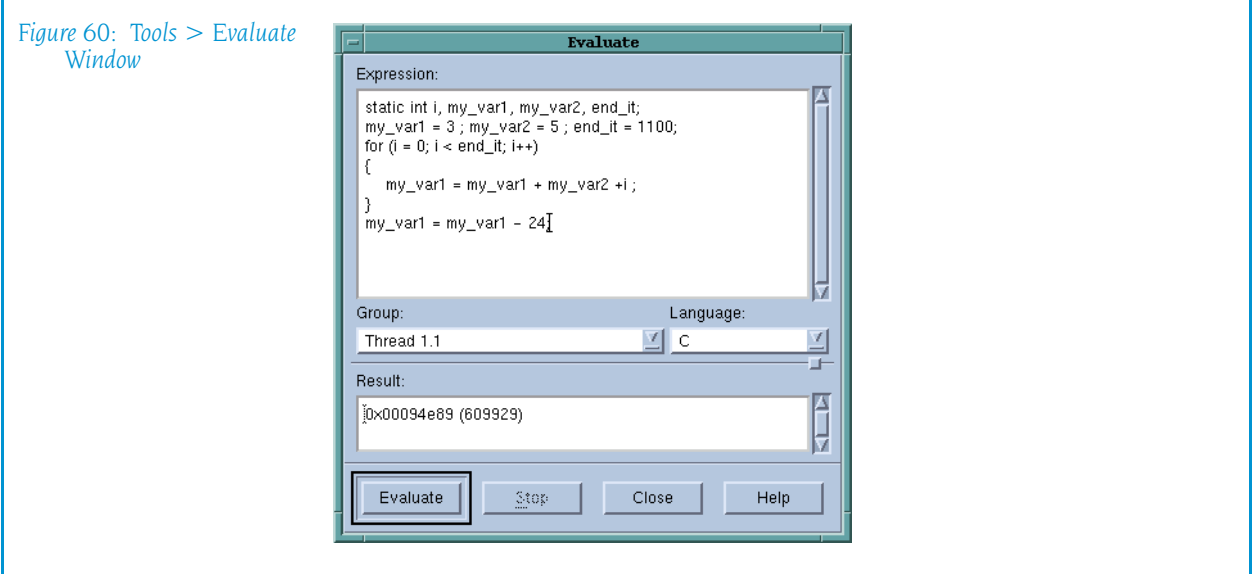

Statements can affect variables in the target process. That is, if the expression you type alters the value of a variable, it is altered in your program's memory.

If TotalView encounters a breakpoint while executing a a function called from within your expression (or stops for any other reason), the Evaluate Window is *suspended*. You can now debug the called routine as though it had been encountered during normal program operation.

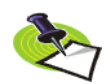

*You cannot use the Evaluate Window while it is suspended. To evaluate a second expression while the first one is suspended, open a second Evaluate Window.* 

For more information, see the *"Evaluating Expressions"* section within the "Expressions" chapter of the *TotalView Users Guide*.

#### <span id="page-122-2"></span>Tools > Expression List

For information, see "[Expression List Window](#page-218-0)" on page 205.

#### Tools > Program Browser

For information, see [Program Browser Window](#page-182-0) on page 169.

#### Tools > Fortran Modules

For information, see [Fortran Modules Window](#page-174-0) on page 161.

#### <span id="page-122-0"></span>Tools > Call Graph

Displays a window that will show a graphical representation of your program's stack. This representation, which is called a *call graph*, is a dynamic representation of your program's state.

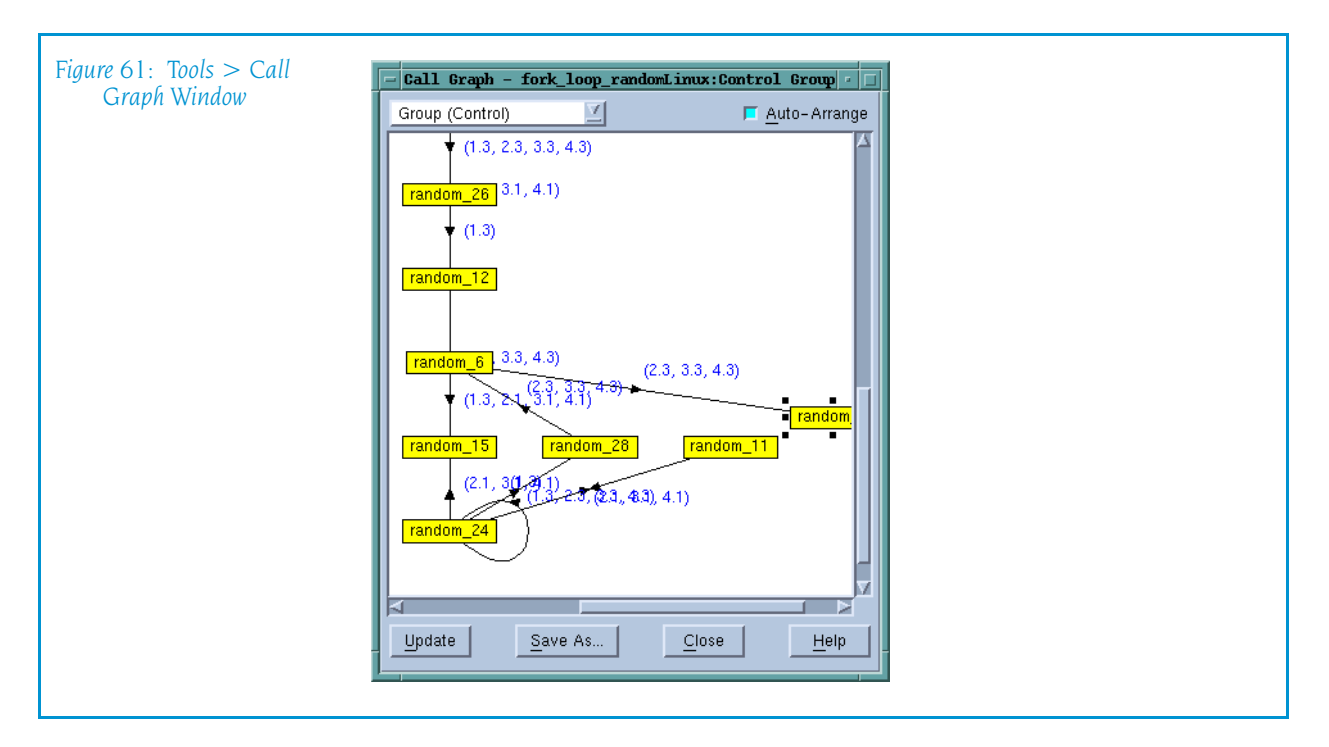

Functions and subroutines are displayed as boxes. The lines linking functions and subroutines to one another indicate that one routine was called by the other, with the arrow pointing to the called routine.

The numbers next to a link indicates the threads or ranks that called the routine. If there a great number of ranks or threads, diving on the arrow tells TotalView to display an information box listing them in a more legible format.

If you dive on the numbered list, TotalView displays a list containing all of the threads running into a routine.

Here's what the Update and Save As buttons do:

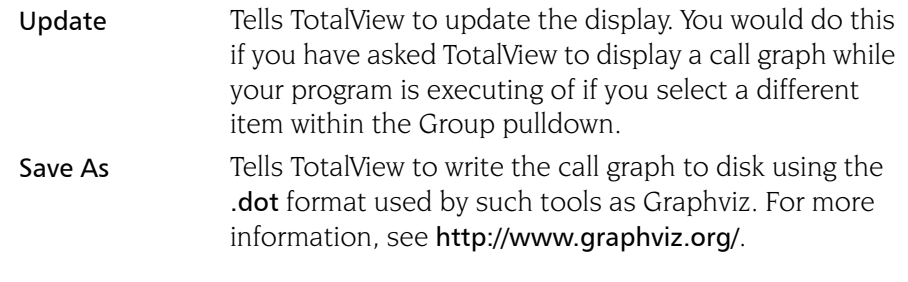

#### <span id="page-123-0"></span>Tools > Debugger Loaded Libraries

Displays a dialog box into that lets you tell TotalView that it should immediately open a shared library using dlopen().

As your program executes, TotalView loads in shared libraries. In some cases, you may want to bring them into memory before they are needed. For example, you may need to refer to a function contained within the library when you are creating an evaluation point or using the Tools > [Evaluate](#page-121-0) window.

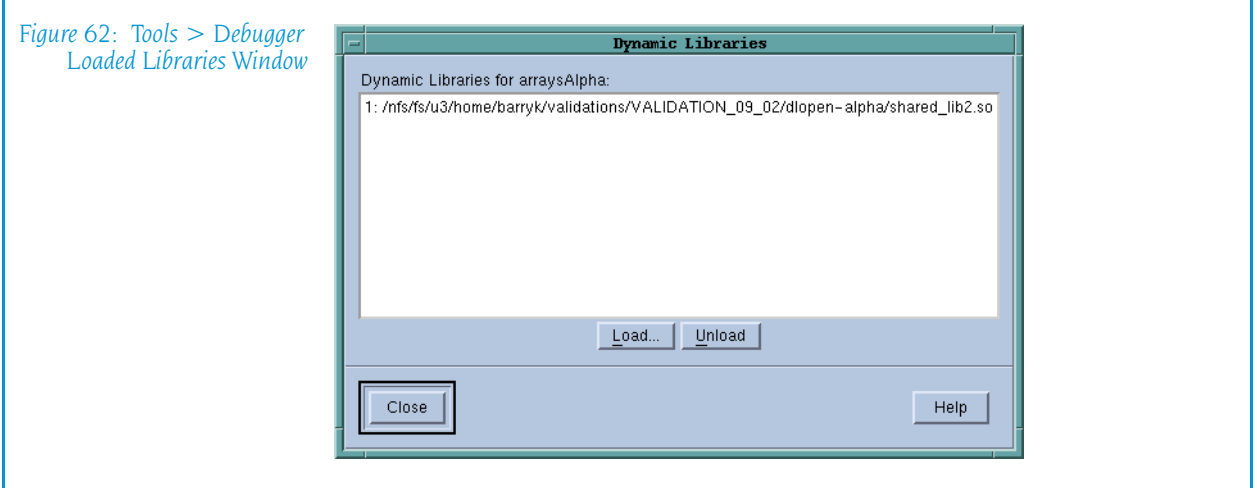

After a library is brought into memory, you can refer to any symbol contained within the library. After TotalView loads the library, it asks if you want to set breakpoints in the library.

The buttons that are unique to this dialog box are:

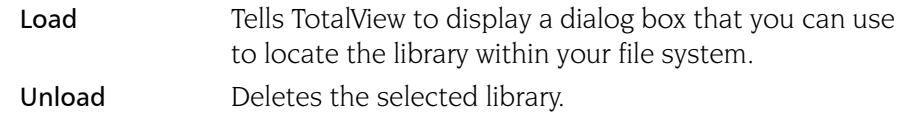

When you are done, select the Close button. As the libraries are already loaded, selecting this button just dismisses the dialog box.

### <span id="page-124-0"></span>Tools > Event Log

When events occur in the life of a process (for example, an error occurs or the process hits a breakpoint), TotalView places a line of text in the Event Log window indicating what occurred. (See Figure 63 on page 111.)

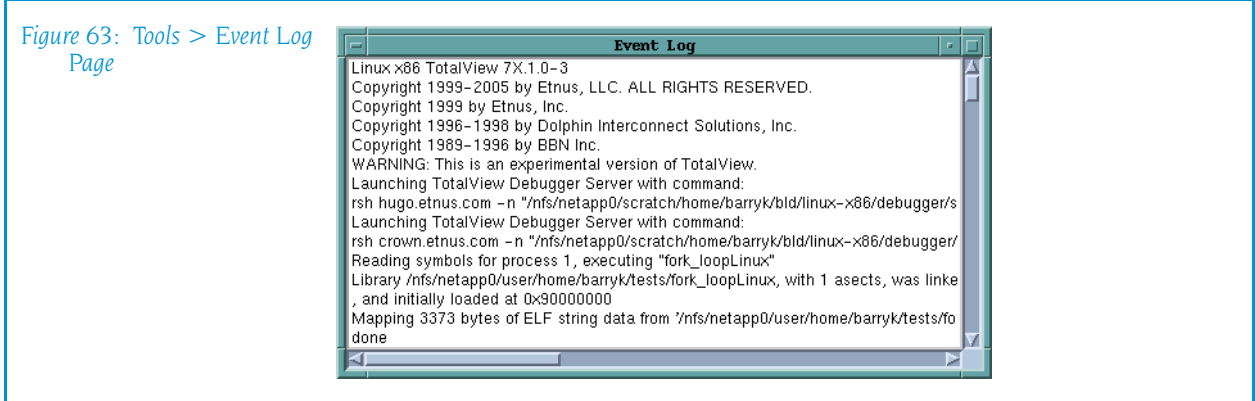

The amount of information that TotalView writes into this window depends upon the value set for the VERBOSE variable. The values that can be set are:

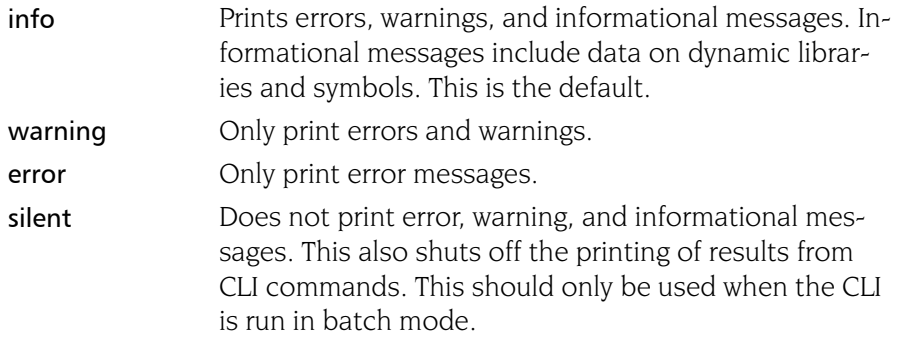

The Core File and Memory File buttons only appear if you are running TotalView Team or TotalView TeamPlus. Pressing these buttons tells the Memory Debugger that it should either generate a core file or a lightweight memory debugging file. If you press core file, your operating system aborts your program in addition to writing the file. For information on lightweight memory debugging files, see "Memory Event Actions Dialog Box" on page 194.

#### <span id="page-125-0"></span>Tools > Warnings

Displays warning message that TotalView displays. (See [Figure 64 on page](#page-125-1)  [112.](#page-125-1))

<span id="page-125-1"></span>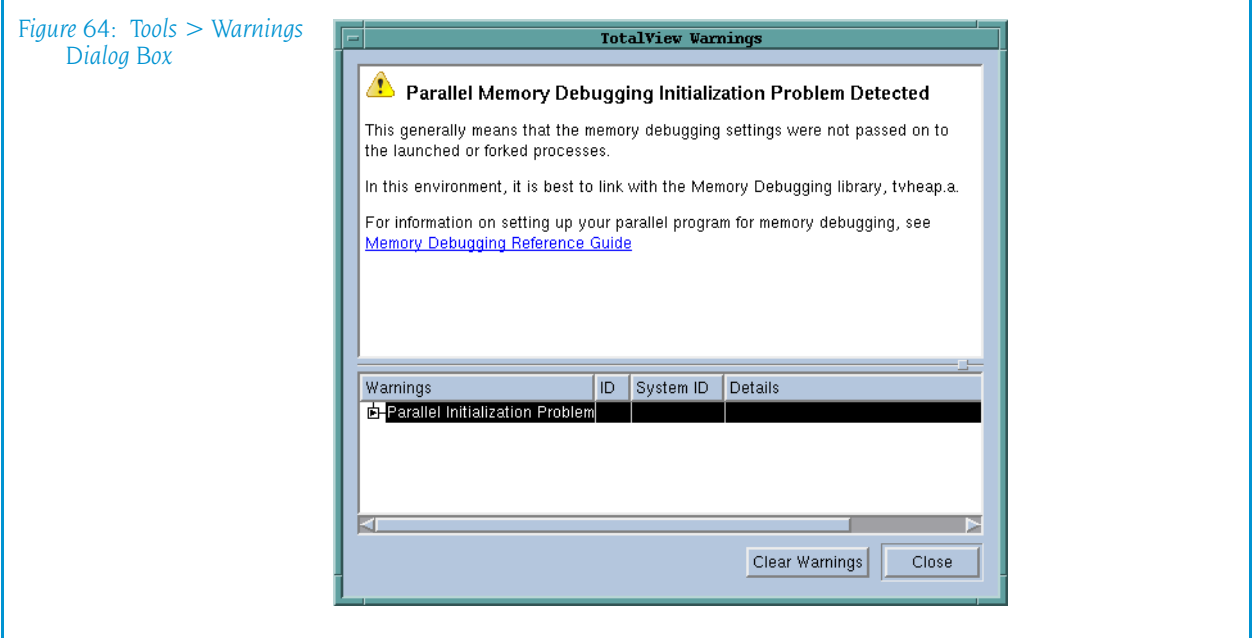

If you reinvoke this command, the contents remain. TotalView only changes them when a new warning occurs.

At this time, not all warning message display in this box.

#### Tools > Thread Objects

For more information, see [Thread Objects Window](#page-204-0) on page 191.

#### Tools > Message Queue

For information, see [Message Queue Window](#page-188-0) on page 175.

#### <span id="page-126-0"></span>Tools > Message Queue Graph

Displays a window that shows a graphic representation of the state of message queue information. (The Tools  $>$  Message Queue command tells TotalView to display this information in a non-graphical form.)

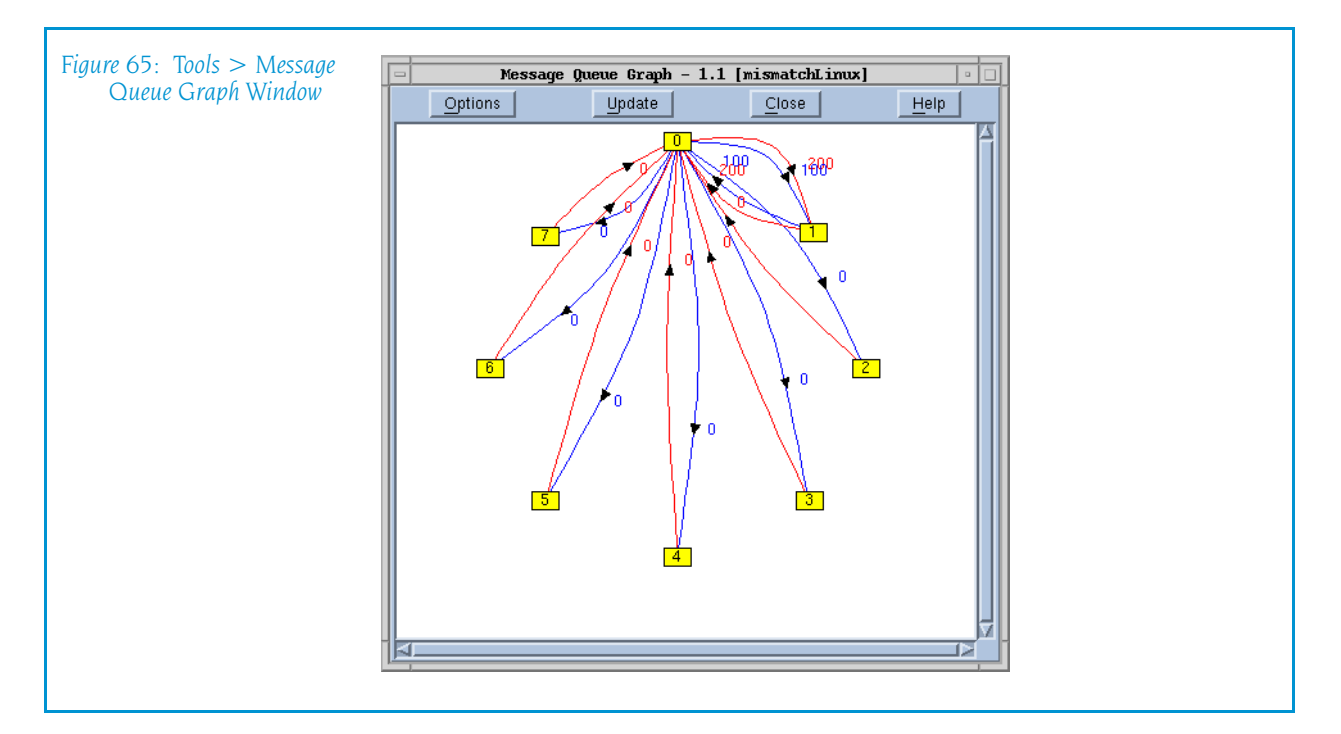

If you right-click within the graph window, TotalView displays a context menu having the following items:

- Dive: dives into a process. See Diving on page  $114$  for more information.
- Attach: If you've detached from a rank, you can use this command to reattach to it.
- Detach: Removes the selected rank from the display.
- Subset Attach (talking to this rank): displays the same dialog box as is displayed when you select the [Group > Attach Subset](#page-84-0) on page 71 dialog box. It differs in that it knows the current context.
- Save as .DOT: Tells TotalView to write the graph to disk using the .dot format used by such tools as Graphviz. For more information, see http:// www.graphviz.org/.
- Save as CSV: Tells TotalView to write the graph's data to disk using CSV (Comma Separated Value) format.

This visual display of message queue information is often used to spot unexpected messages and to uncover deadlocks. For example, if you ask TotalView to search for and display cycles—this is in the Cycle Detection tab of the Options dialog box—the display shows this problem.

You can also locate other problems. here is a procedure for displaying this information:

- **1** Select one or more message types to be displayed. By default, TotalView displays Unexpected messages. However, you can display any combination of Send, Receive, and Unexpected messages.
- **2** Select the ranks for which you want information. The ranks are displayed in the pane in the lower left corner of the window. Ranks to which TotalView is attached are displayed as yellow numbered buttons. If a button isn't numbered, TotalView is not attached to the rank. Use your mouse to select processes. You can either select processes individually by left-clicking on the rank number or you can use your mouse to draw a rectangle around a group of rank numbers. If you want to remove an already selected rank, click on it while pressing the Control key.
- **3** Select the group containing the ranks to include in the display.
- **4** Press the Update button.

TotalView responds by displaying the message queue graph. Here, ranks are drawn as yellow boxes. The number within a box is the process's rank.

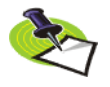

*Wildcards are represented by a made-up process whose name is "ANY". For example, a request such as "receive message with tag 400 from any source" means that TotalView will create a process labeled "ANY".*

The messages are indicated as curved lines with an arrow at the end. This arrow indicates the rank receiving the message. The message's tag (or number) is displayed near the line. The line's color represents the kind of message:

- **Red**: unexpected messages
- **Blue**: pending receives
- Green: pending sends; these messages seldom occur

TotalView only shows MPI message queue information for processes that are halted or at a breakpoint at the time when you selected the Update button. That is, if some of your MPI processes are running when you select Update, the message queue display will be inaccurate and incomplete.

<span id="page-127-0"></span>**Diving:** You can dive into a process or a link by double-clicking on it.

- Double-clicking on a process tells TotalView to display a Process Window.
- $\blacksquare$  Double-clicking on a link displays the window that is displayed when you select the Tools > [Message Queue Window](#page-188-0) command.

**Performance Considerations:** The procedure used to extract MPI information from your program can be slow. Consequently, TotalView may take a considerable time responding to your request. (The time TotalView takes is related to the number of processes being polled for information.)

#### Options Dialog Box

Layout Tab Commands and controls on the Layout Tab control how TotalView displays information. Here is this tab:

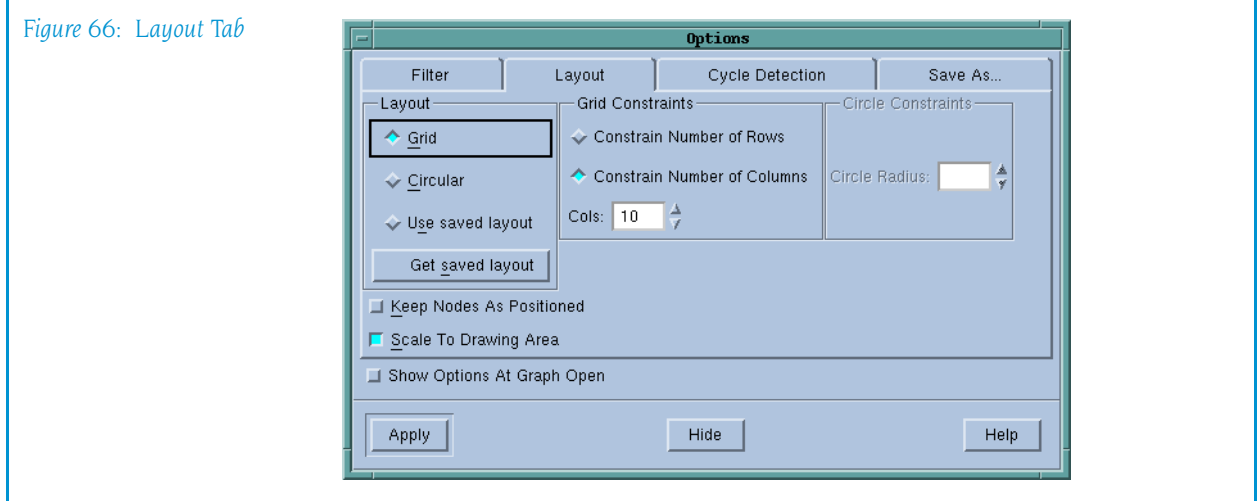

#### **Layout area**

TotalView can arrange nodes in a grid (rows and columns) or in a circle. In addition, if you've saved a layout using a button in the Save As tab, you can restore that layout and use it.

#### **Grid Constraints area**

When displaying nodes in a grid, you can constrain the number of rows or columns to the value indicated in the text box. The Layout Tab figure shows consume being selected.

#### **Circle Constraints area**

When displaying nodes in a circular pattern, you can constrain the size of the circle.

#### **Other**

#### Keep Nodes As Positioned

When selected, TotalView will not rearrange nodes that you have moved.

#### Scale To Drawing Area

When selected, TotalView arranges the information so that it fits within the displayed window

You can manually rearrange the placement of ranks and lines as follows:

- $\blacksquare$  You can drag the yellow process rectangles to a new position by clicking on a yellow box and dragging it to a new position.
- $\blacksquare$  You can drag the curve of the lines linking processes by clicking on the line and dragging the displayed rectangular dragging handles.

#### **Cycle Detection Tab**

Commands and controls on the Cycle Detection tab control how TotalView displays cycles within the message queue graph. Here is this tab:

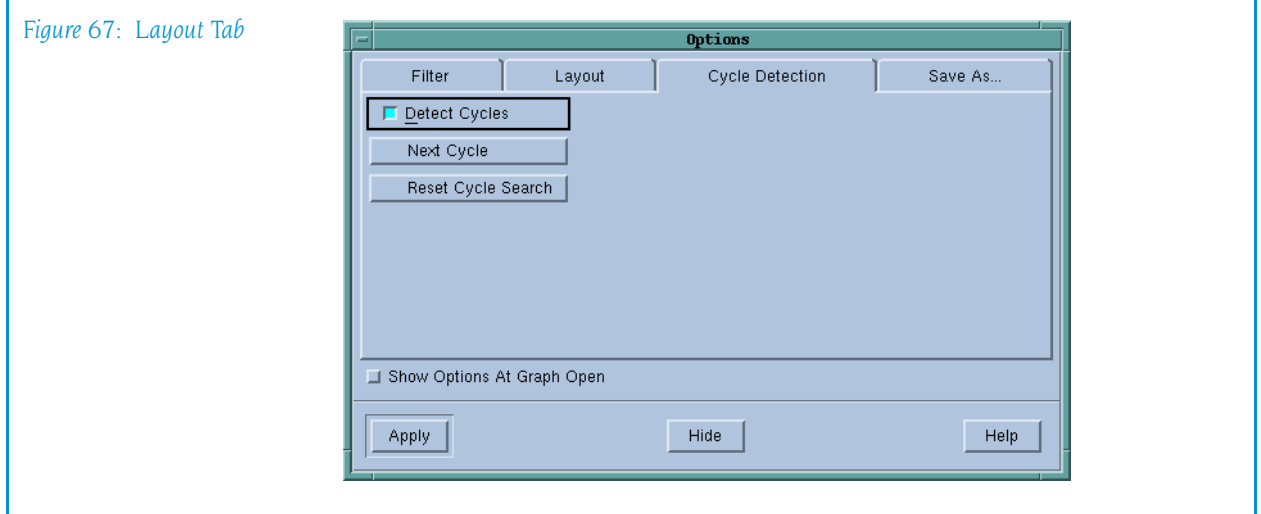

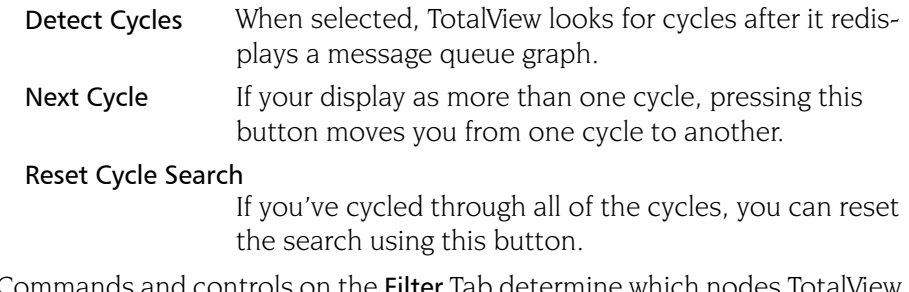

Filter Tab Commands and controls on the Filter Tab determine which nodes TotalView displays. Here is this tab:

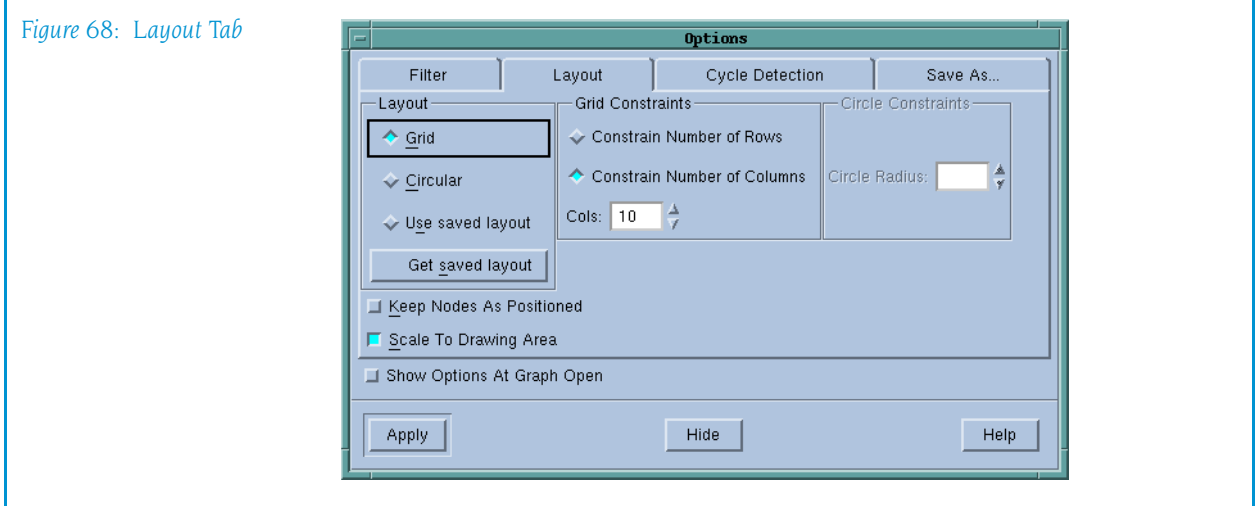

The colored buttons have the following meanings:

- Green: Pending Sends; these messages seldom occur
- **Blue**: Pending Receives
- **Red**: Unexpected Messages

Other controls in the tab let you:

- $\blacksquare$  Select which ranks to display.
- $\blacksquare$  Select the ranks contained within a named or TotalView default group.
- $\blacksquare$  Only display ranks containing a tab that you specify.

**Save As Tab** Commands on the Save As Tab tell TotalView to save message queue information. Here is this tab:

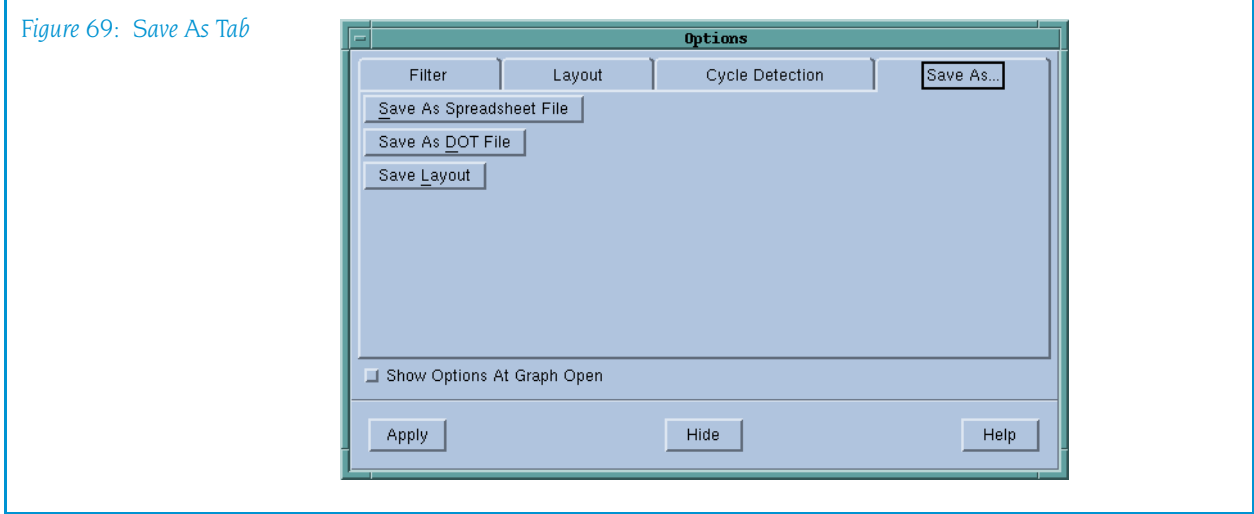

#### Save as Spreadsheet File

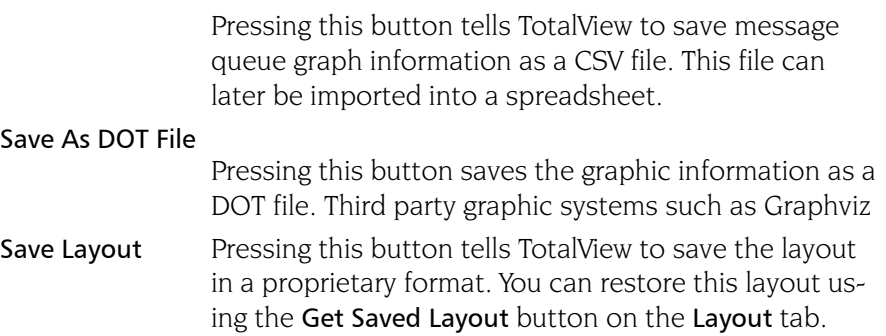

#### <span id="page-130-0"></span>Tools > Create Checkpoint

#### **This command is only available on SGI IRIX and IBM RS/6000**.

Saves a program and its process's information into the Name file.

You can then use the [Tools > Restart Checkpoint](#page-133-0) command to restart the program at a later time. This saved information includes process and group IDs. While breakpoint information is not saved as part of the checkpoint, you can use the [Action Point > Save All](#page-113-0) command to save the current breakpoints for later use.

You can checkpoint programs running on:

- $RS/6000$
- $\blacksquare$  SGI IRIX

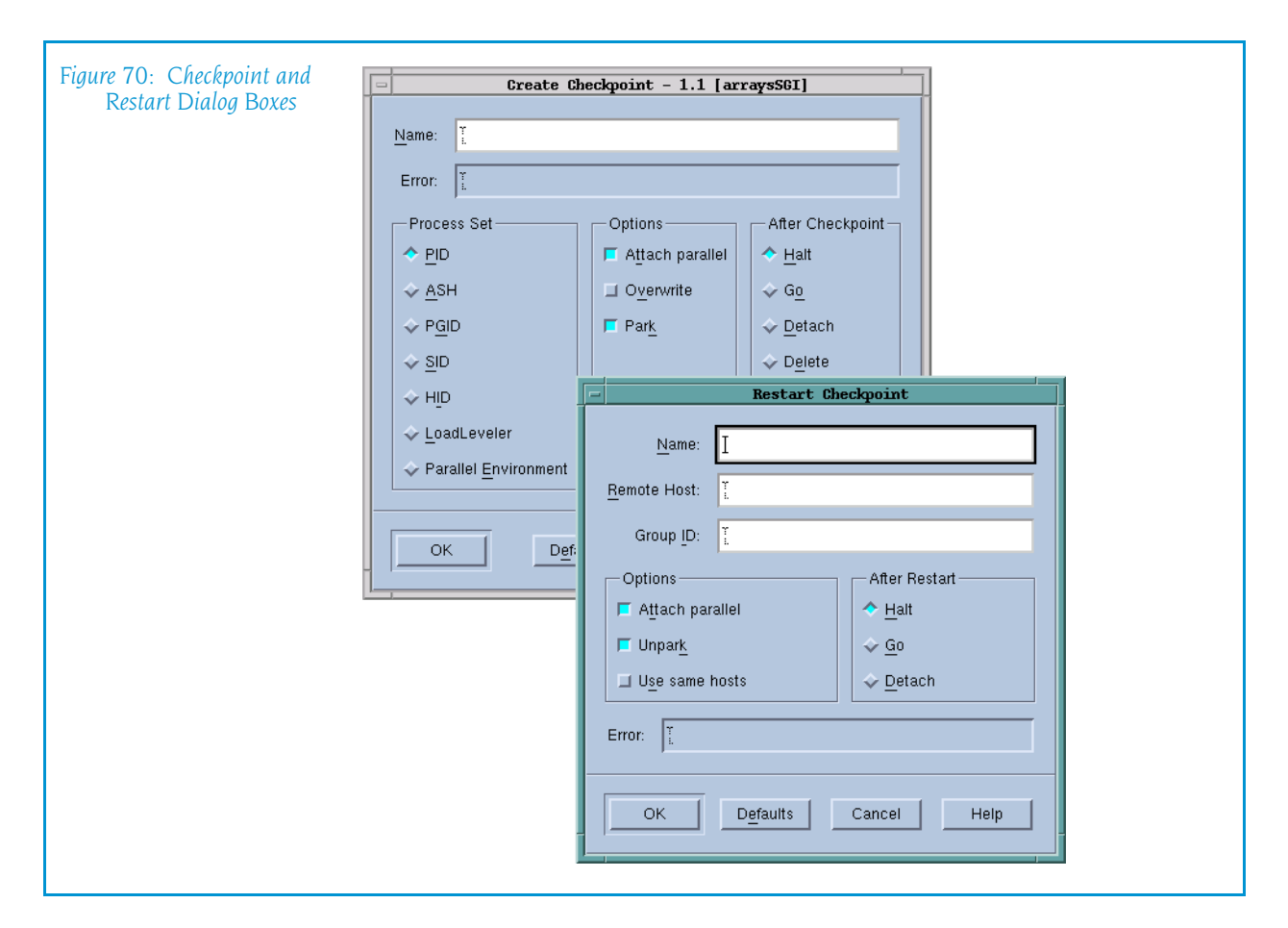

Processes running remotely that communicate by using sockets can have difficulties when being checkpointed because IRIX will not checkpoint programs with open sockets. As the TotalView Server (tvdsvr) uses sockets to redirect stdin, stdout, and stderr, you will need to use the [Standard I/O Page](#page-96-0) of the Process > Startup Parameters dialog box to modify the way your processes send information to a tty before creating a checkpoint.

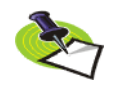

*If you are using SGI MPI, you need to use the* -cpr *command-line option, which, if conditions are correct, you'll be able to create a checkpoint. Use the ASH option with MPI checkpoints*

This command is the same as the CLI dcheckpoint command.

<span id="page-131-0"></span>

**RS/6000** If you are creating a checkpoint on an RS/6000 machine, press one of the following radio buttons to define the state of the process both before and after the checkpoint:

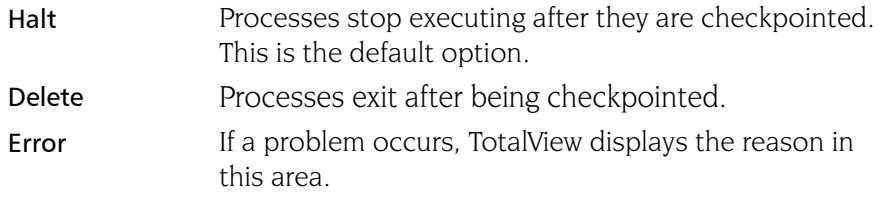

The name used for the checkpoint file is set using an environment variable. See your POE documentation for more information.

#### <span id="page-132-0"></span>**SGI IRIX** The controls in this window are as follows:

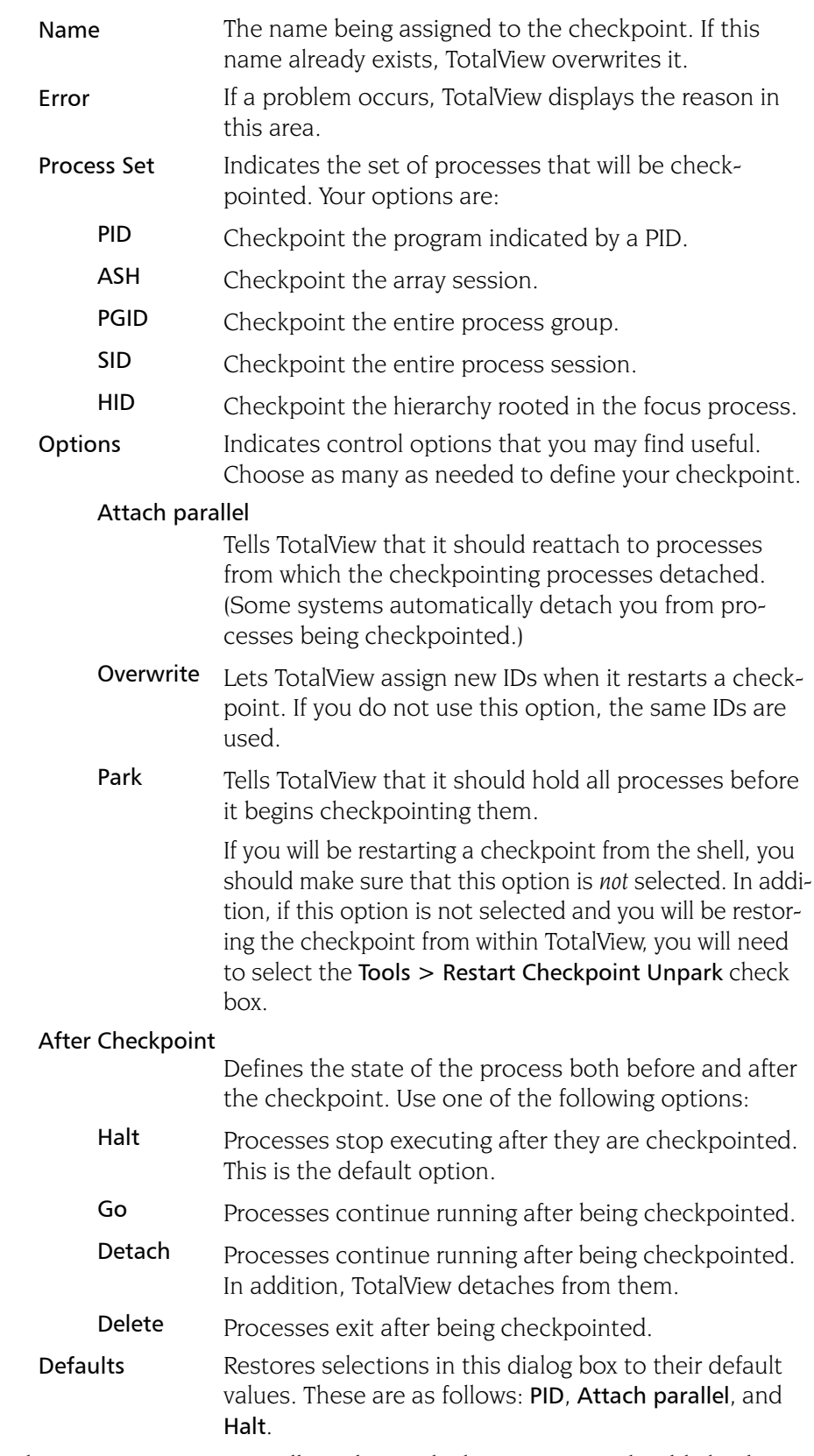

The Process Set options tell TotalView which processes it should checkpoint. While the focus set can only contain one process, processes within the same process group, process session, process hierarchy, or array session can also be included within a checkpoint.

The After Checkpoint options let you specify what happens after the checkpoint operation concludes. The default operation is that TotalView tells the checkpointed processes that they should Halt, which allows you to investigate a program's state at the checkpointed position. In contrast, Go tells TotalView that it should let the processes continue to run. The Detach and Delete options are less frequently used. Detach allows you to shut down TotalView and leave the processes running. The **Delete** option differs from Detach in that processes started by TotalView are also terminated.

Just before TotalView begins checkpointing your program, it temporarily stops (that is, *parks*) the processes being checkpointed. Parking ensures that the processes do not run freely after a Tools > Create Checkpoint or [Tools > Restart Checkpoint](#page-133-0) operation. (If they did, your code would begin running before you get control of it.) If you will be restarting the checkpoint file outside of TotalView, you must clear the **Park** check box.

TotalView detaches from processes before they are checkpointed. By default, TotalView automatically reattaches to them. If you want something different to occur, you can tell TotalView that it should never reattach by deselecting the Attach parallel check box.

The CLI's dcheckpoint command performs the same operations as this command.

### <span id="page-133-0"></span>Tools > Restart Checkpoint

#### **This command is only available on SGI IRIX and IBM RS/6000.**

Use this dialog box to restore and restart all of the checkpointed processes. By default, TotalView attaches to the base process. If parallel processes are related to this base process, TotalView attaches to them. If you do not want TotalView to automatically attach to them, deselect the Attach parallel option.

If an error occurs while attempting to restart the program from the checkpoint, information is displayed in the Error area.

The CLI's drestart command performs the same operations as this command.

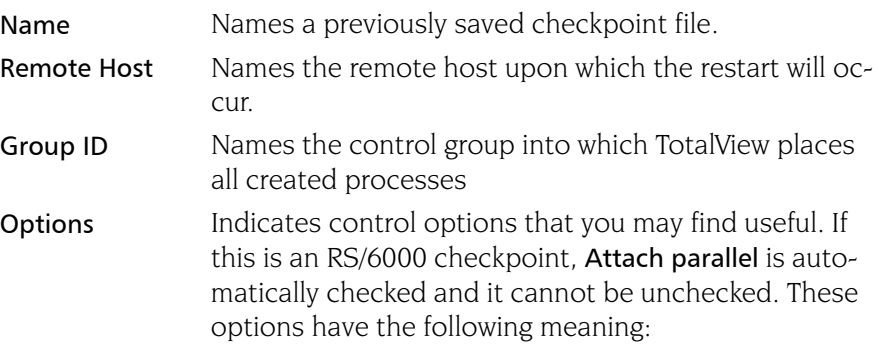

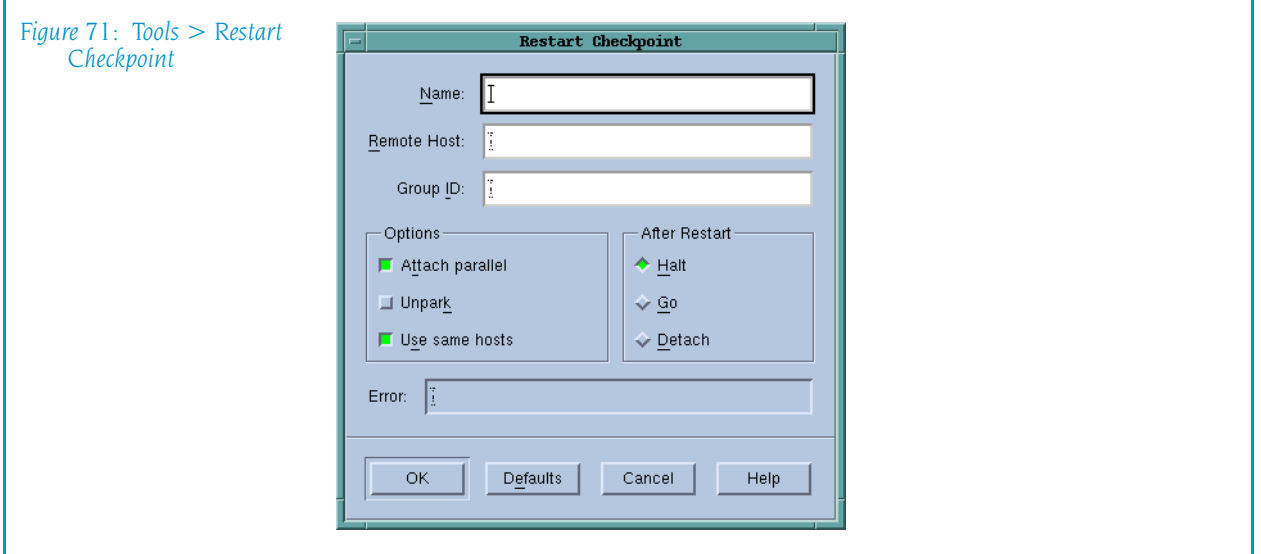

#### Attach parallel

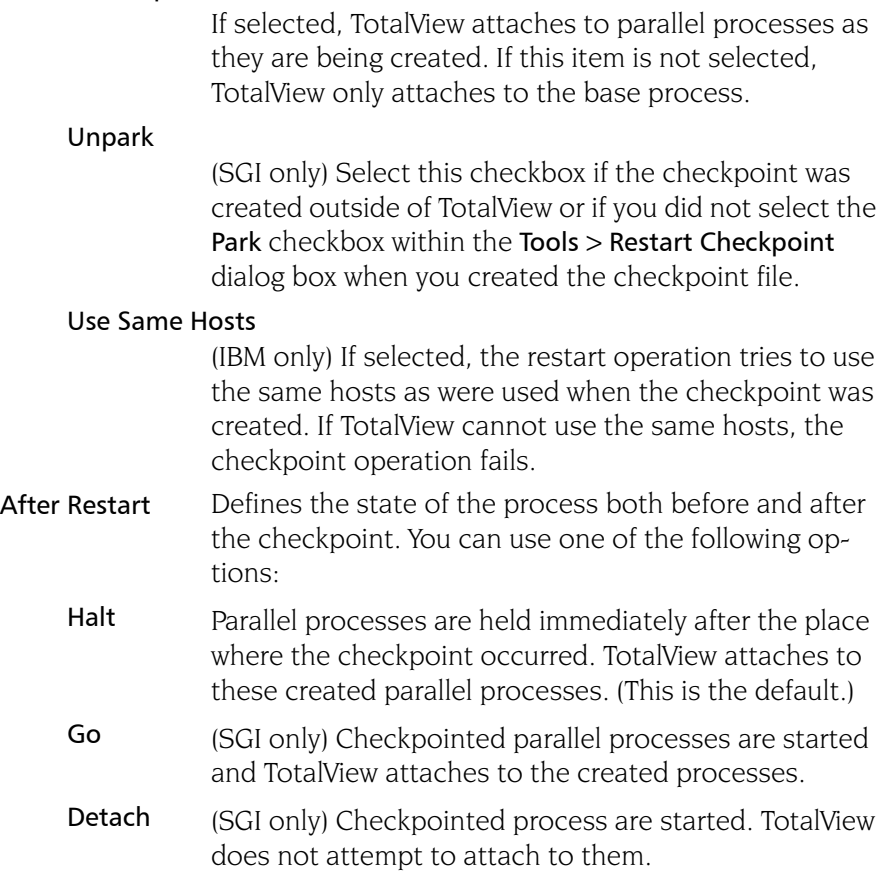

**Restarting on AIX using LoadLeveler:** On the RS/6000, if you wish to debug a LoadLever poe job from the point at which the checkpoint was made, you must resubmit the program as a LoadLeveler job to restart the checkpoint. You will also need to set the MP\_POE\_RESTART\_SLEEP environment variable to an appropriate number of seconds. After you restart poe, start TotalView and attach to poe.

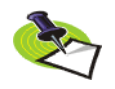

*When attaching to* poe*, parallel tasks will not yet be created, so do not try to attach to any of them. Also, you'll need to set the* Attach to none *option with the* Parallel *Page of the* File > Preferences *Dialog Box.*

When doing this, you cannot use the restart the checkpoint using this command. poe will tell TotalView when it is time to attach to the parallel task so that it can complete the restart.

#### Tools > PVM Tasks

For more information, see [PVM Tasks Window](#page-196-0) on page 183.

#### <span id="page-135-0"></span>Tools > Global Arrays

Opens a window containing a list of your program's global arrays. For each global array, TotalView displays four entries:

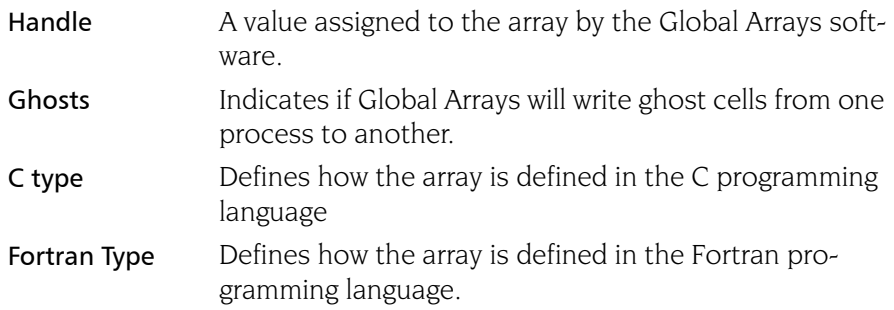

You can see an array's data by diving on either the Fortran or C type line. After you dive, TotalView displays a standard variable window containing this information. Because it is a standard window, you can manipulate its contents using standard TotalView commands. For example, you can filter and slice the array, obtain statistics, visualize its data, and so on.

If you want to change the way TotalView displays the data from its C definition into its Fortran definition or vice versa, you can cast it, as follows:

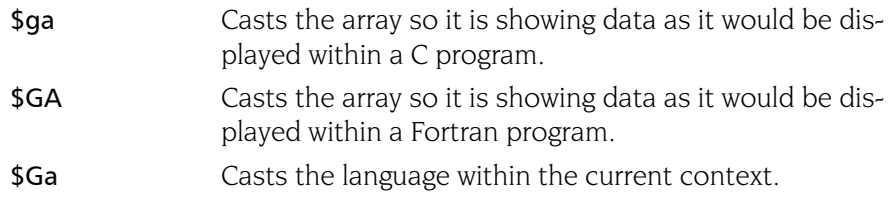

#### <span id="page-135-1"></span>Tools > Command Line

Opens the CLI window. This window is an xterm window into which you enter CLI commands.

You can find information on the CLI in the *TotalView Users Guide* or by selecting CLI from the Help command on this window.

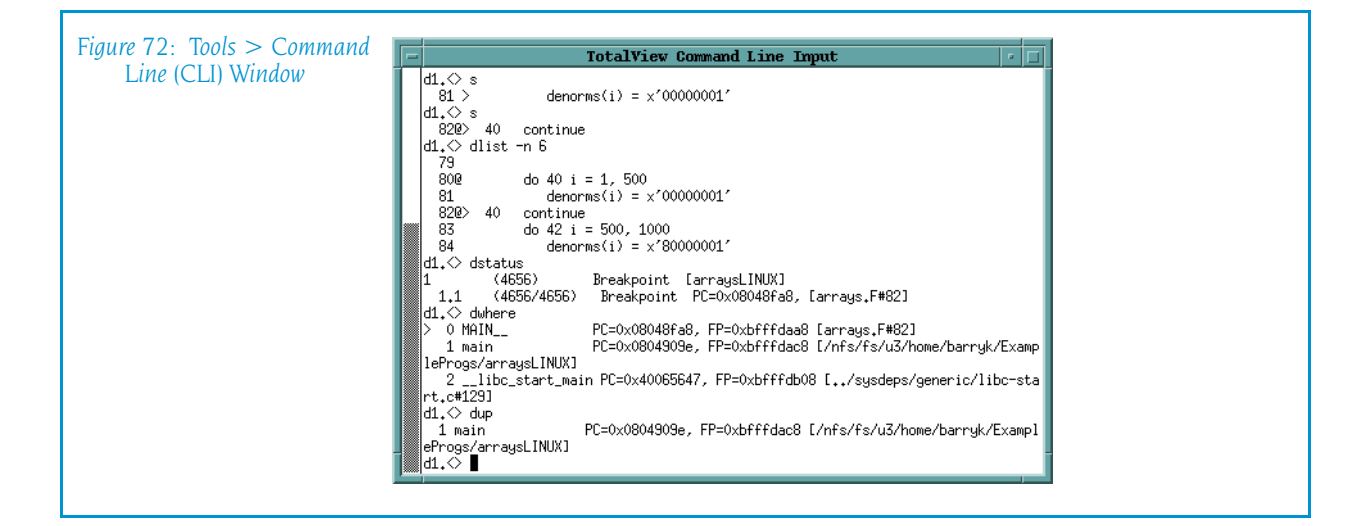

# Window Menu Commands

The following commands are on the Window pulldown:

- Window  $>$  Update on page 123
- Window  $>$  Update All on page 123
- $\blacksquare$  [Window > Duplicate](#page-136-2) on page 123
- [Window > Memorize](#page-137-0) on page  $124$
- **[Window > Memorize](#page-137-0)** on page 124
- **[Window > Root](#page-137-1)** on page  $124$

#### <span id="page-136-0"></span>Window > Update

Updates the display of this window. This command momentarily stops processes so that TotalView can determine the program's state and the value of variables. It then updates the Process Window and other windows associated with this window so that they contain updated values.

#### <span id="page-136-1"></span>Window > Update All

Updates the display of all open windows. Processes are momentarily stopped so that TotalView can determine the program's state and the value of variables.

#### <span id="page-136-2"></span>Window > Duplicate

Tells TotalView that it should create a second copy of the current Process Window.

#### <span id="page-137-0"></span>Window > Memorize

Selecting this command tells TotalView that it should memorize this window's position and size. This means that the next time you open the window, TotalView will place the window at this position, and, if you had resized the window, it is displayed at this size.

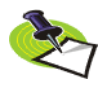

*TotalView only memorizes the window position if you have selected the "Force Windows Position" option within the* File > Preference*'s Options Page.*

### Window > Memorize all

Selecting this command tells TotalView that it should memorize the position and size for all open windows.

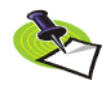

*TotalView does not memorize the size and position of dialog boxes.*

This means that the next time you open any of these windows, TotalView will place the window at the memorized position, and, if you had resized the window, it is displayed at this size.

If you have more than one window of the same type open at the time when you invoke this command, TotalView generally remembers the position of the first window that you opened.

If you open more than one window of the same type after memorizing its position, TotalView displays the window offset horizontally and vertically from the previous position.

#### <span id="page-137-1"></span>Window > Root

Displays (uncovers) the Root Window.

# Variable Window

## Variable Window Overview

The Variable Window displays information about one of your program's objects.

This window is more than just a viewer. It lets you change a variable or element's value, as well as allowing you a variety of ways to alter what TotalView is displaying. For example, you can cast a variable to the way you want it to appear.

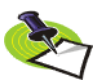

*The type mapping procedure lets you control how TotalView displays information. For more information, see the TotalView Users Guide. The Creating Type Transformation chapter in the Reference Guide contains information on how you can create your own transformations.*

Other examples of changes you can make are:

- If TotalView is displaying an array, you can display a limited section of the array, called a *slice*, instead of the whole array.
- You can also enter a *filter* that tells TotalView to make decisions about which array elements it should display.

Topics in this section are:

- "*[Expression Field—Altering What is Being Displayed](#page-139-0)*" on page 126
- "Address Field—Changing a Variable's Address" on page 126
- "*Status Field—Seeing State and Error Messages*" on page 128
- "*[Type Field—Changing a Variable or Element's Data Type](#page-140-0)*" on page 127
- "*[Slice Field—Altering Subscripts](#page-141-0)*" on page 128
- <sup>Q</sup> "*[FIlter Field—Filtering Array Values](#page-141-1)*" on page 128

Other operations you can perform are described in the following sections.

**3**

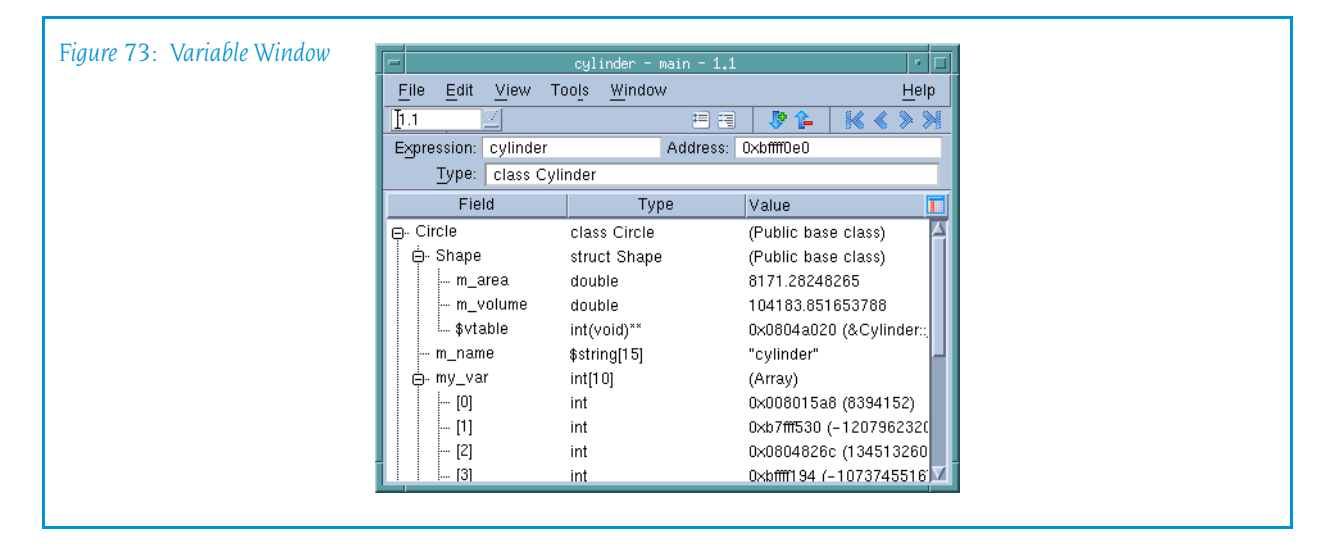

- **D** "Diving into Elements" on page 130
- **B** "*[Sorting Columns](#page-143-0)*" on page 130
- **E** "[Changing the Process and Thread](#page-143-1)" on page 130

When you tell TotalView to open a Variable Window, it tries to find a window that is already displaying the element. If it finds one, TotalView moves this window to the front of the display.

If the variable or element being displayed contains substructures, only the name of the substructure is immediately visible. To display a substructure, click on the "+" icon. Clicking on the "–" icon closes the substructure, hiding the information. You can use the  $View > Expand$  all and  $View >$ Collapse All commands to expand and collapse all trees.

<span id="page-139-0"></span>**Expression Field—Altering What is Being Displayed:** When TotalView first displays a Variable Window, the value of the Expression field contains a variable, element, or expression. The exact contents depend upon what you dove on or what was entered in a View > Lookup Variable command.

By changing this field's text, you can change what is displayed. For example, if the expression contained the variable my var, you could change this to my\_var.struct1.substruct1[3].

As the name of this field implies, you can type an expression in this field. For example, you could type either  $i+3$  or my var $[i+3]$ . You cannot, however, enter an expression that contains a function call or an expression that has a side-effect. For example, you could not enter my var[i++].

**Address Field—Changing a Variable's Address:** To view a different part of memory, edit the **Address** field in the upper left corner of the window. If TotalView needs to display information about an address, it displays this information in the unlabeled field to the right of the Address field. Note, however, that you cannot change the address of register variables.

<span id="page-140-0"></span>**Type Field—Changing a Variable or Element's Data Type:** To change the data type that TotalView uses to format the variable, edit the text within the Type field.

While you cannot directly edit the type entry for a field in a substructure, you can dive into the substructure and then edit it.

**More and Less Buttons:** TotalView usually displays information about your variable in addition to the array's value. This information is sometimes called *meta-information*. You can control how much of this meta-information it displays by clicking on the More and Less buttons. For example:

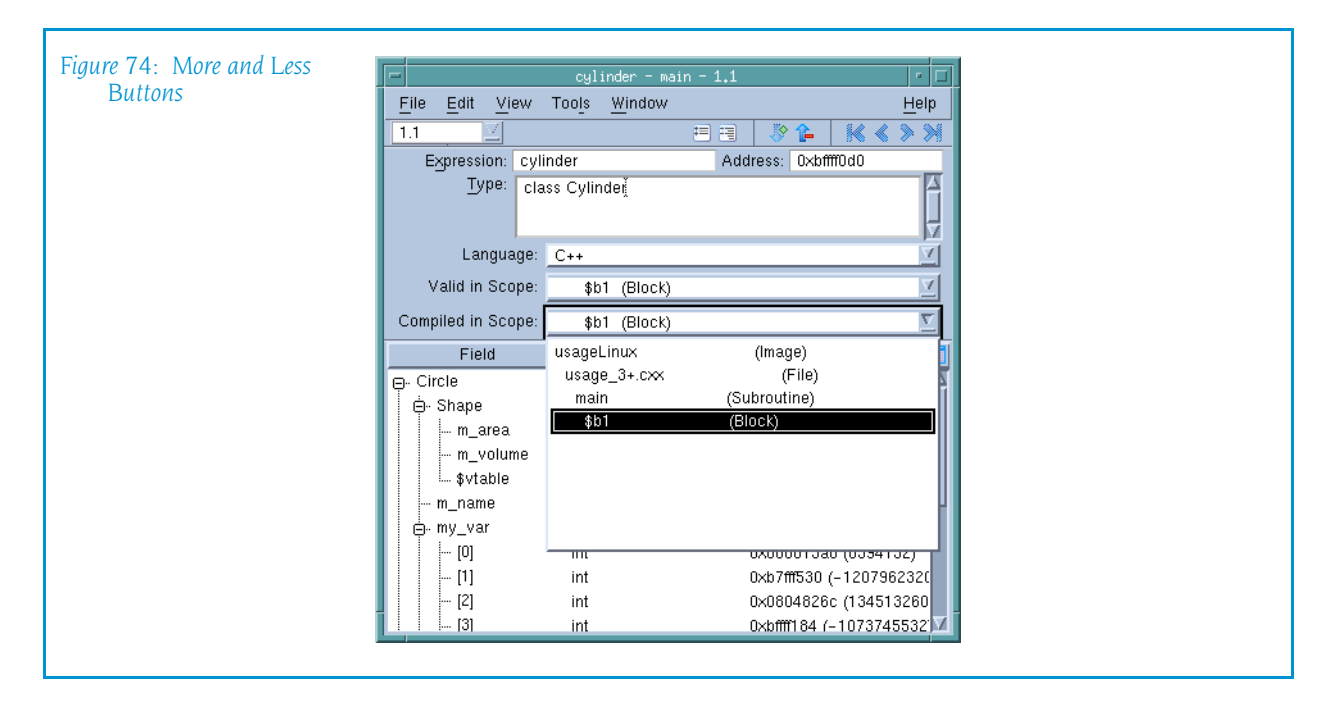

As the button names indicate, clicking More displays more meta-information and clicking Less displays less of it. The following list describes the purpose of these fields.

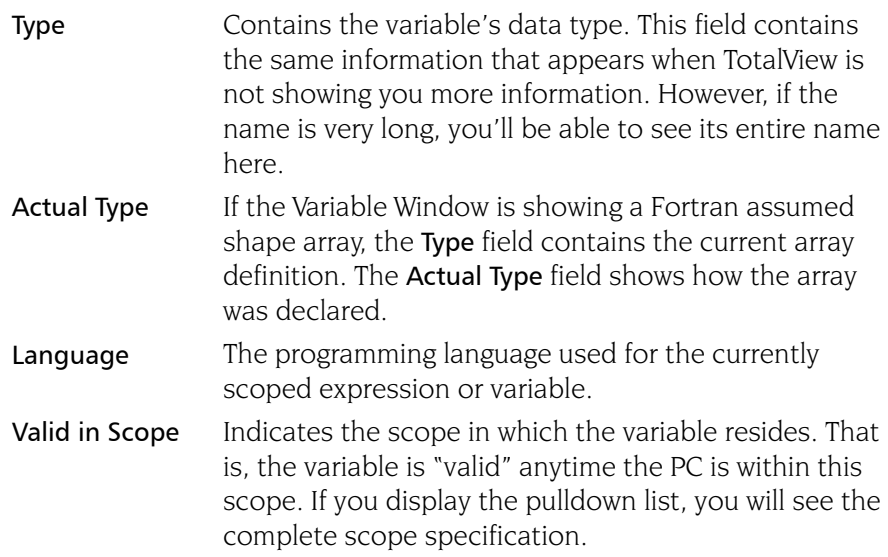

#### Compiled in Scope

Indicates the scope in which the expression was compiled. If you alter the text within the Expression field of the Variable Window, this field lets you know the scope where the expression is defined. If you display the pulldown list, you will see the complete scope specification.

**Status Field—Seeing State and Error Messages:** If a problem occurs when you make a change to a field or if TotalView needs to tell you something about this window's contents, it will display information here.

For example, if a variable is no longer in scope—that is, your program is no longer executing in a scope in which the variable is defined—TotalView tells you that the variable is stale.

<span id="page-141-0"></span>**Slice Field—Altering Subscripts:** To change an array's subscripts, edit the data that appears after the **Slice**: field at the top of the window. You can enter each array dimension by using one of the following formats, depending upon your programming language:

 $\blacksquare$  (slice descriptor, slice descriptor, ...)

■ [slice descriptor][slice descriptor]...

The slice descriptor tells TotalView that it should display every *stride*th subscript from the lower bound to the upper bound, inclusive. If the stride is negative, TotalView shows every –*stride*th subscript from the upper bound to the lower bound, inclusive, in reverse order.

Each Slice field has a lower bound, an upper bound, and a stride. These elements are separated by a colon (:).

If you omit the stride value and its colon separator, the default stride value is 1. If you omit the upper bounds, the lower bounds value will be the upper bounds value. The lower bound must be less than or equal to the upper bound, and the stride cannot be 0.

<span id="page-141-1"></span>**Filter Field—Filtering Array Values:** You can tell TotalView that it should selectively display information from the array by entering a value in the Filter field.

While there are a number of ways to specify a filter, the general format is:

```
operator value
```
where *operator* is one or more of the following:

 $\langle , \langle =, \rangle$   $\rangle$ ,  $\rangle$  =,  $\langle =, \rangle$  ==,  $\langle =, \rangle$ .lt. .le. .gt. .ge. .eq. .ne.

*value* can be a constant integer or real value. For example:

 $> 0$ 

You can also enter a TotalView intrinsic, which is a built-in representation of IEEE floating-point NaN (Not a Number), INF (infinity), or denormalized value. These intrinsics are:

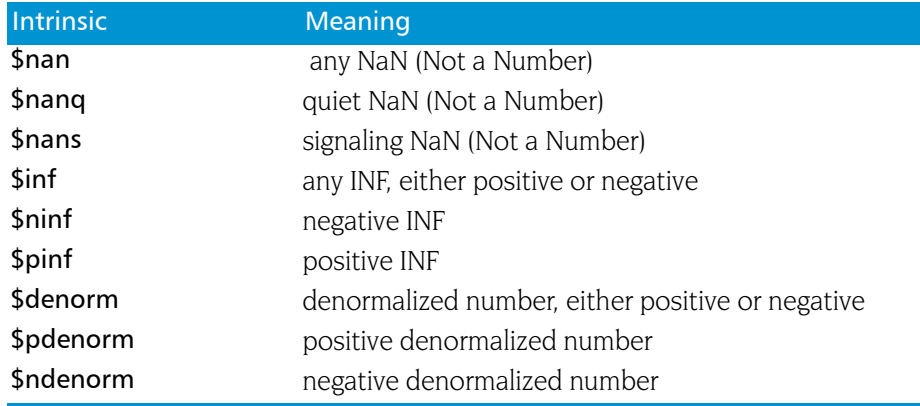

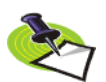

*You can only use the*  $==$  *and*  $!=$  *operators with these intrinsics. For example,*  $!=$ *\$denorm.*

You can add a second component to the filter to indicate that TotalView should show elements contained within a range by using the following format:

[>]*low\_value*:[<]*high\_value*

Here are some points to consider:

- **D** low value and high value are constant integers or real values.
- $\blacksquare$  You can apply the  $\lt$  and  $\gt$  operators to the low and high values to allow for exclusive ranges. By default, the range is inclusive of the lower and upper values.
- **D** low value and high value cannot be of different types. For example, the following range is invalid:

1:2000u

1.0:2000

 $\blacksquare$  You can use the  $\text{\$value}$  token to represent the current array element. For example:

\$value > 0 && \$value < 100

This filter expression tells TotalView to displays all array elements that are greater than 0 and less than 100.

 $\blacksquare$  Your filter can also contain program variables. For example:

\$value  $!= x 88$  \$value < y

 $\blacksquare$  You cannot use function calls in a filter expression.

For more information, see Setting Action Points in the *TotalView Users Guide*.

**Changing the Value of a Variable:** To change the value of a simple variable or change the value of a field in a more complex variable (a structure or array), click the cursor within the variable or element's value, then enter the changed value.

**Diving into Elements:** To view the target of a pointer or to view one element in an array or structure, double-click on the entry. TotalView replaces the contents of the window with a view of the item you dived into (or the object it points to, in the case of pointers). This allows you to easily chase chains of linked structures.

After you dive into a field, you can edit its contents. (Diving into a substructure is the only way to edit the substructure's value.) You can also cast individual entries in arrays to different data types for display.

<span id="page-143-0"></span>**Sorting Columns:** If you are viewing an array, you can sort the array's value by clicking on the Value heading.

- Clicking once on Value sorts the array into ascending order.
- $\blacksquare$  Clicking again sorts the array into descending order.
- Clicking a third time returns the order to what it was before you clicked on the Value heading.

The hierarchy button ( $\equiv$ ) within the heading allows you to change the Variable Window's display from a flat view to a hierarchical view. When displayed hierarchically, you can use the  $+$  and  $-$  minus buttons to expand and contract similar groups of information in the display. As you click on headings, you are telling TotalView to aggregate the information in a different way. This means you can create different information groupings.

When you are displaying in formation in its flat view, aggregation does not occur when you sort information by clicking on a column heading.

<span id="page-143-1"></span>**Changing the Process and Thread:** The process/thread box initially indicates the variable or element's context when you created the Variable Window. You can change this context be either typing in a new process/thread number (be sure to separate the process number from the thread number with a period) or selecting a value from the pulldown list.

**Seeing Variable Value Changes:** TotalView can tell you when a variable's value changes in several ways.

When your program stops at a breakpoint, TotalView adds a yellow highlight to the variable's value if it has changed. This is shown in Figure 75 on page 130.

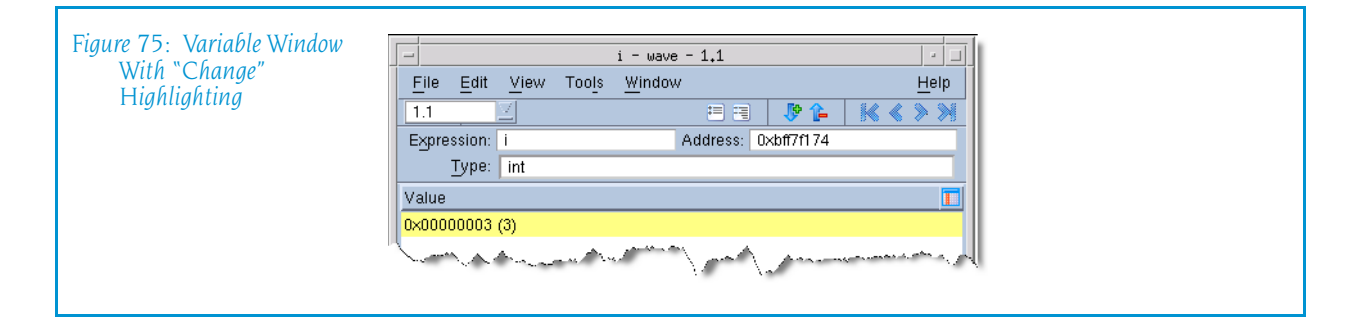
If the thread is stopped for another reason—for example, you've stepped the thread—and the value has changed, TotalView does not add yellow highlighting to the line.

You can tell TotalView to display the Last Value column. Do this by selecting Last Value in the column menu, which is displayed after you click on the column menu  $\left( \begin{array}{c} \blacksquare \end{array} \right)$  icon.

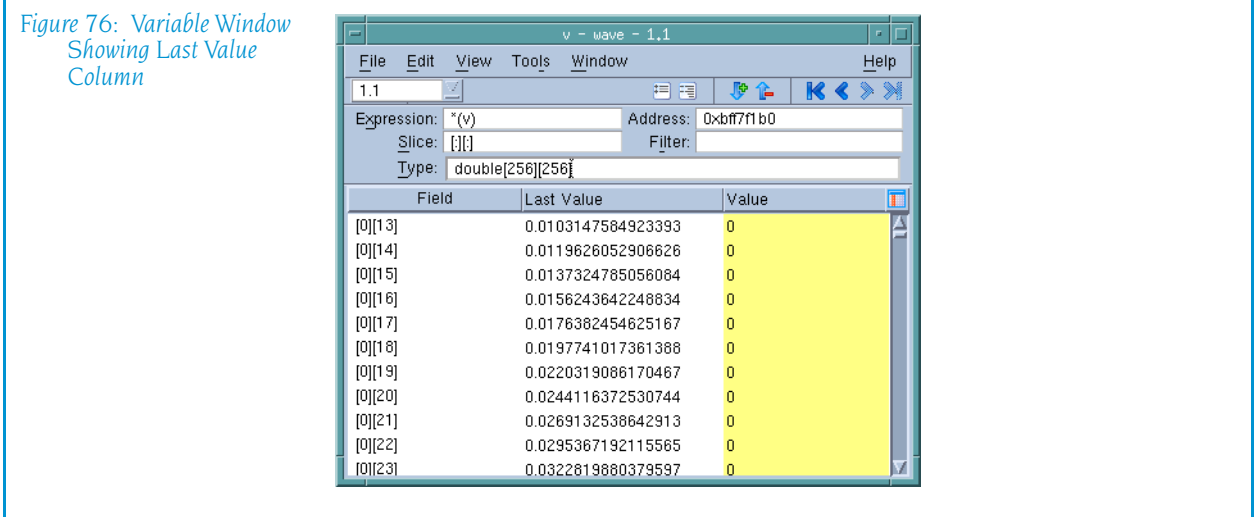

Notice that TotalView has highlighted all items that have changed within an array. In a similar fashion it can show the individual items that have changed within a structure.

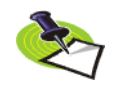

*When you scroll the Variable Window, TotalView discards the information it is tracking and fetches new information. So, while the values may have changed, TotalView does not have information about this change. That is, TotalView only tracks what it is visible. Similarly, when you scroll back to previously displayed values, TotalView needs to refetch this information. Because it is "new" information, no "last values" exist.*

The Expression List window, also highlights data and can display a Last Value column.

# File Menu Commands

The following commands are on the File pulldown:

- $\blacksquare$  [File > Save Pane](#page-145-0) on page 132
- File > Close Similar on page  $132$
- File  $>$  Close [on page 132](#page-145-1)
- File > Exit [on page 132](#page-145-2)

## <span id="page-145-0"></span>File > Save Pane

Use this dialog box to write the contents of the selected page, pane, or window.

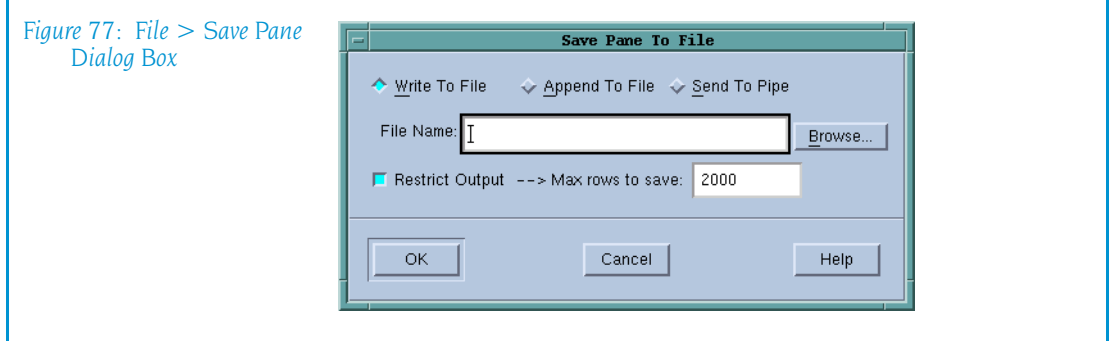

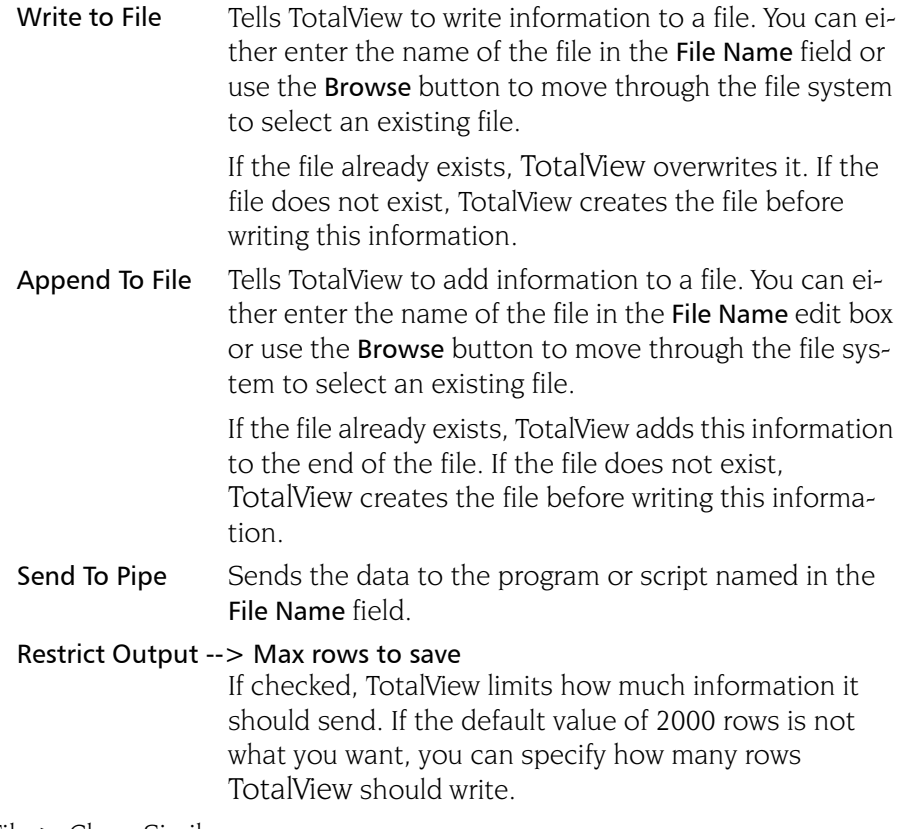

File > Close Similar

Closes all Variable Windows and windows derived from this window.

## <span id="page-145-1"></span>File > Close

Tells TotalView to close the current Variable Window.

## <span id="page-145-2"></span>File > Exit

Exits from TotalView. Before TotalView exits, it asks you to confirm that you really want to exit.)

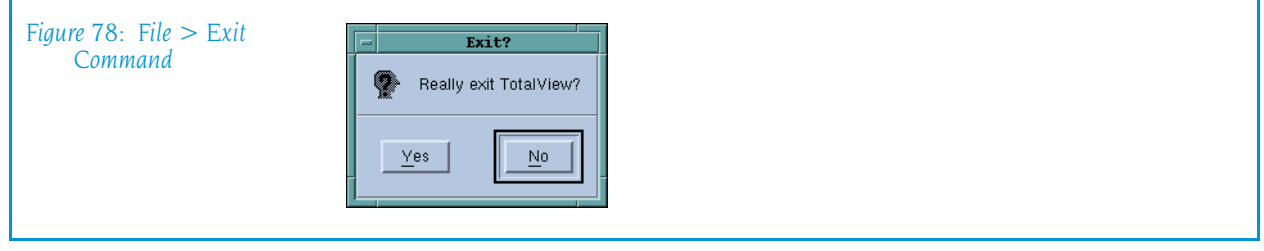

As TotalView exits, it kills all processes that it started. It does not, however, kill processes that were already running when you attached to them.

If TotalView has been told to automatically save action points, TotalView writes them to disk at this time. For more information, see the Root or Process Window's File > Preferences dialog box.

# Edit Menu Commands

The following commands are on the Edit pulldown:

- Edit > Undo on page  $133$
- [Edit > Reset Defaults](#page-146-1) on page  $133$
- Edit > Cut on page  $134$
- Edit  $>$  Copy [on page 134](#page-147-1)
- Edit > Paste on page  $134$
- Edit > Delete on page  $134$
- Edit > Find on page  $134$
- $\Box$  on page 135

## <span id="page-146-0"></span>Edit > Undo

While you are editing a variable's value or a data type declaration, this command restores the field to its original value.

Use the command to restore a value that you are currently editing. After you make the editing change, you cannot undo your edit.

## <span id="page-146-1"></span>Edit > Reset Defaults

Selecting this command tells TotalView to undo the changes you've made to the Variable Window that don't affect information stored in memory. For example, this command changes you made to the Type, Expression, Slice, and Filter fields. Changes you make to a variable or element's value are not reset.

## <span id="page-147-0"></span>Edit > Cut

Copies the current selection to the clipboard and then deletes it. You can only use this command if the text being cut is editable. For example, you cannot cut a programming language statement within the Process Window's Source Pane. You can, however, copy a programming language statement contained within the Source Pane (as well as data from other panes) after it is selected.

## <span id="page-147-1"></span>Edit > Copy

Copies the current selection to the clipboard. TotalView allows you to copy information from most of its windows and panes to the clipboard. However, you need to use Ctrl+C and Ctrl+V accelerators to copy and paste information within dialog boxes.

## <span id="page-147-2"></span>Edit > Paste

Pastes the contents of the clipboard at the cursor location. Note that many places in many windows are not editable.

If information within TotalView is highlighted, the pasted information replaces the highlighted information. That is, the old information is deleted.

TotalView allows you to copy information in all of its windows and panes to the clipboard. However, you need to use the Ctrl+C and Ctrl+V accelerators to copy and paste information within dialog boxes.

## <span id="page-147-3"></span>Edit > Delete

Deletes the selected information. This deleted information is not placed onto the clipboard.

You can only delete information contained within editable areas.

A faster way to delete text is to select the text you want deleted and press the Delete key. If you are entering something else in a field, just select the text and then type your new information. TotalView will delete the selected information immediately before it inserts what you type or what you paste.

## <span id="page-147-4"></span>Edit > Find

Use this command to search for text within a page or a pane.

The controls in this dialog box are:

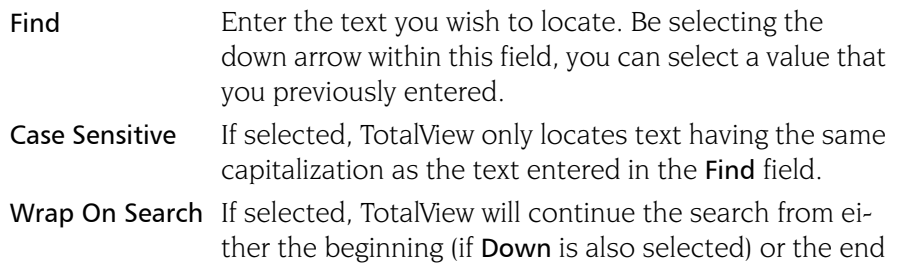

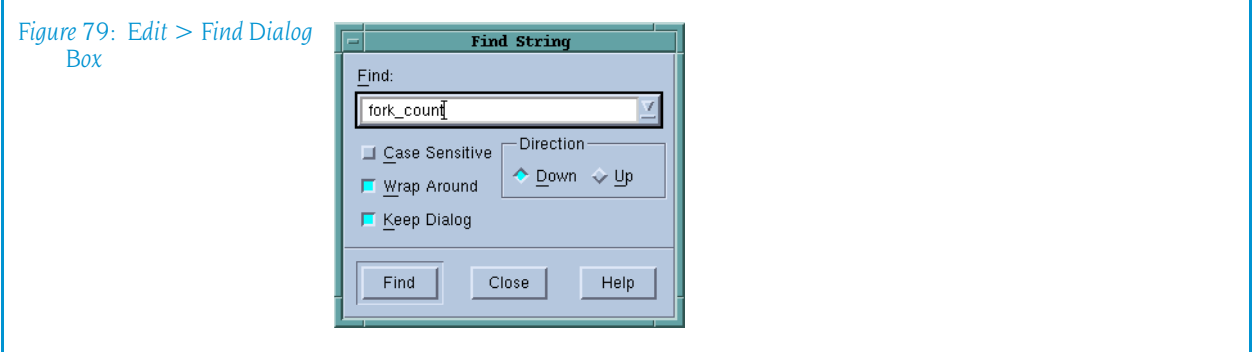

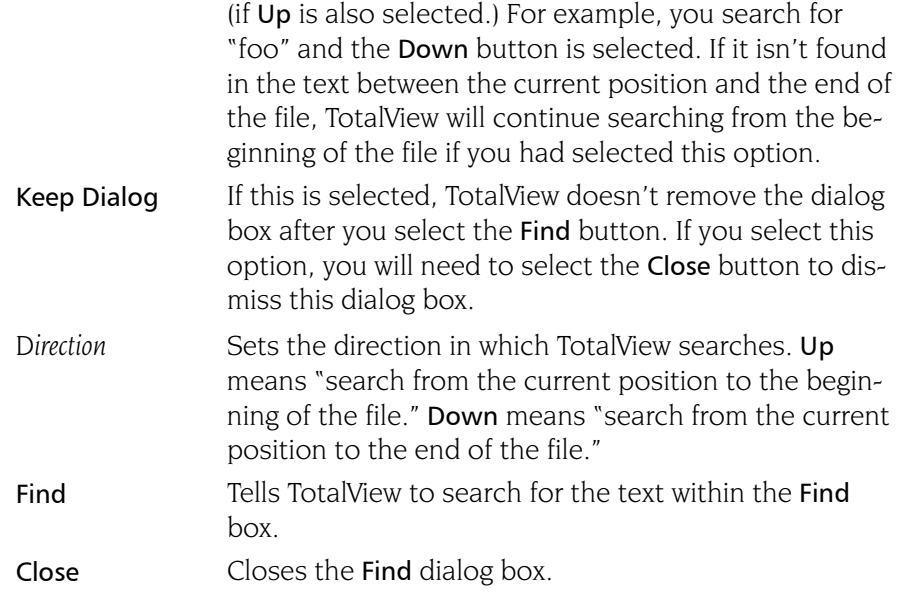

After you find a string, you can locate another instance of the string by using the Edit > Find Again command.

## Edit > Find Again

Executes the last search entered into the Find dialog box. TotalView begins searching at the current location and continues in the direction last selected in the Find dialog box.

# View Menu Commands

The following commands are on the View pulldown:

- $\blacksquare$  View > Dive [on page 136](#page-149-0)
- $\blacksquare$  [View > Dive in New Window](#page-149-1) on page 136
- $\blacksquare$  [View > Dive In All](#page-149-2) on page 136
- $\blacksquare$  [View > Expand All](#page-150-3) on page 137
- $\blacksquare$  [View > Collapse All](#page-150-4) on page 137
- $\blacksquare$  [View > Undive](#page-150-0) on page 137
- $\blacksquare$  [View > Undive All](#page-150-2) on page 137
- $\blacksquare$  View > Redive [on page 137](#page-150-1)
- $\blacksquare$  [View > Redive All](#page-151-0) on page 138
- $\blacksquare$  View > Freeze [on page 138](#page-151-1)
- $\blacksquare$  [View > Lock Address](#page-151-2) on page 138
- View  $>$  Show Across  $>$  None on page 139
- $\blacksquare$  [View > Show Across > Process](#page-152-2) on page 139
- $\blacksquare$  [View > Show Across > Thread](#page-152-3) on page 139
- $\blacksquare$  [View > Compilation Scope > Fixed](#page-152-0) on page 139
- $\blacksquare$  [View > Compilation Scope > Floating](#page-152-4) on page 139
- $\blacksquare$  [View > Loader Symbols](#page-153-2) on page 140
- $\blacksquare$  [View > Padding](#page-153-4) on page 140
- [View > Break At Newlines](#page-153-3) on page  $140$
- [View > Examine Format > None](#page-153-0) on page  $140$
- $\blacksquare$  [View > Examine Format > Structured](#page-153-1) on page 140
- [View > Examine Format > Raw](#page-154-0) on page 141
- $\blacksquare$  [View > Block Status](#page-155-0) on page 142

#### <span id="page-149-0"></span>View > Dive

Replaces the contents of your Variable Window with information about the selected data element. TotalView lets you dive on array elements, pointers, structures, and substructure elements.

You can use the **[View > Undive](#page-150-0)** command or the left-facing triangle in the window's upper right-hand corner to restore the window to what it was before you dived into an element.

## <span id="page-149-1"></span>View > Dive in New Window

Opens a new variable containing information about the selected element. TotalView lets you dive on array elements, pointers, structure, and substructure elements.

This command differs from a dive command in that TotalView displays information about the selected element in a new window.

## <span id="page-149-2"></span>View > Dive In All

The View > Dive In All command (which is also available when you right click on a field) allows you to display an element within an array of structures as if it were a simple array. After you select this command, TotalView replace the information in the current Variable Window with new information.

For example, suppose you have the following Fortran definition:

```
type embedded_array
   real r
   integer, pointer :: ia(:)
```
#### end type embedded\_array

#### type(embedded\_array) ea (3)

After you select the View > Dive In All command, TotalView displays all three **r** elements of the ea array as if it were a single array.

The View > Dive in All command can also display the elements of C array of structures as arrays.

As array manipulation commands work on what's displayed and not what is stored in memory, you can operate on an array created by this command in the same manner as any other array. For example, you can visualize the array, obtain statistics about it, filter elements within it, and so on.

#### <span id="page-150-3"></span>View > Expand All

Expands all trees that are not displaying all of their information. That is, this is equivalent to clicking every  $+$  icon within the Variable Window.

#### <span id="page-150-4"></span>View > Collapse All

Collapses all trees. That is, this is the equivalent to clicking every – icon within the Variable Window.

## <span id="page-150-0"></span>View > Undive

Moves up one level in the Variable Window's *dive list* so that you return to the data display previously shown in this window. This list is a history of the data you have displayed. This command is analogous to the "Back" button in a browser in that it returns you to a previous position. Each time you "undive", you move up one item in this list.

As an alternative, you can select the < icon on the right side above the data display.

For additional information, see [View > Redive](#page-150-1) on page 137.

#### <span id="page-150-2"></span>View > Undive All

Moves up to the top of the Variable Window's *dive list* so that you return to the data display that existed when you first opened the Variable Window. The dive list is a history of the data that TotalView has displayed in this window.

As an alternative, you can select the  $\vert$  kicon within the Variable Window's toolbar.

## <span id="page-150-1"></span>View > Redive

Moves down on level in the Variable Window's *dive list* so that you return to places you "undove" from. The dive list is a history of the data TotalView has displayed in this window. This command is analogous to the "Forward" button in a browser in that it returns you to a position you previously

returned from. Each time you "redive", you move one level towards the bottom of the window's dive list.

As an alternative, you can select the  $>$  icon on the right above of the data display.

For additional information, see View  $>$  Undive on page 137.

## <span id="page-151-0"></span>View > Redive All

Restores the Variable Window's *dive list* so that you return to *bottom-most* places you "undove" from. The dive list is a history of the data TotalView has displayed in this window. That is, this command is equivalent to repeatedly selecting the Redive command until there are no longer any windows left to restore.

As an alternative, you can select the > licon within the Variable Window's toolbar.

## <span id="page-151-1"></span>View > Freeze

Tells TotalView that it should not change the data displayed within this window. Whenever execution stops, TotalView updates the contents of Variable Windows. More precisely, TotalView reevaluates the data found with the Expression area. If you do not want this reevaluation to occur, use this command.

After you select this command, TotalView writes an icon into the window, letting you know that the data is frozen.

Select the View > Freeze command a second time to tell TotalView that it should evaluate this window's expression whenever execution stops.

In most cases, you'll want to compare this information with an unfrozen copy. Do this by selecting the Window > Duplicate command before you freeze the display. As these two windows are identical, it doesn't matter which one you freeze. If you use the Duplicate command after you freeze the display, just select  $View > Freeze$  in one of the windows to get that window to update normally.

## <span id="page-151-2"></span>View > Lock Address

Tells TotalView that it should keep the address at which is evaluating information the same. That is, this freezes the address being used, not the data at that address. (Compare this to [View > Freeze](#page-151-1).)

Here are two examples of using this command:

- If you need to look at a heap address access through a set of dive operations rooted in a stack frame that has become stale.
- If you dive on a \*this pointer to see the actual value after \*this goes stale.

Note put on stack

## <span id="page-152-1"></span>View > Show Across > None

Tells TotalView to remove the changes it made because of a previous view across command. This means that TotalView just shows you values residing in the current process; that is, it no longer shows you the variable's values in all of the program's processes. (*Viewing across* means that TotalView is showing you the value of a variable in more than one process or thread.)

## <span id="page-152-2"></span>View > Show Across > Process

Displays the value of a variable in the first thread in each process in the share group. When debugging a parallel program, seeing the value of a variable in all processes at the same time can be extremely useful.

## <span id="page-152-3"></span>View > Show Across > Thread

Displays the value of a variable in all threads in the process. When debugging a threaded program, seeing the value of a variable in all threads at the same time can be extremely useful. You can only turn on thread lamination if the process has more than one non-manager thread, and the variable being displayed depends on the stack or registers. (A static or global variable will have the same value in all threads, so there is no point seeing it use a view across command.)

When matching stack frames to construct a "view across" display, TotalView considers calls from different sites in the same function to be different.

#### <span id="page-152-0"></span>View > Compilation Scope > Fixed

When selected, the scope in which TotalView looks for a variable is *fixed* as being the scope that existed when it displayed the Variable Window.

The Variable Window that TotalView creates contains information that allows TotalView to determine the scope in which a variable is valid. That is, the value that TotalView displays is locked to this scope. If a variable with the same name exists in another scope, TotalView will not display this second variable in the displayed Variable Window because its scope differs. For example, many programs reuse the variable i as the loop counter. A second example are the stack variables contained within recursive routines. In this case, each instance of the variable is locked to a different instance of the stack frame.

This behavior, which is the default, occurs when this command's button is selected. If you would like the scope to vary, select the View > Compilation [Scope > Floating](#page-152-4) command.

#### <span id="page-152-4"></span>View > Compilation Scope > Floating

When selected, TotalView looks in the current scope to determine if it contains a variable with the same name as the variable that was used when the Variable Window was first created. If TotalView finds one, it displays information about it in the Variable Window even though it scope is not the same as what originally existed.

For example, if you are use the variable i as a loop counter in many places, the Variable Window will always display the in-scope variable when this is set. Similarly, if you are displaying Variable Windows for stack variables in a recursive function, the Variable Window will show information for the current recursive routine.

If you want the scope to be fixed, select the View > Compilation Scope > [Fixed](#page-152-0) command.

## <span id="page-153-2"></span>View > Loader Symbols

When you dive on a library or program name within the Program Browser Window, TotalView displays the data in a Variable Window. Normally, this information does not include loader symbols. Selecting this command tells TotalView to display these signals. Reselecting this command tells TotalView that it should no longer display this information.

For more information, see Chapter 6, "*[Program Browser Window](#page-182-0)*," on page 169.

## <span id="page-153-4"></span>View > Padding

When selected, TotalView displays padding data that the compiler has added to data structures. (The compiler adds padding bits to data to force the alignment on to word boundaries.)

By default, TotalView does not display this information as errors caused by padding seldom occur. However, you may see errors due to padding if you miscast your data.

## <span id="page-153-3"></span>View > Break At Newlines

When selected, TotalView inserts a line return instead of a "\n" character within long strings. Otherwise, TotalView displays the "\n" character.

## <span id="page-153-0"></span>View > Examine Format > None

If the Variable Window is displaying data in either a structured or raw form, selecting this command tells TotalView to restore the Variable Window to its normal display.

## <span id="page-153-1"></span>View > Examine Format > Structured

When selected, the Variable Window displays data in a structured format. After you select this command, TotalView adds an additional line to the top portion and an additional column to the bottom. This command differs from a raw format (see **[View > Examine Format > Raw](#page-154-0)** for more information) in that it retains the structure of your data.

The controls in the top portion let you display the data in a variety of formats such as hexadecimal, octal, character, etc.

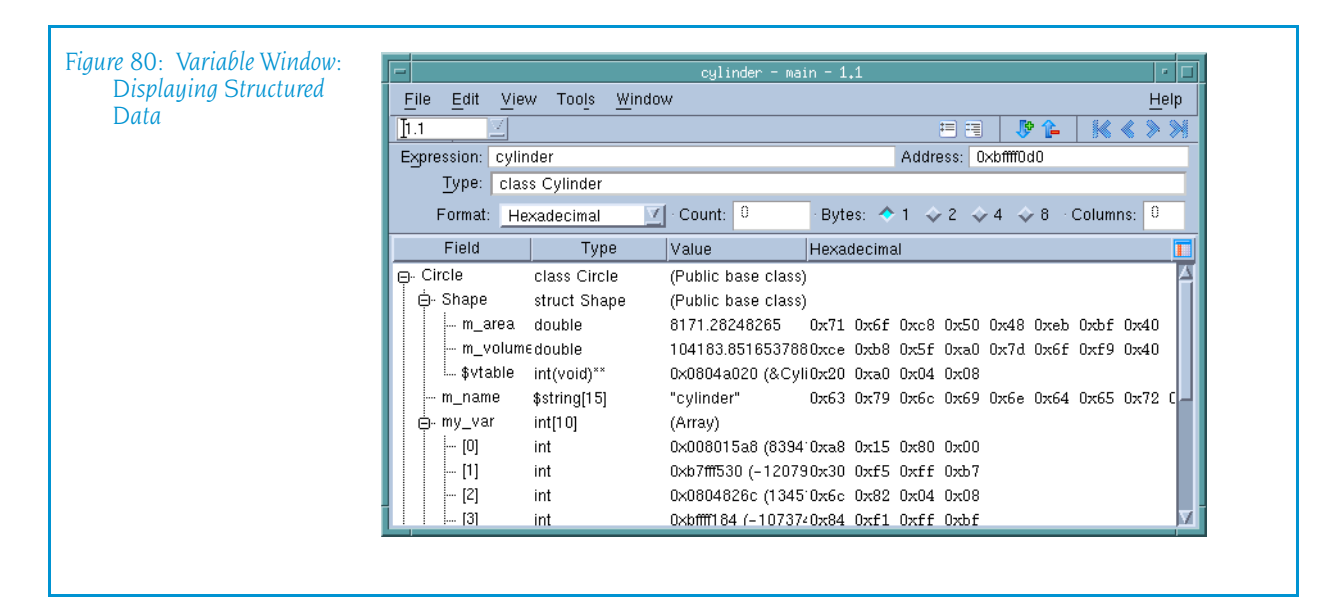

In addition, if you right-click on the header area of the table, a context menu lets you add a **Status** column. This column contains information such as "Allocated", "PostGuard", "Corrupted PreGuard", etc.

## <span id="page-154-0"></span>View > Examine Format > Raw

When selected, the Variable Window displays data in a raw format. After you select this command, TotalView adds an additional line to the top portion and changes the display in the bottom.The controls in the top portion let you display the data in a variety of formats such as hexadecimal, octal, character, etc. You can use the Count field to tell TotalView how much data to display and the Bytes radio buttons to control how the information is grouped.

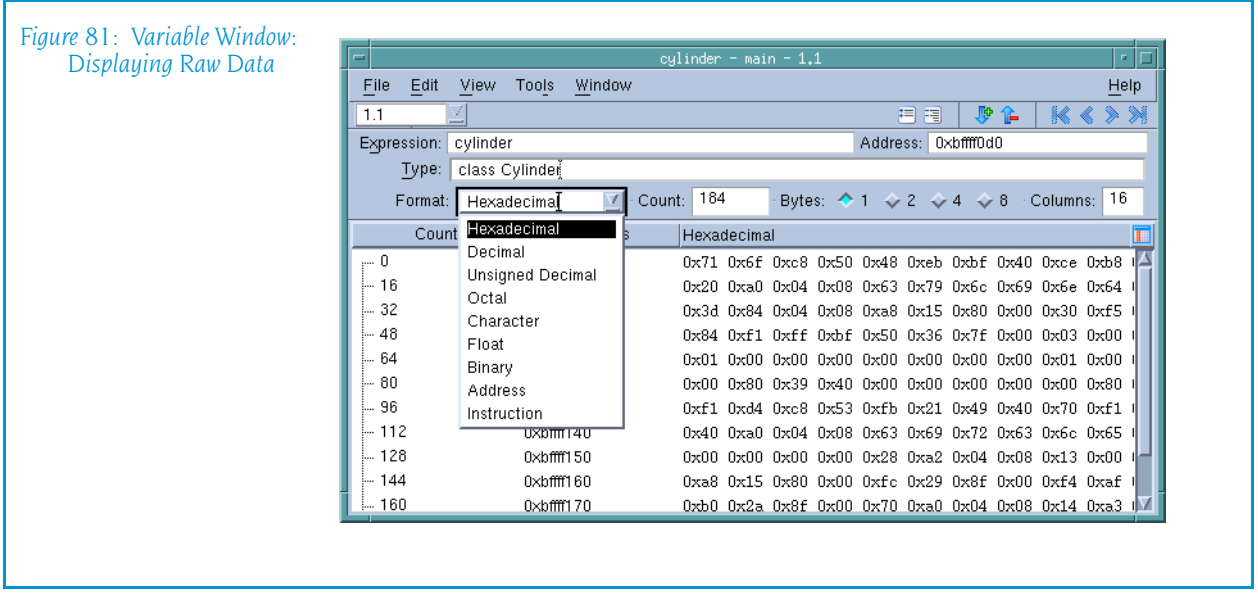

When "counting" information, TotalView defines the size based on the element or field type. As this figure shows, a Raw display shows the contents of memory beginning at the address shown in the Address field. You can control the kind of display by selecting a different format.

In addition, if you right-click on the header area of the table, a context menu lets you add a **Status** column. This column contains information such as "Allocated", "PostGuard", "Corrupted PreGuard", etc.

## <span id="page-155-0"></span>View > Block Status

If you select the View > Block Status command, TotalView will also give you additional information about memory when it is displaying structured or raw data. For example, you are told if the memory is in a text, data, or bss section. (If you see unknown, you are probably seeing a stack variable.)

If you have enabled the Memory Debugger, this additional information includes letting you know if memory is allocated or deallocated or being used by a guard block or hoarded.

# Tools Menu Commands

The following are on the **Tools** Menu:

- $\blacksquare$  [Tools > Create Watchpoint](#page-155-1) on page 142
- $\blacksquare$  [Tools > Add to Expression List](#page-159-1) on page 146
- $\blacksquare$  [Tools > Add to Block Properties](#page-159-0) on page 146
- $\blacksquare$  [Tools > Visualize](#page-161-0) on page 148
- $\blacksquare$  [Tools > Visualize Distribution](#page-161-1) on page 148
- $\blacksquare$  [Tools > Statistics](#page-162-0) on page 149
- $\blacksquare$  [Tools > Attach Subset \(Array of Ranks\)](#page-163-0) on page 150

## <span id="page-155-1"></span>Tools > Create Watchpoint

Defines or modifies an unconditional data watchpoint, or a conditional data watchpoint.

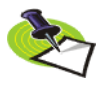

*TotalView only supports modify watchpoints. That is, TotalView only triggers the watchpoint if your program modifies the memory location. If the same value is written back to the location, the watchpoint does not trigger.*

When a watchpoint triggers, the thread's PC points to the instruction *after* the instruction that caused the watchpoint to trigger. In some cases, where a memory store instruction is the last instruction in the source line, the PC will point to the source line *after* the source line that contains the triggering instruction.

If TotalView displays a question asking if you really want to set a watchpoint on non-global memory, it is telling you that the memory is contained within memory that can change for reasons other than the program changing a variable's value. For example, you may be setting a watchpoint on stack memory. When the routine on the stack is popped, it will probably be overwritten by a new stack frame, and this change will have nothing to do with your program changing a value.

This message isn't telling you not to do this. Instead, TotalView is making you aware that change could occur for other reasons.

#### <span id="page-156-0"></span>Platform Restrictions

The number of watchpoints, their size, and alignment restrictions differ from platform to platform. (This is because TotalView relies on the operating system and its hardware to implement data watchpoints.)

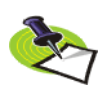

*Watchpoints are not available on Macintosh computers running OS X, IBM PowerPC computers running Linux Power, and Hewlett Packard (HP) computers running either Alpha Linux or HP-UX.*

The following list describes constraints that are unique to each platform:

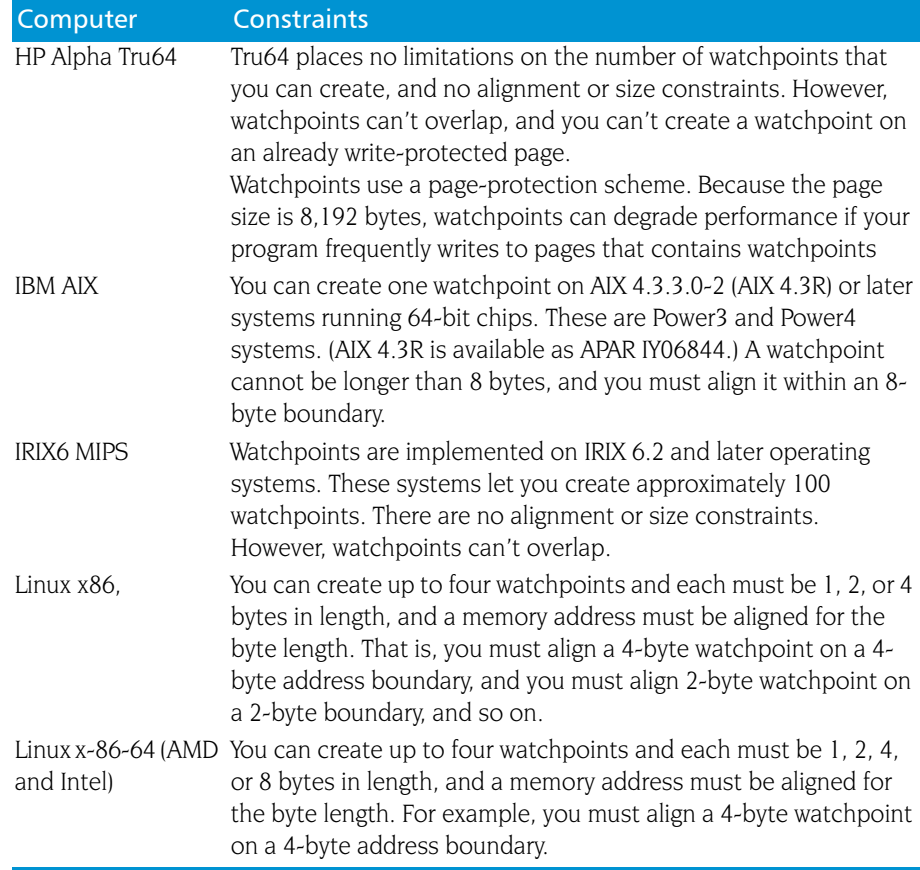

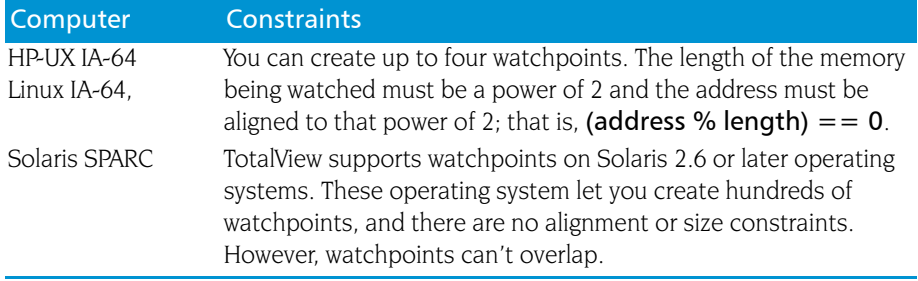

Typically, a debugging session does not use many watchpoints. In most cases, only one memory location at a time is being monitored. So, restrictions on the number of values you can watch are seldom an issue.

## Watchpoint Commands

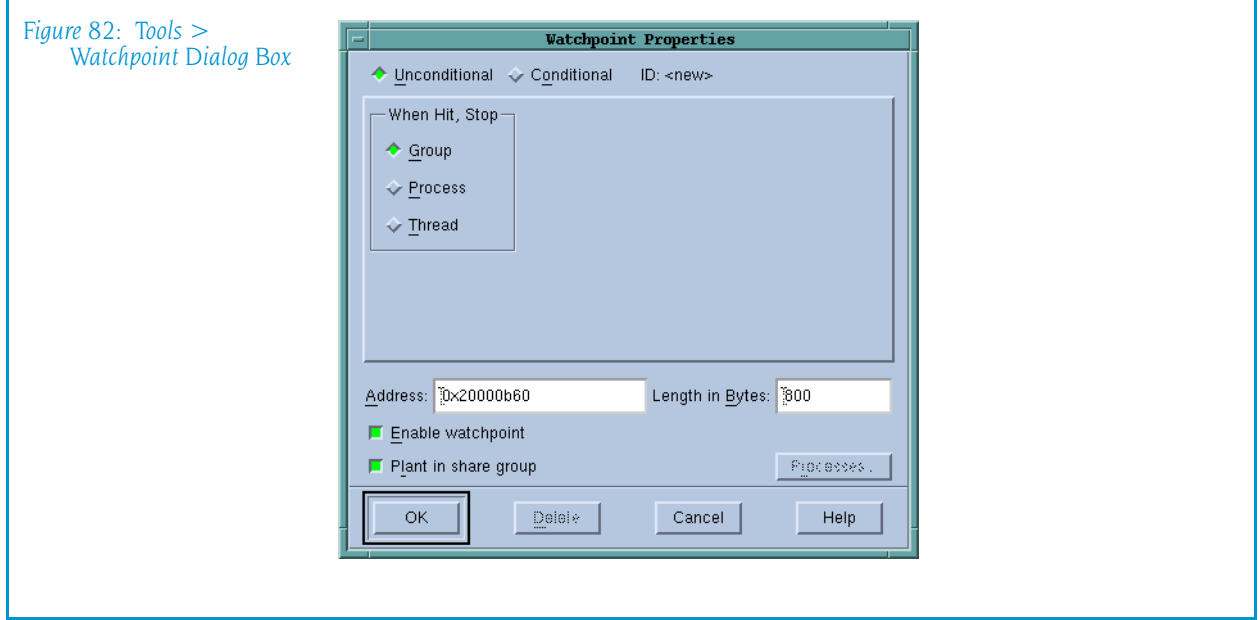

#### Watchpoint type

Lets you indicate if the watchpoint is conditional or unconditional.

#### Unconditional

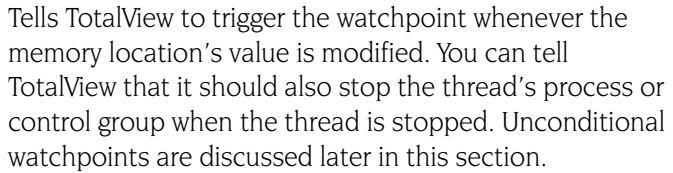

#### Conditional

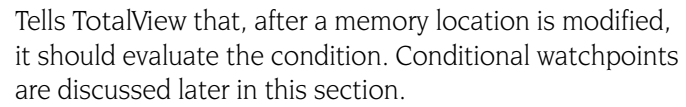

Address The first (or lowest) memory address to watch. Depending on the platform, this address may need to be aligned to a multiple of the Byte Size field. If you edit

the address of an existing watchpoint, TotalView alters the watchpoint so it will watch this new memory location and reassigns the watchpoint's action point ID.

Byte Size The number of bytes that TotalView should watch. Normally, this amount is the size of the variable. However, some architectures limit the amount of memory that can be watched. In other cases, you may want TotalView to monitor a few locations in an array. For information on architectural limitations, see "*[Platform Re](#page-156-0)[strictions](#page-156-0)*".

#### Enable watchpoint

If selected, TotalView makes this watchpoint active. (If a watchpoint is inactive, TotalView ignores changes to the watched memory locations.)

#### Plant in share group

If selected, TotalView creates a watchpoint for each thread in the share group. Some architectures place limits on the size and number of watchpoints. See "*[Platform Restrictions](#page-156-0)*" for more information.

#### Unconditional Watchpoints

The only control unique to unconditional watchpoints is When Hit, Stop, which tells TotalView what should be stopped when a watched location changes. While TotalView will always stop the executing Thread (the thread of interest), it can also stop the thread of interest's control Group or all thread's in the thread of interest's **Process**.

#### Conditional Watchpoints

Using the following controls, you can create a watchpoint that triggers only when the condition you specify occurs.

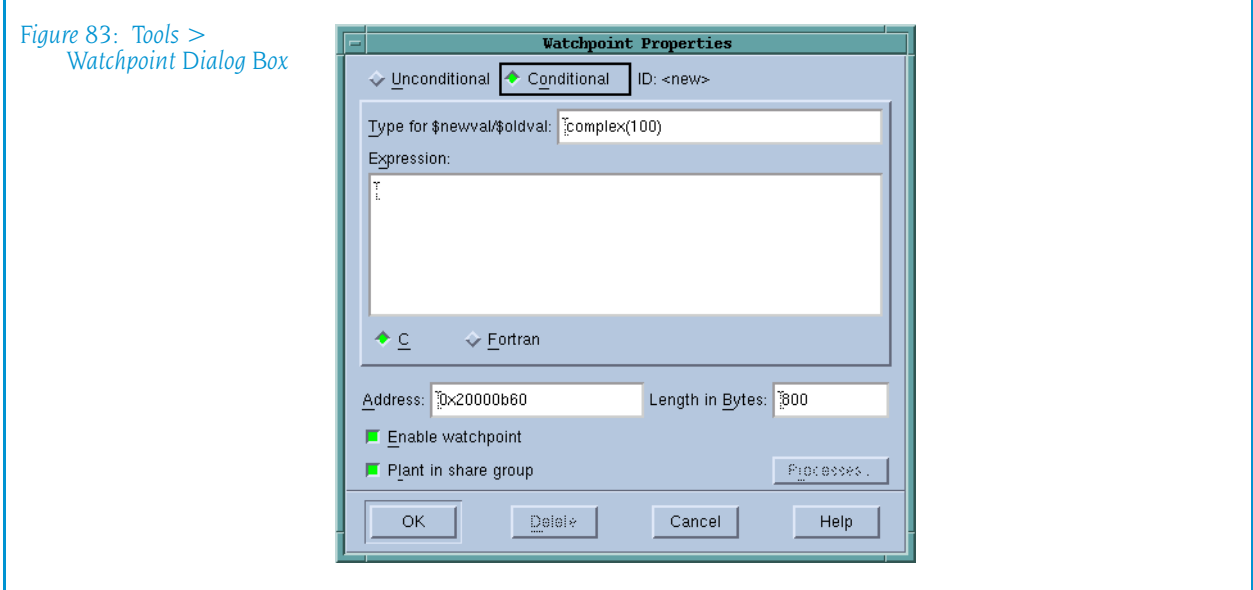

## Type for \$newval/\$oldval

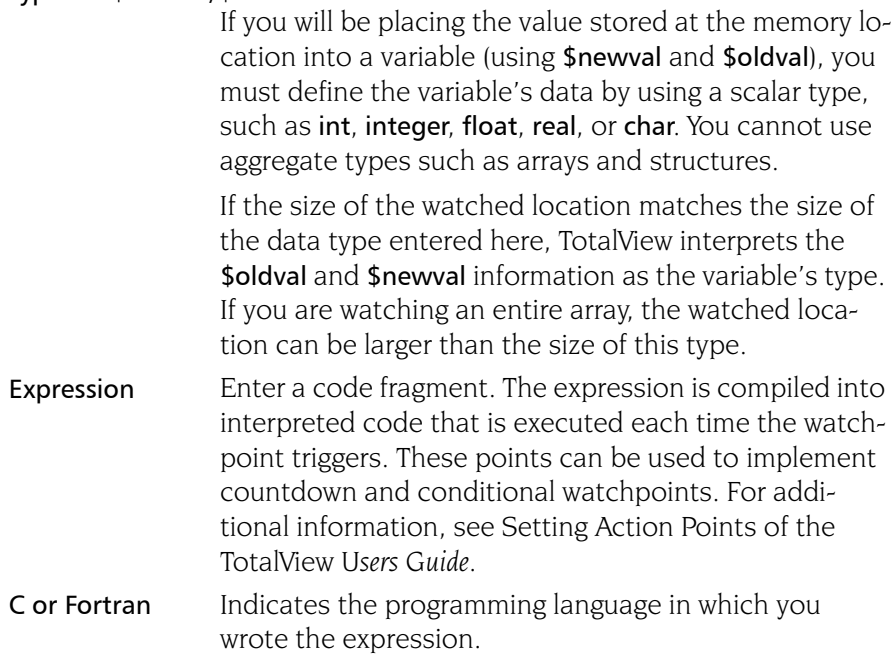

The *TotalView Users Guide* contains additional information on watchpoints.

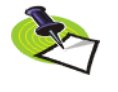

*You can create compiled conditional watchpoints when you running programs on an IBM AIX computer. When watchpoints are compiled, they are evaluated by the process rather than having to be evaluated in TotalView main, where all evaluations are singlethreaded and must be sent from separately executing processes.*

## <span id="page-159-1"></span>Tools > Add to Expression List

See "*[Expression List Window Overview](#page-218-0)*" on page 205 for more information.

## <span id="page-159-0"></span>Tools > Add to Block Properties

The Memory Block Properties Window displays information about all of the blocks that you asked the Memory Debugger to keep track of by using this command. You can only use this command if this variable's memory block was allocated within the heap. For example, assume that you have the following statements within your program:

```
void *s;
s = malloc(sizeof(int)*200):
```
You cannot obtain block properties for variable s as s is allocated on the stack. However, after malloc() allocates memory, s points to a memory block. You can now have the Memory Debugger watch this allocated block.

This means that you will need to dive on a pointer so that TotalView can dereference the pointer before you use this command.

You can display this window in two different ways. Pressing the Hide Backtrace Information conceals most of what is displayed in Figure 84 on page 147.

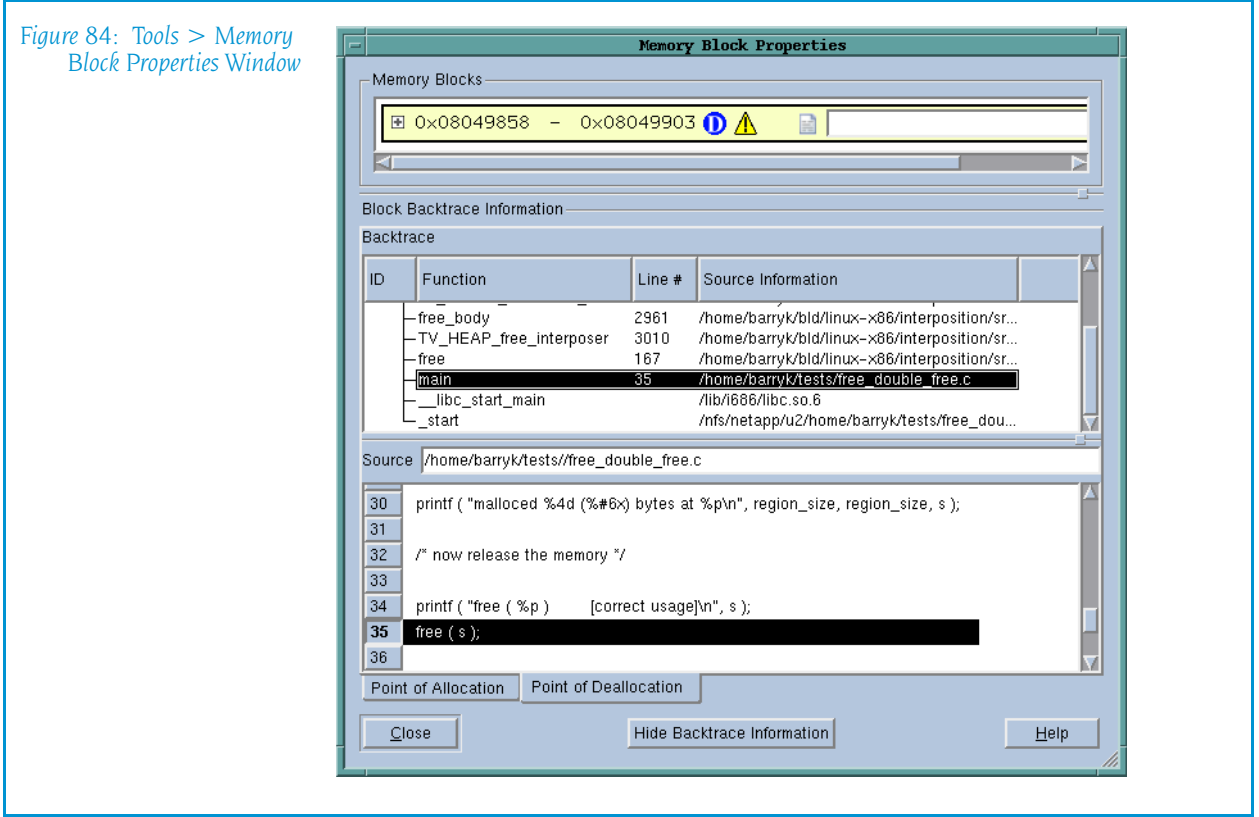

After pressing this button, the window reconfigures itself to that shown in Figure 85 on page 147. When this window is being displayed, pressing Show Backtrace Information shifts it back.

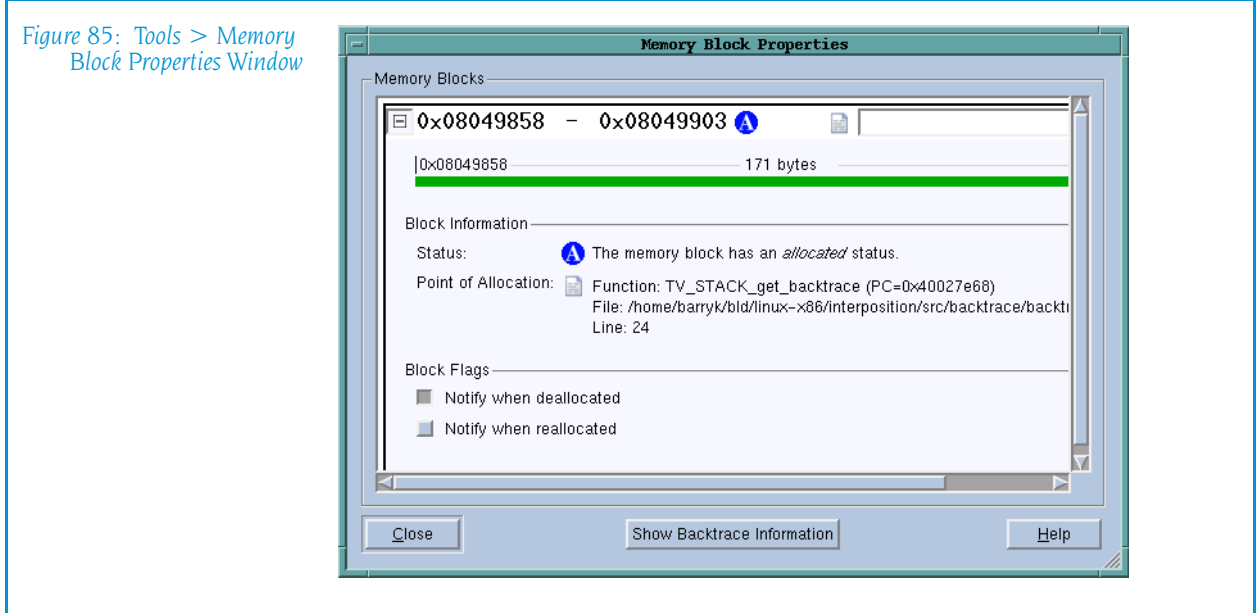

As an alternative, you can both make the window larger and use the splitter control to enlarge the top area.

The information within the bottom area is essentially the same as that which is displayed when you generate a Backtrace View in the Memory Debugger. You will find information on the contents of the Block Backtrace Information area within "*Heap Status Page*" on page 203

The first line contains a graphical summary of the blocks information. It contains:

- $\blacksquare$  Memory block extent: the numbers in bold indicate the starting and ending address of the block. For example, the block in Figure 85 indicates the block starts at 0x08049858 and ends at 0x08049903.
- $\blacksquare$  Status: an indicator indicating if the block is allocated, deallocated, leaked, or being hoarded. For example, the  $\bigcirc$  in Figure 85 indicates that the block is allocated.
- Point of Allocation: if you place your mouse over the  $\Box$  icon, TotalView displays a tool tip that shows the function in which the block was allocated, the function's source file, and the line number within that file.
- Comment: if you have more than one or two memory blocks, you might want to enter a comment in the text box to remind yourself what the block is.

The next lines within the Memory Blocks area restate the information that was presented in the summary area. The color of the block's graphic is the same as that used in the Heap Status Page's Graphical View.

The Block Flags area contains two check boxes:

- $\blacksquare$  Notify when deallocated
- Notify when reallocated

Selecting a box tells the Memory Debugger that it should stop execution when the block is deallocated or reallocated and display the Memory Event Details Window. This allows you to track when your program is managing memory and what is being managed. For example, if you have a double free problem, obtaining notification lets you know where the block is first freed.

## <span id="page-161-2"></span><span id="page-161-0"></span>Tools > Visualize

Displays the Visualizer. The Visualizer lets you graphically display the values contained within a numeric array. For more information, see [Visualizer](#page-168-0)  Window [on page 155.](#page-168-0)

## <span id="page-161-3"></span><span id="page-161-1"></span>Tools > Visualize Distribution

Displays the Visualizer. The Visualizer lets you graphically display the values contained within a numeric array. This differs from a normal visualizer display in that one of the axes is the node upon which the data resides. This command is used with Global Arrays and UPC programs.

For more information, see [Visualizer Window](#page-168-0) on page 155.

## <span id="page-162-0"></span>Tools > Statistics

Displays statistics for the displayed array elements. If the Variable Window contains a slice expression or a filter, only these values are used when TotalView creates the statistical information. (See [Figure 86.](#page-162-1))

<span id="page-162-1"></span>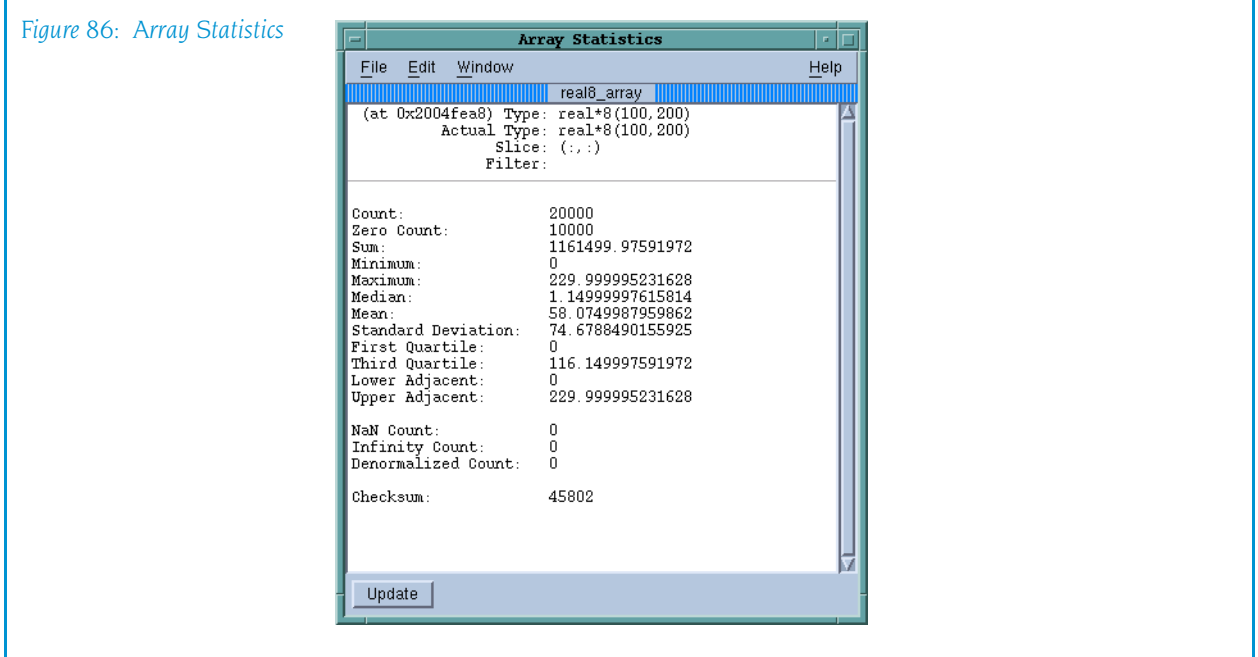

The statistics calculated are:

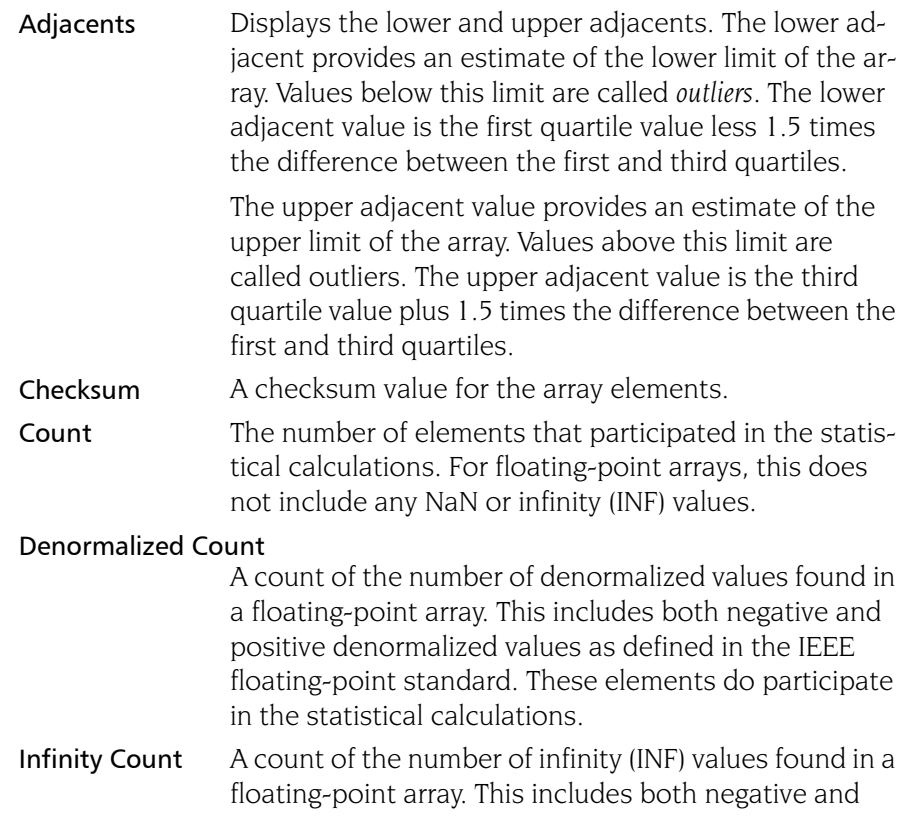

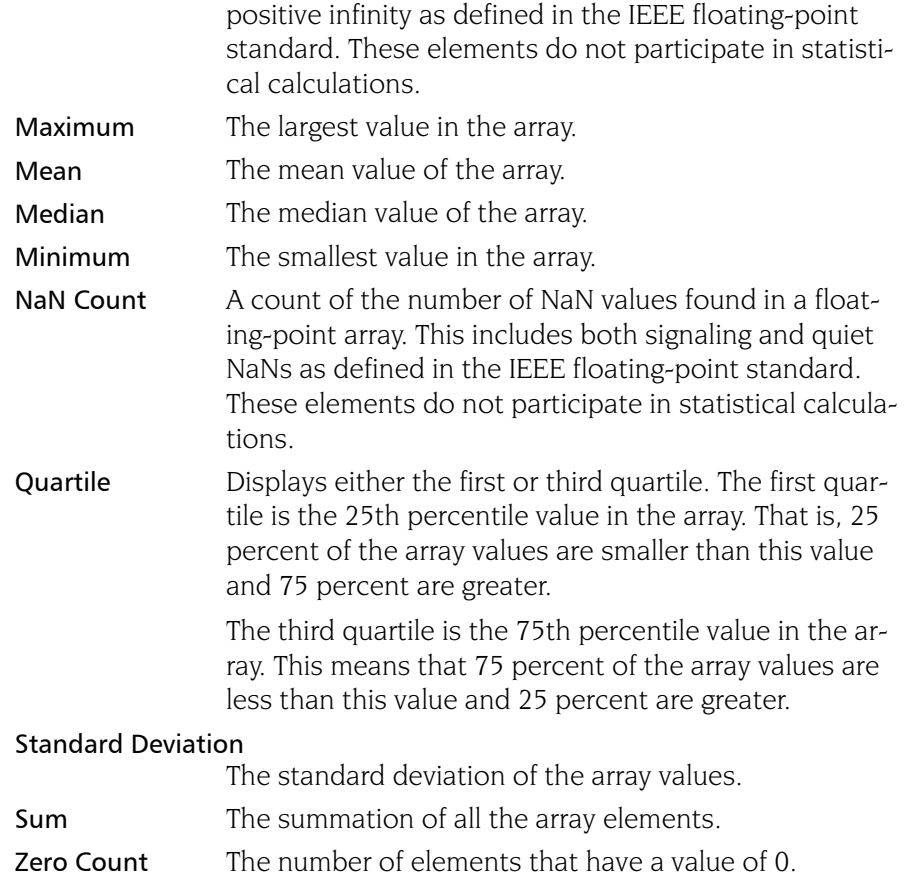

## <span id="page-163-0"></span>Tools > Attach Subset (Array of Ranks)

Lets you indicate which processes TotalView should attach to when these processes begin executing. Limiting the processes to which TotalView attaches is beneficial as TotalView does not have to be concerned with unattached processes. That is, because you know that you will not be interested in a what goes on in within a process, you can cut down on the time that TotalView uses to attach to all or most of your processes.

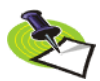

*TotalView lets you start MPI jobs in two ways. One requires that the starter process be under TotalView control and have special instrumentation for TotalView, and the other does not. In the first case, you will enter the name of the starter program on the command line. The other requires that you enter information into the File > New Program or the Process > Startup Parameters dialog boxes. The Attach Subset command is only available if you directly name a starter program on the command line. This is discussed in the TotalView Users Guide.*

#### Processes to Attach To

Use the controls in this area to specify the processes to which TotalView should attach when they are created. You have three choices:

#### *Selection Area*

Individually select or deselect processes

All Attach to all of the listed processes.

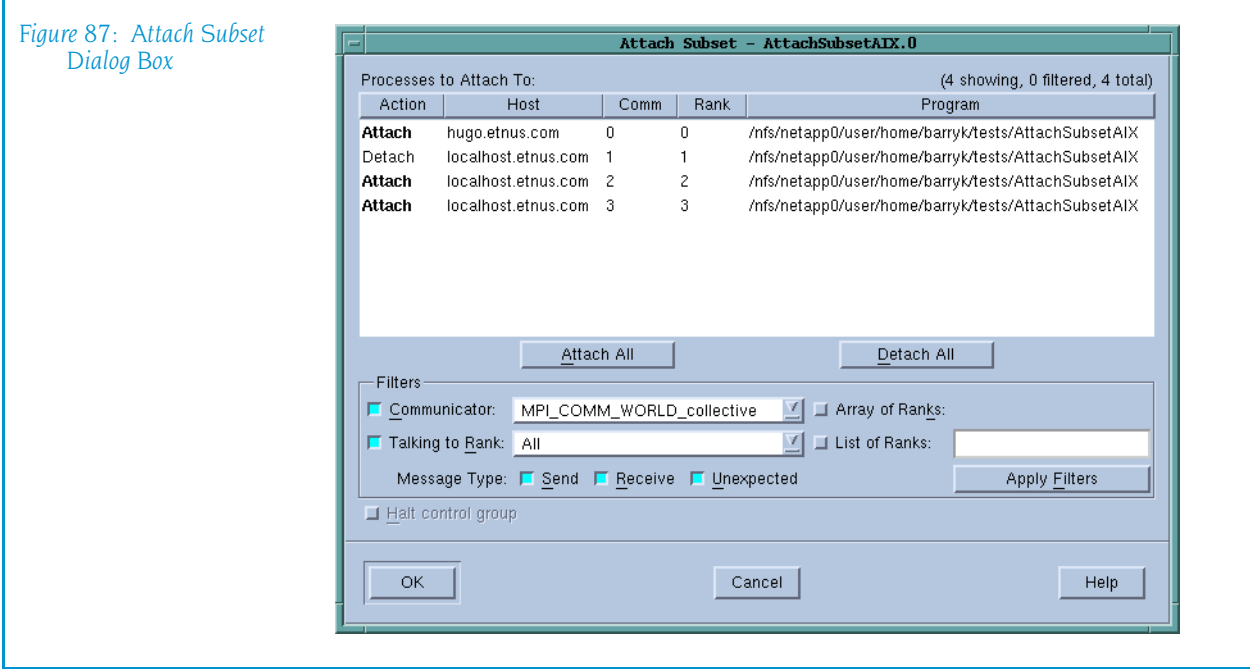

None Do not attach to any of these processes.

After selecting All or None, you can individually select or unselect processes. That is, if you only want to select a couple of processes, begin by clicking None, then select the few to which TotalView should attach.

Filters You can restrict the list by selecting the controls in this area.

#### Communicator

The communicators within this list tell TotalView which processes it should display. Selecting one of the communicators contained within this list tells TotalView that it should only display processes using this communicator. You can then select or clear these values in one of the three ways just discussed.

#### Talking to Rank

TotalView will limit the graph to communicators that receive messages from the indicated ranks. In addition to your rank numbers, TotalView includes two special variables: All and MPI\_ANY\_SOURCE.

#### Message Type

TotalView will only show Send, Receive, or Unrestricted messages.

#### Array of Ranks

This checkbox is automatically selected by TotalView if you have invoked this command from the Tools > Attach Subset (Array of Ranks) command. If the Variable Window is displaying an array, invoking this command tells TotalView that the array's elements indicate ranks.

#### Halt control group

Selecting this button tells to stop all of the processes in the current process's control group after it attaches to a process. If it isn't selected. TotalView will immediately execute the control group after it attaches to them.

## Window Menu Commands

The Window Menu contains the following commands:

- $\blacksquare$  [Window > Update](#page-165-0) on page 152
- Window  $>$  Update All on page 152
- $\blacksquare$  [Window > Duplicate](#page-165-2) on page 152
- **[Window > Memorize](#page-165-3)** on page 152
- [Window > Memorize all](#page-166-0) on page 153
- $\blacksquare$  [Window > Root](#page-166-1) on page 153

#### <span id="page-165-0"></span>Window > Update

Updates the display of this window. *Update* means that the process is momentarily stopped so that TotalView can determine the program's state and the value of variables. It then updates this Variable Window and other Variable Windows associated with this variable's process so that they contain updated values.

#### <span id="page-165-1"></span>Window > Update All

Tells TotalView to update the contents of all windows. That is, TotalView fetches and then displays the current value of the information in all open windows. *Update* means that the process is momentarily stopped so that TotalView can determine the program's state and the value of variables. It then updates this Variable Window and other Variable Windows associated with this variable's process so that they contain updated values.

#### <span id="page-165-2"></span>Window > Duplicate

Tells TotalView to create an identical copy of this Variable Window.

#### <span id="page-165-3"></span>Window > Memorize

Selecting this command tells TotalView that it should memorize this window's position and size. This means that the next time you open the window, TotalView will place the window at this position, and, if you had resized the window, it is displayed at this size.

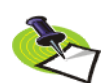

*TotalView only memorizes the window position if you have selected the "Force Windows Position" option within the* File > Preference*'s Options Page.*

## <span id="page-166-0"></span>Window > Memorize all

Selecting this command tells TotalView that it should memorize the position and size for all open windows.

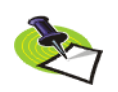

*TotalView does not memorize the size and position of dialog boxes.*

This means that the next time you open any of these windows, TotalView will place the window at the memorized position, and, if you had resized the window, it is displayed at this size.

If you have more than one window of the same type open at the time when you invoke this command, TotalView generally remembers the position of the first window that you opened.

If you open more than one window of the same type after memorizing its position, TotalView displays the window offset horizontally and vertically from the previous position.

## <span id="page-166-1"></span>Window > Root

Tells TotalView to bring the Root Window to the top of the display.

Window Menu Commands

# <span id="page-168-0"></span>Visualizer Window

The [Tools > Visualize](#page-161-2) and [Tools > Visualize Distribution](#page-161-3) commands, and the \$visualize intrinsic send an array's values to the Visualizer so that it can display these values. A "view across" display can also be visualized, in which case, the process or thread index forms one axis of the display.

The [Launch Strings Page](#page-31-0) within the File > Preferences Window dialog box allows you to specify the command TotalView will use to start the Visualizer.

The Maximum array rank field sets the maximum rank of the array that TotalView will export to the Visualizer. The Visualizer cannot visualize arrays of rank greater than two; if you are using another visualizer, however, or if you are dumping binary data, you can set the limit here.

The Visualizer can be used in two ways: it can be launched by TotalView to visualize data as you debug your programs, and it can be run from the command line to visualize data dumped to a file in a previous debugger session.

Visualizing your program's data uses two interactions:

- You interact with TotalView to choose *what* you want to visualize and *when* it should make snapshots of your data.
- You interact with the visualizer to choose *how* you would like your data to be displayed.

The TotalView handles the first of these interactions, extracting data and marshalling it into a standard format that it sends down a pipe. The Visualizer then reads the data from this pipe and displays it for analysis.

The Visualizer has two types of windows:

■ [Dataset Window](#page-169-0)

A single main window lists the datasets that you can visualize. You can use this window to set global options and to create views of your datasets.

■ *[View Window](#page-170-0)* 

A *data window* contain images of the datasets. By interacting with a View Window, you can change its appearance and set dataset viewing options.

**4**

Using the Dataset Window, you can open several View Windows on a single dataset to get different views of the same data.

For more information on the Visualizer, see *TotalView Users Guide*.

# Dataset Window

<span id="page-169-0"></span>The Dataset Window contains a list of the datasets you can display.

You can select a dataset by left-clicking on it, and you can only select one dataset at a time. The View menu commands let you select Graph or Surface visualizations. Whenever TotalView sends a new dataset, the Visualizer updates its list of datasets. To delete a dataset from the list, use the [File > Delete](#page-169-1) command.

## File Menu Commands

The following commands are on the File pulldown:

- $\blacksquare$  [File > Delete](#page-169-1)
- $\blacksquare$  [File > Exit](#page-169-2)

<span id="page-169-2"></span><span id="page-169-1"></span>**File > Delete** Deletes the currently selected dataset. It removes the dataset from the dataset list and *destroys* any View Windows displaying it.

**File > Exit** Closes all windows and exits the Visualizer.

## View Menu Commands

The following commands are on the View pulldown:

- $\blacksquare$  View  $>$  Graph
- $\blacksquare$  View  $>$  Surface

<span id="page-169-3"></span>**View > Graph** Creates a new graph window.

<span id="page-169-4"></span>**View > Surface** Creates a new surface window.

## Options Menu Command

The following command is on the Options pulldown: *[Options > Auto Visual](#page-169-5)[ize](#page-169-5)*.

<span id="page-169-5"></span>**Options > Auto Visualize** This item is a toggle; when enabled, the **Visualizer** automatically visualizes new datasets as they are read.

## View Window

<span id="page-170-0"></span>View Windows display graphical images of your data. Every View Window contains a menu bar and a drawing area. The View Window title is its dataset identification.

The following table defines general commands that you can use while display a surface view. Command letters can be typed in either upper- or lower-case.

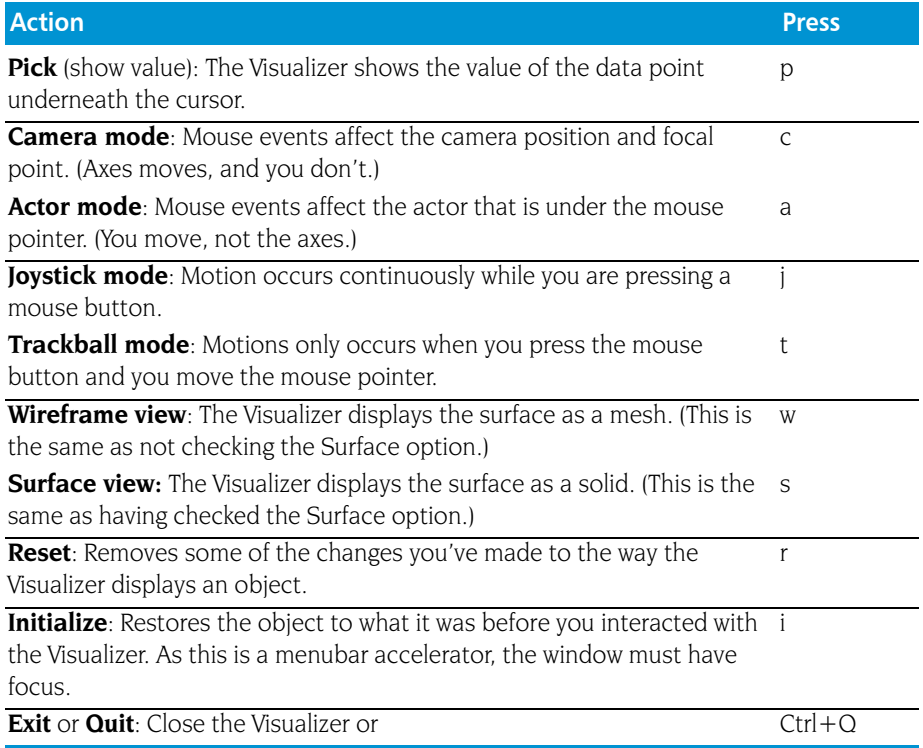

The following table defines the actions you can perform using your mouse:

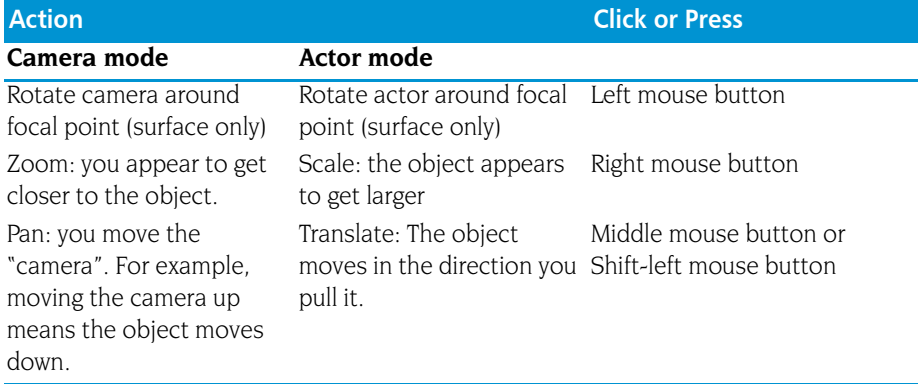

The File menu on the menu bar is the same for all View Windows. Other items on the menu bar are specific to particular types of View Window.

## File Menu Commands

The following commands are on the File pulldown:

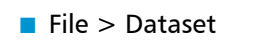

- $\blacksquare$  File > Options
- $\blacksquare$  [File > Delete](#page-172-1)
- $\blacksquare$  File  $>$  Close
- $\blacksquare$  [Window > New Base Window](#page-172-0)
- <span id="page-171-0"></span>**File > Dataset** Raises the Dataset Window to the front of the desktop. If the Dataset Window is minimized, it is restored.

## **File > Options** Displays a dialog box containing viewing options. Here is what you'll see if you are displaying a Graph View:

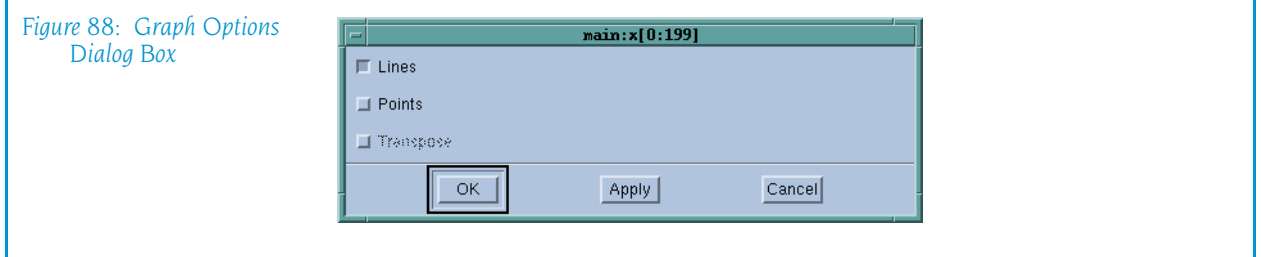

The following describes the meaning of these check boxes:

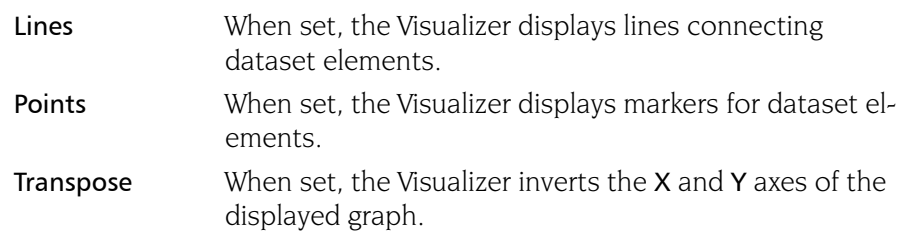

Here is what you'll see if you are displaying a Surface View:

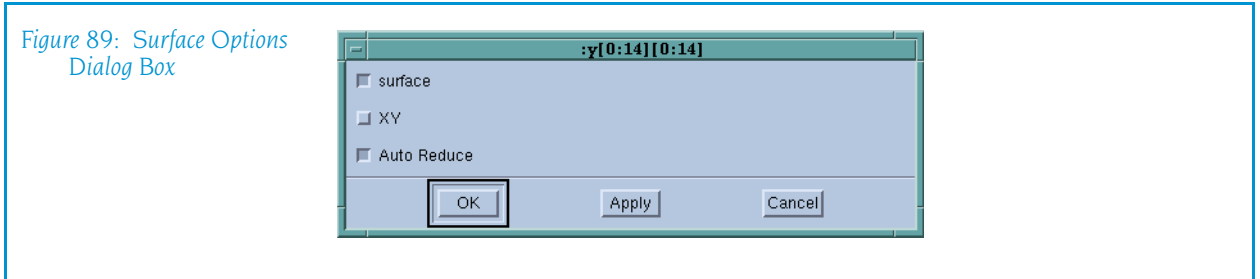

The following describes the meaning of these check boxes:

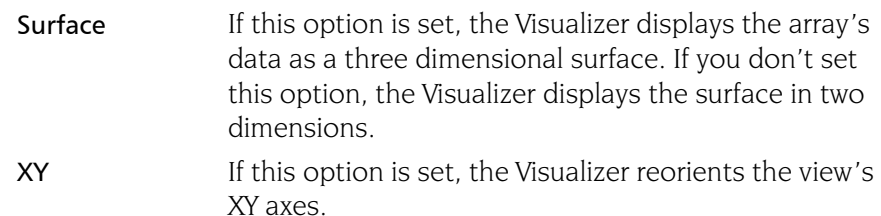

158 Chapter 4: Visualizer Window

<span id="page-172-2"></span><span id="page-172-1"></span><span id="page-172-0"></span>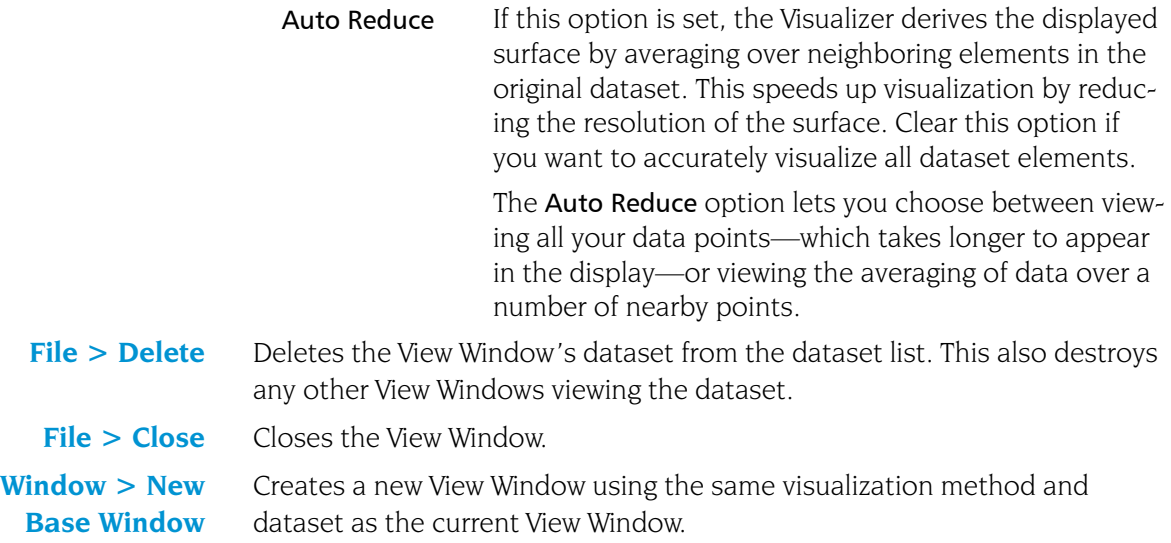

View Window

# Fortran Modules **Window**

Selecting the Process Window's Tools > Fortran Modules command tells TotalView to display a window containing information about the Fortran modules that are used by a process.

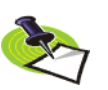

*If you compiled your code using the SUNPro F90 compiler, TotalView must scan all debugging information to locate all module names. As this can be very time-consuming, TotalView only displays information for modules that are named within already read symbol information. If module you want to see is not displayed, use the Process Window's* [View > Lookup Function](#page-75-0) *command to open a file using a module.* 

To see more information about a module, dive (double-click) on the module's name. TotalView respond's by displaying a Variable Window containing information about that module's variables.

If a module already has a window when you dive into its name in the Fortran Modules Window, TotalView brings its old window to the front of the screen.

To see information about a module without first scrolling to it in the mod-ules Window, select the Process Window's [View > Lookup Variable](#page-76-0) command and enter the name of the module into the displayed dialog box.

**5**

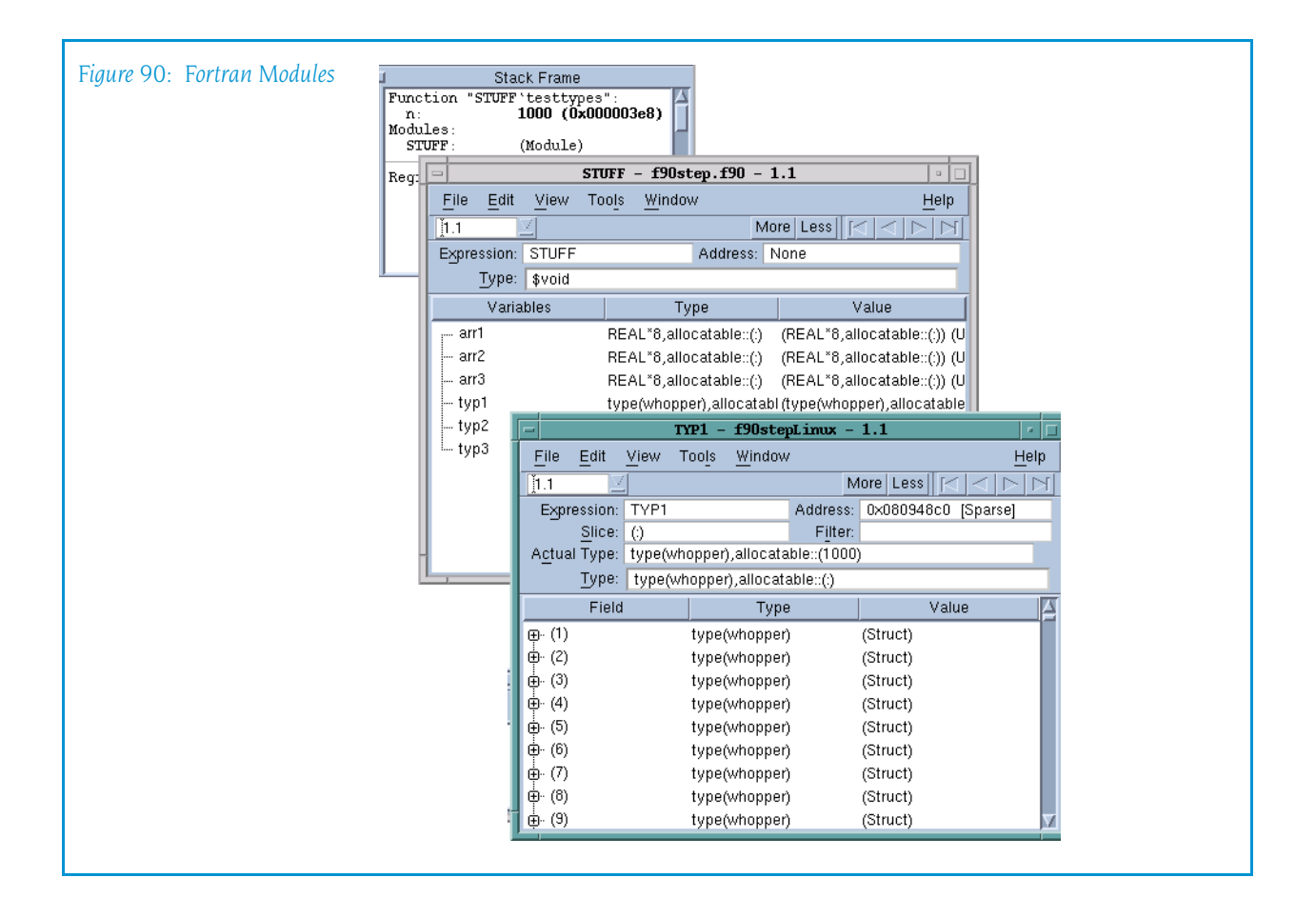

# File Menu Commands

The commands on the File pull-down are:

- [File > Close Similar](#page-175-0) on page  $162$
- File > Close on page  $162$

#### <span id="page-175-0"></span>File > Close Similar

Closes this windows and close other Fortran Module Windows.

#### <span id="page-175-1"></span>File > Close

Closes this window. No other windows are affected by this command.

# Edit Menu Commands

The commands on the **Edit** pulldown are:

- Edit > Undo on page  $163$
- Edit > Cut on page  $163$
- Edit > Copy on page  $163$
- Edit > Paste on page  $163$
- Edit > Delete on page  $164$
- Edit > Find on page  $164$
- [Edit > Find Again](#page-178-0) on page  $165$

#### <span id="page-176-0"></span>Edit > Undo

While you are editing a variable's value or a data type declaration, this command restores the field to its original value.

Use the command to restore a value that you are currently editing. After you make the editing change, you cannot undo your edit.

#### <span id="page-176-1"></span> $Edit > Cut$

Copies the current selection to the clipboard and then deletes it. You can only use this command if the text being cut is editable. For example, you cannot cut a programming language statement within the Process Window's Source Pane. You can, however, copy a programming language statement contained within the Source Pane (as well as data from other panes) after it is selected.

## <span id="page-176-2"></span>Edit > Copy

Copies the current selection to the clipboard. TotalView allows you to copy information from most of its windows and panes to the clipboard. However, you need to use Ctrl+C and Ctrl+V accelerators to copy and paste information within dialog boxes.

#### <span id="page-176-3"></span>Edit > Paste

Pastes the contents of the clipboard at the cursor location. Note that many places in many windows are not editable.

If information within TotalView is highlighted, the pasted information replaces the highlighted information. That is, the old information is deleted.

TotalView allows you to copy information in all of its windows and panes to the clipboard. However, you need to use the Ctrl+C and Ctrl+V accelerators to copy and paste information within dialog boxes.

## <span id="page-177-0"></span>Edit > Delete

Deletes the selected information. This deleted information is not placed onto the clipboard.

You can only delete information contained within editable areas.

A faster way to delete text is to select the text you want deleted and press the Delete key. If you are entering something else in a field, just select the text and then type your new information. TotalView will delete the selected information immediately before it inserts what you type or what you paste.

## <span id="page-177-1"></span>Edit > Find

Use this command to search for text within a page or a pane.

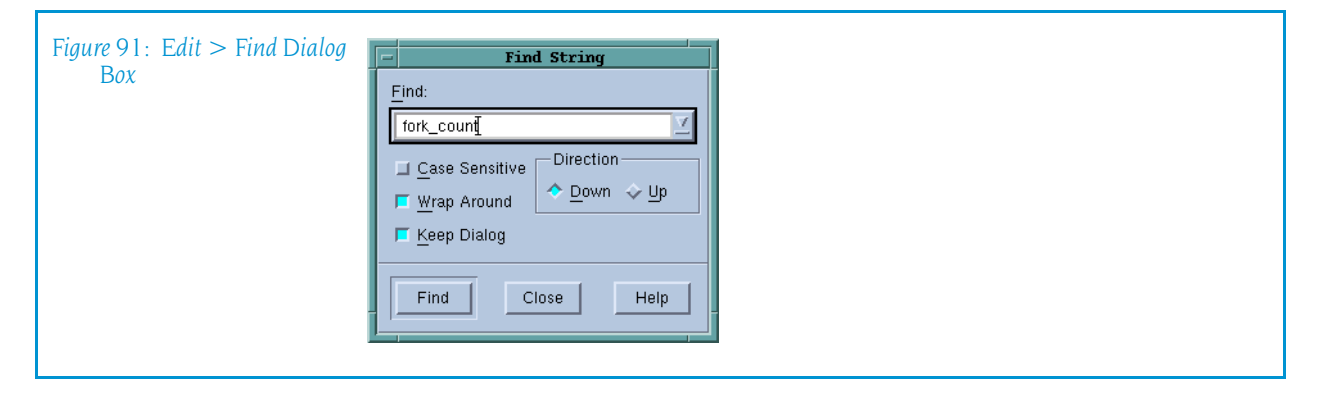

The controls in this dialog box are:

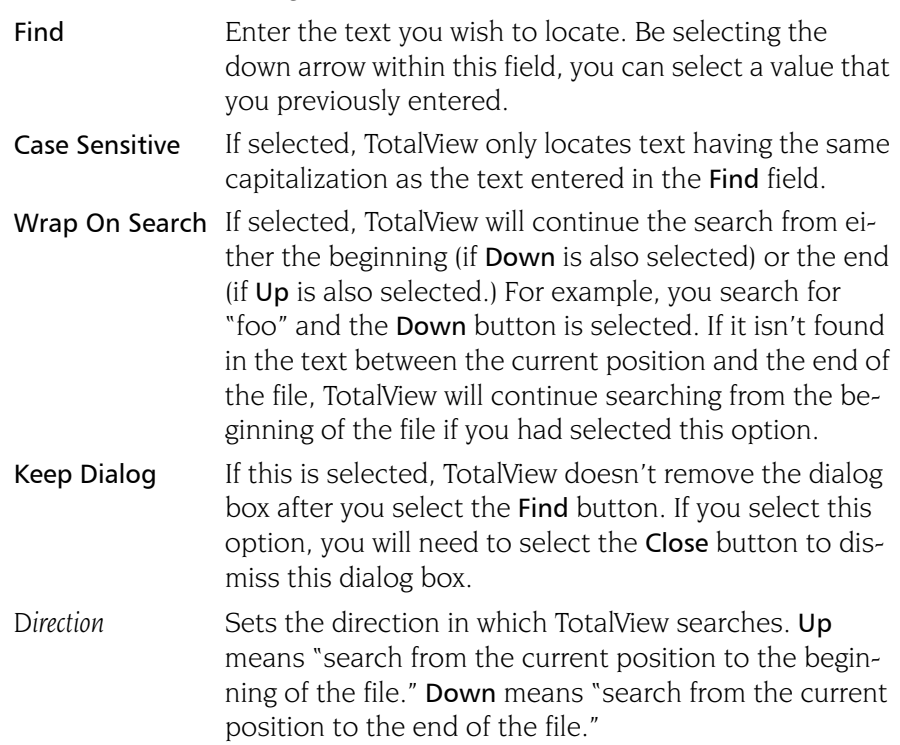

Find Tells TotalView to search for the text within the Find box.

Close Closes the Find dialog box.

After you find a string, you can locate another instance of the string by using the  $Edit$  > Find Again command.

## <span id="page-178-0"></span>Edit > Find Again

Executes the last search entered into the Find dialog box. TotalView begins searching at the current location and continues in the direction last selected in the Find dialog box.

# View Menu Commands

The commands on the View pulldown are:

- View > Dive on page  $165$
- [View > Dive in New Window](#page-178-2) on page  $165$

## <span id="page-178-1"></span>View > Dive

Tells TotalView to "dive" into the selected item. In all cases, "dive" means that TotalView will show more information. For example:

- If the item is a process, TotalView opens a Process Window for it.
- **If the selected item is a variable, TotalView opens a Variable Window con**taining information about that variable.

In both cases, if a Process or Variable Window already exists, TotalView brings that window to the top of the display.

## <span id="page-178-2"></span>View > Dive in New Window

Tells TotalView to open a "dive" into the selected item. In all cases, "dive" means that TotalView will show more information.

- If the item is a process, TotalView opens a Process Window for it.
- If the selected item is a variable, TotalView opens a Variable Window containing information about that variable.

Even if a Process or Variable Window already exists for a process or variable, TotalView always creates a new window for this information.

# Window Menu Commands

The commands on the **Window** pulldown are:

- Window  $>$  Update on page 166
- Window  $>$  Update All on page 166
- [Window > Memorize](#page-179-2) on page  $166$
- **[Window > Memorize all](#page-179-3) on page 166**
- **[Window > Root](#page-180-0)** on page  $167$

#### <span id="page-179-0"></span>Window > Update

Updates the display of this window. This command momentarily stops processes so that TotalView can determine the program's state and the value of variables. It then updates the Process Window and other windows associated with this window so that they contain updated values.

## <span id="page-179-1"></span>Window > Update All

Updates the display of all open windows. Processes are momentarily stopped so that TotalView can determine the program's state and the value of variables.

## <span id="page-179-2"></span>Window > Memorize

Selecting this command tells TotalView that it should memorize this window's position and size. This means that the next time you open the window, TotalView will place the window at this position, and, if you had resized the window, it is displayed at this size.

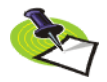

*TotalView only memorizes the window position if you have selected the "Force Windows Position" option within the* File > Preference*'s Options Page.*

## <span id="page-179-3"></span>Window > Memorize all

Selecting this command tells TotalView that it should memorize the position and size for all open windows.

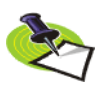

*TotalView does not memorize the size and position of dialog boxes.*

This means that the next time you open any of these windows, TotalView will place the window at the memorized position, and, if you had resized the window, it is displayed at this size.

If you have more than one window of the same type open at the time when you invoke this command, TotalView generally remembers the position of the first window that you opened.
If you open more than one window of the same type after memorizing its position, TotalView displays the window offset horizontally and vertically from the previous position.

#### Window > Root

Tells TotalView to bring the Root Window to the top of the display.

Window Menu Commands

## Program Browser **Window**

Use this window to examine symbols contained within your program. After you invoke this command, TotalView displays a window containing the libraries and programs that make up your executable. If you dive on any of these, TotalView displays a Variable Window that contains information about the library or program. (See [Figure 92 on page 170.](#page-183-1))

If you need to see more information about a variable, you can dive on it. In this case, the variable you dove upon replaces the information in the current Variable Window.

If you need to see loader symbols (they are not displayed by default), use the [View > Loader Symbols](#page-153-0) command from within the Variable Window.

### File Menu Commands

The File menu contains the following commands:

- [File > Close Similar](#page-182-0) on page  $169$
- File > Close on page  $169$
- File > Exit on page  $170$

#### <span id="page-182-0"></span>File > Close Similar

Closes all Program Browser Windows.

#### <span id="page-182-1"></span>File > Close

Closes this window. No other windows are affected by this command.

**6**

<span id="page-183-1"></span>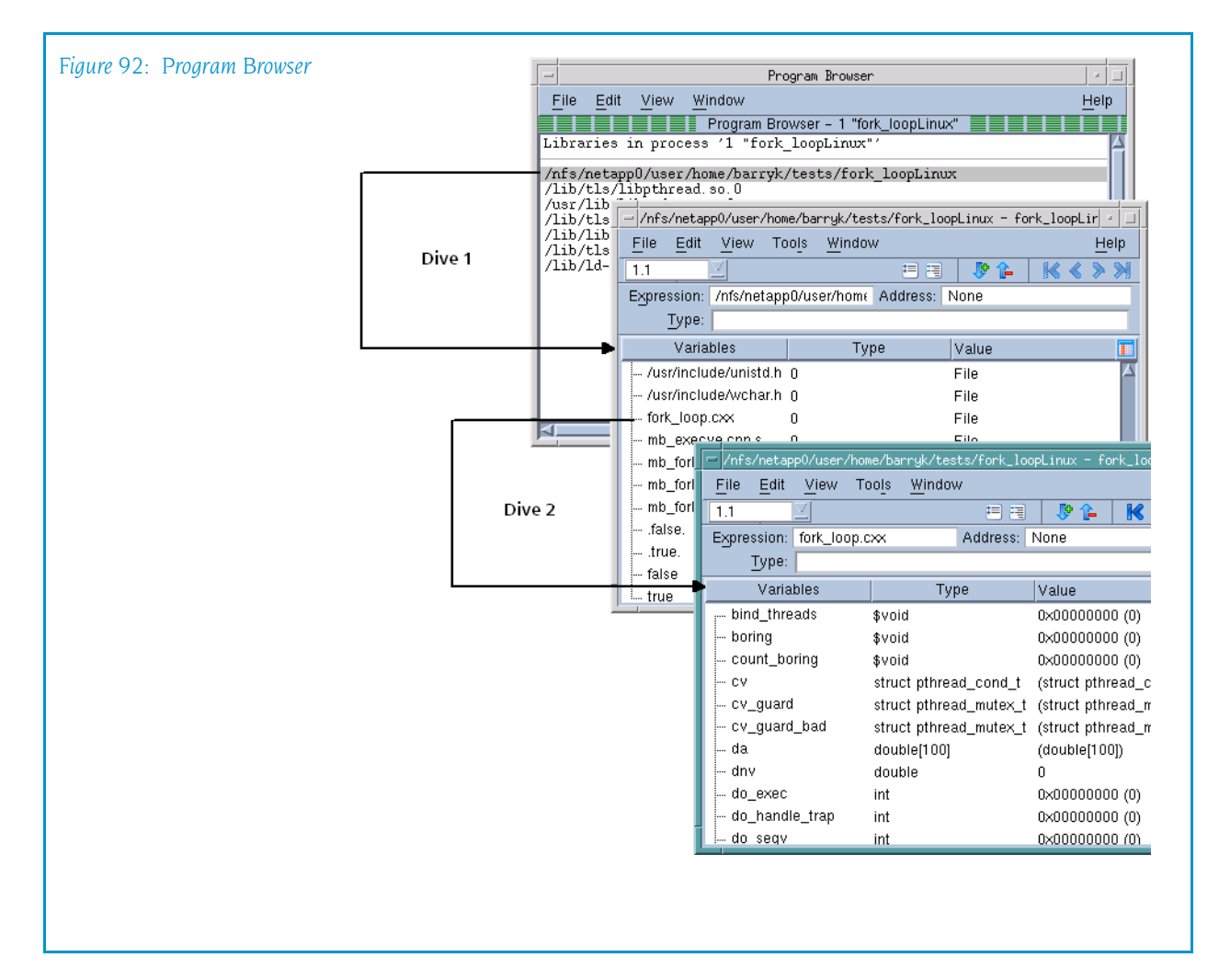

#### <span id="page-183-0"></span> $File > Exit$

Exits from TotalView. Before TotalView exits, it asks you to confirm that you really want to exit.)

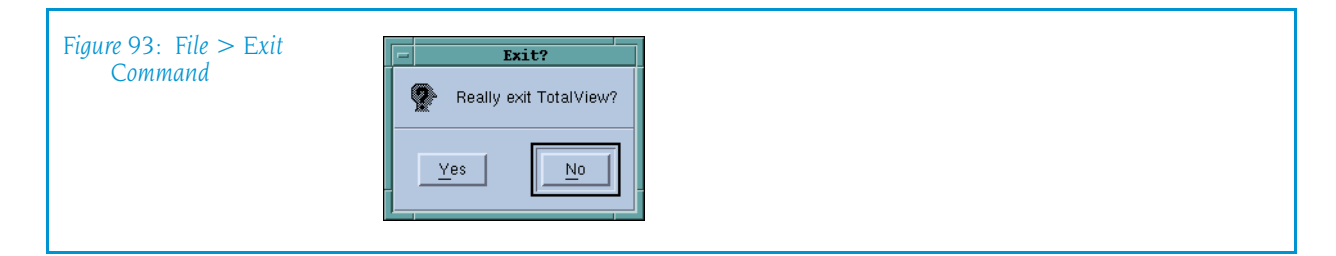

As TotalView exits, it kills all processes that it started. It does not, however, kill processes that were already running when you attached to them.

If TotalView has been told to automatically save action points, TotalView writes them to disk at this time. For more information, see the Root or Process Window's File > Preferences dialog box.

### Edit Menu Commands

The commands on the **Edit** pulldown are:

- Edit > Undo on page  $171$
- Edit  $>$  Cut [on page 171](#page-184-1)
- Edit > Copy on page  $171$
- Edit > Paste on page  $171$
- Edit > Delete on page  $172$
- Edit > Find [on page 172](#page-185-1)
- [Edit > Find Again](#page-186-0) on page  $173$

#### <span id="page-184-0"></span>Edit > Undo

While you are editing a variable's value or a data type declaration, this command restores the field to its original value.

Use the command to restore a value that you are currently editing. After you make the editing change, you cannot undo your edit.

#### <span id="page-184-1"></span> $Edit > Cut$

Copies the current selection to the clipboard and then deletes it. You can only use this command if the text being cut is editable. For example, you cannot cut a programming language statement within the Process Window's Source Pane. You can, however, copy a programming language statement contained within the Source Pane (as well as data from other panes) after it is selected.

#### <span id="page-184-2"></span>Edit > Copy

Copies the current selection to the clipboard. TotalView allows you to copy information from most of its windows and panes to the clipboard. However, you need to use Ctrl+C and Ctrl+V accelerators to copy and paste information within dialog boxes.

#### <span id="page-184-3"></span>Edit > Paste

Pastes the contents of the clipboard at the cursor location. Note that many places in many windows are not editable.

If information within TotalView is highlighted, the pasted information replaces the highlighted information. That is, the old information is deleted.

TotalView allows you to copy information in all of its windows and panes to the clipboard. However, you need to use the Ctrl+C and Ctrl+V accelerators to copy and paste information within dialog boxes.

#### <span id="page-185-0"></span>Edit > Delete

Deletes the selected information. This deleted information is not placed onto the clipboard.

You can only delete information contained within editable areas.

A faster way to delete text is to select the text you want deleted and press the Delete key. If you are entering something else in a field, just select the text and then type your new information. TotalView will delete the selected information immediately before it inserts what you type or what you paste.

#### <span id="page-185-1"></span>Edit > Find

Use this command to search for text within a page or a pane.

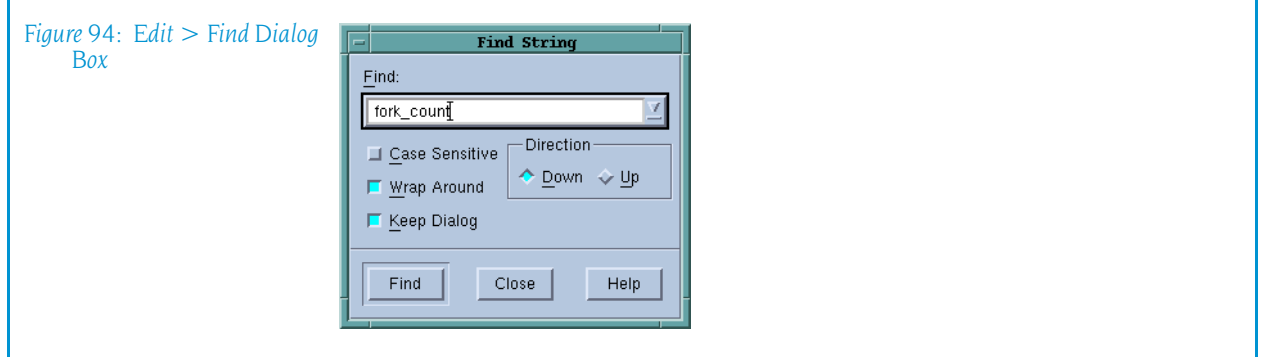

The controls in this dialog box are:

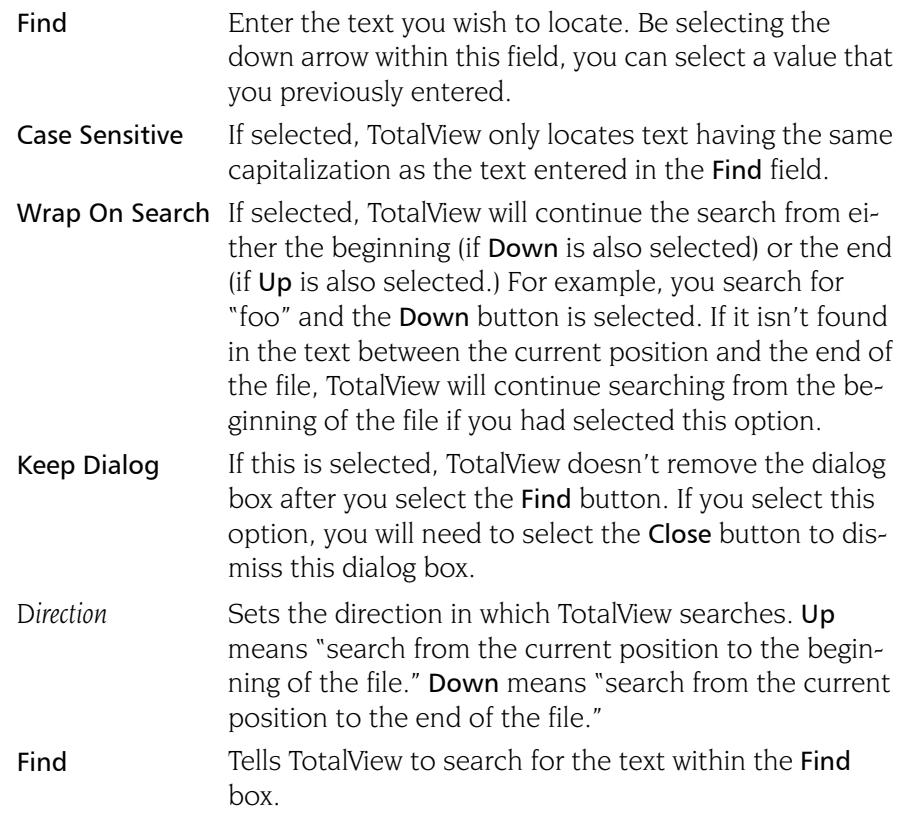

Close Closes the Find dialog box.

After you find a string, you can locate another instance of the string by using the  $Edit$  > Find Again command.

#### <span id="page-186-0"></span>Edit > Find Again

Executes the last search entered into the Find dialog box. TotalView begins searching at the current location and continues in the direction last selected in the Find dialog box.

### View Menu Commands

The commands on the View menu are:

- $\blacksquare$  View > Dive [on page 173](#page-186-1)
- [View > Dive in New Window](#page-186-2) on page 173

#### <span id="page-186-1"></span>View > Dive

Tells TotalView to open a "dive" into the selected item. In all cases, "dive" means that TotalView will show more information. TotalView responds by opening a Variable window containing information about that variable.

If the Variable Window already exists for the variable, TotalView brings that window to the top of the display.

#### <span id="page-186-2"></span>View > Dive in New Window

Tells TotalView to open a "dive" into the selected item. In all cases, "dive" means that TotalView will show more information. TotalView responds by opening a Variable window containing information about that variable.

Even if a Variable Window already exists for the variable, TotalView will still create a new window for this information.

### Window Menu Commands

The commands on the window pulldown are:

- Window  $>$  Update on page 174
- Window  $>$  Update All on page 174
- [Window > Memorize](#page-187-3) on page  $174$
- [Window > Memorize all](#page-187-4) on page  $174$
- Window  $>$  Root on page 174

#### <span id="page-187-0"></span>Window > Update

Updates the display of this window. This command momentarily stops processes so that TotalView can determine the program's state and the value of variables. It then updates the Process Window and other windows associated with this window so that they contain updated values.

#### <span id="page-187-1"></span>Window > Update All

Updates the display of all open windows. Processes are momentarily stopped so that TotalView can determine the program's state and the value of variables.

#### <span id="page-187-3"></span>Window > Memorize

Selecting this command tells TotalView that it should memorize this window's position and size. This means that the next time you open the window, TotalView will place the window at this position, and, if you had resized the window, it is displayed at this size.

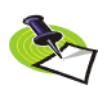

*TotalView only memorizes the window position if you have selected the "Force Windows Position" option within the* File > Preference*'s Options Page.*

#### <span id="page-187-4"></span>Window > Memorize all

Selecting this command tells TotalView that it should memorize the position and size for all open windows.

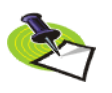

*TotalView does not memorize the size and position of dialog boxes.*

This means that the next time you open any of these windows, TotalView will place the window at the memorized position, and, if you had resized the window, it is displayed at this size.

If you have more than one window of the same type open at the time when you invoke this command, TotalView generally remembers the position of the first window that you opened.

If you open more than one window of the same type after memorizing its position, TotalView displays the window offset horizontally and vertically from the previous position.

#### <span id="page-187-2"></span>Window > Root

Tells TotalView to bring the Root Window to the top of the display.

# Message Queue **Window**

### Message Queue Window Overview

The Tools > Message Queue command tells TotalView that it should display information about the current process's message queues.

Message queues are displayed for the following versions of MPI:

- **MPICH version 1.1.0 or later.**
- Compag Alpha MPI (DMPI) version 1.7.
- **HP HP-UX version 1.6.**
- **BM MPI Parallel Environment (PE) version 2.3 or 2.4; but only for pro**grams using the threaded IBM MPI libraries. TotalView cannot show message queues for earlier releases or with the non-thread-safe version of the IBM MPI library. Therefore, to use the message queue display with IBM MPI applications, you must compile and link your code using the mpcc r, mpxlf r, or mpxlf90 r compilers.
- On SGI MPI, you must obtain the Message Passing Toolkit (MPT) release 1.3 or later to display message queues. Check with SGI for availability.

This dialog box displays the state of each of the MPI communicators that exist in the process. In some MPI implementations, such as MPICH, uservisible communicators are implemented as two internal communicator structures, one for point-to-point and the other for collective operations. TotalView displays both.

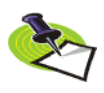

*You cannot edit any of the fields in the Message Queue dialog box.* 

The contents of the Message Queue dialog box are only valid when a process is stopped.

**7**

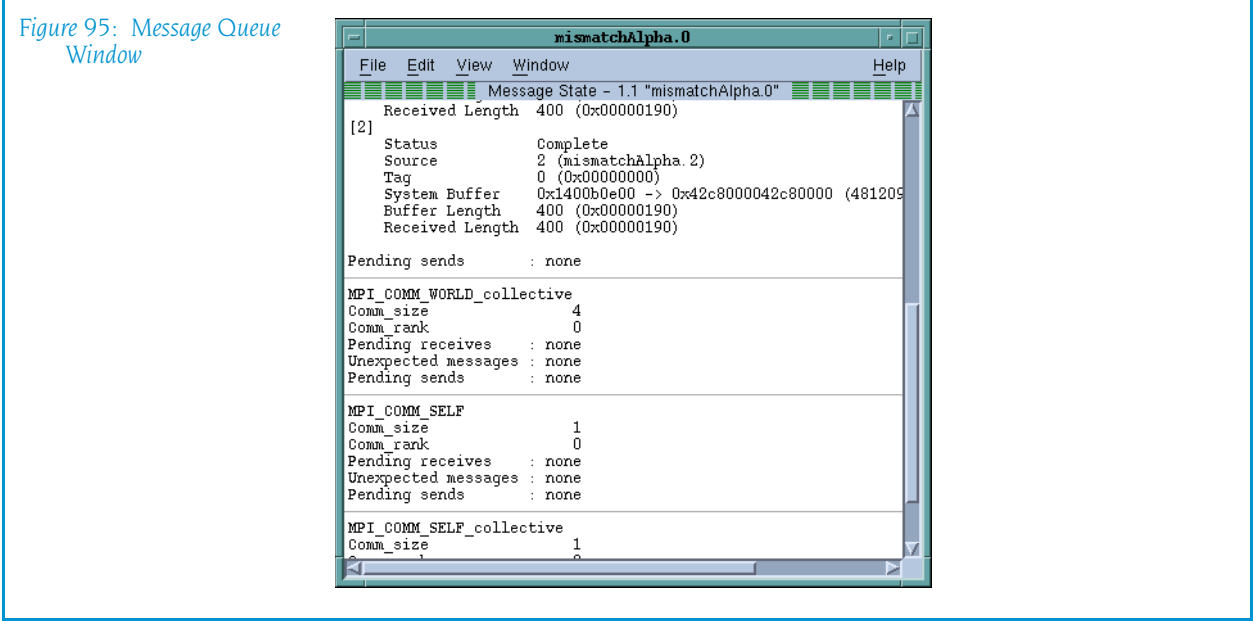

For each communicator, TotalView displays the following fields:

#### Communicator Name

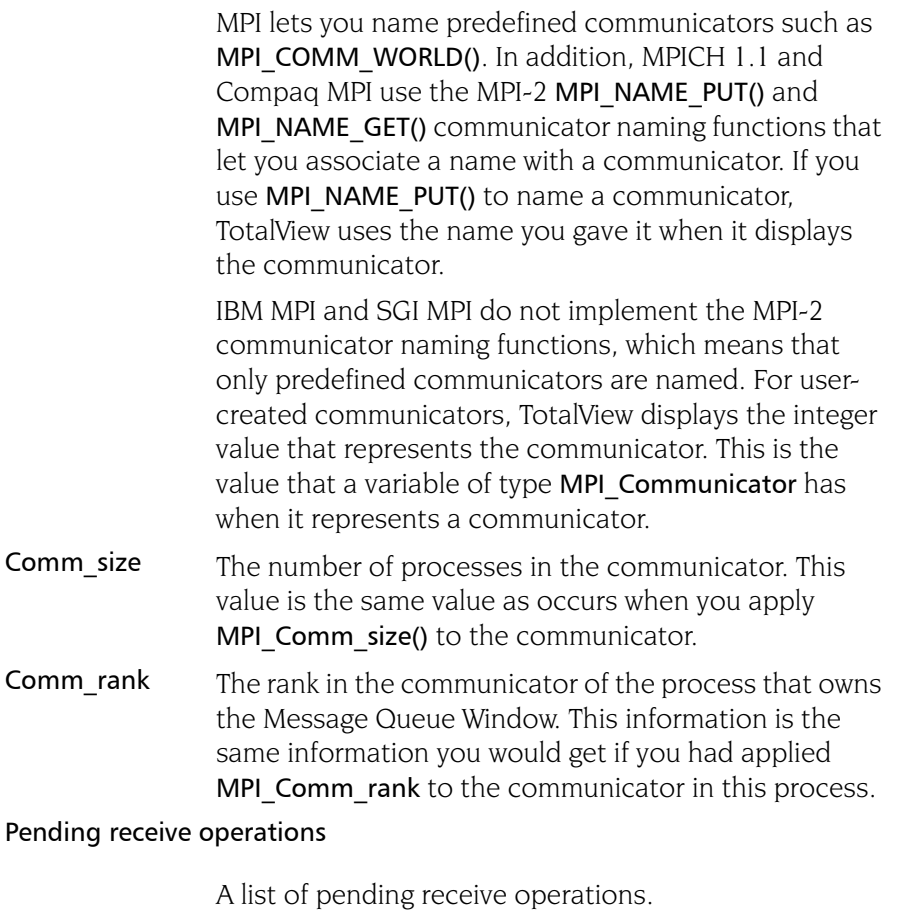

#### Unexpected messages

A list of messages sent to this communicator but that have not yet been matched with a receive.

#### Pending send operations

A list of pending send operations.

## Message Operations

For each communicator, TotalView displays a list of pending receive operations, unexpected messages, and pending send operations. Each operation has an index value displayed in brackets ([*n*]), and each operation can include the following fields:

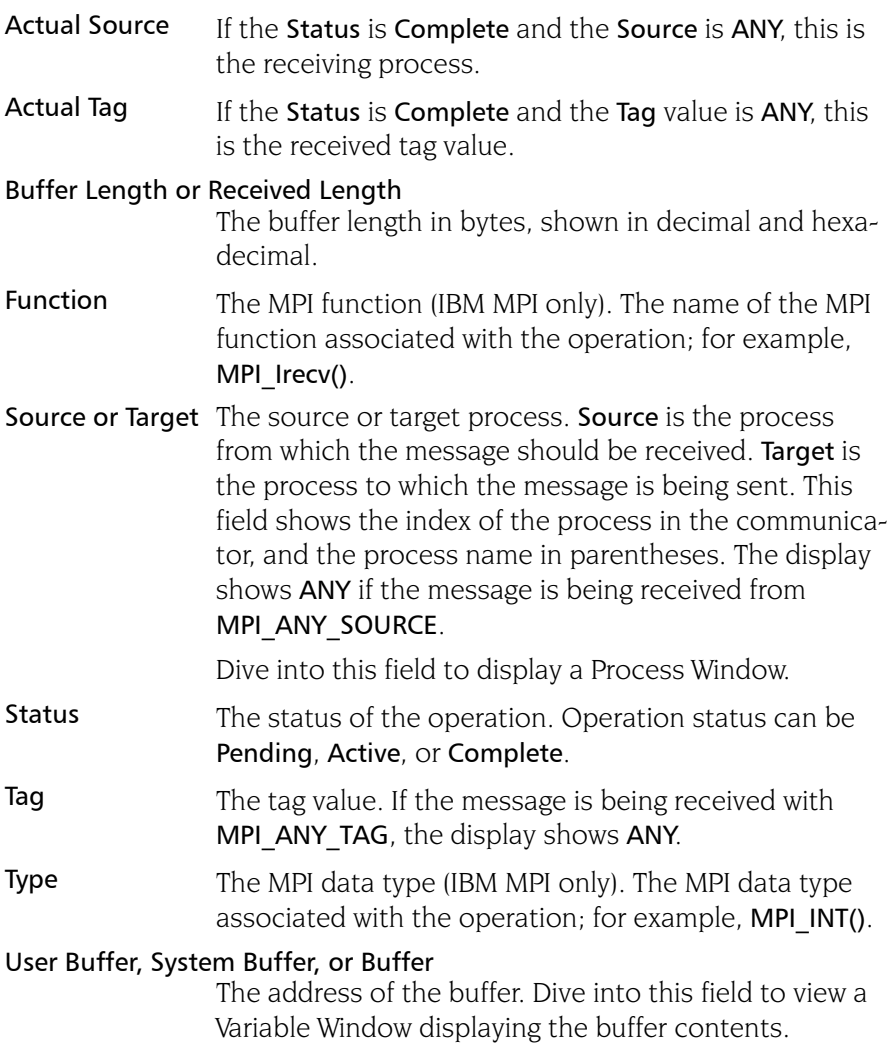

### File Menu Commands

The commands on the File Menu are:

- [File > Close Similar](#page-191-0) on page  $178$
- File  $>$  Close [on page 178](#page-191-1)
- File > Exit on page  $178$

#### <span id="page-191-0"></span>File > Close Similar

Closes this window and closes windows whose contents are similar to this window.

#### <span id="page-191-1"></span>File > Close

Closes this window. No other windows are affected by this command.

#### <span id="page-191-2"></span>File > Exit

Exits from TotalView. Before TotalView exits, it asks you to confirm that you really want to exit.)

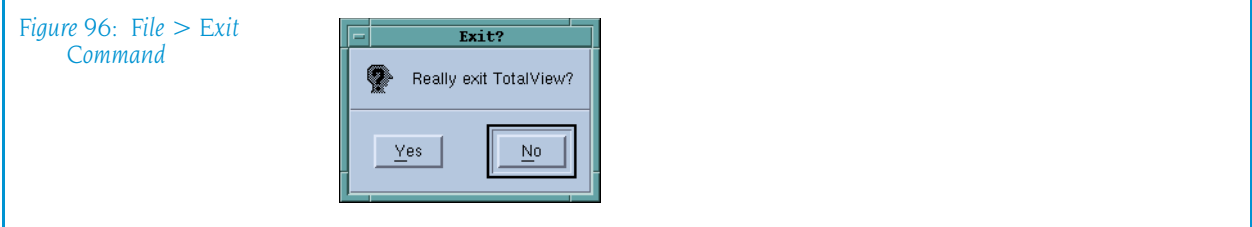

As TotalView exits, it kills all processes that it started. It does not, however, kill processes that were already running when you attached to them.

If TotalView has been told to automatically save action points, TotalView writes them to disk at this time. For more information, see the Root or Process Window's File > Preferences dialog box.

### Edit Menu Commands

The commands on the Edit pulldown are:

- Edit > Undo on page  $179$
- Edit > Cut on page  $179$
- Edit > Copy on page  $179$
- Edit > Paste on page  $179$
- Edit > Delete on page  $179$
- Edit > Find on page  $180$
- $\blacksquare$  [Edit > Find Again](#page-194-0) on page 181

#### <span id="page-192-0"></span>Edit > Undo

While you are editing a variable's value or a data type declaration, this command restores the field to its original value.

Use the command to restore a value that you are currently editing. After you make the editing change, you cannot undo your edit.

#### <span id="page-192-1"></span> $Edit > Cut$

Copies the current selection to the clipboard and then deletes it. You can only use this command if the text being cut is editable. For example, you cannot cut a programming language statement within the Process Window's Source Pane. You can, however, copy a programming language statement contained within the Source Pane (as well as data from other panes) after it is selected.

#### <span id="page-192-2"></span>Edit > Copy

Copies the current selection to the clipboard. TotalView allows you to copy information from most of its windows and panes to the clipboard. However, you need to use Ctrl+C and Ctrl+V accelerators to copy and paste information within dialog boxes.

#### <span id="page-192-3"></span>Edit > Paste

Pastes the contents of the clipboard at the cursor location. Note that many places in many windows are not editable.

If information within TotalView is highlighted, the pasted information replaces the highlighted information. That is, the old information is deleted.

TotalView allows you to copy information in all of its windows and panes to the clipboard. However, you need to use the Ctrl+C and Ctrl+V accelerators to copy and paste information within dialog boxes.

#### <span id="page-192-4"></span>Edit > Delete

Deletes the selected information. This deleted information is not placed onto the clipboard.

You can only delete information contained within editable areas.

A faster way to delete text is to select the text you want deleted and press the Delete key. If you are entering something else in a field, just select the

text and then type your new information. TotalView will delete the selected information immediately before it inserts what you type or what you paste.

#### <span id="page-193-0"></span>Edit > Find

Use this command to search for text within a page or a pane.

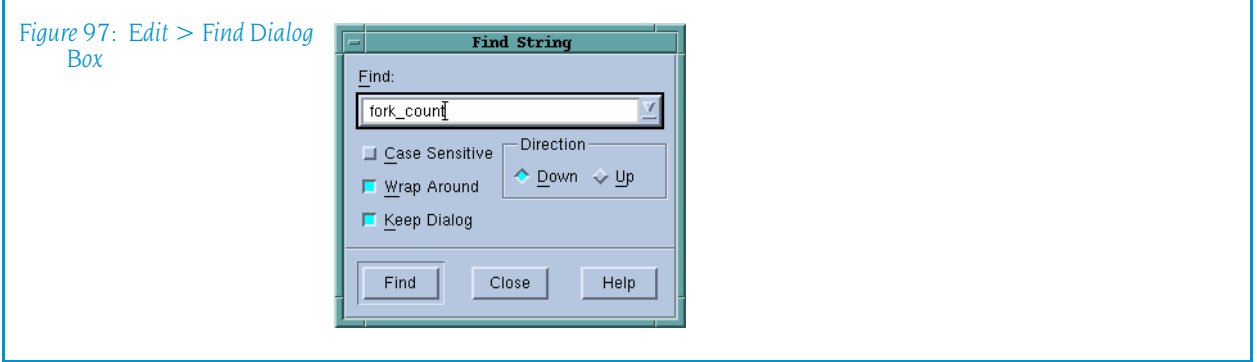

The controls in this dialog box are:

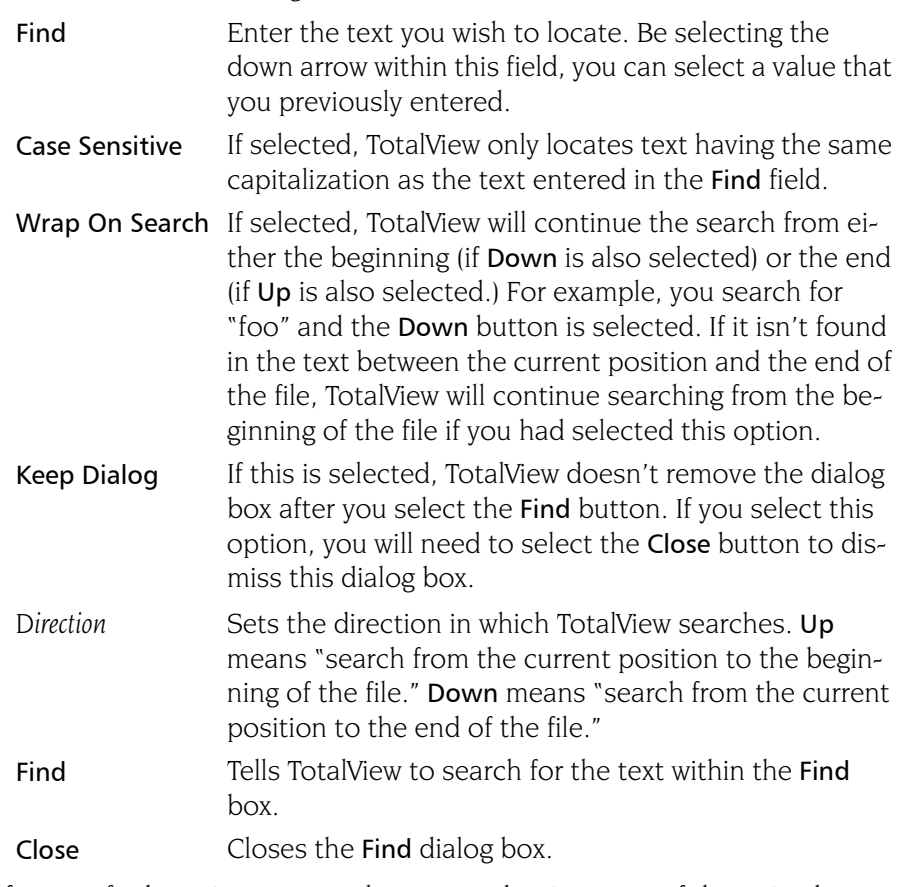

After you find a string, you can locate another instance of the string by using the Edit > Find Again command.

#### <span id="page-194-0"></span>Edit > Find Again

Executes the last search entered into the Find dialog box. TotalView begins searching at the current location and continues in the direction last selected in the Find dialog box.

### View Menu Commands

The commands on the **View** Menu are:

- $\blacksquare$  View > Dive [on page 181](#page-194-1)
- $\blacksquare$  [View > Dive in New Window](#page-194-2) on page 181

#### <span id="page-194-1"></span>View > Dive

Tells TotalView to "dive" into the selected item. In all cases, "dive" means that TotalView will show more information. For example:

- $\blacksquare$  If the item is a process, TotalView opens a Process Window for it.
- If the selected item is a variable, TotalView opens a Variable Window containing information about that variable.

In both cases, if a Process or Variable Window already exists, TotalView brings that window to the top of the display.

#### <span id="page-194-2"></span>View > Dive in New Window

Tells TotalView to open a "dive" into the selected item. In all cases, "dive" means that TotalView will show more information.

- If the item is a process, TotalView opens a Process Window for it.
- If the selected item is a variable, TotalView opens a Variable Window containing information about that variable.

Even if a Process or Variable Window already exists for a process or variable, TotalView always creates a new window for this information.

### Window Menu Commands

The commands on the Window pulldown are:

 $\blacksquare$  [Window > Update](#page-195-0) on page 182

- Window  $>$  Update All on page 182
- Window  $>$  Memorize on page 182
- $\blacksquare$  [Window > Memorize all](#page-195-4) on page 182
- Window  $>$  Root on page 182

#### <span id="page-195-0"></span>Window > Update

Updates the display of this window. This command momentarily stops processes so that TotalView can determine the program's state and the value of variables. It then updates the Process Window and other windows associated with this window so that they contain updated values.

#### <span id="page-195-1"></span>Window > Update All

Updates the display of all open windows. Processes are momentarily stopped so that TotalView can determine the program's state and the value of variables.

#### <span id="page-195-3"></span>Window > Memorize

Selecting this command tells TotalView that it should memorize this window's position and size. This means that the next time you open the window, TotalView will place the window at this position, and, if you had resized the window, it is displayed at this size.

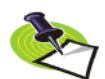

*TotalView only memorizes the window position if you have selected the "Force Windows Position" option within the* File > Preference*'s Options Page.*

#### <span id="page-195-4"></span>Window > Memorize all

Selecting this command tells TotalView that it should memorize the position and size for all open windows.

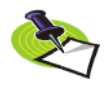

*TotalView does not memorize the size and position of dialog boxes.*

This means that the next time you open any of these windows, TotalView will place the window at the memorized position, and, if you had resized the window, it is displayed at this size.

If you have more than one window of the same type open at the time when you invoke this command, TotalView generally remembers the position of the first window that you opened.

If you open more than one window of the same type after memorizing its position, TotalView displays the window offset horizontally and vertically from the previous position.

#### <span id="page-195-2"></span>Window > Root

Tells TotalView to bring the Root Window to the top of the display.

## PVM Tasks **Window**

Selecting the Tools > PVM Tasks command within the Root Window tells TotalView to display a window that contains current information about PVM tasks and hosts. TotalView automatically updates this information as it receives events from PVM.

This window contains two areas. The top area lists the tasks and the bottom area lists the hosts. The top task area is further subdivided to define control groups. The information in the top task area is:

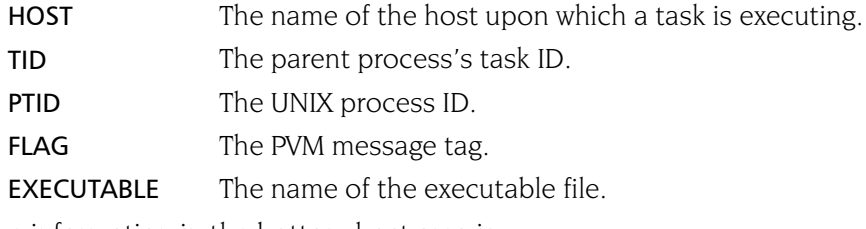

The information in the bottom host area is:

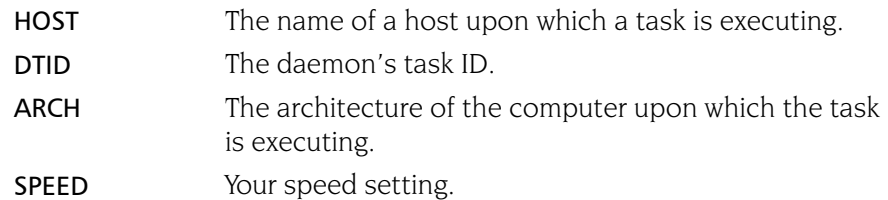

You can attach to a PVM or DPVM task if:

- $\blacksquare$  The machine architecture on which the task is running is the same as the machine architecture on which TotalView is running.
- $\blacksquare$  The task must be created. (This is indicated when flag 4 is set in the PVM Tasks Window.)
- $\blacksquare$  The task must not be a PVM tasker. If flag 400 is clear in the PVM Tasks Window, the process is a tasker.
- $\blacksquare$  The executable name must be known. If the executable name is listed as a dash (–), TotalView cannot determine the name of the executable. (This can occur if a task was not created using the pvm spawn() call.)

**8**

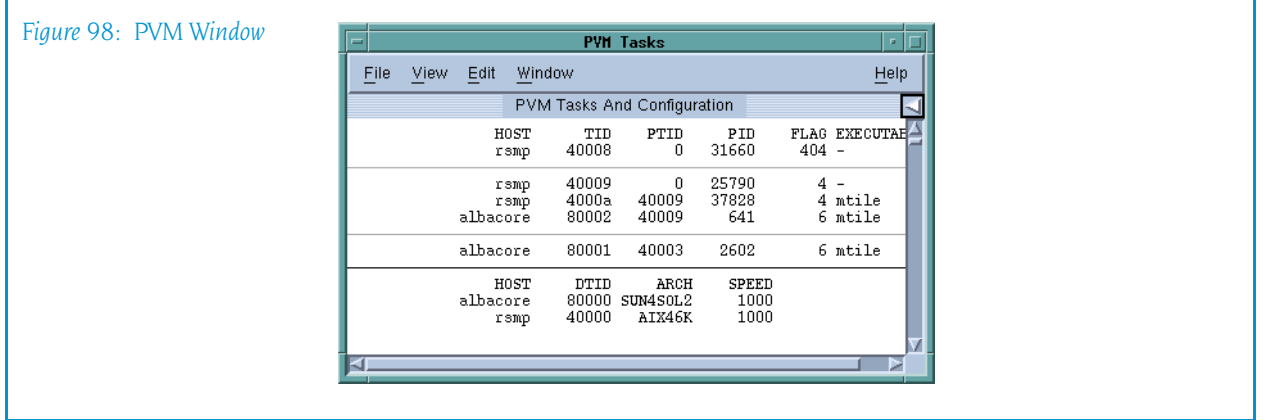

If the task to which you attached has related tasks that can also be debugged, TotalView asks if you want to attach to these related tasks. If you answer Yes, TotalView attaches to them. If you answer No, it only attaches to the task you dove on.

After attaching to a task, TotalView looks for attached tasks that are related to this task; if there are related tasks, TotalView places them in the same control group. If TotalView is already attached to a task you dove on, it simply opens and raises the task's Process Window.

### File Menu Commands

The commands on the File pulldown are:

- File > Close on page  $184$
- File > Exit on page  $184$

#### <span id="page-197-0"></span>File > Close

Closes this window. No other windows are affected by this command.

#### <span id="page-197-1"></span>File > Exit

Exits from TotalView. Before TotalView exits, it asks you to confirm that you really want to exit.)

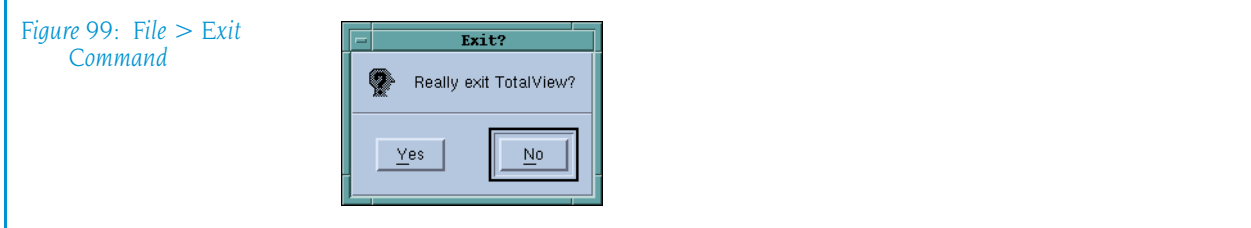

As TotalView exits, it kills all processes that it started. It does not, however, kill processes that were already running when you attached to them.

If TotalView has been told to automatically save action points, TotalView writes them to disk at this time. For more information, see the Root or Process Window's File > Preferences dialog box.

### Edit Menu Commands

The commands on the Edit pulldown are:

- Edit > Undo on page  $185$
- Edit > Cut on page  $185$
- Edit > Copy on page  $185$
- Edit > Paste on page  $186$
- Edit > Delete on page  $186$
- Edit > Find on page  $186$
- [Edit > Find Again](#page-200-0) on page  $187$

#### <span id="page-198-0"></span>Edit > Undo

While you are editing a variable's value or a data type declaration, this command restores the field to its original value.

Use the command to restore a value that you are currently editing. After you make the editing change, you cannot undo your edit.

#### <span id="page-198-1"></span>Edit > Cut

Copies the current selection to the clipboard and then deletes it. You can only use this command if the text being cut is editable. For example, you cannot cut a programming language statement within the Process Window's Source Pane. You can, however, copy a programming language statement contained within the Source Pane (as well as data from other panes) after it is selected.

#### <span id="page-198-2"></span>Edit > Copy

Copies the current selection to the clipboard. TotalView allows you to copy information from most of its windows and panes to the clipboard. However, you need to use Ctrl+C and Ctrl+V accelerators to copy and paste information within dialog boxes.

#### <span id="page-199-0"></span>Edit > Paste

Pastes the contents of the clipboard at the cursor location. Note that many places in many windows are not editable.

If information within TotalView is highlighted, the pasted information replaces the highlighted information. That is, the old information is deleted.

TotalView allows you to copy information in all of its windows and panes to the clipboard. However, you need to use the Ctrl+C and Ctrl+V accelerators to copy and paste information within dialog boxes.

### <span id="page-199-1"></span>Edit > Delete

Deletes the selected information. This deleted information is not placed onto the clipboard.

You can only delete information contained within editable areas.

A faster way to delete text is to select the text you want deleted and press the Delete key. If you are entering something else in a field, just select the text and then type your new information. TotalView will delete the selected information immediately before it inserts what you type or what you paste.

#### <span id="page-199-2"></span>Edit > Find

Use this command to search for text within a page or a pane.

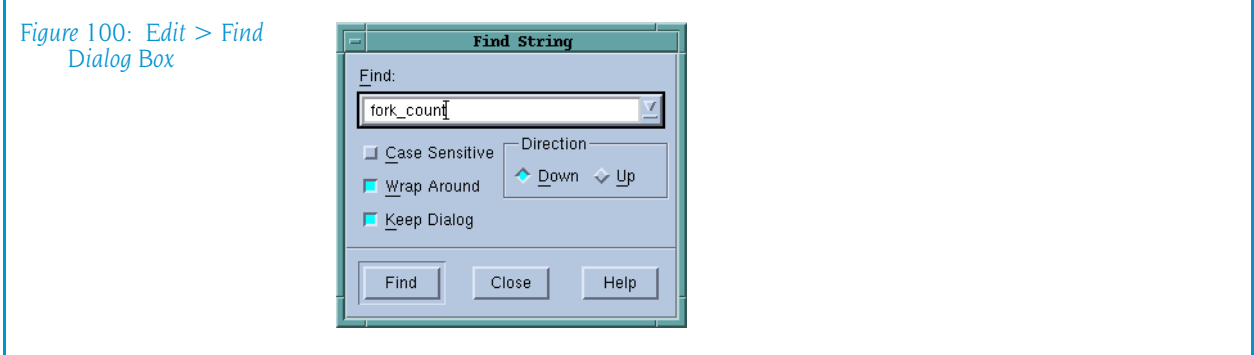

The controls in this dialog box are:

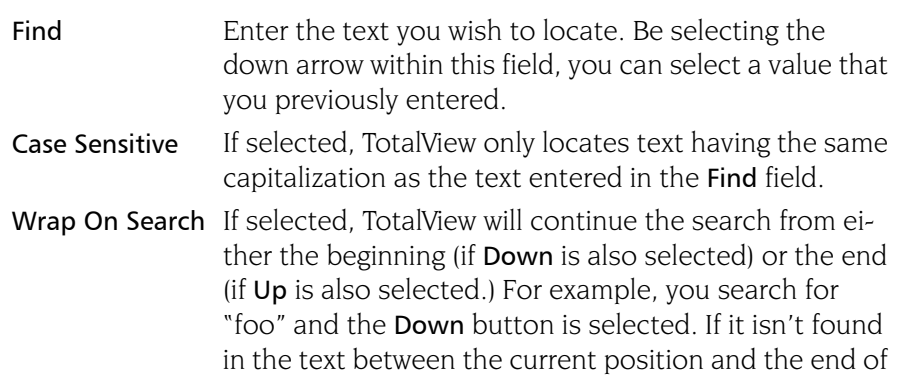

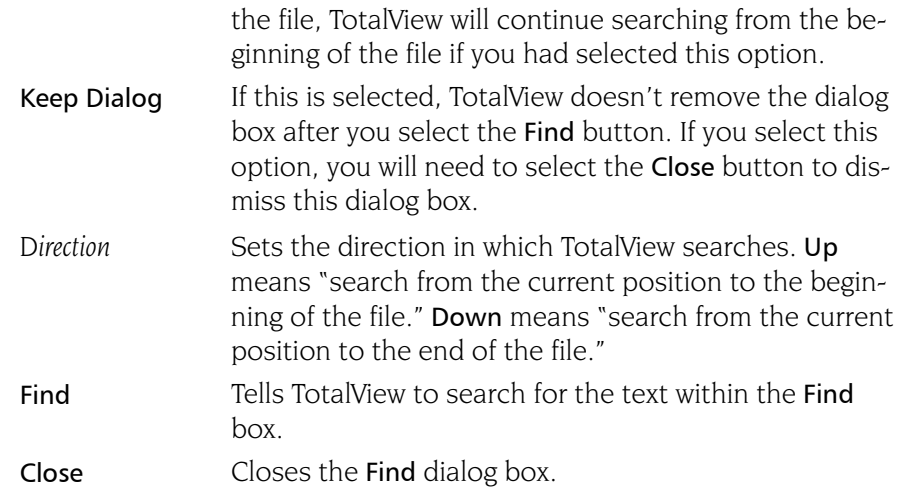

After you find a string, you can locate another instance of the string by using the Edit > Find Again command.

#### <span id="page-200-0"></span>Edit > Find Again

Executes the last search entered into the Find dialog box. TotalView begins searching at the current location and continues in the direction last selected in the Find dialog box.

### View Menu Commands

The commands on the View pulldown are:

- $\blacksquare$  View > Dive [on page 187](#page-200-1)
- $\blacksquare$  [View > Dive in New Window](#page-200-2) on page 187

#### <span id="page-200-1"></span>View > Dive

Tells TotalView to "dive" into the selected item. In all cases, "dive" means that TotalView will show more information. For example:

- $\blacksquare$  If the item is a process, TotalView opens a Process Window for it.
- If the selected item is a variable, TotalView opens a Variable Window containing information about that variable.

In both cases, if a Process or Variable Window already exists, TotalView brings that window to the top of the display.

#### <span id="page-200-2"></span>View > Dive in New Window

Tells TotalView to open a "dive" into the selected item. In all cases, "dive" means that TotalView will show more information.

- If the item is a process, TotalView opens a Process Window for it.
- If the selected item is a variable. TotalView opens a Variable Window containing information about that variable.

Even if a Process or Variable Window already exists for a process or variable, TotalView always creates a new window for this information.

### Window Menu Commands

The commands on the Window pulldown are:

- **[Window > Update](#page-201-0) on page 188**
- Window  $>$  Update All on page 188
- [Window > Memorize](#page-201-2) on page  $188$
- [Window > Memorize all](#page-201-3) on page  $188$
- **[Window > Root](#page-202-0)** on page  $189$

#### <span id="page-201-0"></span>Window > Update

Updates the display of this window. This command momentarily stops processes so that TotalView can determine the program's state and the value of variables. It then updates the Process Window and other windows associated with this window so that they contain updated values.

#### <span id="page-201-1"></span>Window > Update All

Updates the display of all open windows. Processes are momentarily stopped so that TotalView can determine the program's state and the value of variables.

#### <span id="page-201-2"></span>Window > Memorize

Selecting this command tells TotalView that it should memorize this window's position and size. This means that the next time you open the window, TotalView will place the window at this position, and, if you had resized the window, it is displayed at this size.

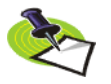

*TotalView only memorizes the window position if you have selected the "Force Windows Position" option within the* File > Preference*'s Options Page.*

#### <span id="page-201-3"></span>Window > Memorize all

Selecting this command tells TotalView that it should memorize the position and size for all open windows.

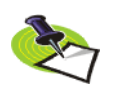

*TotalView does not memorize the size and position of dialog boxes.*

This means that the next time you open any of these windows, TotalView will place the window at the memorized position, and, if you had resized the window, it is displayed at this size.

If you have more than one window of the same type open at the time when you invoke this command, TotalView generally remembers the position of the first window that you opened.

If you open more than one window of the same type after memorizing its position, TotalView displays the window offset horizontally and vertically from the previous position.

#### <span id="page-202-0"></span>Window > Root

Tells TotalView to bring the Root Window to the top of the display.

Window Menu Commands

## Thread Objects **Window**

This help file contains information for the Thread Objects Window. As the information TotalView displays is specific to your operating system, choose the one for which you want information:

- <sup>Q</sup> *[HP Tru64 UNIX](#page-204-0)*
- <span id="page-204-0"></span>**BM AIX [on page 194](#page-207-0)**

### HP Tru64 UNIX

After you select the **Tools > Thread Object** command, TotalView displays a window containing the following two tabs:

- [Mutexes Page](#page-204-1)
- [Condition Variables](#page-206-0) on page 193

#### <span id="page-204-1"></span>Mutexes Page

Displays a list of all of a process's mutexes. A *mutex* is a mutual exclusion object that allows multiple threads to synchronize access to shared resources. A mutex has two states: *locked* and *unlocked*. Once a mutex is locked by a thread, other threads attempting to lock it will block. Only after a locking thread unlocks (releases) the mutex can one of the blocked threads acquire (lock) the mutex and proceed.

For each mutex, TotalView displays the following information:

ID The sequence number that the thread package assigns to a mutex. Diving into this field opens a Variable Window containing a view of the mutex's data.

**9**

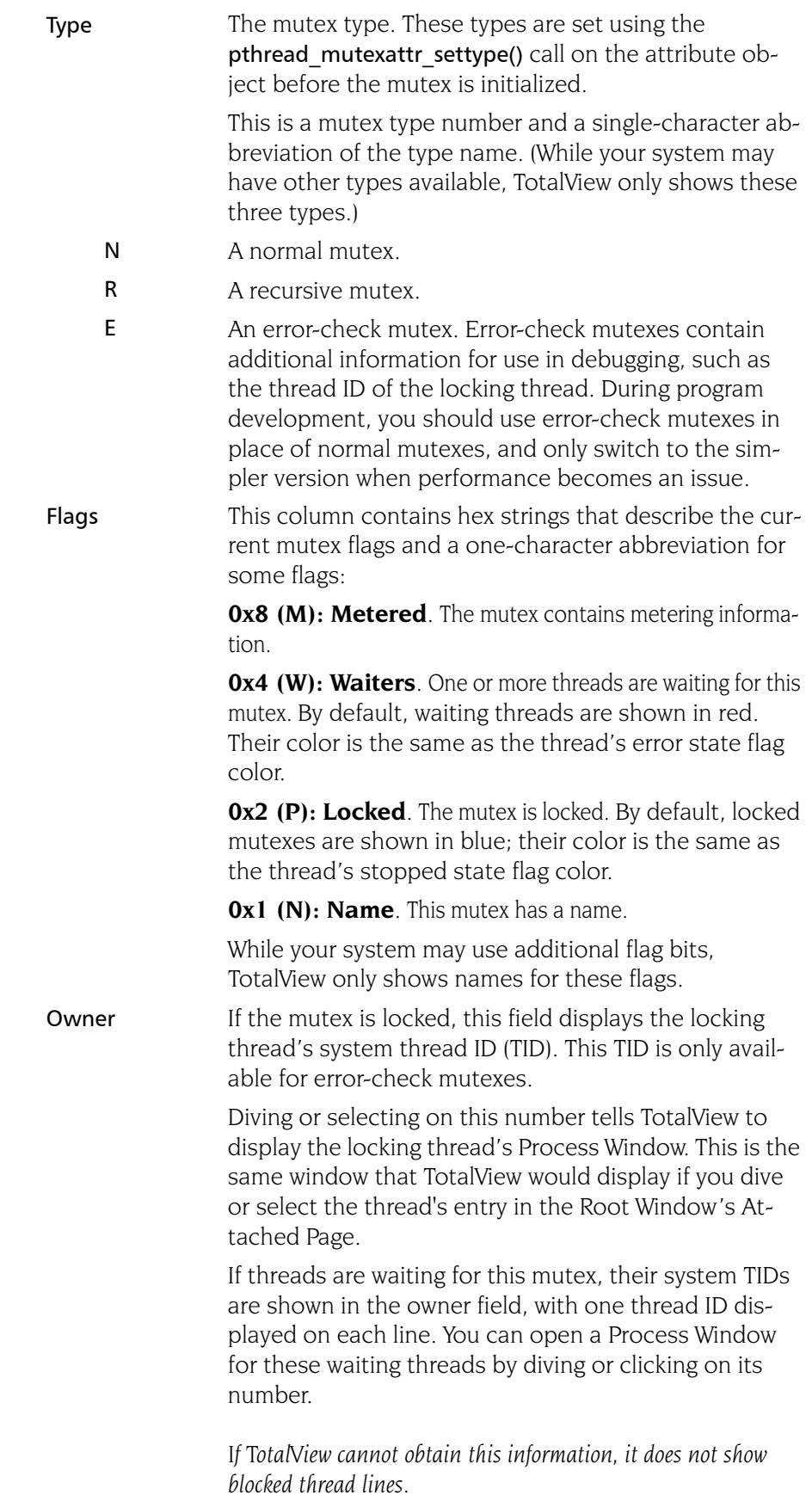

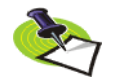

192 Chapter 9: Thread Objects Window

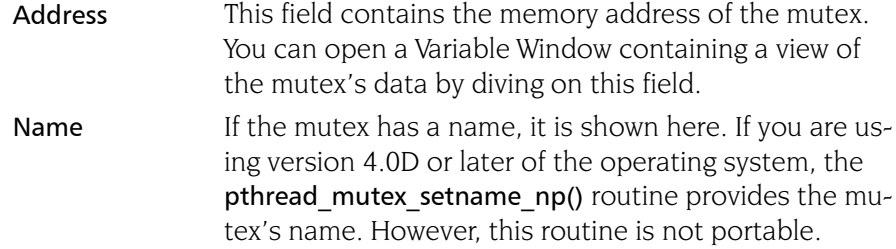

#### <span id="page-206-0"></span>Condition Variables

The Condition Variables Page lists all the condition variables known in this process.

For each condition variable, TotalView displays the following information:

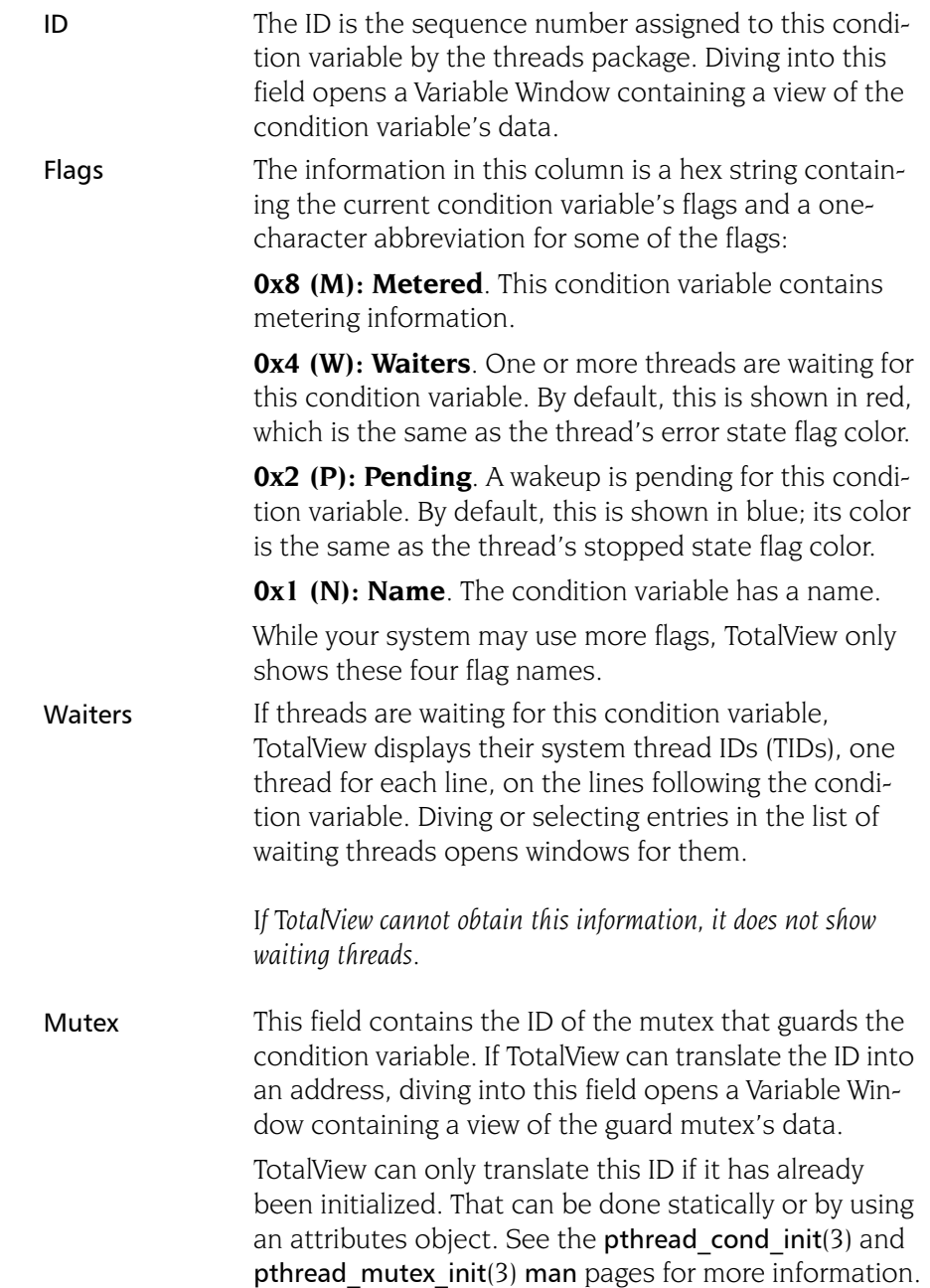

Address This field has the condition variable's memory address. Diving into the address field opens a Variable Window containing a view of the actual condition variable's data. Name If the condition variable has a name, it is shown here. If you are using version 4.0D or later of the operating system, the pthread mutex setname np() routine provides the condition variable's name. This routine is not

### IBM AIX

<span id="page-207-0"></span>After you select the **Tools > Thread Object** command, TotalView displays a window containing the following four pages:

- Mutexes Page [on page 194](#page-207-1)
- [Condition Variables Page](#page-209-0) on page 196

portable.

- [R/W Locks Page](#page-209-1) on page 196
- [Data Keys Page](#page-211-0) on page 198

You must set up to six variables when debugging threaded applications. Here's what you would do in the C shell:

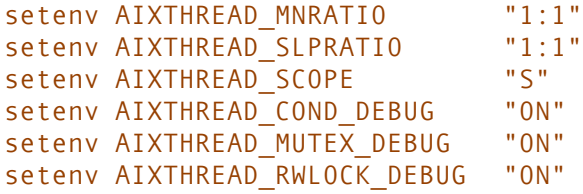

The first three variables must be set. Depending upon what you need to examine, you will also need to set one or more of the "DEBUG" variables.

Do not, however, set the AIXTHREAD DEBUG variable. If you have set it, you should unset it before running TotalView

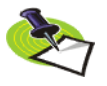

*Setting these variables can slow down your application's performance. None of them should be set when you are running non-debugging versions of your program.*

#### <span id="page-207-1"></span>Mutexes Page

A mutex is a mutual exclusion object that allows multiple threads to synchronize access to shared resources. A mutex has two states: *locked* and *unlocked*. Once a mutex is locked by a thread, other threads attempting to lock it will block. Only after a locking thread unlocks (releases) the mutex can one of the blocked threads acquire (lock) the mutex and proceed.

This page contains a list of all mutexes known in a process.

For each mutex, TotalView displays the following information:

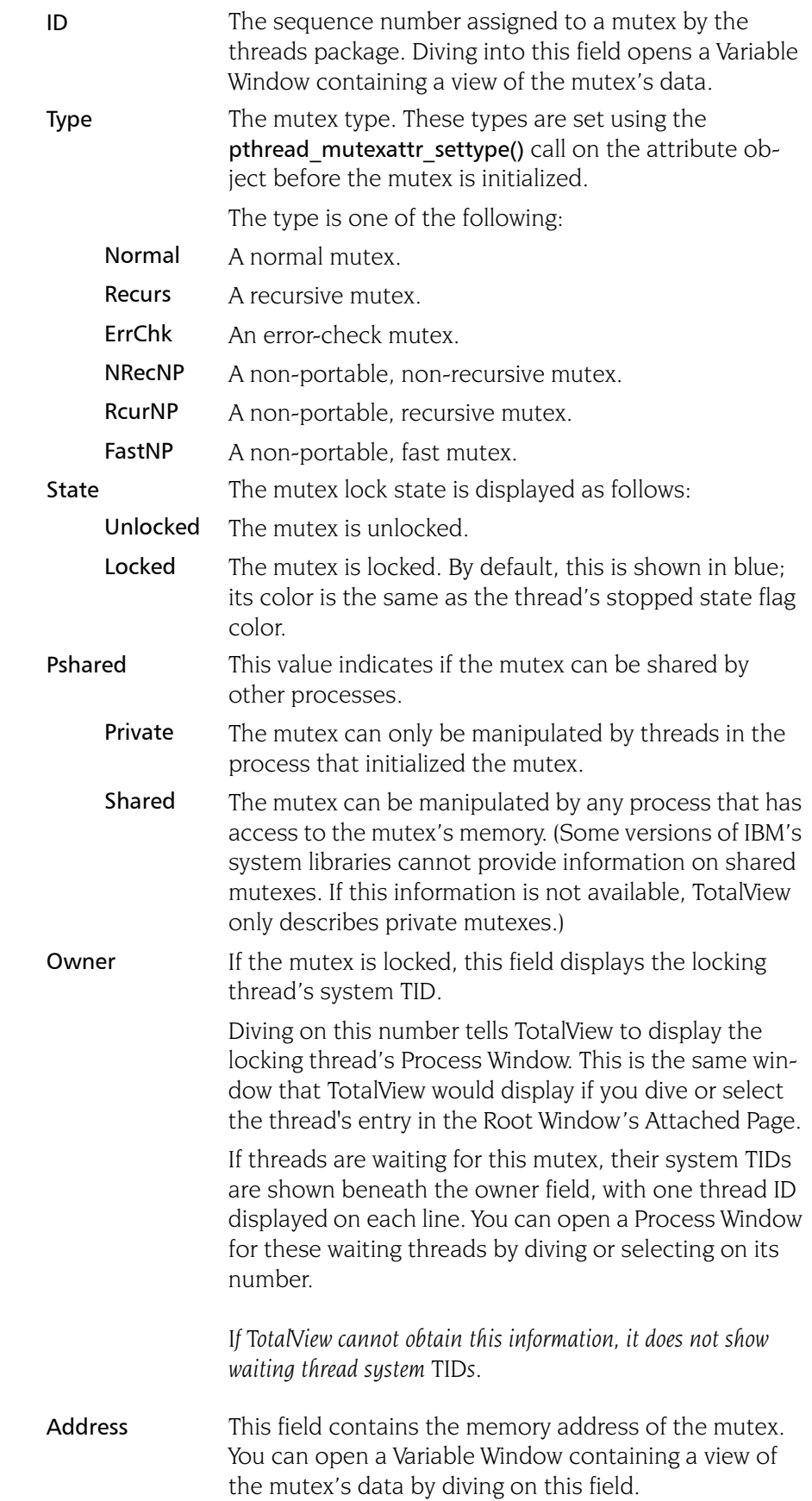

X

#### <span id="page-209-0"></span>Condition Variables Page

The Condition Variable Page lists all the condition variables known in this process.

For each condition variable, TotalView displays the following information:

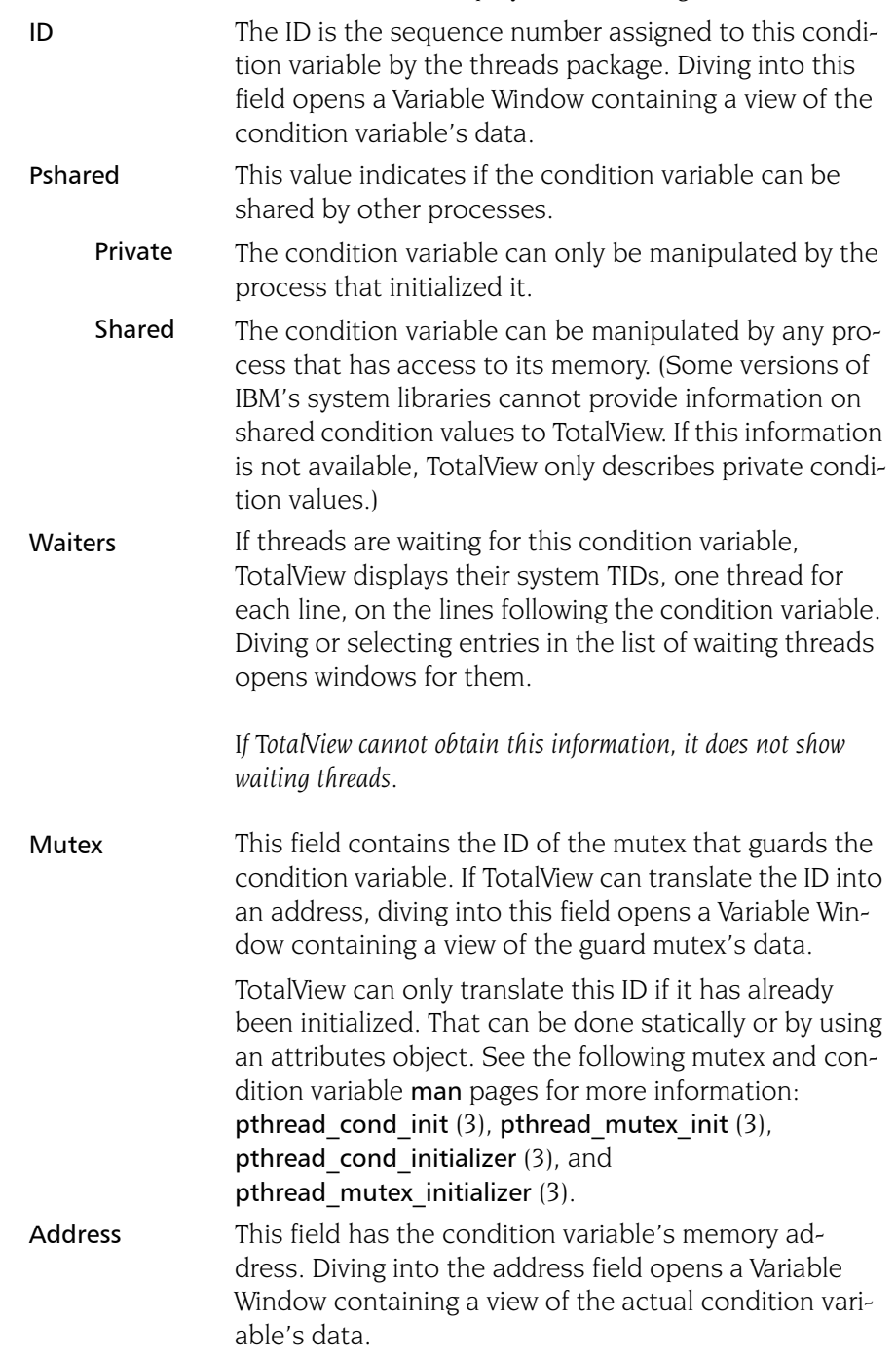

#### <span id="page-209-1"></span>R/W Locks Page

A read-write lock is a mutual exclusion object that allows multiple threads to synchronize access to shared resources. A read-write lock has three states:

**T** Free

Read-locked

Write-locked

A free lock can be locked by any number of readers or by one writer. Once a read-write lock is locked by a thread for one kind of access, other threads attempting to lock it for other kinds of access will block. When locking threads unlock (release) the read-write lock, blocked threads can acquire (lock) it and proceed.

This page lists all read-write locks known in this process.

For each lock, TotalView displays the following information:

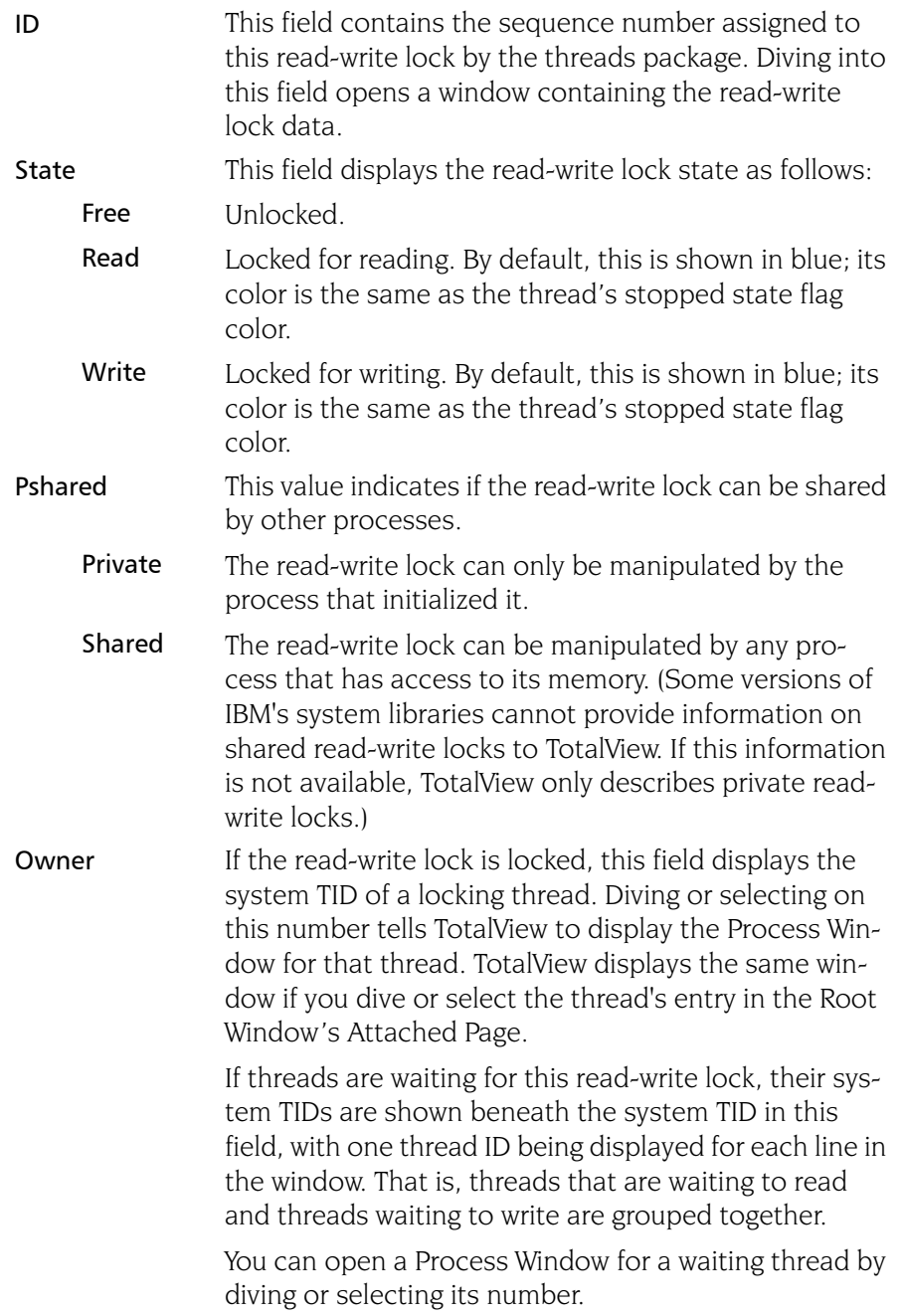

If y cannot obtain this information, it does not show blocked thread lines.

*Some versions of IBM's system libraries cannot provide the correct owner TID for read-write locks locked for reading. In these cases, the owner TID can only be trusted when the lock is in its write state.*

Address The memory address of the read-write lock. You can open a window displaying the read-write lock data by diving on this field.

#### <span id="page-211-0"></span>Data Keys Page

A pthread-specific data key is an object that can have a pointer value of type void \* associated with it for each pthread in a process.

This window contains a list of all keys known in this process.

TotalView displays information for each key. Many applications initially set keys to zero (the NULL pointer value) using pthread set specific(). Note that a key's information is not displayed until a thread sets a value for it, even if the value set is NULL.

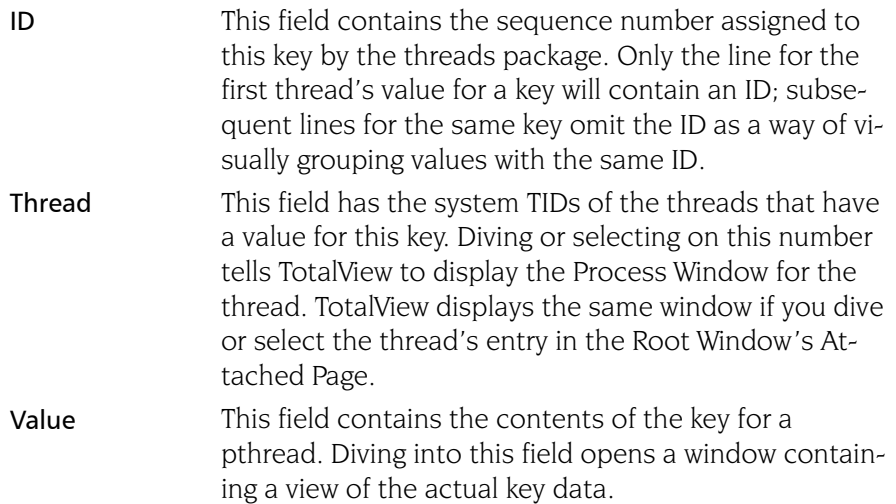

### File Menu Commands

The commands on the File pulldown are:

- [File > Close Similar](#page-212-0) on page  $199$
- File > Close on page  $199$
- File > Exit on page  $199$

#### <span id="page-212-0"></span>File > Close Similar

Closes this window and closes windows whose contents are similar to this window.

#### <span id="page-212-1"></span>File > Close

Closes this window. No other windows are affected by this command.

#### <span id="page-212-2"></span>File > Exit

Exits from TotalView. Before TotalView exits, it asks you to confirm that you really want to exit.)

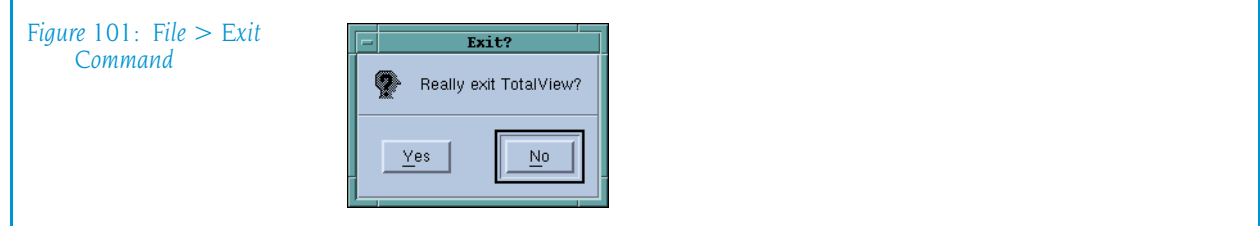

As TotalView exits, it kills all processes that it started. It does not, however, kill processes that were already running when you attached to them.

If TotalView has been told to automatically save action points, TotalView writes them to disk at this time. For more information, see the Root or Process Window's File > Preferences dialog box.

### Edit Menu Commands

The commands on the **Edit** pulldown are:

- Edit > Undo on page  $199$
- Edit > Cut on page  $200$
- Edit > Copy on page  $200$
- Edit > Paste on page  $200$
- $\blacksquare$  Edit > Delete [on page 200](#page-213-3)
- Edit > Find on page  $201$
- $\blacksquare$  [Edit > Find Again](#page-214-1) on page 201

#### <span id="page-212-3"></span>Edit > Undo

While you are editing a variable's value or a data type declaration, this command restores the field to its original value.

Use the command to restore a value that you are currently editing. After you make the editing change, you cannot undo your edit.

#### <span id="page-213-0"></span>Edit > Cut

Copies the current selection to the clipboard and then deletes it. You can only use this command if the text being cut is editable. For example, you cannot cut a programming language statement within the Process Window's Source Pane. You can, however, copy a programming language statement contained within the Source Pane (as well as data from other panes) after it is selected.

#### <span id="page-213-1"></span>Edit > Copy

Copies the current selection to the clipboard. TotalView allows you to copy information from most of its windows and panes to the clipboard. However, you need to use Ctrl+C and Ctrl+V accelerators to copy and paste information within dialog boxes.

#### <span id="page-213-2"></span>Edit > Paste

Pastes the contents of the clipboard at the cursor location. Note that many places in many windows are not editable.

If information within TotalView is highlighted, the pasted information replaces the highlighted information. That is, the old information is deleted.

TotalView allows you to copy information in all of its windows and panes to the clipboard. However, you need to use the Ctrl+C and Ctrl+V accelerators to copy and paste information within dialog boxes.

### <span id="page-213-3"></span>Edit > Delete

Deletes the selected information. This deleted information is not placed onto the clipboard.

You can only delete information contained within editable areas.

A faster way to delete text is to select the text you want deleted and press the Delete key. If you are entering something else in a field, just select the text and then type your new information. TotalView will delete the selected information immediately before it inserts what you type or what you paste.

#### <span id="page-214-0"></span>Edit > Find

Use this command to search for text within a page or a pane.

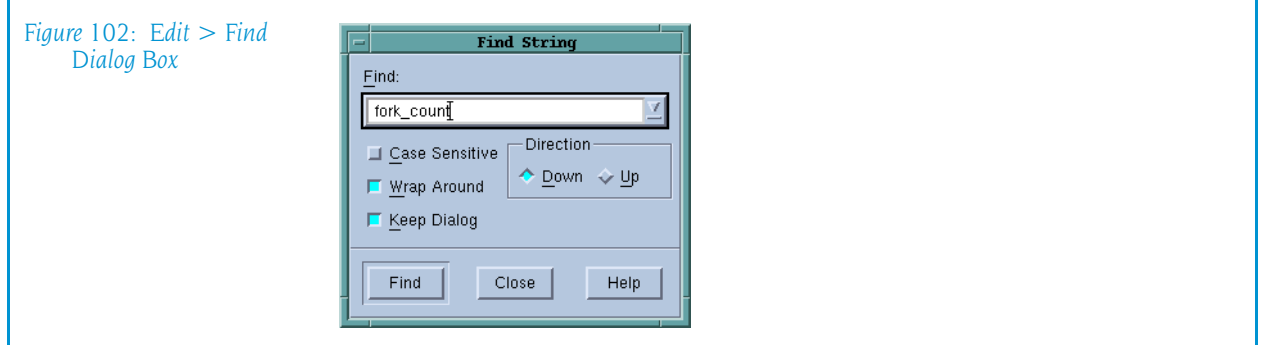

The controls in this dialog box are:

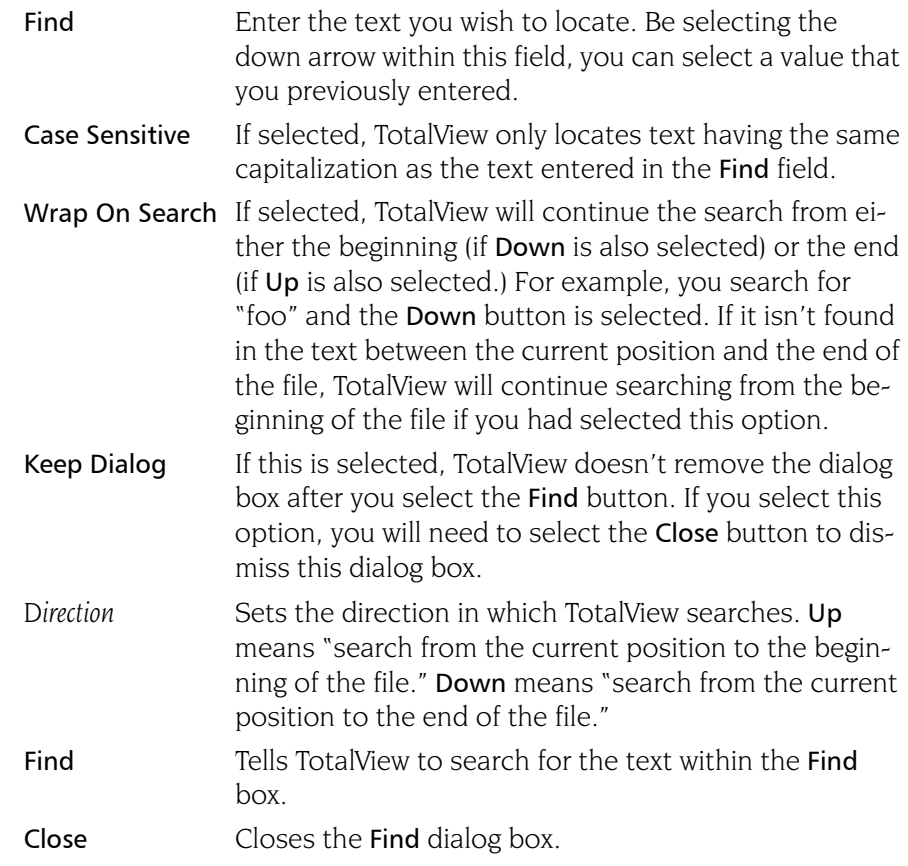

After you find a string, you can locate another instance of the string by using the Edit > Find Again command.

#### <span id="page-214-1"></span>Edit > Find Again

Executes the last search entered into the Find dialog box. TotalView begins searching at the current location and continues in the direction last selected in the Find dialog box.

### View Menu Commands

The commands on the **View** Pulldown are:

- $\blacksquare$  [View > Dive ...](#page-215-0) on page 202
- View  $>$  Dive ... in New Window on page 202

#### <span id="page-215-0"></span> $View > Div \in \mathbb{R}$

Tells TotalView to "dive" into the selected item. In all cases, "dive" means that TotalView will show more information. For example:

- If the item is a process, TotalView opens a Process Window for it.
- If the selected item is a variable, TotalView opens a Variable Window containing information about that variable.

In both cases, if a Process or Variable Window already exists, TotalView brings that window to the top of the display.

Note that the Data Keys Page also has a View > Dive Thread command. This command tells TotalView to show a Process Window containing this thread.

#### <span id="page-215-1"></span>View > Dive ... in New Window

Tells TotalView to open a "dive" into the selected item. In all cases, "dive" means that TotalView will show more information.

- If the item is a process, TotalView opens a Process Window for it.
- If the selected item is a variable, TotalView opens a Variable Window containing information about that variable.

Even if a Process or Variable Window already exists for a process or variable, TotalView always creates a new window for this information.

Note that the Data Keys Page also has a View > Dive Thread in New Window command. This command differs from View > Dive Thread in that information TotalView will not reuse an existing Process Window if the process isn't being displayed.

### Window Menu Commands

The commands in the **Window** pulldown are:

- **[Window > Update](#page-216-0) on page 203**
- Window  $>$  Update All on page 203
- $\blacksquare$  [Window > Memorize](#page-216-1) on page 203
- [Window > Memorize all](#page-216-2) on page 203
- $\blacksquare$  [Window > Root](#page-216-0) on page 203

#### Window > Update

Updates the display of this window. This command momentarily stops processes so that TotalView can determine the program's state and the value of variables. It then updates the Process Window and other windows associated with this window so that they contain updated values.

#### Window > Update All

Updates the display of all open windows. Processes are momentarily stopped so that TotalView can determine the program's state and the value of variables.

#### <span id="page-216-1"></span>Window > Memorize

Selecting this command tells TotalView that it should memorize this window's position and size. This means that the next time you open the window, TotalView will place the window at this position, and, if you had resized the window, it is displayed at this size.

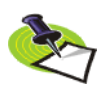

*TotalView only memorizes the window position if you have selected the "Force Windows Position" option within the* File > Preference*'s Options Page.*

#### <span id="page-216-2"></span>Window > Memorize all

Selecting this command tells TotalView that it should memorize the position and size for all open windows.

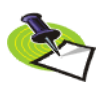

*TotalView does not memorize the size and position of dialog boxes.*

This means that the next time you open any of these windows, TotalView will place the window at the memorized position, and, if you had resized the window, it is displayed at this size.

If you have more than one window of the same type open at the time when you invoke this command, TotalView generally remembers the position of the first window that you opened.

If you open more than one window of the same type after memorizing its position, TotalView displays the window offset horizontally and vertically from the previous position.

#### <span id="page-216-0"></span>Window > Root

Tells TotalView to bring the Root Window to the top of the display.

Window Menu Commands

# Expression List **Window**

### Expression List Window Overview

Selecting the Process Window's Tools > Expression List command displays a window containing a list of variables and expressions. TotalView also displays this window after you select the Add to Expression List command from a context menu.l

This window can contain the values of as many variables and expressions so that you can monitor changes that occur as your program executes. That is, whenever your program halts in the thread listed in the Threads box, TotalView will reevaluate the value of everything in the Expression column.

#### Entering Variables and Expression into the Expression List Window

There are a number of ways to get information into the first column of this window:

 $\blacksquare$  You can type information text into the bottom-most cell in the Expression column or edit text already entered in this column.

The variable or expression that you enter is evaluated in the context of the current PC in the thread listed in the Threads box. For example, if you typed my var into the window shown here, the value for it that TotalView displays is the value of my\_var in process 1, thread 1 and its scope is defined by the current PC. This means, for example, if you have two variables named my var, TotalView will not change the context when the other my\_var is in scope.

If you would like TotalView to change the scope in which it evaluates an expression, right-click on a row and select the Compilation Scope >

**10**

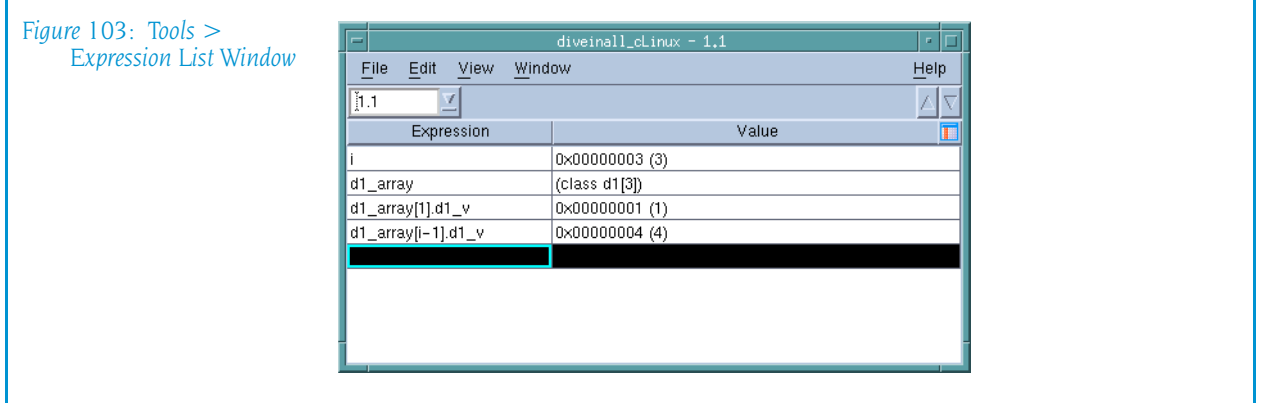

Floating command. For more information, see "[View > Compilation](#page-152-0)  [Scope > Floating](#page-152-0)" on page 139.

Right click on something in the Process Window's Source or Stack Frame Panes. From the displayed context menu, select Add to Expression List. Here's is the context window that displays within the Process Window:

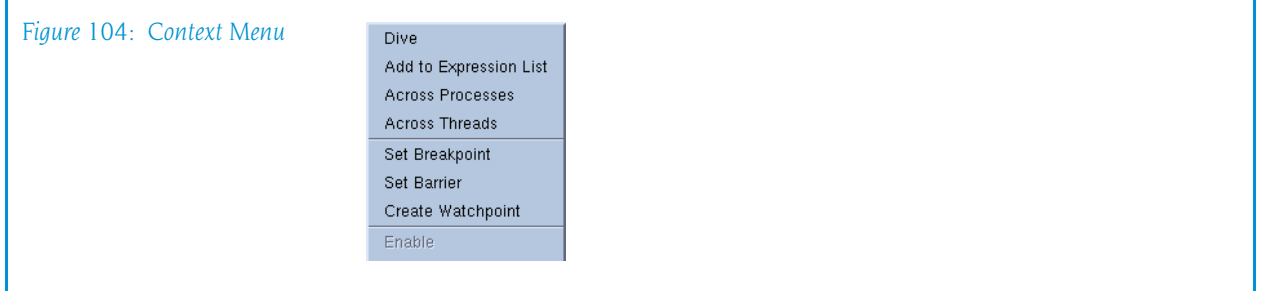

Right click on something in the Variable Window. Select Add to Expression List from the displayed context menu. You can also use the View > Add to Expression List command.

When sending something to the Expression List Window, the cursor and your selection matter. If you click on a variable or select a row in the Variable Window, TotalView sends the variable to the Expression List Window. If you instead select some text with the Source or Stack Frame Panes, TotalView sends only that text. What's the difference? In the figure at the beginning of this topic, notice that there are three different **d1** array expressions.

- $\blacksquare$  The first was added by just selecting part of what was displayed in the Source Pane.
- $\blacksquare$  The second was added by selecting a row within the Variable Window.
- $\blacksquare$  The third was added by duplicating the previous entry and then modifying the index.

In addition, you can select any part of your program that is an expression and place the selection in this window.

The scope that TotalView uses when looking up a variable when execution stops is the scope that existed when the variable was entered. If you want the scope to float so that a variable can be evaluated in different scopes, right-click within the variable's row and select the Compilation Scope >

Floating command. Selecting Compilation Scope > Fixed tells TotalView that it should only evaluate the variable in its original scope. For more information, see:

- View  $>$  Compilation Scope  $>$  Fixed on page 139.
- $\blacksquare$  [View > Compilation Scope > Floating](#page-152-0) on page 139.

#### Opening and Closing the Expression List Window

If you close the Expression List Window and then reopen it, TotalView remembers what you had previously entered. In other words, it doesn't delete what you enter. Instead, you must explicitly delete expressions using the [Edit > Delete Expression](#page-226-0) or Edit > Delete All Expressions commands.

#### What Can You Enter in the Expression Column

You can type a variable or an expression within a cell in the Expression column or, if you select the Add to Expression List command, TotalView can add an entry. The expressions that enter are limited. They cannot contain function calls and they cannot create side-effects. A previous figure showed four different expressions.

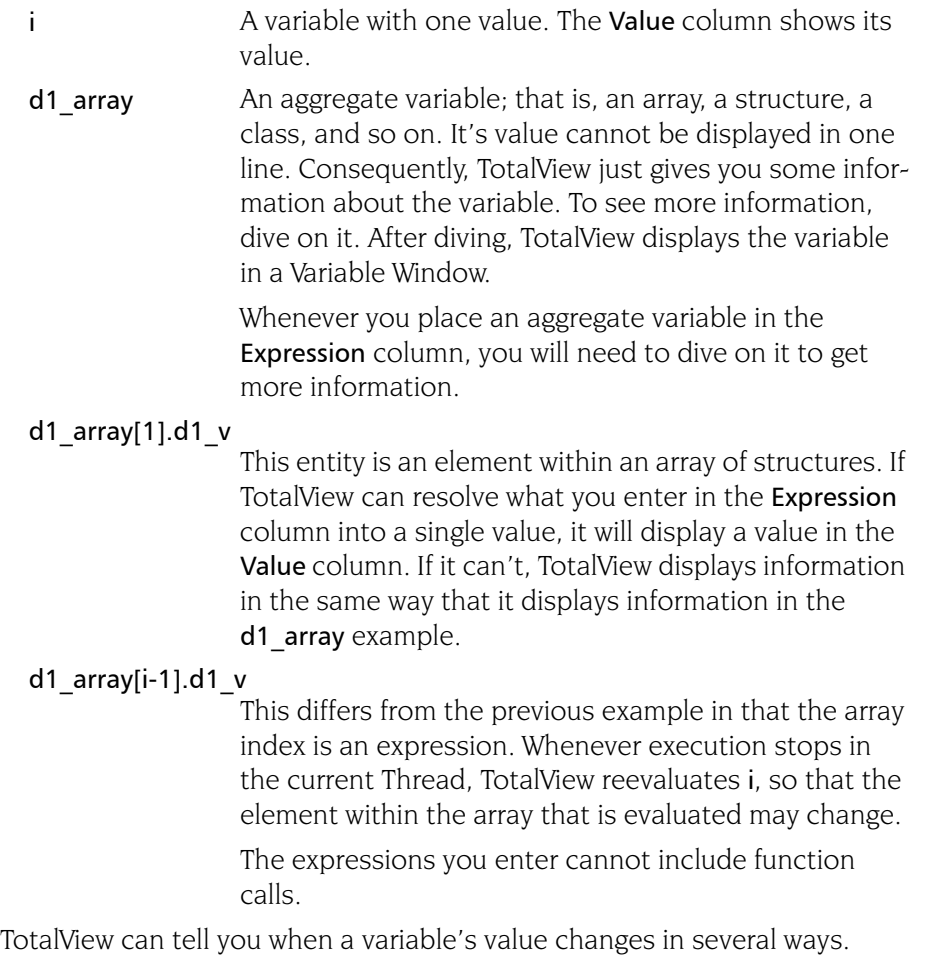

■ When your program stops at a breakpoint, TotalView adds a yellow highlight to the variable's value if it has changed. This is shown in [Figure 105](#page-221-0)  [on page 208](#page-221-0).

<span id="page-221-0"></span>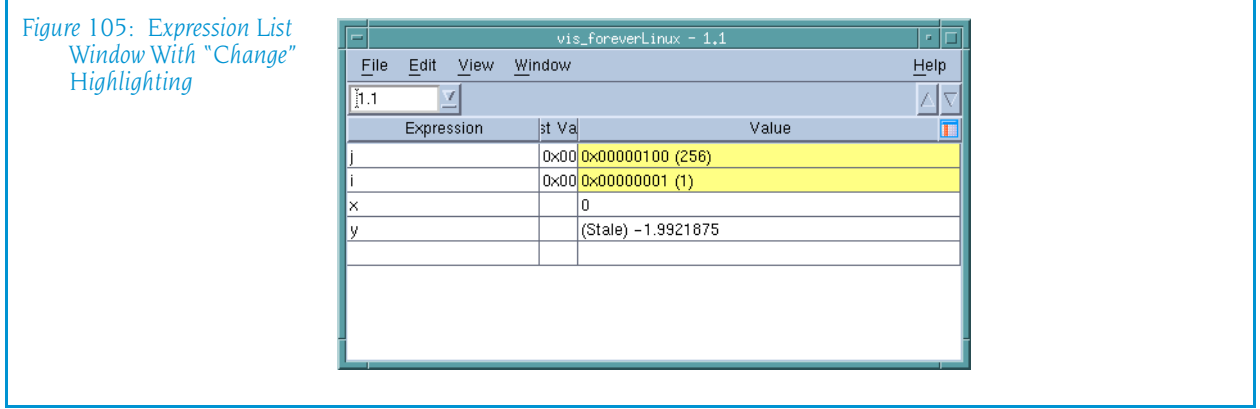

If the thread is stopped for another reason—for example, you've stepped the thread—and the value has changed, TotalView does not add yellow highlighting to the line.

You can tell TotalView to display the Last Value column. Do this by selecting Last Value in the column menu, which is displayed after you click on the column menu  $\left( \Box \right)$  icon.

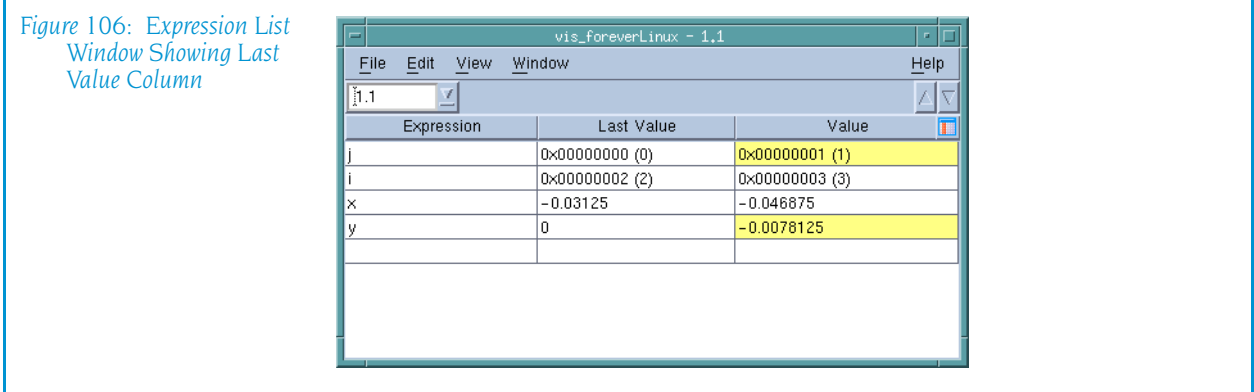

#### Manipulating the Expression List Window

When you first bring up the Expression List Window, it contains two columns. However, TotalView can display additional columns. If you right click on a column headings, TotalView displays a context menu that shows your choices.

Here are operations you can perform by directly manipulating elements within the window:

The up and down arrows ( $\blacktriangle$   $\blacktriangledown$ ) on the right side of the toolbar allow you to change the order in which rows are displayed. For example, clicking on the down arrow moves the currently selected row one row lower in the display.

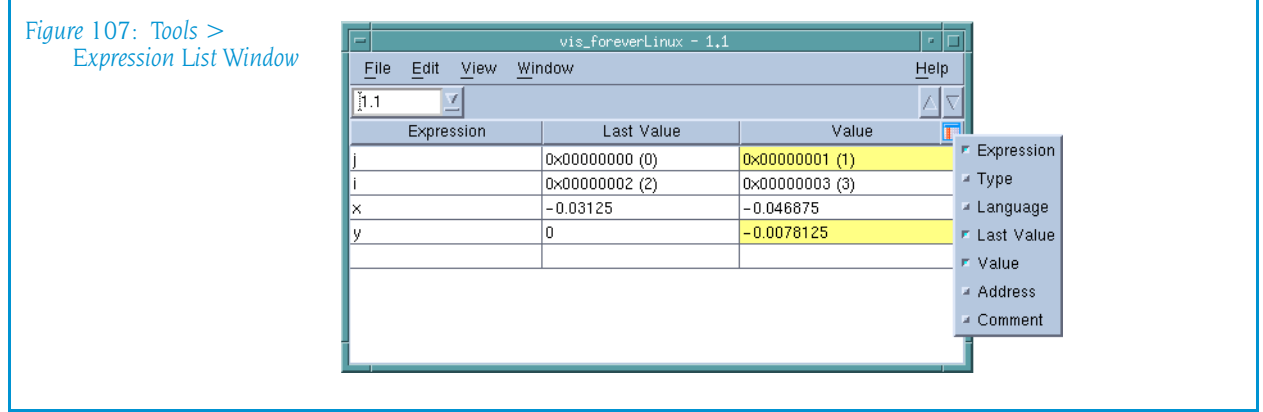

- $\blacksquare$  You can change an expression by clicking within its text, then typing new characters and deleting others.
- $\blacksquare$  You can sort the contents of a column by clicking on the column header. For example, you could sort the Value column into an ascending order. After you click on the header, TotalView adds an indicator indicating that the column was sorted and the way in which it was sorted. Reclicking resorts the column into a descending order. Clicking a third time removes the results of sorting; that is, TotalView restores the window to what it was before you clicked on the column heading.
- $\blacksquare$  Similarly, you can change a value in the **Value** column if that value is stored in memory. After entering a new value, TotalView replaces the old memory value with the one you just entered. This change cannot be undone.

#### Multiprocess/Multithreaded Behavior

You can change the thread in which TotalView evaluates elements within the Expressions column by changing the value in the Threads box contained within the window's toolbar.

When you send a variable to the **Expression List** Window and a window is open, TotalView checks that window's thread. If it is the same as the thread associated with the Process or Variable Window from which you are sending the expression, TotalView adds it to the bottom of the list. If it is different, TotalView still adds it to the bottom of the list. It then duplicates the window and changes the thread of the newly created window. That is, adding a variable to the list can create a new window. In this example, each has the same list of expressions. The value of these expressions may differ as they show the values of the expressions within different threads.

In all cases, the list of expressions will always be the same. What differs is the context in which TotalView evaluates the window's expressions.

Similarly, if TotalView is displaying two or more Expression List Windows and you send from yet another process and thread combination, TotalView adds the variable to all of them, duplicates one of them, and then changes the duplicated window to this new combination.

### File Menu Commands

<span id="page-223-5"></span>The commands on the File pulldown are:

- $\blacksquare$  [File > Preferences](#page-223-0) on page 210
- $\blacksquare$  [File > Save Pane](#page-223-1) on page 210
- [File > Close Similar](#page-224-2) on page  $211$
- File  $>$  Close [on page 211](#page-224-0)
- File > Exit on page  $211$

#### <span id="page-223-0"></span>File > Preferences

<span id="page-223-4"></span>Use this dialog box to set preferences for how TotalView will behave situations, as well as define some general characteristics. For more information, see "[File > Preferences](#page-26-0)" on page 13, which is within the Root Windows help.

#### <span id="page-223-1"></span>File > Save Pane

Use this dialog box to write the contents of the selected page, pane, or window.

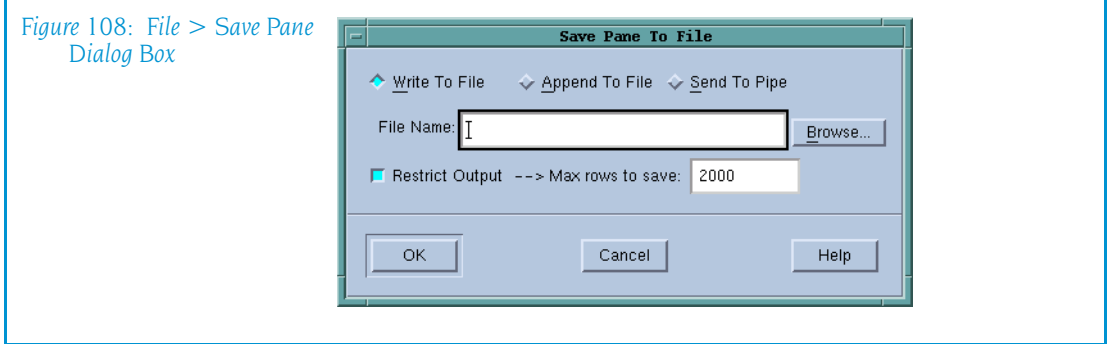

<span id="page-223-3"></span><span id="page-223-2"></span>Write to File Tells TotalView to write information to a file. You can either enter the name of the file in the File Name field or use the **Browse** button to move through the file system to select an existing file. If the file already exists, TotalView overwrites it. If the file does not exist, TotalView creates the file before writing this information. Append To File Tells TotalView to add information to a file. You can either enter the name of the file in the File Name edit box or use the Browse button to move through the file system to select an existing file. If the file already exists, TotalView adds this information to the end of the file. If the file does not exist,

TotalView creates the file before writing this information.

<span id="page-224-6"></span>Send To Pipe Sends the data to the program or script named in the File Name field.

#### Restrict Output --> Max rows to save

If checked, TotalView limits how much information it should send. If the default value of 2000 rows is not what you want, you can specify how many rows TotalView should write.

#### <span id="page-224-2"></span>File > Close Similar

Closes this window and closes windows whose contents are similar to this window.

#### <span id="page-224-0"></span>File > Close

<span id="page-224-3"></span>Closes this window. No other windows are affected by this command.

#### <span id="page-224-1"></span>File > Exit

<span id="page-224-5"></span>Exits from TotalView. Before TotalView exits, it asks you to confirm that you really want to exit.)

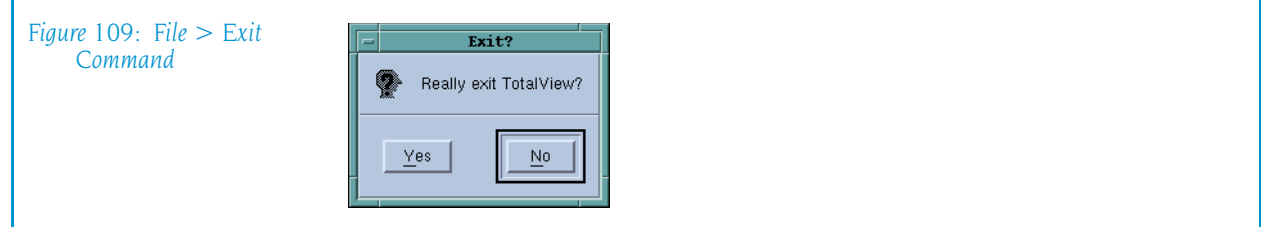

As TotalView exits, it kills all processes that it started. It does not, however, kill processes that were already running when you attached to them.

If TotalView has been told to automatically save action points, TotalView writes them to disk at this time. For more information, see the Root or Process Window's File > Preferences dialog box.

### Edit Menu Commands

<span id="page-224-4"></span>The commands on the **Edit** pulldown are:

- Edit > Undo on page  $212$
- [Edit > Reset Default](#page-225-3) on page  $212$
- Edit > Cut on page  $212$
- Edit > Copy on page  $212$
- Edit > Paste on page  $212$
- Edit > Delete on page  $213$
- $\blacksquare$  [Edit > Delete Expression](#page-226-0) on page 213
- [Edit > Delete All Expressions](#page-226-3) on page 213
- Edit > Find on page  $213$
- [Edit > Find Again](#page-227-0) on page  $214$

#### <span id="page-225-0"></span>Edit > Undo

<span id="page-225-11"></span>While you are editing a variable's value or a data type declaration, this command restores the field to its original value.

Use the command to restore a value that you are currently editing. After you make the editing change, you cannot undo your edit.

#### <span id="page-225-3"></span>Edit > Reset Default

If you have made changes within the **Expression** or Type field, selecting this command removes all changes you had made so that what is displayed is what was entered or existed originally in window.

#### <span id="page-225-1"></span>Edit > Cut

<span id="page-225-9"></span><span id="page-225-5"></span>Copies the current selection to the clipboard and then deletes it. You can only use this command if the text being cut is editable. For example, you cannot cut a programming language statement within the Process Window's Source Pane. You can, however, copy a programming language statement contained within the Source Pane (as well as data from other panes) after it is selected.

#### <span id="page-225-2"></span>Edit > Copy

<span id="page-225-8"></span><span id="page-225-7"></span><span id="page-225-6"></span>Copies the current selection to the clipboard. TotalView allows you to copy information from most of its windows and panes to the clipboard. However, you need to use Ctrl+C and Ctrl+V accelerators to copy and paste information within dialog boxes.

#### <span id="page-225-4"></span>Edit > Paste

<span id="page-225-10"></span>Pastes the contents of the clipboard at the cursor location. Note that many places in many windows are not editable.

If information within TotalView is highlighted, the pasted information replaces the highlighted information. That is, the old information is deleted.

TotalView allows you to copy information in all of its windows and panes to the clipboard. However, you need to use the Ctrl+C and Ctrl+V accelerators to copy and paste information within dialog boxes.

#### <span id="page-226-1"></span>Edit > Delete

<span id="page-226-4"></span>Deletes the selected information. This deleted information is not placed onto the clipboard.

You can only delete information contained within editable areas.

A faster way to delete text is to select the text you want deleted and press the Delete key. If you are entering something else in a field, just select the text and then type your new information. TotalView will delete the selected information immediately before it inserts what you type or what you paste.

#### <span id="page-226-0"></span>Edit > Delete Expression

Removes the currently selected row from the list of displayed. You cannot undo this operation.

#### <span id="page-226-3"></span>Edit > Delete All Expressions

Removes all rows from the Expression List window. You cannot undo this operation.

#### Edit > Duplicate Expression

Makes a copy of the currently selected row and pastes it into the bottom row of the Expression List Window. TotalView duplicates the entire row.

This is useful when you want to track a group of similarly named variables at the same time. For example, you might duplicate my array var[random index] so that TotalView is also tracking my array var[random index+10].

#### <span id="page-226-2"></span>Edit > Find

<span id="page-226-5"></span>Use this command to search for text within a page or a pane.

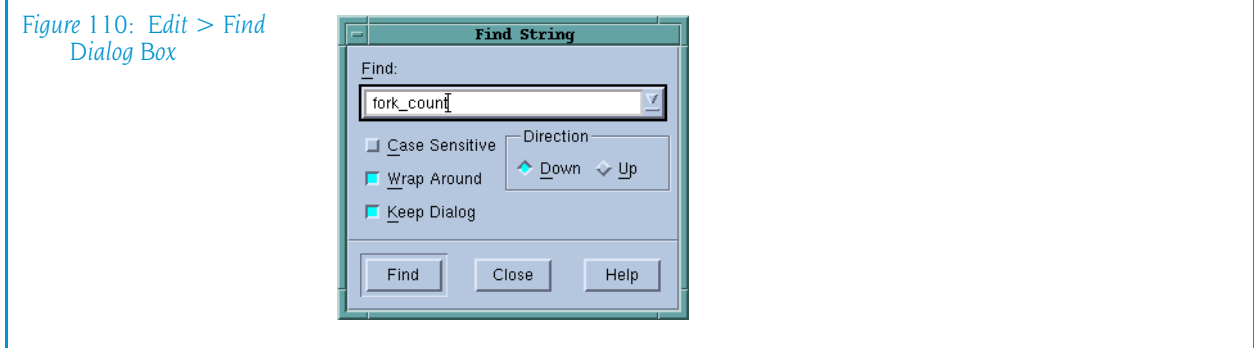

The controls in this dialog box are:

<span id="page-227-6"></span><span id="page-227-2"></span>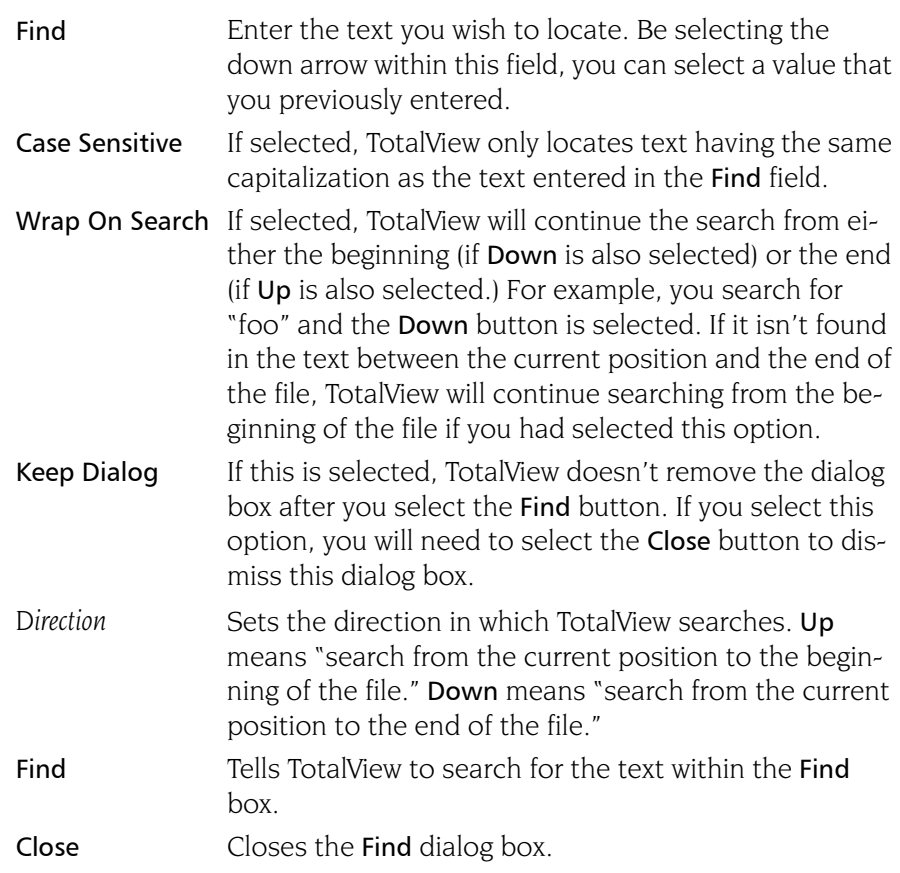

<span id="page-227-4"></span>After you find a string, you can locate another instance of the string by using the Edit > Find Again command.

#### <span id="page-227-0"></span>Edit > Find Again

<span id="page-227-5"></span>Executes the last search entered into the Find dialog box. TotalView begins searching at the current location and continues in the direction last selected in the Find dialog box.

### View Menu Commands

The command on the View pulldown is:

 $\blacksquare$  View > Dive [on page 214](#page-227-1)

#### <span id="page-227-1"></span>View > Dive

<span id="page-227-3"></span>Tells TotalView to open a Variable Window containing the variable or expression contained with the Value column of the selected row.

### Window Menu Commands

The commands on the Window pulldown are:

- Window  $>$  Update on page 215
- Window  $>$  Update All on page 215
- [Window > Duplicate](#page-228-4) on page  $215$
- [Window > Memorize](#page-228-2) on page 215
- $\blacksquare$  [Window > Memorize all](#page-228-3) on page 215
- Window  $>$  Root on page 216

#### <span id="page-228-0"></span>Window > Update

Updates the display of this window. This command momentarily stops processes so that TotalView can determine the program's state and the value of variables. It then updates the Process Window and other windows associated with this window so that they contain updated values.

#### <span id="page-228-1"></span>Window > Update All

Updates the display of all open windows. Processes are momentarily stopped so that TotalView can determine the program's state and the value of variables.

#### <span id="page-228-4"></span>Window > Duplicate

<span id="page-228-5"></span>Tells TotalView to create an identical copy of this Variable Window.

#### <span id="page-228-2"></span>Window > Memorize

Selecting this command tells TotalView that it should memorize this window's position and size. This means that the next time you open the window, TotalView will place the window at this position, and, if you had resized the window, it is displayed at this size.

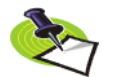

*TotalView only memorizes the window position if you have selected the "Force Windows Position" option within the* File > Preference*'s Options Page.*

#### <span id="page-228-3"></span>Window > Memorize all

Selecting this command tells TotalView that it should memorize the position and size for all open windows.

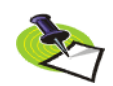

*TotalView does not memorize the size and position of dialog boxes.*

This means that the next time you open any of these windows, TotalView will place the window at the memorized position, and, if you had resized the window, it is displayed at this size.

If you have more than one window of the same type open at the time when you invoke this command, TotalView generally remembers the position of the first window that you opened.

If you open more than one window of the same type after memorizing its position, TotalView displays the window offset horizontally and vertically from the previous position.

### <span id="page-229-0"></span>Window > Root

Tells TotalView to bring the Root Window to the top of the display.

# Other Topics

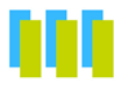

This chapter describes the following commands and topics:

- [Ambiguous Line Dialog Box](#page-230-0) on page  $217$
- [Ambiguous Function Dialog Box](#page-231-0) on page  $218$
- Installing tyheap mr.a on page 223
- [Setting Search Paths Using TotalView Variables](#page-238-0) on page 225

### Other Dialog Boxes

#### <span id="page-230-0"></span>Ambiguous Line Dialog Box

<span id="page-230-1"></span>TotalView displays this dialog box when it cannot locate the function you've named or dove upon. You'll see this dialog box when:

- You've misspelled a function's name.
- $\blacksquare$  There is more than one symbol that has the same name. For example, you used the Action Point > At Location command and have named a function that exists in more than one static scope.

To continue your command's action, select the line containing which function or instance you want, and then hit OK.

If you type a letter, TotalView scrolls the list to that letter.

If there is more than one function with the same name and you can't tell which one you want, check the Show full path names box. TotalView will then show additional information about each function.

**11**

#### <span id="page-231-0"></span>Ambiguous Function Dialog Box

<span id="page-231-2"></span>TotalView displays this dialog box when it cannot locate the function you've named or dove upon. You'll see this dialog box when:

- You've misspelled a function's name.
- $\blacksquare$  There is more than one symbol that has the same name. For example, you used the Action Point > At Location command and have named a function that exists in more than one static scope.

To continue your command's action, select the line containing which function or instance you want, and then hit OK.

If you type a letter, TotalView scrolls the list to that letter.

If there is more than one function with the same name and you can't tell which one you want, check the Show full path names box. TotalView will then show additional information about each function.

#### Process Load Libraries

This question gives you the opportunity to stop the loading of libraries so that you can set breakpoints.

### Memory Debugging in Parallel Environments

This topic describes using MemoryScape within various environments. The sections within this topic are:

- $MPICH$
- $\blacksquare$  [IBM PE](#page-232-0)
- $\blacksquare$  [SGI MPI](#page-233-0)
- **[RMS MPI](#page-233-1)**

#### <span id="page-231-1"></span>MPICH

<span id="page-231-4"></span><span id="page-231-3"></span>Here's how to use MemoryScape when launching MPICH MPI codes from the command line.

**1** You must link your parallel application with MemoryScape's agent as described in "*[Linking Your Application With the Agent](#page-234-0)*" on page 220. On most Linux x86 systems, you'll type:

mpicc -g test.o -o test -Lpath -ltvheap -Wl,-rpath, path

**2** Start TotalView using the –tv command-line option to the mpirun script in the usual way. For example:

mpirun -tv mpirun-args test args TotalView will start up on the rank 0 process.

218 Chapter 11: Other Topics

- **3** Because you will have linked in MemoryScape's agent, memory debugging is automatically selected in your rank 0 process.
- **4** If you need to modify the memory debugging options, you should do it now in MemoryScape.
- **5** Run the rank 0 process.
- **6** Select Debug > Open MemoryScape from the menu to open MemoryScape to examine your memory usage.

#### <span id="page-232-0"></span>IBM PE

<span id="page-232-1"></span>Here's how to use the MemoryScape with IBM PE MPI codes.There are two alternatives. The first is to place the following proc within your .tvdrc file:

```
# Automatically enable memory error notifications 
# (without enabling memory debugging) for poe programs.
proc enable mem {loaded id} {
   set mem_prog poe
   set executable name [TV::image get $loaded id name]
   set file component [file tail $executable name]
   if \{[string\;compare\;$file\;component$mem prog] == 0\}puts "Enabling Memory Debugger for $file component"
      dheap -notify
   }
}
# Append this proc to TotalView's image load
# callbacks so that it runs this macro automatically
dlappend TV::image load callbacks enable mem
```
Here's the second method:

**1** You must prepare your parallel application to use MemoryScape's agent as in "*[Linking Your Application With the Agent](#page-234-0)*" on page 220 and in "*[Installing](#page-235-0)  tvheap\_mr.a*[" on page 223.](#page-235-0) Here is an example that usually works:

mpcc r -g test.o -o test -Lpath mr -Lpath  $\setminus$ path/aix malloctype.o

"*[Installing tvheap\\_mr.a](#page-235-0)*" on page 223 contains additional information.

**2** Start TotalView on poe as usual:

totalview poe -a test args

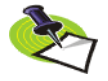

*Because* tvheap\_mr.a *is not in poe's LIBPATH, enabling memory debugging upon the* poe *process will cause problems because* poe *will not be able to locate the* tvheap\_mr.a *malloc replacement library.* 

- **3** If you want TotalView to notify you when a heap error occurs in your application (and you probably do):
	- ► Select the [Debug> Stop on Memory Error](#page-135-0) command from the Process Window showing poe. This command turns on notification in the poe process. The MPI processes to which TotalView will attach inherit notification.
- **4** Run the poe process.

**5** Select Debug > Open MemoryScape from the menu to open MemoryScape to examine your memory usage.

#### <span id="page-233-0"></span>SGI MPI

There are two ways to use MemoryScape on SGI MPI code. In most cases, all you need do is select the **Debug**  $>$  **Enable Memory Debugging** command upon the mpirun process. Once in a while, this may cause a problem. If it does, here's what you should do:

**1** Link your parallel application with MemoryScape's agent as described in the "*[Linking Your Application With the Agent](#page-234-0)*" on page 221. Roughly:

```
cc -n32 -g test.o -Lpath -ltvheap -rpath path \lambda-lmpi -o test
```
**2** Start TotalView on mpirun. For example:

```
totalview mpirun -a mpirun-args test args
```
- **3** If you need to modify the memory debugging options, you should do it now in MemoryScape.
- **4** Run the mpirun process.
- **5** Select Debug > Open MemoryScape from the menu to open MemoryScape to examine your memory usage.

#### <span id="page-233-1"></span>RMS MPI

<span id="page-233-2"></span>Here's how to use MemoryScape with Quadrics RMS MPI codes.

- **1** There is no need to link the application with MemoryScape's agent because prun propagates environment variables to the rank processes. However, if you'd like to link the application with MemoryScape's agent, you can.
- **2** Start TotalView on prun. For example:
- totalview prun -a *prun-args* test args
- **3** Enable memory debugging using the Debug > Enable Memory Debugging command from the Process Window showing prun. If you had linked in the agent, Enable memory debugging is automatically selected.
- **4** If you want TotalView to notify you when a heap error occurs in your application (and you probably do), select the Debug >Stop on Memory Errors command from the Process Window. It may be selected already.
- **5** Run the prun process.
- **6** Select Debug > Open MemoryScape from the menu to open MemoryScape to examine your memory usage.

## <span id="page-234-0"></span>Linking Your Application With the Agent

<span id="page-234-4"></span><span id="page-234-1"></span>MemoryScape puts its heap agent between your program and its heap library. This allows the agent to intercept the calls that your program makes to this library. After it intercepts the call, it checks the call for errors and then sends it on to the library so that it can be processed. The MemoryScape agent does not replace standard memory functions; it just monitors what they do. For more information, see "*Behind the Scenes*" on page 6.

In some situations, you need to explicitly link the MemoryScape agent directly to your program, such as when attaching to a process or debugging a core file. For example, if you are debugging an MPI program and you name the starter program on the command line, your starter program might not propagate environment variables. (If you start your MPI program by entering information in the File > New Program and Process > Startup Parameters dialog boxes, TotalView will propagate this information for you.)

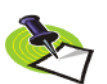

<span id="page-234-2"></span>*On AIX, Blue Gene and Cray computers, you must always link your program so that*  malloc() *can find the heap replacement and agent. In addition, you must set your*  LIBPATH *environment variable to include the TotalView tvheap library. If it isn't, your program might not load. On these computers, you must use the* –L *options listed in the following table. For special considerations on AIX, see ["Installing tvheap\\_mr.a" on](#page-235-0)  [page 223.](#page-235-0)* 

<span id="page-234-3"></span>*On Apple Mac OS X, you cannot link the agent into your program.*

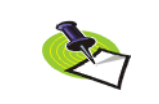

The following table lists additional linker command-line options that you must use when you link your program:

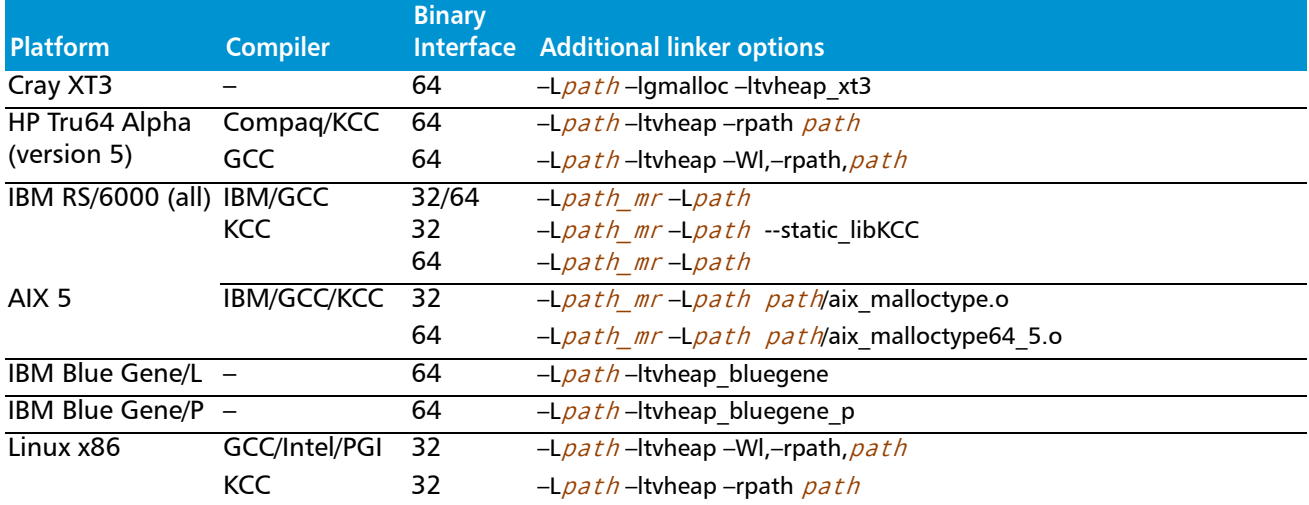

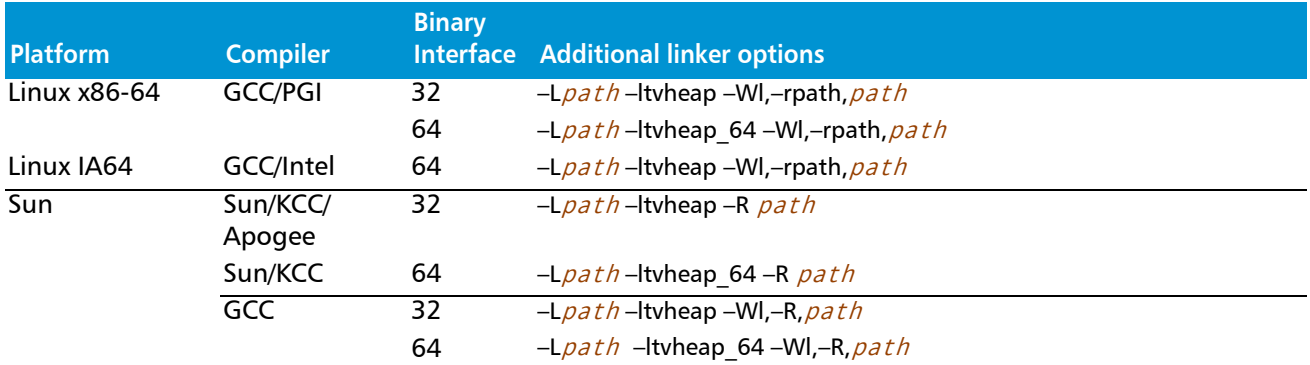

The following list describes the options in this table:

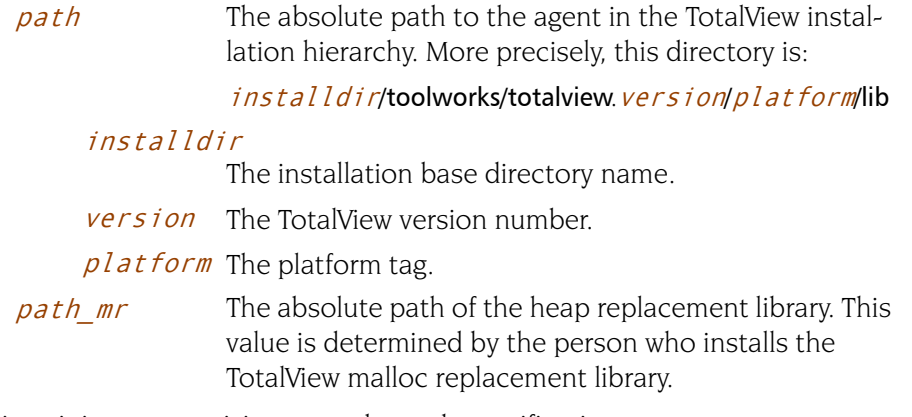

Since it is easy to misinterpret the path specifications, you may want to see what value TotalView uses when it sets a path. Here's the procedure:

- **1** Start TotalView. You'll need to start TotalView on a program, but it need not be the programming you are debugging.
- **2** Enable tmemory debugging by selecting the Debug > Enable Memory Debugging command.
- **3** Select the Process > Startup Parameters command and then select the Environment Page. Type a value that is the same as or similar to the one in the following figure:

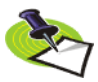

*Installing* tvheap\_mr.a *on AIX requires that the system have the* bos.adt.syscalls *System Calls Application Toolkit page installed.* 

## <span id="page-235-1"></span>Installing tvheap\_mr.a

<span id="page-235-0"></span>You must install the tvheap mr.a library on each node upon which you will be running the Memory Debugger's agent. One method is to place a symbolic link in /usr/lib to the tvheap\_mr.a library. If you do this, you do not need to add special –L command line options to your build. In addition, In addition, there will not be any special requirements when using poe.

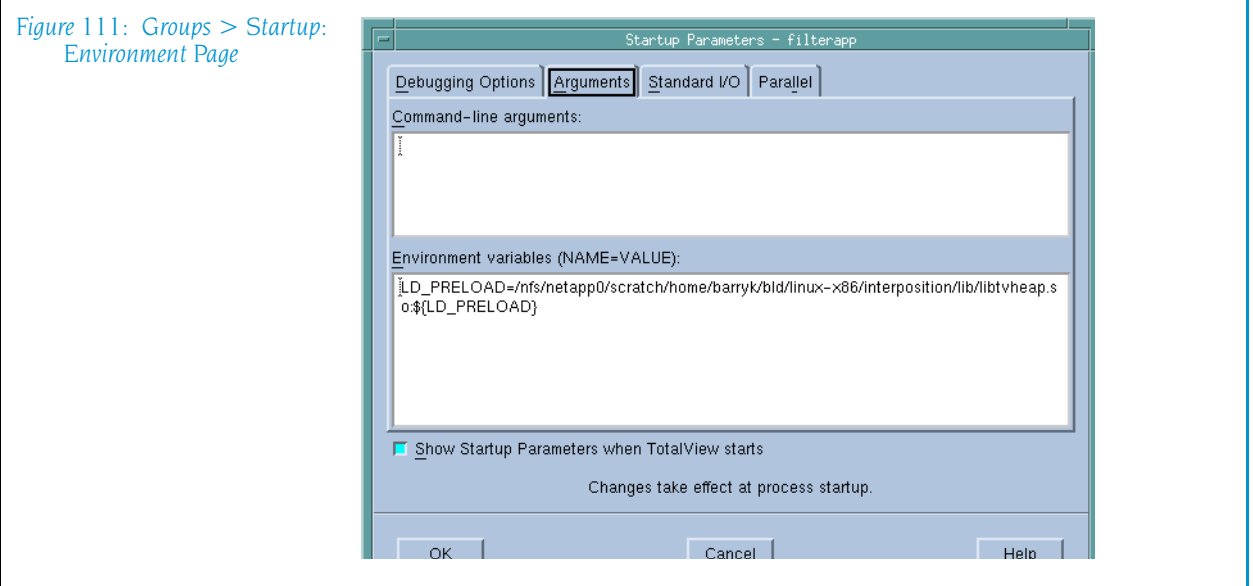

The rest of this section describes who you need to do if you cannot create symbolic links. This section will emphasize what you must do on AIX.

Most of what you need to do is encapsulated within the aix\_install\_tyheap mr.sh script. You'll find this script in the following directory:

#### <span id="page-236-0"></span>toolworks/totalview.version/rs6000/lib/

For example, after you become root, enter the following commands:

```
cd toolworks/totalview.6.3.0-0/rs6000/lib
mkdir /usr/local/tvheap_mr
./aix_install_tvheap_mr.sh ./tvheap_mr.tar /usr/local/tvheap_mr
```
Use poe to create tvheap mr.a on multiple nodes.

The pathname for the tvheap mr.a library must be the same on each node. That means that you cannot install this library on a shared file system. Instead, you must install it on a file system that is private to the node. For example, because /usr/local is usually only accessible from the node upon which it is installed, you might want to install it there.

The tvheap mr.a library depends heavily on the exact version of libc.a that is installed on a node. If libc.a changes, you must recreate tvheap mr.a by re-executing the aix install tvheap mr.sh script.

#### LIBPATH and Linking

<span id="page-236-1"></span>This section discusses compiling and linking your AIX programs. To begin with, the following command adds  $path$  mr and  $path$  to the your program's default LIBPATH:

```
xlc -Lpath_mr -Lpath -o a.out foo.o
```
When malloc() dynamically loads tyheap mr.a, it should find the library in path  $mr$ . When tvheap mr.a dynamically loads tvheap.a, it should find it in path.

Note that the AIX linker allows you to relink executables. This means that you can make an already complete application ready for the Memory Debugger's agent; for example:

```
cc a.out - Lpath mr - Lpath - o a.out.new
```
Here's an example that does not link in the malloc replacement. Instead, it allows you to dynamically set MALLOCTYPE:

```
xlc -q32 -g \-L/usr/local/tvheap_mr \
   -L/home/totalview/interposition/lib prog.o -o prog
```
The next example shows how you allow your program to access the Memory Debugger's agent by linking in the aix malloctype.o module:

```
xlc -q32 -g \sqrt{ }-L/usr/local/tvheap_mr \
   -L/home/totalview/interposition/lib prog.o \
     /home/totalview/interposition/lib/aix_malloctype.o \
   -o prog
```
You can check that the paths made it into the executable by running the dump command:

```
% dump -Xany -Hv tx_memdebug_hello
```
tx memdebug hello:

 \*\*\*Loader Section\*\*\* Loader Header Information VERSION# #SYMtableENT #RELOCent LENidSTR 0x00000001 0x0000001f 0x00000040 0x000000d3 #IMPfilID OFFidSTR LENstrTBL OFFstrTBL 0x00000005 0x00000608 0x00000080 0x000006db \*\*\*Import File Strings\*\*\* INDEX PATH BASE MEMBER 0 /.../interpos/lib:/usr/.../lib:/usr/lib:/lib 1 libc.a shr.o 2 libC.a shr.o 3 libpthreads.a shr\_comm.o 4 libpthreads.a shr\_xpg5.o

Index 0 within the Import File Strings section shows the search path the runtime loader uses when it dynamically loads a library. Some MPI systems propagate the preload library environment to the processes they will run. Others, do not. If they do not, you will need to manually link them with the tvheap library.

In some circumstances, you may want to link your program instead of setting MALLOCTYPE. If you set the MALLOCTYPE environment variable for your program and it fork/execs a program that is not linked with the agent, then your program will terminate because it fails to find malloc().

### <span id="page-238-0"></span>Setting Search Paths Using TotalView Variables

The following search path discussion has the following sections:

- "*[Search Path Variables That You Can Set](#page-238-1)*" on page 225
- "*[Search Path Variables That TotalView Sets](#page-239-0)*" on page 226
- *"[TotalView Built-in Functions](#page-241-0)"* on page 228
- "[Using the File > Search Path Dialog Box](#page-242-0)" on page 229

If TotalView cannot locate your program's source files using the paths named within the Search Path dialog box's **EXECUTABLE** PATH tab or your PATH environment variable, you may need to take additional steps. How to do this is described in this topic and the topics linked to it.

There are seven state variables that you can set from either the CLI or from the GUI by using the File  $>$  Search Path command.

#### <span id="page-238-1"></span>Search Path Variables That You Can Set

[Setting Search Paths Using TotalView Variables](#page-238-0) [Search Path Variables That TotalView Sets](#page-239-0) [TotalView Builtin functions](#page-241-0) [Using the File > Search Path Dialog Box](#page-242-0)

TotalView uses the following variables when it searches for source, object, shared library, and program files:

- SOURCE SEARCH PATH
- OBJECT SEARCH PATH
- **B** SHARED\_LIBRARY\_SEARCH\_PATH
- **EXECUTABLE SEARCH PATH**

Each contains a list of paths, with paths separated by a colon.

Related to these variables are four additional similarly named variables. Each contains pairs of regular expressions and replacement strings—these replacements are called *mappings*—separated by colons. TotalView applies these mappings to the search paths before it looks for source, object, shared library, and program files:

- SOURCE SEARCH MAPPINGS
- OBJECT SEARCH MAPPINGS
- **B** SHARED LIBRARY SEARCH MAPPINGS
- **EXECUTABLE SEARCH MAPPINGS**

The syntax for mapping strings is:

+regular  $exp+=+replacent++:+regular exp+=+replacent+$ 

This example shows two pairs, each delimited by a colon (":"). Each element within a pair is delimited by any character except a colon. The first character you enter is the delimiter. This example uses a "+" as a delimiter. (Traditionally, forward slashes are used as delimiters. This is not a good idea as a forward slash is also used to separate components of a pathname. For example, /home/my\_dir contains forward slashes.)

When you enter information, be careful when you include special characters. When you do, these characters must follow standard Tcl rules and conventions.

Here is an example:

#### dset EXECUTABLE\_SEARCH\_MAPPINGS  $\{\pm \wedge / \text{nfs}/\text{compiled/u2}/(.*)\}$  =  $\pm / \text{nfs}/\text{host/u2}/\sqrt{1+\}}$

This expression tells TotalView that if it finds a directory named /nfs/ compiled/u2/project/src1 in the expanded search path, it will become /nfs/host/u2/project/src1 after applying this mapping.

#### TOTALVIEW\_SRC

The TOTALVIEW SRC variable is the directory in a TotalView installation that contains the source files shipped with TotalView.

#### PATH

The PATH variable contains all of the directories in your PATH variable.

#### EXECUTABLE\_PATH

The EXECUTABLE PATH variable contains directories that TotalView looks in when it searches for files. The contents of this variable is a colon-separated list of directory names. TotalView only uses this variable if you include it within one of the following variables:

- SOURCE SEARCH PATH
- OBJECT SEARCH PATH
- **B** SHARED LIBRARY SEARCH PATH
- **EXECUTABLE SEARCH PATH**

#### <span id="page-239-0"></span>Search Path Variables That TotalView Sets

[Setting Search Paths Using TotalView Variables](#page-238-0)

[Search Path Variables That You Can Set](#page-238-1)

[TotalView Builtin functions](#page-241-0)

[Using the File > Search Path Dialog Box](#page-242-0)

The following sections discuss variables that you can include within the SOURCE SEARCH PATH, OBJECT SEARCH PATH, and EXECUTABLE\_SEARCH\_PATH variables. These variables are:

- COMPILATION DIRECTORY COMPONENT on page 227
- COMPILATION WORKING DIRECTORY on page 227
- COMPILATION DIRECTORY on page 227
- EXECUTABLE DIRECTORY COMPONENT on page 227
- EXECUTABLE WORKING DIRECTORY on page 228
- EXECUTABLE DIRECTORY on page 228

TotalView sets these six variables and they are read-only. That is, you cannot change their values. TotalView sets their values based on information provided by compilers or that you provide when you enter pathnames to **TotalView** 

#### <span id="page-240-0"></span>COMPILATION\_DIRECTORY\_COMPONENT

The COMPILATION\_DIRECTORY\_COMPONENT variable contains the path component for the file that is named on the compilation command. For example, assume that you've compiled your program in the following way:

#### cc -g src/test/hello.c

COMPILATION\_DIRECTORY\_COMPONENT would be src/test. This variable can be empty because not all compilers add this information to the generated debug information.

#### <span id="page-240-1"></span>COMPILATION\_WORKING\_DIRECTORY

The COMPILATION WORKING DIRECTORY variable contains the full pathname of the directory in which the compiler was invoked. This variable can be empty because not all compilers add this information to the generated debug information.

#### <span id="page-240-2"></span>COMPILATION\_DIRECTORY

The COMPILATION\_DIRECTORY\_COMPONENT is the result of TotalView applying the following rules to combine the COMPILATION\_DIRECTORY\_COMPONENT variable with COMPILATION\_WORKING\_DIRECTORY:

- **If COMPILATION DIRECTORY COMPONENT** is an absolute path, COMPILATION DIRECTORY is the same as COMPILATION\_DIRECTORY\_COMPONENT.
- **T** If COMPILATION WORKING DIRECTORY ends in a  $\prime$ , the COMPILATION\_DIRECTORY is \${COMPILATION\_WORKING\_DIRECTORY} \${COMPILATION\_DIRECTORY\_COMPONENT}
- Otherwise, the COMPILATION DIRECTORY is: \${COMPILATION\_WORKING\_DIRECTORY}/ \${COMPILATION\_DIRECTORY\_COMPONENT}

#### <span id="page-240-3"></span>EXECUTABLE\_DIRECTORY\_COMPONENT

The EXECUTABLE\_DIRECTORY\_COMPONENT contains the executable file's directory name. This directory name can either be absolute or relative.

TotalView lets you enter an executable file name in several places. For example, you can enter it on the command line, as an argument to the dload or dattach CLI commands, and in the File > New Program dialog box.

If the executable file name contains a slash ("/") path separator, TotalView does not search for the executable file. Instead, it uses this name, setting EXECUTABLE DIRECTORY COMPONENT to the directory portion of the provided name.

If an executable file name does not contain a path separator, TotalView sets EXECUTABLE DIRECTORY COMPONENT to the first directory named in the EXECUTABLE SEARCH PATH where it finds the executable file.

- **Example 1** If the executable file is /bin/ls, EXECUTABLE\_DIRECTORY\_COMPONENT is set to /bin/.
- **Example 2** If the executable file is ../../bin/a.out, EXECUTABLE\_DIRECTORY\_COMPONENT is set to ././bin.

#### <span id="page-241-1"></span>EXECUTABLE\_WORKING\_DIRECTORY

The EXECUTABLE WORKING DIRECTORY is the absolute path name of the current working directory; that is, this is the value of pwd of TotalView at the time the executable file is loaded.

#### <span id="page-241-2"></span>EXECUTABLE\_DIRECTORY

The value of EXECUTABLE DIRECTORY is the result of TotalView applying the following rules that combine the EXECUTABLE\_DIRECTORY\_COMPONENT variable with EXECUTABLE WORKING DIRECTORY.

- **If EXECUTABLE DIRECTORY COMPONENT** is an absolute path, EXECUTABLE DIRECTORY is the same as EXECUTABLE\_DIRECTORY\_COMPONENT.
- **Executable directory component** is not absolute, EXECUTABLE\_DIRECTORY is EXECUTABLE\_WORKING\_DIRECTORY is joined with EXECUTABLE\_DIRECTORY\_COMPONENT.

The rules for entering information here are similar to those that for entering information for COMPILATION DIRECTORY. Note that you cannot set these values using dset.

**Example** If EXECUTABLE WORKING DIRECTORY is /lib and EXECUTABLE\_DIRECTORY\_COMPONENT is ../bin, the EXECUTABLE\_DIRECTORY is /lib/../bin.

#### <span id="page-241-0"></span>TotalView Built-in Functions

[Setting Search Paths Using TotalView Variables](#page-238-0) [Search Path Variables That You Can Set](#page-238-1)

[Search Path Variables That TotalView Sets](#page-239-0)

[Using the File > Search Path Dialog Box](#page-242-0)

TotalView has two built-in functions that can help you set search paths. Both take a string argument and return a mapped string (MS). If the MS does not name a directory, nothing is searched.

**\$tree(string)** If the MS names a directory, TotalView search all the directories contained in the MS, including the MS itself. \$link(*string*) If the MS names a directory and the file is not in the MS or the file is in the MS but is not a symbolic link, TotalView nothing is returned. Since you can have multiple levels of symbolic links, TotalView keeps following links until it finds the actual executable file. It will then look in this directory for your file. If the file isn't there, TotalView backs up the chain of links until either it finds the file or determines that it cannot find your file.

When you use one of these functions, you must delimit it with colons. Also, you cannot include one of these functions within the other.

You'll find an example of how these functions are used in the Search Path dialog box.

#### <span id="page-242-1"></span>Using the \$tree() Function

The **\$tree()** function takes a colon-separated list of directories, and uses a simple tree-walking algorithm to add each directory under the top level to the search path. Previously, TotalView would look only in the specific directories named, which could be tedious to add to the search path if a large number of directories contained source files. \$tree() does this automatically. For example:

#### \$tree(/usr/project/src\_A:/home/test/foo)

This adds all the directories and sub-directories under both /usr/project/ src A and /home/test/foo to the current search path. The \$tree() list is walked every time the search path is looked up, so its use may incur a slight performance penalty if this involves a deeply nested directory structure.

The **\$tree()** function cannot be the first or last entry in the Source tab, but you can have more than one \$tree() entry.

#### <span id="page-242-0"></span>Using the File > Search Path Dialog Box

[Setting Search Paths Using TotalView Variables](#page-238-0) [Search Path Variables That You Can Set](#page-238-1) [Search Path Variables That TotalView Sets](#page-239-0) [TotalView Builtin Functions](#page-241-0)

The File  $>$  Search Path dialog box has the following four tabs:

Programs: corresponds to the EXECUTABLE SEARCH PATH and EXECUTABLE SEARCH MAPPINGS variables

- Sources: corresponds to the SOURCE\_SEARCH\_PATH and SOURCE SEARCH MAPPINGS variables
- Objects: corresponds to the OBJECT SEARCH PATH and OBJECT SEARCH MAPPINGS variables
- **EXECUTABLE PATH**

The first three let you specify the directories in which TotalView should look for your executable programs, and source and object files. The fourth tab lets you set the value of the EXECUTABLE PATH variable. This information is then made available elsewhere.

That is, enter directories here and TotalView uses this information as one of the entries it uses when it creates the directories defined in other tabs.

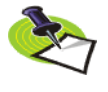

*You cannot set or view* SHARED\_LIBRARY\_SEARCH\_PATH *or*  SHARED\_LIBRARY\_SEARCH \_MAPPINGS *from the* File > Search Path *dialog box; you must use the command line interface.*

Here's an example of this dialog box:

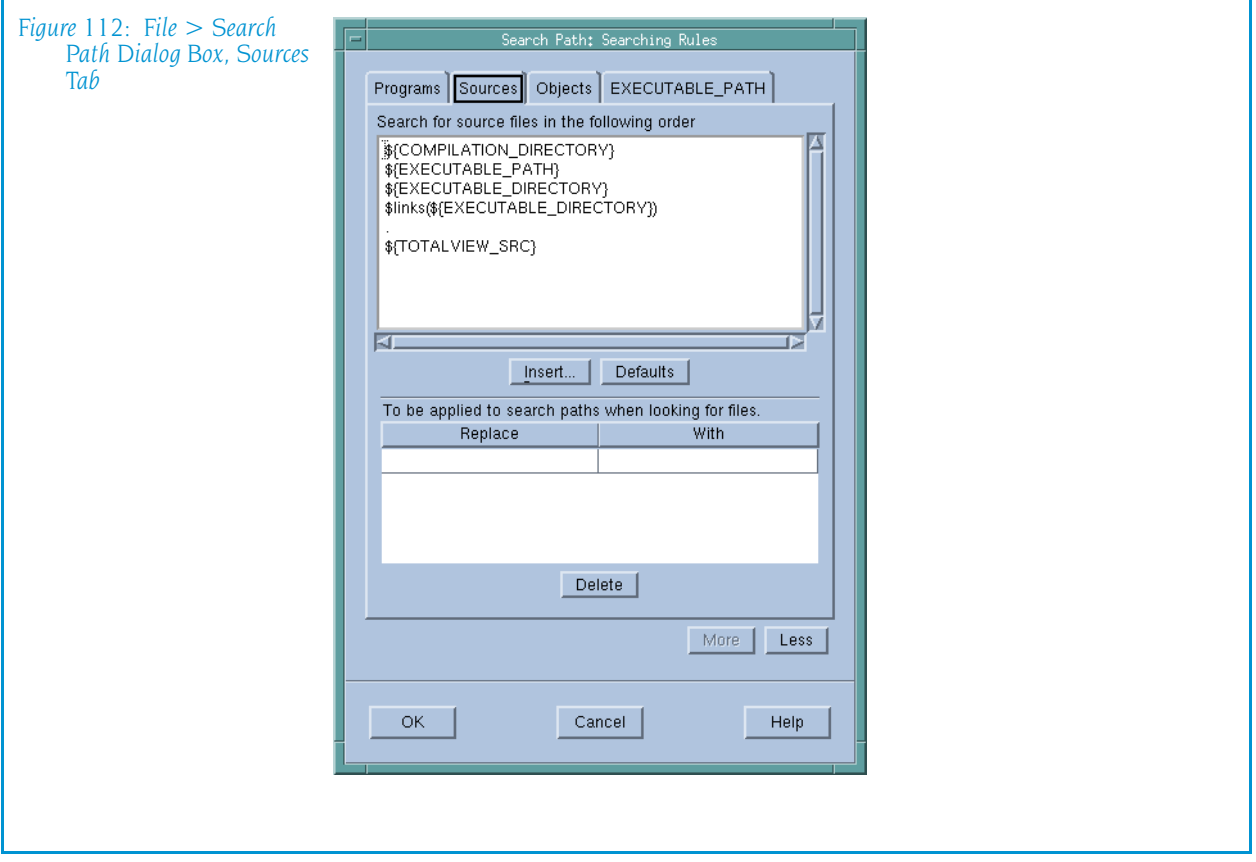

Notice how the dialog box shows the CLI variables that TotalView uses to construct a search path.

Each tab has four buttons:

■ Insert: tells TotalView to display a dialog box that you can use to locate directories in your file system. Notice that there is no "delete" command as you can delete information from this dialog box by deleting characters.

- Defaults: tells TotalView to discard your changes and restore this dialog box to what it was before you began making changes.
- More: tells TotalView to display controls that allow you to create regular expressions for mapping paths.
- Less: tells TotalView to hide the controls that allow you to create regular expressions for mapping paths.

The next figure[Figure 113 on page 231](#page-244-0) shows these regular expressions controls:

<span id="page-244-0"></span>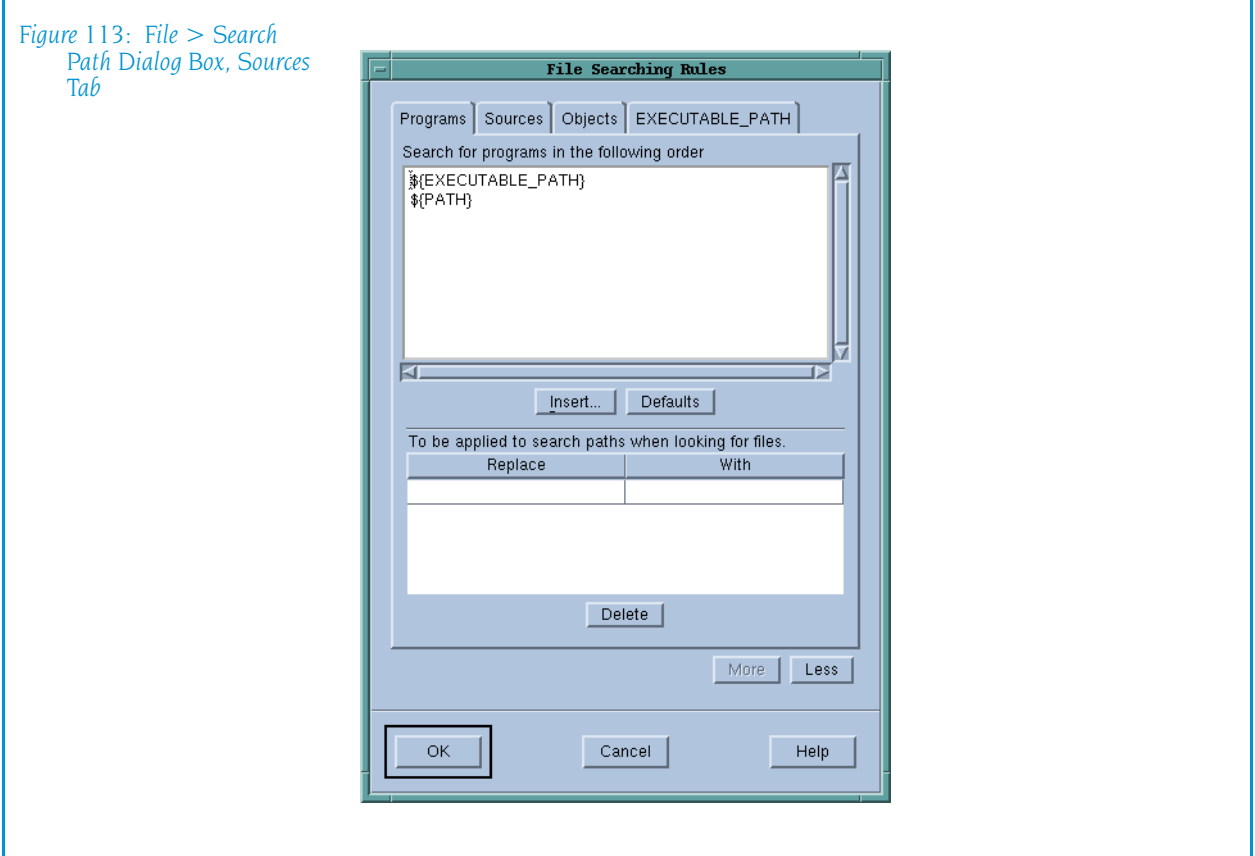

Enter information in the Replace and With sections using the rules described in "*[Search Path Variables That You Can Set](#page-238-1)*" on page 225. There are two data entry differences:

- You do not separate the Replace and With components with an equals sign  $("="$ ),
- You do not have to use delimiters surrounding either the Replace or With components.

Setting Search Paths Using TotalView Variables

# Index

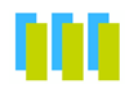

#### **Symbols**

!= operator [129](#page-142-0) \$denorm intrinsic [129](#page-142-1) \$inf intrinsic [129](#page-142-2) \$nan intrinsic [129](#page-142-3) \$nanq intrinsic [129](#page-142-4) \$nans intrinsic [129](#page-142-5) \$ndenorm intrinsic [129](#page-142-6) \$newval intrinsic [146](#page-159-0) \$ninf intrinsic [129](#page-142-7) \$oldval intrinsic [146](#page-159-0) \$pdenorm intrinsic [129](#page-142-8) \$pinf intrinsic [129](#page-142-9) \$tree() function [229](#page-242-1) \$visualize intrinsic [155](#page-168-0) %B expansion character [20](#page-33-0) %C expansion character [20](#page-33-1), [24](#page-38-0), [25](#page-39-0) %D expansion character [20](#page-33-2), [24](#page-38-1), [25](#page-39-1) %E expansion character [22](#page-36-0) %F expansion character [21](#page-34-0), [22](#page-36-1) %H expansion character [20](#page-34-1), [25](#page-38-2), [26](#page-39-2) %K expansion character [20](#page-33-3) %L expansion character [20](#page-34-2), [25](#page-38-3), [26](#page-39-3) %N expansion character [22](#page-36-2), [24](#page-38-4) %P expansion character [20](#page-34-3), [25](#page-38-5), [26](#page-39-4) %R expansion character [20](#page-33-4), [25](#page-38-6) %S expansion character [20](#page-34-4), [22](#page-36-3), [25](#page-38-7), [26](#page-39-5) %t expansion character [25](#page-38-8) %t1 file replacement character [21](#page-34-5) %t2 file replacement character [21](#page-34-6) %V expansion character [20](#page-34-7), [25](#page-38-9), [26](#page-39-6) .tvd file [13](#page-26-1)  $<$  icon [61](#page-74-0), [62](#page-75-0), [137](#page-150-0) < operator [129](#page-142-10) < undive icon [63](#page-76-0)  $=$  = operator [129](#page-142-11) > indicator [61](#page-74-1) > operator [129](#page-142-10) |< icon [137](#page-150-1)

#### **A**

action point defaults [16](#page-30-0) Action Point > At Location command [91](#page-104-0), [92](#page-105-0) Action Point > Create Watchpoint command [93](#page-106-0) Action Point > Delete All command **[99](#page-112-0)** Action Point > Delete command [93](#page-106-1) Action Point > Disabled command [93](#page-106-2) Action Point > Enabled command [93](#page-106-3) Action Point > Load All command [18](#page-31-0), [99](#page-112-1), [100](#page-113-0) Action Point > Properties command [50](#page-63-0), [93](#page-106-4) Action Point > Save All command [100](#page-113-1) Action Point > Set Barrier command  $Q<sub>1</sub>$ Action Point > Set Breakpoint command [91](#page-104-2) Action Point > Suppress All command [52](#page-65-0), [99](#page-112-2) action point identifier [52](#page-65-1) Action Point menu commands Process window [91](#page-104-3) action points [49](#page-62-0) enabling [95](#page-108-0) loading [18](#page-31-1) planting in share groups [18](#page-31-2) saving [18](#page-31-3) what else is stopped [16](#page-30-1) Action Points > Enable command [52](#page-65-0) Action Points page [16](#page-29-0) Action Points tab [52](#page-65-2) diving [61](#page-74-2) active threads [49](#page-62-1) Add new host [5](#page-18-0) address as <void> [64](#page-77-0) Address command [66](#page-79-0)

address locking [138](#page-151-0) Adjacents [149](#page-162-0) agent linking [220](#page-234-1) aix\_install\_ tvheap\_mr.sh script [223](#page-236-0) All Methods in Class action point setting [92](#page-105-1) All Virtual Functions and Override action point setting [92](#page-105-2) allocation backtrace [107](#page-120-0) allocation point [107](#page-120-1) Ambiguous Function Dialog Box [92](#page-105-3) ambiguous function dialog box [218](#page-231-2) ambiguous line dialog box [217](#page-230-1) appending to a file [38](#page-51-0), [57](#page-70-0), [132](#page-145-0), [210](#page-223-2) Arguments page [8](#page-21-0), [81](#page-94-0) Arguments tab [82](#page-95-0) arguments, special characters in [9](#page-22-0), [82](#page-95-1) Array of Ranks option [151](#page-164-0) arrays filtering [125](#page-138-0) arrays subscripts [128](#page-141-0) arrays, diving into [130](#page-143-0) Ask to stop when loading dynamic libraries preference [27](#page-40-0) Assembler > Symbolically [65](#page-78-0) Assembler command [65](#page-78-1) At Location command [91](#page-104-0), [92](#page-105-4) Attach Subset command [71](#page-84-0), [150](#page-163-0) Attach to a new process area [5](#page-18-1) Attach to all preference [30](#page-44-0) Attach to none preference [30](#page-44-1) Attached Page [1](#page-14-0) Attached page [1](#page-14-1) attaching to base process [42](#page-56-0), [120](#page-133-0) attaching to parallel option [42](#page-56-0), [120](#page-133-0) attaching to processes [6](#page-19-0), [71](#page-84-1), [150](#page-163-1) attaching to relatives [5](#page-18-2), [6](#page-19-1) Auto Visualize command [156](#page-169-0) autolaunch [18](#page-32-0), [23](#page-37-0) averaging data points [159](#page-172-0) averaging surface display [159](#page-172-0)

axis, transposing [158](#page-171-0)

#### **B**

B state indicator [3](#page-16-0), [51](#page-64-0) backtrace allocation [107](#page-120-0) current [107](#page-120-2) deallocation [107](#page-120-3) Backtrace View [148](#page-161-0) backtraces [106](#page-119-0) barrier point properties [94](#page-107-0) barrier points [96](#page-109-0) setting [91](#page-104-1) barrier preferences [17](#page-30-2) barriers conditional [99](#page-112-3) releasing threads [96](#page-109-1) what else is stopped [17](#page-30-3) Baseline check box [103](#page-116-0) Baseline command [102](#page-115-0) baselines [102](#page-115-1) Block Details tab [107](#page-120-4) Block Flags area [106](#page-119-1), [148](#page-161-1) block information [106](#page-119-2) block status Memory block properties status [105](#page-118-0), [148](#page-161-2) Block Status command [142](#page-155-0) Break lines at newlines command, Variable Window [140](#page-153-0) Breakpoint command [91](#page-104-2) breakpoint state indicator [3](#page-16-1), [51](#page-64-0) breakpoints conditional [99](#page-112-4) countdown [98](#page-111-0) deleting [99](#page-112-0) disabling [99](#page-112-5) loading [99](#page-112-1), [100](#page-113-0) opening Process window [18](#page-31-4) removing [99](#page-112-0) saving [100](#page-113-1) sets [92](#page-105-5) setting [91](#page-104-2) setting at a location [91](#page-104-0) suppressing [99](#page-112-2) breakpoints, pending [93](#page-106-5) Bulk Launch page [23](#page-37-1)

#### **C**

 $C++$  exceptions [15](#page-28-0) Call Graph command [109](#page-122-0) call stack [49](#page-62-2), [69](#page-82-0) –callback expansion option [20](#page-33-5), [26](#page-39-7) Case Sensitive option [40](#page-53-0), [60](#page-73-0), [134](#page-147-0), [164](#page-177-0), [172](#page-185-0), [180](#page-193-0), [186](#page-199-0), [201](#page-214-0), [214](#page-227-2) casting [127](#page-140-0) Checkpoint command [117](#page-130-0) checkpointing [42](#page-56-0), [120](#page-133-0) Restart Checkpoint command [120](#page-133-1) socket problem [118](#page-131-0) Checksum [149](#page-162-1)

Circle Constraints area [115](#page-128-0) clearing signals [90](#page-103-0) clipboard [39](#page-52-0), [58](#page-71-0), [59](#page-72-0), [134](#page-147-1), [163](#page-176-0), [171](#page-184-0), [179](#page-192-0), [185](#page-198-0), [200](#page-213-0), [212](#page-225-5) Close command Fortran Modules window [162](#page-175-0) Globals window [169](#page-182-0) Message Queue window [178](#page-191-0) Process window [57](#page-70-1) PVM Tasks window [184](#page-197-0), [211](#page-224-3) Thread Objects window [199](#page-212-0) Variable window [132](#page-145-1) Visualizer window [159](#page-172-1) Close Relatives command Process window [57](#page-70-2) Close Similar command Fortran Modules window [162](#page-175-1) Globals window [169](#page-182-1) Message Queue window [178](#page-191-1) Thread Objects window [199](#page-212-1) Variable window [132](#page-145-2) closing windows [57](#page-70-3) code fragments, evaluating [108](#page-121-0) Collapse All command Root window [41](#page-55-0), [137](#page-150-2) Comm\_rank [176](#page-189-0) Comm\_size [176](#page-189-1) Command Line command Process window [122](#page-135-1) Root window [45](#page-58-0) command-line editing preference [13](#page-26-2) commands Tools > Attach Subset (Array of Ranks) [73](#page-86-0), [151](#page-164-1) communicator name [176](#page-189-2) communicators [72](#page-85-0), [151](#page-164-2) Compilation Scope > Fixed command [139](#page-152-2) Compilation Scope > Floating command [139](#page-152-3) Compiled in Scope [128](#page-141-1) compilers mpcc\_r [175](#page-188-0) mpxlf\_r [175](#page-188-1) mpxlf90\_r [175](#page-188-2) condition variables [193](#page-206-0), [196](#page-209-0) address of [194](#page-207-0), [196](#page-209-1) flags [193](#page-206-1) mutex guard [193](#page-206-2), [196](#page-209-2) name of [194](#page-207-1) process shared value [196](#page-209-3) sequence number [193](#page-206-3), [196](#page-209-4) waiters value [193](#page-206-4), [196](#page-209-5) Condition Variables page Compaq [193](#page-206-5) IBM [196](#page-209-6) conditional barriers [99](#page-112-3) conditional breakpoints [99](#page-112-4) conditional watchpoints [144](#page-157-0), [145](#page-158-0)

connection timeout preference [25](#page-38-10)

Continuation Signal command [90](#page-103-1) control group halting [73](#page-86-1), [152](#page-165-0) control group, stopping on error [15](#page-28-1) Copy command Fortran Modules window [163](#page-176-1) Globals window [171](#page-184-1) Message Queue window [179](#page-192-1) Process window [59](#page-72-1) PVM Tasks window [185](#page-198-1), [212](#page-225-6) Root window [39](#page-52-1) Thread Objects window [200](#page-213-1) Variable window [134](#page-147-2) core file operning [7](#page-20-0) countdown breakpoints [98](#page-111-0) Create Checkpoint command [117](#page-130-0) Create command [80](#page-93-0) Create Watchpoint command [93](#page-106-6) creating a process [67](#page-80-0) creating a process window [41](#page-54-0) creating process windows [41](#page-55-1) creating processes [80](#page-93-0) Ctrl+C accelerator [39](#page-53-1), [59](#page-72-2), [134](#page-147-3), [163](#page-176-2), [171](#page-184-2), [179](#page-192-2), [185](#page-198-2), [200](#page-213-2), [212](#page-225-7) Ctrl+C to terminate TotalView 14 Ctrl+V accelerators [39](#page-53-2), [59](#page-72-3), [134](#page-147-4), [163](#page-176-3), [171](#page-184-3), [179](#page-192-3), [185](#page-198-3), [200](#page-213-3), [212](#page-225-8) current backtrace [107](#page-120-2) current working directory [12](#page-25-0), [25](#page-39-8), [53](#page-66-0) Cut command Fortran Modules window [163](#page-176-4) Globals window [171](#page-184-4) Message Queue window [179](#page-192-4) Process window [58](#page-71-1) PVM Tasks window [185](#page-198-4), [212](#page-225-9) Root window [39](#page-52-2) Thread Objects window [200](#page-213-4) Variable window [134](#page-147-5) Cycle Detection tab [116](#page-129-0)

#### **D**

data keys page (IBM) [198](#page-211-0) data type changing [127](#page-140-0) data window [155](#page-168-1), [157](#page-170-0) dataset [155](#page-168-2) deleting [156](#page-169-1) selecting [156](#page-169-2) Dataset command [158](#page-171-1) Dataset window [155](#page-168-3), [156](#page-169-3) menu commands [156](#page-169-4) dbfork [29](#page-43-0) dbfork library [6](#page-19-2) dcheckpoint command [118](#page-131-1) deallocation backtrace [107](#page-120-3) deallocation point [107](#page-120-5) debug server launch [19](#page-32-1) Debugger Loaded Libraries command [110](#page-123-0)

Default Action Point preferences [16](#page-30-4) default editor launch string [22](#page-36-4) deferred reading [161](#page-174-0) Delete All command [99](#page-112-0) Delete command [93](#page-106-1) Fortran Modules window [164](#page-177-1) Globals window [172](#page-185-1) Message Queue window [179](#page-192-5) Process window [59](#page-72-4) PVM Tasks window [186](#page-199-1), [213](#page-226-4) Root window [39](#page-53-3) Thread Objects window [200](#page-213-5) Variable window [134](#page-147-6) Visualizer window [156](#page-169-5), [159](#page-172-2) Denormalized Count [149](#page-162-2) denormalized number [129](#page-142-12) Detach command [80](#page-93-1) Disabled command [93](#page-106-2) disabling breakpoints [99](#page-112-5) DISPLAY environment variable [9](#page-22-1), [83](#page-96-0) Display Exited Threads command Root window [42](#page-55-2) Display Manager Threads command Root window [42](#page-55-3) Display Managers command Process window [66](#page-79-1) Dive Anew command Fortran Modules window [165](#page-178-0) Globals window [173](#page-186-0) Message Queue window [181](#page-194-0) Process window [61](#page-74-3) PVM Tasks window [187](#page-200-0) Root window [41](#page-55-4) Thread Objects window [202](#page-215-0) Variable window [136](#page-149-0) Dive command Fortran Modules window [165](#page-178-1) Globals window [173](#page-186-1) Message Queue window [181](#page-194-1) Process window [61](#page-74-4) PVM Tasks window [187](#page-200-1), [214](#page-227-3) Root window [41](#page-54-1) Thread Objects window [202](#page-215-1) Variable window [136](#page-149-1) Dive in All command [136](#page-149-2) dive stack [62](#page-75-1), [137](#page-150-3) Dive Thread command Thread Objects window [202](#page-215-2) diving [1](#page-14-2), [61](#page-74-5), [137](#page-150-4) in Fortran Modules window [161](#page-174-1) into arrays [130](#page-143-0) into pointers [130](#page-143-0) into structures [130](#page-143-0) diving on a process [2](#page-15-0) diving on a thread [2](#page-15-1) dlopen() [110](#page-123-1) DMPI [175](#page-188-3) DOT button [117](#page-130-1) drawing options [158](#page-171-2) drestart command [43](#page-56-1), [120](#page-133-2)

drun command poe issues [85](#page-98-0) Duplicate command [123](#page-136-0) Variable window [152](#page-165-1), [215](#page-228-5) dynamic libraries symbol loading [28](#page-41-0) symbol reading order within preference [28](#page-41-1) Dynamic Libraries page [27](#page-40-1) dynamic libraries preference stopping before executing [27](#page-40-2) dynamic link information [57](#page-70-4) dynamic program representation [109](#page-122-0) dynamic symbol library loading [28](#page-41-0)

#### **E**

E state indicator [3](#page-16-2), [51](#page-64-1) Edit > Copy command Fortran Modules window [163](#page-176-1) Globals window [171](#page-184-1) Message Queue window [179](#page-192-1) Process window [59](#page-72-1) PVM Tasks window [185](#page-198-1), [212](#page-225-6) Root window [39](#page-52-1) Thread Objects window [200](#page-213-1) Variable window [134](#page-147-2) Edit > Cut command Fortran Modules window [163](#page-176-4) Globals window [171](#page-184-4) Message Queue window [179](#page-192-4) Process window [58](#page-71-1) PVM Tasks window [185](#page-198-4), [212](#page-225-9) Root window [39](#page-52-2) Thread Objects window [200](#page-213-4) Variable window [134](#page-147-5) Edit > Delete command Fortran Modules command [164](#page-177-1) Globals window [172](#page-185-1) Message Queue window [179](#page-192-5) Process window [59](#page-72-4) PVM Tasks window [186](#page-199-1), [213](#page-226-4) Root window [39](#page-53-3) Thread Objects window [200](#page-213-5) Variable window [134](#page-147-6) Edit > Find Again [40](#page-54-2), [60](#page-73-1), [135](#page-148-0), [165](#page-178-2), [173](#page-186-2), [180](#page-193-1), [187](#page-200-2), [201](#page-214-1), [214](#page-227-4) Edit > Find Again command Fortran Modules window [165](#page-178-3) Globals window [173](#page-186-3) Message Queue window [181](#page-194-2) Process window [60](#page-73-2) PVM Tasks window [187](#page-200-3), [214](#page-227-5) Root window [40](#page-54-3) Thread Objects window [201](#page-214-2) Variable window [135](#page-148-1) Edit > Find command Fortran Modules window [164](#page-177-2) Globals window [172](#page-185-2) Message Queue window [180](#page-193-2) Process window [59](#page-72-5)

PVM Tasks window [186](#page-199-2), [213](#page-226-5) Root window [40](#page-53-4) Thread Objects window [201](#page-214-3) Variable window [134](#page-147-7) Edit > Paste command Fortran Modules window [163](#page-176-5) Globals window [171](#page-184-5) Message Queue window [179](#page-192-6) Process window [59](#page-72-6) PVM Tasks window [186](#page-199-3), [212](#page-225-10) Root window [39](#page-53-5) Thread Objects window [200](#page-213-6) Variable window [134](#page-147-8) Edit > Reset Defaults command Variable window [133](#page-146-0)  $Edit >$  Undo command Fortran Modules window [163](#page-176-6) Globals window [171](#page-184-6) Message Queue window [179](#page-192-7) Process window [58](#page-71-2) PVM Tasks window [185](#page-198-5), [212](#page-225-11) Root window [39](#page-52-3) Thread Objects window [199](#page-212-2) Variable window [133](#page-146-1) Edit menu commands Fortran Modules window [163](#page-176-7) Globals window [171](#page-184-7) Message Queue window [178](#page-191-2) Process window [58](#page-71-3) PVM Tasks window [185](#page-198-6), [211](#page-224-4) Root window [38](#page-52-4) Thread Objects window [199](#page-212-3) Variable window [133](#page-146-2) Edit Source command Process window [56](#page-69-0) EDITOR environment variable [22](#page-36-5) editor launch string [56](#page-69-1) default [22](#page-36-4) Enable command for memory debugging [102](#page-115-2) Enable command line editing preference [13](#page-26-2) Enable debug server bulk launch preference [23](#page-37-2) enable memory debugging [102](#page-115-3) Enable memory debugging checkbox [5](#page-18-3) Enable memory debugging option [103](#page-116-1) Enable single debug server launch preference [19](#page-32-2) Enable tooltips preference [14](#page-27-0) Enable use of dbfork preference [29](#page-43-1) Enable Visualizer launch preference [22](#page-35-0) Enabled command [93](#page-106-3) enabling action points [95](#page-108-0) enabling watchpoints [145](#page-158-1) Environment page [9](#page-22-2), [82](#page-95-2) environment variables inheriting [9](#page-22-3), [82](#page-95-3) PATH [13](#page-26-3), [53](#page-66-1) Error signal option [55](#page-68-0)

error state [44](#page-58-1), [112](#page-125-0) error state indicator [3](#page-16-3), [51](#page-64-1) error, stopping control group [15](#page-28-1) errors, raising Process window [15](#page-28-2) Evaluate command [108](#page-121-0) evaluating expressions [108](#page-121-1) evaluation point properties [94](#page-107-0) evaluation points [98](#page-111-1) Examine Format > None command  $140$ Examine Format > Raw command [141](#page-154-0) Examine Format > Structured command [140](#page-153-2) exec() [7](#page-20-1) EXECUTABLE\_PATH tab [53](#page-66-2) executing to a line [69](#page-82-1) execve() [4](#page-17-0) Exit command Globals window [170](#page-183-0) Message Queue window [178](#page-191-3) Process window [58](#page-71-4) PVM Tasks window [184](#page-197-1), [211](#page-224-5) Root window [38](#page-51-1) Thread Objects window [199](#page-212-4) Variable window [132](#page-145-3) Visualizer window [156](#page-169-6) Expand All command Root window [41](#page-55-5) Variable window [137](#page-150-5) expansion characters %B [20](#page-33-0) %C [20](#page-33-1), [24](#page-38-0), [25](#page-39-0) %D [20](#page-33-2), [24](#page-38-1), [25](#page-39-1) %E [22](#page-36-0) %F [21](#page-34-0), [22](#page-36-1) %H [20](#page-34-1), [25](#page-38-2), [26](#page-39-2) %K [20](#page-33-3) %L [20](#page-34-2), [25](#page-38-3), [26](#page-39-3) %N [22](#page-36-2), [24](#page-38-4) %P [20](#page-34-3), [25](#page-38-5), [26](#page-39-4) %R [20](#page-33-4), [25](#page-38-6) %S [20](#page-34-4), [22](#page-36-3), [25](#page-38-7), [26](#page-39-5) %t [25](#page-38-8) %V [20](#page-34-7), [25](#page-38-9), [26](#page-39-6) expansion options –callback [20](#page-33-5) –callback option [26](#page-39-7) –n [20](#page-33-6) –set\_pw [20](#page-34-8), [26](#page-39-9) –working\_directory [20](#page-33-7) expression field [126](#page-139-0) expressions, evaluating [108](#page-121-1)

#### **F** file

appending to [38](#page-51-0), [57](#page-70-0), [132](#page-145-0), [210](#page-223-2) writing data to [37](#page-51-2), [56](#page-69-2), [132](#page-145-4), [210](#page-223-3) File > Close command Fortran Modules window [162](#page-175-0) Globals window [169](#page-182-0)

Message Queue window [178](#page-191-0) Process window [57](#page-70-1) PVM Tasks window [184](#page-197-0), [211](#page-224-3) Thread Objects window [199](#page-212-0) Variable window [132](#page-145-1) Visualizer window [159](#page-172-1) File > Close Relatives command Process window [57](#page-70-2) File > Close Similar command Fortran Modules window [162](#page-175-1) Globals window [169](#page-182-1) Message Queue window [178](#page-191-1) Thread Objects window [199](#page-212-1) Variable window [132](#page-145-2) File > Dataset command [158](#page-171-1) File > Delete command Visualizer window [156](#page-169-5), [159](#page-172-2) File > Edit Source command Process window [56](#page-69-0) File > Exit command Globals window [170](#page-183-0) Message Queue window [178](#page-191-3) Process window [58](#page-71-4) PVM Tasks window [184](#page-197-1), [211](#page-224-5) Root window [38](#page-51-1) Thread Objects window [199](#page-212-4) Variable window [132](#page-145-3) Visualizer window [156](#page-169-6) File > New Base Window command Visualizer window [159](#page-172-3) File > New Program command [82](#page-95-4) Root window [4](#page-17-1) File > Open Source command Process window [56](#page-69-3) File > Options command [158](#page-171-3) File > Preferences Action Points page [16](#page-29-0) Dynamic Libraries page [27](#page-40-1) Fonts page [31](#page-44-2) Launch Strings page [18](#page-31-5) Options page [13](#page-26-4) Parallel page [29](#page-43-2) File > Preferences Bulk Server Page [21](#page-34-9) File > Preferences command Process window [55](#page-68-1), [210](#page-223-4) Root window [13](#page-26-5) File > Rescan Libraries command [57](#page-70-5) File > Save Pane command Process window [56](#page-69-4) Root window [37](#page-51-3) Variable window [132](#page-145-5) File > Search Path command [5](#page-18-4), [12](#page-25-1), [53](#page-66-3), [65](#page-78-2) Process window [53](#page-66-4) Root window [12](#page-25-2) search order [12](#page-25-1), [53](#page-66-3) File menu commands Fortran Modules window [162](#page-175-2) Globals window [169](#page-182-2) Message Queue window [178](#page-191-4)

Process window [53](#page-66-5) PVM Tasks window [184](#page-197-2), [210](#page-223-5) Root window [4](#page-17-2) Thread Objects window [198](#page-211-1) Variable window [131](#page-144-0) Visualizer window [156](#page-169-7), [158](#page-171-4) file path prefix doesn't match preference [27](#page-41-2) file prototypes preference [25](#page-38-11) files, finding [62](#page-75-2) Filter Tab [116](#page-129-1) filtering [128](#page-141-2) operators [128](#page-141-3) filtering arrays [125](#page-138-0) Find Again command [40](#page-54-2), [60](#page-73-1), [135](#page-148-0), [165](#page-178-2), [173](#page-186-2), [180](#page-193-1), [187](#page-200-2), [201](#page-214-1), [214](#page-227-4) Fortran Modules window [165](#page-178-3) Globals window [173](#page-186-3) Message Queue window [181](#page-194-2) Process window [60](#page-73-2) PVM Tasks window [187](#page-200-3), [214](#page-227-5) Root window [40](#page-54-3) Thread Objects window [201](#page-214-2) Variable window [135](#page-148-1) Find command Fortran Modules window [164](#page-177-2) Globals window [172](#page-185-2) Message Queue window [180](#page-193-2) Process window [59](#page-72-5) PVM Tasks window [186](#page-199-2), [213](#page-226-5) Root window [40](#page-53-4) Thread Objects window [201](#page-214-3) Variable window [134](#page-147-7) finding files [62](#page-75-2) finding functions [62](#page-75-2) finding variables [62](#page-75-2) Fixed (compilation scope) command [139](#page-152-2) Floating (compilation scope) command [139](#page-152-3) font family [31](#page-45-0) font size [31](#page-45-0) Fonts page [31](#page-44-2) Force window positions (disables window manager placement modes) preference [14](#page-27-1) fork() [6](#page-19-3) Fortran Modules [161](#page-174-0) Window > Memorize all command [166](#page-179-0) Window > Memorize command [166](#page-179-1) Fortran Modules window [161](#page-174-2)  $Edit > Copy 163$  $Edit > Copy 163$  $Edit > Cut 163$  $Edit > Cut 163$ Edit > Delete [164](#page-177-1)  $Edit > Find 164$  $Edit > Find 164$ Edit  $>$  Find Again [165](#page-178-3)  $Edit$  > Paste [163](#page-176-5)  $Edit >$  Undo [163](#page-176-6)

 $File > Close 162$  $File > Close 162$ File > Close Similar [162](#page-175-1)  $View > Dive 165$  $View > Dive 165$ View > Dive Anew [165](#page-178-0) Window > Root [167](#page-180-0) Window > Update [166](#page-179-2) Window > Update All [166](#page-179-3) Function or Line action point setting [92](#page-105-6) functions, finding [62](#page-75-2)

#### **G**

Global Arrays command [122](#page-135-2) Globals command [109](#page-122-1) Globals window [169](#page-182-3)  $Edit > Copy 171$  $Edit > Copy 171$  $Edit > Cut 171$  $Edit > Cut 171$ Edit > Delete [172](#page-185-1)  $Edit$  > Find [172](#page-185-2) Edit > Find Again [173](#page-186-3) Edit > Paste [171](#page-184-5)  $Edit >$  Undo [171](#page-184-6)  $File > Close 169$  $File > Close 169$ File > Close Similar [169](#page-182-1)  $File$  > Exit [170](#page-183-0)  $View > Dive$  [173](#page-186-1) View > Dive Anew [173](#page-186-0) Window > Root [174](#page-187-0) Window > Update [174](#page-187-1) Window > Update All [174](#page-187-2) Go command [67](#page-80-1), [75](#page-88-0), [86](#page-99-0) Graph command [156](#page-169-8) Graph visualization menu [156](#page-169-9) Grid Constraints area [115](#page-128-1) Group > Attach Subset command [30](#page-44-3), [71](#page-84-0), [80](#page-93-2), [150](#page-163-0) Group > Custom Groups command [73](#page-86-2) Process Window [73](#page-86-2) Group > Go command [67](#page-80-1) Group > Halt command [68](#page-81-0) Group > Hold command [71](#page-84-2) Group > Kill command [74](#page-87-0) Group > Next command [68](#page-81-1) Group > Next Instruction command [70](#page-83-0) Group > Out command [69](#page-82-2) Group > Release command [71](#page-84-3) Group > Restart command [74](#page-87-1) Group > Run To command [69](#page-82-3) Group > Step command [68](#page-81-2) Group > Step Instruction command [71](#page-84-4) Group menu commands Process window [67](#page-80-2) groups, stopping [16](#page-30-1)

#### **H**

H state indicator [3](#page-16-4), [51](#page-64-2) Halt command [68](#page-81-0), [76](#page-89-0), [86](#page-99-1) Halt control group option [152](#page-165-2) Halt execution at process exit option [102](#page-115-4) Heap Change Summary command [103](#page-116-2) heap debugging IBM PE [219](#page-232-1) LIBPATH environment variable [221](#page-234-2) linker command-line options [221](#page-234-3) linking [220](#page-234-4) MPICH [218](#page-231-3) RMS MPI [220](#page-233-2) SGI MPI 220 tvheap\_mr.a library [223](#page-235-1) held state indicator [3](#page-16-5), [51](#page-64-2) Hide Backtrace Information button [105](#page-118-1), [146](#page-159-1) hierarchy button [130](#page-143-1) history of source locations [62](#page-75-3), [137](#page-150-6) Hold command [71](#page-84-2), [79](#page-92-0), [89](#page-102-0) Hold Threads [79](#page-92-1) Hold Threads command [79](#page-92-1) holding processes [79](#page-92-0) holding threads, selectively [79](#page-92-2) hostname [25](#page-38-12), [26](#page-39-10) hostname option [20](#page-33-8)

#### **I**

I state indicator [7](#page-20-2) identifier, action point [52](#page-65-3) idle state indicator [7](#page-20-2) Ignore signal option [55](#page-68-2) INF [129](#page-142-13) Infinity Count [149](#page-162-3) info state [44](#page-58-2), [112](#page-125-1) inheriting environment variables [9](#page-22-3), [82](#page-95-3) Instrumentation > Enable [103](#page-116-3) Instrumentation > Enable command [103](#page-116-4) Instrumentation > Heap Change Summary command [103](#page-116-5) Process Window [103](#page-116-2) Instrumentation > Memory Block Properties command Process Window [105](#page-118-2) Instrumentation > Memory Debugging command [102](#page-115-5) Instrumentation > Memory Event Details command [107](#page-120-6) Instrumentation > Set Heap Baseline (in Group) command [102](#page-115-6), [103](#page-116-6) Instrumentation > Set Heap Baseline (in Process) command [103](#page-116-7) Instrumentation > Set Heap Baseline command [102](#page-115-7) intrinsics \$denorm [129](#page-142-1) \$inf [129](#page-142-2) \$nan [129](#page-142-3) \$nanq [129](#page-142-4) \$nans [129](#page-142-5)

\$ndenorm [129](#page-142-6) \$newval [146](#page-159-0) \$ninf [129](#page-142-7) \$oldval [146](#page-159-0) \$pdenorm [129](#page-142-8) \$pinf [129](#page-142-9) \$visualize [155](#page-168-0) inverting axis [158](#page-171-0)

#### **K**

K state indicator [3](#page-16-6), [51](#page-64-3) Keep Dialog option [40](#page-54-4), [60](#page-73-3), [135](#page-148-2), [164](#page-177-3), [172](#page-185-3), [180](#page-193-3), [187](#page-200-4), [201](#page-214-4), [214](#page-227-6) Keep Nodes As Positioned option [115](#page-128-2) kernel state indicator [3](#page-16-6), [51](#page-64-3) Key List Information window [198](#page-211-2) keys contents of [198](#page-211-3) sequence number [198](#page-211-4) system TID [198](#page-211-5) Kill command [74](#page-87-0) killing parent process [5](#page-18-5)

#### **L**

Last Value column [131](#page-144-1) launch command [20](#page-33-9) launch directory [24](#page-38-13) launch string [23](#page-37-3) source code editor [22](#page-36-6) visualizer [21](#page-34-10) Launch Strings page [18](#page-31-5), [155](#page-168-4) launching the debug server [19](#page-32-1) Layout area [115](#page-128-3) Less button [127](#page-140-1) LIBPATH and linking [223](#page-236-1) libraries, rescanning [57](#page-70-5) linked structures, diving [130](#page-143-2) linking agent [220](#page-234-1) linking the Memory Tracker agent [220](#page-234-4) Load action points file automatically [18](#page-31-6) Load All command [99](#page-112-1), [100](#page-113-0) Load All Symbols in Stack Context Menu Command [29](#page-42-0) Load from these libraries list [28](#page-41-3) Loader Symbol command [140](#page-153-3) loading action points [18](#page-31-1) loading shared libraries [110](#page-123-1) lockstep threads [68](#page-81-3) Log page [44](#page-58-3), [111](#page-124-0) Long String Maximum Display Length preference [34](#page-47-0) Lookup Function command [62](#page-75-2) Lookup Variable [63](#page-76-1)

#### **M**

M state indicator [3](#page-16-7) MALLOCTYPE heap debugging environment variable [223](#page-237-0) matching process [68](#page-81-4) matching thread [68](#page-81-5)

Maximum array rank preference [22](#page-35-1) Maximum Display Length preference [34](#page-47-1) Memorize all [153](#page-166-0) Memorize all command [47](#page-60-0), [166](#page-179-0) Memorize command [46](#page-60-1), [124](#page-137-0), [152](#page-165-3), [166](#page-179-1) memory block extent [105](#page-118-3), [148](#page-161-3) Memory block properties memory block extent [105](#page-118-3), [148](#page-161-3) Memory Block Properties command [105](#page-118-2), [146](#page-159-2) memory debugging baselines [102](#page-115-1) memory debugging, enable [102](#page-115-3) Memory Error Details command [106](#page-119-3) memory, viewing [126](#page-139-1) message operations [177](#page-190-0) Message Passing Toolkit [175](#page-188-4) Message Queue Graph command [113](#page-126-0) Message Queue window [175](#page-188-5)  $Edit > Copy 179$  $Edit > Copy 179$  $Edit > Cut 179$  $Edit > Cut 179$ Edit > Delete [179](#page-192-5)  $Edit > Find 180$  $Edit > Find 180$ Edit > Find Again [181](#page-194-2) Edit > Paste [179](#page-192-6) Edit >Undo [179](#page-192-7) File > Close [178](#page-191-0) File > Close Similar [178](#page-191-1)  $File$  > Exit [178](#page-191-3)  $View > Dive 181$  $View > Dive 181$ View > Dive Anew [181](#page-194-0) Window > Root [182](#page-195-0) Window > Update [182](#page-195-1) Window > Update All [182](#page-195-2) messages [73](#page-86-3), [151](#page-164-3) mixed state indicator [3](#page-16-7) modify watchpoints [142](#page-155-1) More button [127](#page-140-2) mpcc\_r compilers [175](#page-188-0) MPI attaching to processes [73](#page-86-4), [151](#page-164-4) communicators [175](#page-188-6) MPI-2 communicator not implemented [176](#page-189-3) MPI\_ANY\_SOURCE [177](#page-190-1) MPI\_ANY\_TAG [177](#page-190-2) MPI\_Comm\_rank [176](#page-189-4) MPI\_Comm\_size() [176](#page-189-5) MPI\_COMM\_WORLD() [176](#page-189-6) MPI\_INT() [177](#page-190-3) MPI\_NAME\_GET() [176](#page-189-7) MPI\_NAME\_PUT() [176](#page-189-8) MPICH and heap debugging [218](#page-231-4) mpxlf\_r compiler [175](#page-188-1) mpxlf90\_r compiler [175](#page-188-2) multiprocess programs attaching to [5](#page-18-6) mutexes data window [191](#page-204-0), [195](#page-208-0)

flags [192](#page-205-0) guard for condition variables [193](#page-206-2), [196](#page-209-2) lock state [195](#page-208-1) memory address [193](#page-206-6), [195](#page-208-2) name of [193](#page-206-7) owner [192](#page-205-1), [195](#page-208-3) process shared value [195](#page-208-4) sequence numbers [191](#page-204-0), [195](#page-208-0) states [191](#page-204-1), [194](#page-207-2) type [192](#page-205-2), [195](#page-208-5) using to synchronize [196](#page-209-7) Mutexes page (Compaq) [191](#page-204-2) Mutexes pages (IBM) [194](#page-207-3) mutual exclusion objects [196](#page-209-8)

#### **N**

–n expansion option [20](#page-33-6) name of the substructure is immediately visible. To display a substructure, [126](#page-139-2) NaN (Not a Number) [129](#page-142-14) NaN Count [150](#page-163-2) New Allocations button [104](#page-117-0) New Base Window command Visualizer window [159](#page-172-3) New Leaks button [104](#page-117-1) New Program command Root window [4](#page-17-1) Next command [68](#page-81-1), [76](#page-89-1), [87](#page-100-0), [89](#page-102-1) Next Instruction command [70](#page-83-0), [78](#page-91-0) Next Process command [64](#page-77-1) Notify when deallocated [106](#page-119-4), [148](#page-161-4) Notify when reallocated [106](#page-119-5), [148](#page-161-5) number of servers [24](#page-38-14)

#### **O**

Open process window at breakpoint preference [18](#page-31-7) Open process window on error preference 15 Open Source command Process window [56](#page-69-3) opening a core file [7](#page-20-0) OpenMP slave thread [50](#page-63-1) OpenMP special stack frame [50](#page-63-2) operators  $!= 129$  $!= 129$  $< 129$  $< 129$  $=$  [129](#page-142-11)  $> 129$  $> 129$ filtering [128](#page-141-3) options surface data display [159](#page-172-4) Options > Auto Visualize command [156](#page-169-0) Options command [158](#page-171-3) Options menu commands Visualizer window [156](#page-169-10) Options page [13](#page-26-4) Out command [69](#page-82-2), [77](#page-90-0), [87](#page-100-1)

#### **P**

Padding command [140](#page-153-4) Parallel page [29](#page-43-2) Parallel system, nameing [85](#page-98-1) parallel system, naming [11](#page-24-0) parent process, killing [5](#page-18-5) password [20](#page-34-8) password expansion character [20](#page-34-3) password list [25](#page-38-15) passwords [26](#page-39-11) Paste command Fortran Modules window [163](#page-176-5) Globals window [171](#page-184-5) Message Queue window [179](#page-192-6) Process window [59](#page-72-6) PVM Tasks window [186](#page-199-3), [212](#page-225-10) Root window [39](#page-53-5) Thread Objects window [200](#page-213-6) Variable window [134](#page-147-8) PATH environment variable [5](#page-18-7), [13](#page-26-3), [53](#page-66-1) PC [4](#page-17-3), [62](#page-75-4), [89](#page-102-2) PC indicator [52](#page-65-4) PE [175](#page-188-7) pending breakpoint [93](#page-106-5) pending receive operations [176](#page-189-9) pending send operations [177](#page-190-4) PID [1](#page-14-3), [49](#page-62-3) pipe for Visualizer [155](#page-168-5) piping [38](#page-51-4), [57](#page-70-6), [132](#page-145-6), [211](#page-224-6) Plant in share group option [95](#page-108-1) Plant in share group preference [18](#page-31-8) platform restrictions for watchpoints [143](#page-156-0) Point of Allocation page [107](#page-120-7) Point of Deallocation page [107](#page-120-8) pointers diving into [130](#page-143-0) port list [25](#page-38-16) port number [20](#page-34-11) preferences saving [13](#page-26-6) Preferences command Process window [55](#page-68-1), [210](#page-223-4) Root window [13](#page-26-5) prefix matching for dynamic libraries [27](#page-41-4) Previous Process command [64](#page-77-2) Process > Create command [80](#page-93-0) Process > Detach command [80](#page-93-1) Process > Enable Memory Debugging command [5](#page-18-8) Process > Go command [75](#page-88-0) Process > Halt command [76](#page-89-0) Process > Hold command [79](#page-92-0) Process > Hold Threads command [79](#page-92-1) Process > Next command [76](#page-89-1) Process > Next Instruction command [78](#page-91-0) Process > Out command [77](#page-90-0) Process > Release Threads [80](#page-93-3)
Process > Run To command [77](#page-90-0) Process > Signals command Process window [54](#page-67-0) Process > Startup Parameters Arguments page [8](#page-21-0), [81](#page-94-0) Environment page [9](#page-22-0), [82](#page-95-0) Process > Startup Parameters command [9](#page-22-1), [11](#page-24-0), [80](#page-93-0) Process > Startup Parameters dialog box [150](#page-163-0) Process > Step command [76](#page-89-0) Process > Step Instruction command [78](#page-91-0) process bar [49](#page-62-0) process barrier breakpoint [96](#page-109-0) process ID [49](#page-62-1) process lamination [139](#page-152-0) process lists [1](#page-14-0) Process menu commands Process window [75](#page-88-0) Process Window Group > Custom Groups command [73](#page-86-0) Heap Change Summary command [103](#page-116-0) Instrumentation > Memory Error Details command [106](#page-119-0) Instrumentation > Set Heap Baseline command [102](#page-115-0) Memorize all command [124](#page-137-0) Tools > Debugger Loaded Libraries [110](#page-123-0) Tools > Memory Block Properties [105](#page-118-0), [146](#page-159-0) Window > Memorize command [124](#page-137-1) Process window [49](#page-62-2), [63](#page-76-0), [111](#page-124-0) Action Point > At Location [91](#page-104-0) Action Point > Delete [93](#page-106-0) Action Point > Delete All [99](#page-112-0) Action Point > Disabled [93](#page-106-1) Action Point > Enabled [93](#page-106-2) Action Point > Load All [99](#page-112-1), [100](#page-113-0) Action Point > Properties [93](#page-106-3) Action Point > Save All [100](#page-113-1) Action Point > Set Barrier [91](#page-104-1) Action Point > Set Breakpoint [91](#page-104-2) Action Point > Suppress All [99](#page-112-2) Action Points tab [52](#page-65-0) creating [41](#page-54-0) Display Managers [66](#page-79-0)  $Edit > Copy 59$  $Edit > Copy 59$  $Edit > Cut 58$  $Edit > Cut 58$ Edit > Delete [59](#page-72-1)  $Edit > Find 59$  $Edit > Find 59$ Edit > Find Again [60](#page-73-0) Edit > Paste [59](#page-72-3)  $Edit > Undo 58$  $Edit > Undo 58$ File > Close [57](#page-70-0) File > Close Relatives [57](#page-70-1)

File > Edit Source [56](#page-69-0)  $File$  > Exit [58](#page-71-2) File > Open Source [56](#page-69-1) File > Preferences [55](#page-68-0), [210](#page-223-0) File > Rescan Libraries [57](#page-70-2) File > Save Pane [56](#page-69-2) File > Search Path [53](#page-66-0) File > Signals [54](#page-67-0) Group > Attach Subset [71](#page-84-0), [150](#page-163-1)  $Group > Go 67$  $Group > Go 67$ Group  $>$  Halt [68](#page-81-0) Group > Hold [71](#page-84-1) Group > Kill [74](#page-87-0)  $Group > Next 68$  $Group > Next 68$ Group > Next Instruction [70](#page-83-0)  $Group > Out 69$  $Group > Out 69$ Group > Release [71](#page-84-2) Group > Restart [74](#page-87-1) Group  $>$  Run To [69](#page-82-1)  $Group > Step 68$  $Group > Step 68$ Group > Step Instruction [71](#page-84-3) opening on breakpoint [18](#page-31-0) Process > Create [80](#page-93-1) Process > Detach [80](#page-93-2) Process  $>$  Go [75](#page-88-1) Process > Halt [76](#page-89-1) Process > Hold [79](#page-92-0) Process > Hold Threads [79](#page-92-1) Process > Next [76](#page-89-2) Process > Next Instruction [78](#page-91-1) Process > Out [77](#page-90-1) Process > Release Threads command [80](#page-93-3) Process > Run To [77](#page-90-0) Process > Startup Parameters [80](#page-93-0) Process > Startup Parameters, Arguments page [8](#page-21-0), [81](#page-94-0) Process > Startup Parameters, Environment page [9](#page-22-0), [82](#page-95-0) Process > Step [76](#page-89-0) Process > Step Instruction [78](#page-91-0) Set PC [89](#page-102-0) Source pane [50](#page-63-0) Stack Frame pane [50](#page-63-1) Stack Trace pane [50](#page-63-2) Thread > Continuation Signal [90](#page-103-0) Thread  $>$  Go [86](#page-99-0) Thread  $>$  Halt [86](#page-99-1) Thread > Hold [89](#page-102-1) Thread > Next [87](#page-100-0) Thread > Next Instruction [89](#page-102-2) Thread  $>$  Out [87](#page-100-1) Thread > Run To [88](#page-101-0) Thread  $>$  Step [87](#page-100-2) Thread > Step Instruction [89](#page-102-3) Threads tab [51](#page-64-0) Tools > Call Graph [109](#page-122-0) Tools > Command Line [122](#page-135-0) Tools > Create Checkpoint [117](#page-130-0) Tools > Evaluate [108](#page-121-0)

Tools > Fortran Modules [161](#page-174-0) Tools > Global Arrays [122](#page-135-1) Tools > Globals [169](#page-182-0) Tools > Message Queue [175](#page-188-0) Tools > Message Queue Graph [113](#page-126-0) Tools > Restart Checkpoint command [120](#page-133-0) Tools > Thread Objects [112](#page-125-0), [191](#page-204-0) Tools > Warnings [112](#page-125-1) Tools >Globals [109](#page-122-1) View > Assembler > Symbolically [65](#page-78-0)  $View > Dive 61$  $View > Dive 61$ View > Dive Anew [61](#page-74-1) View > Lookup Function [62](#page-75-0) View > Next Process [64](#page-77-0) View > Previous Process [64](#page-77-1) View > Redive [62](#page-75-1)  $View >$  Reset [62](#page-75-2) View > Source As > Assembler [65](#page-78-1) View  $>$  Source As  $>$  Both [65](#page-78-2) View > Source As > Source [65](#page-78-3)  $View > Undive 62$  $View > Undive 62$ View> Assembler > By Address [66](#page-79-1) Window > Duplicate [123](#page-136-0) Window > Root [124](#page-137-2) Window > Update [123](#page-136-1) Window > Update All [123](#page-136-2) process, creating [67](#page-80-1) processes changing [130](#page-143-0) Processes to Attach To area [150](#page-163-2) processes, attaching [71](#page-84-4), [150](#page-163-3) processes, attaching to a subset [71](#page-84-5), [150](#page-163-1) processes, stopping [16](#page-30-0) Processes/Ranks Tab [49](#page-62-3) program counter [89](#page-102-4) program representation [109](#page-122-0) Properties command [93](#page-106-3) pthread\_mutexattr\_settype() function [192](#page-205-0), [195](#page-208-0) pthread\_mutexattr\_settype\_np() [192](#page-205-1), [195](#page-208-1) PVM Tasks window [183](#page-196-0), [205](#page-218-0)  $Edit > Copy 185, 212$  $Edit > Copy 185, 212$  $Edit > Copy 185, 212$  $Edit > Copy 185, 212$  $Edit > Cut 185, 212$  $Edit > Cut 185, 212$  $Edit > Cut 185, 212$  $Edit > Cut 185, 212$ Edit > Delete [186](#page-199-0), [213](#page-226-0) Edit  $>$  Find [186](#page-199-1), [213](#page-226-1) Edit  $>$  Find Again [187](#page-200-0), [214](#page-227-0) Edit > Paste [186](#page-199-2), [212](#page-225-2) Edit > Undo [185](#page-198-2), [212](#page-225-3) File > Close [184](#page-197-0), [211](#page-224-0) File > Exit [184](#page-197-1), [211](#page-224-1) View > Dive [187](#page-200-1), [214](#page-227-1) View > Dive Anew [187](#page-200-2) Window > Root [189](#page-202-0), [216](#page-229-0) Window  $>$  Update [188](#page-201-0), [215](#page-228-0)

Window > Update All [188](#page-201-1), [215](#page-228-1) pvm\_spawn() [183](#page-196-1)

#### **R**

R state indicator [3](#page-16-0), [7](#page-20-0), [51](#page-64-1) R/W locks page (IBM) [196](#page-209-0) raising process window on error [15](#page-28-0) rank of visualizer [22](#page-35-0) ranks [73](#page-86-1), [151](#page-164-0) read-write locks [196](#page-209-1) lock state [197](#page-210-0) memory address of [198](#page-211-0) owner system TID [197](#page-210-1) process shared value [197](#page-210-2) sequence number [197](#page-210-3) Redive All command [138](#page-151-0) Redive command [137](#page-150-0) Process window [62](#page-75-1) register variables, viewing [126](#page-139-0) Relative to Baseline check box [102](#page-115-1), [103](#page-116-1) relatives attaching to [5](#page-18-0), [6](#page-19-0) Release command [71](#page-84-2) Release Threads command [80](#page-93-3) releasing threads [90](#page-103-1) at barrier [96](#page-109-1) remember memory state [102](#page-115-2) remote host list [25](#page-38-0) remote hosts [25](#page-38-1) removing breakpoints [99](#page-112-0) Rescan Libraries command [57](#page-70-2) Resend signal option [55](#page-68-1) Reset command [62](#page-75-2) Reset Defaults command Variable window [133](#page-146-0) Restart Checkpoint [42](#page-56-0) Restart Checkpoint command Process window command [120](#page-133-0) Restart command [74](#page-87-1) Restrict Output --> Max rows to save preference [38](#page-51-0), [57](#page-70-3), [132](#page-145-0), [211](#page-224-2) Root command Fortran Modules window [167](#page-180-0) Globals window [174](#page-187-0) Message Queue window [182](#page-195-0) Process window [124](#page-137-2) PVM Tasks window [189](#page-202-0), [216](#page-229-0) Thread Objects window [203](#page-216-0) Variable window [153](#page-166-0) Root Window Window > Memorize [46](#page-60-0) Window > Memorize all [47](#page-60-1) Root window [44](#page-58-0) Attached page [1](#page-14-1) Display Exited Threads [42](#page-55-0) Display Manager Threads [42](#page-55-1)  $Edit > Copy 39$  $Edit > Copy 39$  $Edit > Cut 39$  $Edit > Cut 39$ Edit > Delete [39](#page-53-0)

 $Edit > Find 40$  $Edit > Find 40$ Edit > Find Again [40](#page-54-1) Edit > Paste [39](#page-53-2)  $Edit > Undo$  [39](#page-52-2) File > Exit [38](#page-51-1) File > New Program [4](#page-17-0) File > Preferences [13](#page-26-0) File > Save Pane [37](#page-51-2) File> Search Path [12](#page-25-0) Tools > Command Line [45](#page-58-1) Tools > PVM Tasks [183](#page-196-0), [205](#page-218-0) Tools > Restart Checkpoint command [42](#page-56-0) Tools > Warnings [45](#page-58-2) Unattached page [12](#page-25-1) View > Collapse All [41](#page-55-2), [137](#page-150-1)  $View > Div<sub>e</sub> 41$  $View > Div<sub>e</sub> 41$ View > Dive Anew [41](#page-55-3) View > Expand All [41](#page-55-4) Window > Update [46](#page-60-2) Window > Update All [46](#page-60-3) RS/6000 checkpoints [118](#page-131-0) Run the group preference [30](#page-43-0) Run To command [69](#page-82-1), [77](#page-90-0), [88](#page-101-0) running program to a line [69](#page-82-2) running state indicator [3](#page-16-0), [7](#page-20-0), [51](#page-64-1)

#### **S**

S state indicator [7](#page-20-1) satisfaction group [97](#page-110-0) satisfaction set [17](#page-30-1), [97](#page-110-1) Save action points file at exit preference [18](#page-31-1) Save All command [100](#page-113-1) Save As DOT File button [117](#page-130-1) Save as Spreadsheet File button [117](#page-130-2) Save Layout button [117](#page-130-3) Save Pane command Process window [56](#page-69-2) Root window [37](#page-51-2) Variable window [132](#page-145-1) Save preferences file on exit preference [15](#page-28-1) saving action points [18](#page-31-2) saving breakpoints [100](#page-113-1) saving preferences [15](#page-28-2) Scale To Drawing Area option [115](#page-128-0) Search Path command [12](#page-25-2), [53](#page-66-1) Process window [53](#page-66-0) Root window [12](#page-25-0) search order [12](#page-25-2), [53](#page-66-1) Select by family and size preference [31](#page-45-0) Select by full name preference [31](#page-45-1) selecting a routine [69](#page-82-3) selectively holding threads [79](#page-92-2) sending to a pipe [38](#page-51-3), [57](#page-70-4), [132](#page-145-2), [211](#page-224-3) server launch [19](#page-32-0) servers, number of [20](#page-33-0), [24](#page-38-2) Set Barrier command [91](#page-104-1) Set Breakpoint command [91](#page-104-2)

Set Heap Baseline [102](#page-115-3) Set Heap Baseline command [103](#page-116-2) Set Heap Baseline command, Process Window [102](#page-115-0) Set PC [89](#page-102-0) Set PC command [89](#page-102-0) –set\_pw expansion option [20](#page-34-0), [26](#page-39-0) sets of breakpoints [92](#page-105-0) setting barrier points [91](#page-104-1) setting breakpoints [91](#page-104-2) setting memory state boundary [102](#page-115-2) SGI MPI checkpoints [118](#page-131-1) share groups planting action points in [95](#page-108-0) planting in breakpoints [18](#page-31-3) planting watchpoint in [145](#page-158-0) Show Backtrace Information button [105](#page-118-1), [147](#page-160-0) showing system thread ID [15](#page-28-3) SIGINT signal preference [14](#page-28-4) signals [90](#page-103-2) clearing [90](#page-103-3) Signals command Process window [54](#page-67-0) SIGSTOP issue [54](#page-67-1) SIGTRAP isue [54](#page-67-2) SILENT state [45](#page-58-3), [112](#page-125-2) Single Debug Server Launch [18](#page-32-1) single debug server launch [19](#page-32-0) slave thread, OpenMP [50](#page-63-3) sleeping state indicator [7](#page-20-1) slice [125](#page-138-0) slice descriptor [128](#page-141-0) sorting columns [130](#page-143-1) Source As > Assembler [65](#page-78-1) Source  $As > Both 65$  $As > Both 65$ Source As > Source [65](#page-78-3) source code [49](#page-62-4) Source Code Editor [22](#page-36-0) source code editor launch string [22](#page-36-1), [56](#page-69-3) Source command [65](#page-78-3) source display [65](#page-78-4) Source Pane [49](#page-62-5) Source pane [50](#page-63-0), [61](#page-74-2) spelling correction procedure [62](#page-75-4) Stack Frame Pane [49](#page-62-6) Stack Frame pane [50](#page-63-1) diving [61](#page-74-3) Stack Trace Pane [49](#page-62-7), [50](#page-63-4) Stack Trace pane [50](#page-63-2) diving [61](#page-74-4) Standard Deviation [150](#page-163-4) Standard Error [10](#page-23-0) Standard Error redirection [84](#page-97-0) Standard Input [9](#page-22-2) Standard Input redirection [83](#page-96-0) Standard Output [10](#page-23-1) Standard Output redirection [84](#page-97-1) Startup Parameters

U

Arguments page [8](#page-21-0), [81](#page-94-0) Environment page [9](#page-22-0), [82](#page-95-0) Startup Parameters command [80](#page-93-0) state indicators [3](#page-16-1) Statistics command [149](#page-162-0) stderr redirection [9](#page-22-3), [83](#page-96-1) stdin redirection [9](#page-22-4) stdio redirection [9](#page-22-5), [83](#page-96-2) stdout redirection [9](#page-22-6), [83](#page-96-3) Step command [68](#page-81-2), [76](#page-89-0), [87](#page-100-2) Step Instruction command [71](#page-84-3), [78](#page-91-0), [89](#page-102-3) STL containers, viewing [15](#page-28-5) Stop control group on error signal preference [15](#page-28-6) Stop on Memory Errors checkbox [5](#page-18-1) Stop on Memory Errors command [102](#page-115-4) Stop signal option [55](#page-68-2) Stop the group preference [30](#page-43-1) stopped state indicator [3](#page-16-2), [7](#page-20-2), [51](#page-64-2), [55](#page-68-3) stopping before executing [27](#page-40-0) stopping related processes [55](#page-68-4) strides [128](#page-141-1) structures diving into [130](#page-143-2) suffix matching for dynamic libraries [27](#page-41-0) Suppress All command [99](#page-112-2) Surface command [156](#page-169-0) Surface visualization window [156](#page-169-1) Symbolically command [65](#page-78-0) synchronizing processes and threads [96](#page-109-2) synchronizing using mutexes [196](#page-209-2) system thread ID [15](#page-28-3)

## **T**

T state indicator [3](#page-16-2), [7](#page-20-2), [51](#page-64-2), [55](#page-68-3) tab width [15](#page-29-0) Tab width preference [15](#page-29-1) Talking to Rank option [151](#page-164-1) tasker [183](#page-196-2) TCP/IP port number [20](#page-34-1), [26](#page-39-1) temporary files [25](#page-38-3) terminating TotalView 14 Thread > Continuation Signal command [80](#page-93-4), [90](#page-103-0) Thread  $>$  Go command [86](#page-99-0) Thread > Halt command [86](#page-99-1) Thread > Hold command [89](#page-102-1) Thread > Next command [87](#page-100-0) Thread > Next Instruction command [89](#page-102-2) Thread > Out command [87](#page-100-1) Thread > Run To command [88](#page-101-0) Thread > Set PC command [89](#page-102-0) Thread > Step command [87](#page-100-2) Thread >Step Instruction command [89](#page-102-3) thread bar [49](#page-62-8) thread ID [15](#page-28-3)

thread lamination [139](#page-152-1) thread lists [1](#page-14-0) Thread menu commands Process window [86](#page-99-2) Thread Objects command [112](#page-125-0) Thread Objects thread window R/W Locks page (IBM) [196](#page-209-0) Thread Objects window [191](#page-204-0) condition variables (Compaq) [193](#page-206-0) condition variables (IBM) [196](#page-209-3) data keys (IBM) [198](#page-211-1)  $Edit > Copy 200$  $Edit > Copy 200$  $Edit > Cut 200$  $Edit > Cut 200$ Edit > Delete [200](#page-213-2)  $Edit > Find 201$  $Edit > Find 201$  $Edit$  > Find Again [201](#page-214-1) Edit > Paste [200](#page-213-3)  $Edit >$  Undo [199](#page-212-0) File > Close [199](#page-212-1) File > Close Similar [199](#page-212-2)  $File$   $>$  Exit [199](#page-212-3) Mutexes page (Compaq) [191](#page-204-1) Mutexes page (IBM) [194](#page-207-0)  $View > Dive 202$  $View > Dive 202$ View > Dive Anew [202](#page-215-1) View > Dive Thread [202](#page-215-2)  $Window > Root 203$  $Window > Root 203$ Window > Update [203](#page-216-1) Window > Update All [203](#page-216-2) thread variables [49](#page-62-9) threads changing [130](#page-143-0) selectively holding [79](#page-92-2) Threads Tab [49](#page-62-10) Threads tab [51](#page-64-0) diving [61](#page-74-5) threads, stopping [16](#page-30-0) TID [49](#page-62-11) tid [192](#page-205-2), [195](#page-208-2) timeout [25](#page-38-4) timeout preference [19](#page-33-1) Toolbar style preference [16](#page-29-2) Tools > Attach Subset (Array of Ranks) command [73](#page-86-2), [151](#page-164-2) Tools > Call Graph command [109](#page-122-0) Tools > Command Line command [122](#page-135-0) Root window [45](#page-58-1) Tools > Create Checkpoint command [117](#page-130-0) Tools > Debugger Loaded Libraries command Process Window [110](#page-123-0) Tools > Evaluate command [108](#page-121-0) Tools > Fortran Modules [161](#page-174-0) Tools > Global Arrays command [122](#page-135-1) Tools > Globals command [109](#page-122-1) Tools > Memory Block Properties command Process Window [146](#page-159-0)

Tools > Message Queue Graph command [113](#page-126-0) Tools > Program Browser command [50](#page-63-5) Tools > PVM Tasks [183](#page-196-0), [205](#page-218-0) Tools > Restart Checkpoint command Process window [120](#page-133-0) Root window [42](#page-56-0) Tools > Statistics [149](#page-162-0) Tools > Statistics command [149](#page-162-0) Tools > Thread Objects [191](#page-204-0) Tools > Thread Objects command [112](#page-125-0) Tools > Visualize [155](#page-168-0) Tools > Visualize command [148](#page-161-0), [155](#page-168-0) Tools > Visualize Distribution command Variable Window [148](#page-161-1) Tools > Warnings, Process window [112](#page-125-1) Tools > Warnings, Root window [45](#page-58-2) Tools > Watchpoint command [142](#page-155-0) Tools menu commands Process window [108](#page-121-1) Variable window [142](#page-155-1) tooltips preference [14](#page-27-0) TotalView interactions with Visualizer [155](#page-168-1) terminating 14 tracer configuration flags [21](#page-34-2) transposing axis [158](#page-171-0) tree() function [229](#page-242-0) tvd file [13](#page-26-1) tvdsvr [18](#page-32-2), [24](#page-38-5), [25](#page-38-6) tvdsvr launch [19](#page-32-0) tvdsvr password [20](#page-34-0) TVDSVRLAUNCHCMD launch command variable [20](#page-33-2), [24](#page-38-7), [25](#page-39-2) tvheap\_mr.a aix\_install\_tvheap\_mr.sh script [223](#page-236-0) and aix\_malloctype.o [224](#page-237-0) creating using poe [223](#page-236-1) dynamically loading [223](#page-236-2) libc.a requirements [223](#page-236-3) pathname requirements [223](#page-236-4) relinking executables on AIX [223](#page-237-1) tvheap\_mr.a library [223](#page-235-0) type transformations, activating [15](#page-28-5) **U** Unattached page [12](#page-25-1) unconditional watchpoints [144](#page-157-0), [145](#page-158-1) Undive All command Variable window [137](#page-150-2)

Undive command Process window [62](#page-75-3) Variable window [137](#page-150-3) undive icon [63](#page-76-1) Undo command

Tools > Message Queue [175](#page-188-0)

Fortran Modules window [163](#page-176-0) Globals window [171](#page-184-0) Message Queue window [179](#page-192-0) Process window [58](#page-71-1) PVM Tasks window [185](#page-198-2), [212](#page-225-3) Root window [39](#page-52-2) Thread Objects window [199](#page-212-0) Variable window [133](#page-146-1) undo of find or lookup [62](#page-75-5) unexpected messages [176](#page-189-0) UNIX signals [54](#page-67-3) Update All command Fortran Modules window [166](#page-179-0) Globals window [174](#page-187-1)

Message Queue window [182](#page-195-1) Process window [123](#page-136-2) PVM Tasks window [188](#page-201-1), [215](#page-228-1) Root window [46](#page-60-3) Thread Objects window [203](#page-216-2) Variable window [152](#page-165-0) Update command Fortran Modules window [166](#page-179-1) Globals window [174](#page-187-2) Message Queue window [182](#page-195-2) Process window [123](#page-136-1) PVM Tasks window [188](#page-201-0), [215](#page-228-0) Root window [46](#page-60-2) Thread Objects window [203](#page-216-1) Variable window [152](#page-165-1) updating variable window contents [138](#page-151-1)

## **V**

Valid in Scope [127](#page-140-0) Variable Window Tools > Visualize Distribution command [148](#page-161-1) View > Dive in All command [136](#page-149-0) View > Loader Symbol command [140](#page-153-0) View > Padding command [140](#page-153-1) View > Redive All command [138](#page-151-0) View > Redive command [137](#page-150-0) Window > Memorize command [152](#page-165-2) Windows > Memorize all command [153](#page-166-1) Variable window [140](#page-153-2), [149](#page-162-0), [155](#page-168-0) Close > Similar [132](#page-145-3)  $Edit > Copy 134$  $Edit > Copy 134$ Edit > Cut [134](#page-147-1) Edit > Delete [134](#page-147-2)  $Edit$  > Find [134](#page-147-3) Edit > Find Again [135](#page-148-0) Edit > Paste [134](#page-147-4) Edit > Reset Defaults [133](#page-146-0)  $Edit > Undo$  [133](#page-146-1) File > Close [132](#page-145-4)  $File$  > Exit [132](#page-145-5) File > Save Pane [132](#page-145-1)

Tools > Visualize [148](#page-161-0) Tools > Watchpoint [142](#page-155-0)  $View > Dive$  [136](#page-149-1) View > Dive Anew [136](#page-149-2) View > Expand All [137](#page-150-4) View > Undive [137](#page-150-3) View > Undive All [137](#page-150-2) View > View Across None [139](#page-152-2) View > View Across Process [139](#page-152-3) View > View Across Thread [139](#page-152-4) Viw > Break lines at newlines command [140](#page-153-2) Window > Duplicate [152](#page-165-3), [215](#page-228-2) Window > Root [153](#page-166-0) Window > Update [152](#page-165-1) Window > Update All [152](#page-165-0) variables finding [62](#page-75-0) viewing distributes [139](#page-152-2) variables, changing data type [127](#page-140-1) verbosity [25](#page-38-8), [26](#page-39-3) verbosity level [20](#page-34-3) View > Assembler > By Address command [66](#page-79-1) View > Assembler > Symbolically command [65](#page-78-0) View > Block Status command [142](#page-155-2) View > Break lines at newlines command, Variable Window [140](#page-153-2) View > Collapse All command [126](#page-139-1) Root window [41](#page-55-2), [137](#page-150-1) View > Compilation Scope > Fixed command [139](#page-152-5) View > Compilation Scope > Floating command [139](#page-152-6) View > Display Exited Threads command Root window [42](#page-55-0) View > Display Manager Threads command Root window [42](#page-55-1) View > Display Managers command Process window [66](#page-79-0) View > Dive Anew command Fortran Modules window [165](#page-178-0) Globals window [173](#page-186-0) Message Queue window [181](#page-194-0) Process window [61](#page-74-1) PVM Tasks window [187](#page-200-2) Root window [41](#page-55-3) Thread Objects window [202](#page-215-1) Variable window [136](#page-149-2) View > Dive command [50](#page-63-6) Fortran Modules window [165](#page-178-1) Globals window [173](#page-186-1) Message Queue window [181](#page-194-1) Process window [61](#page-74-0) PVM Tasks window [187](#page-200-1), [214](#page-227-1) Root window [41](#page-54-2) Thread Objects window [202](#page-215-0)

Variable window [136](#page-149-1) View > Dive in All command Variable Window [136](#page-149-0) View > Dive Thread command Thread Objects window [202](#page-215-2) View > Examine Format > None command [140](#page-153-3) View > Examine Format > Raw command [107](#page-120-0), [140](#page-153-4), [141](#page-154-0) View > Examine Format > Structured command [140](#page-153-5) View > Expand All command Root window [41](#page-55-4) Variable window [137](#page-150-4) View > Expand all command [126](#page-139-2) View > Freeze command [138](#page-151-2) View > Graph command [156](#page-169-2) View > Loader Symbols command Variable Window [140](#page-153-0) View > Lookup Function command [62](#page-75-0) View > Lookup Variable command [63](#page-76-0) View > Next Process command [64](#page-77-0) View > Padding command Variable Window [140](#page-153-1) View > Previous Process command [64](#page-77-1) View > Redive All command Variable Window [138](#page-151-0) View > Redive command Process window [62](#page-75-1) Variable Window [137](#page-150-0) View > Reset command [62](#page-75-2) View > Source As > Assemble command [65](#page-78-1) View > Source As > Both command [65](#page-78-2) View > Source As > Source command [65](#page-78-3) View > Surface command [156](#page-169-0) View > Undive All command Variable window [137](#page-150-2) View > Undive command Process window [62](#page-75-3) Variable window [137](#page-150-3) View > View Across None command [139](#page-152-2) View > View Across Process command [139](#page-152-3) View > View Across Thread command [139](#page-152-4) View Across None command [139](#page-152-2) View Across Process command [139](#page-152-3) View Across Thread command [139](#page-152-4) View menu commands Fortran Modules window [165](#page-178-2) Globals window [173](#page-186-2) Message Queue window [181](#page-194-2) Process window [60](#page-73-1) PVM Tasks window [187](#page-200-3), [214](#page-227-2) Root window [41](#page-54-3) Thread Objects window [202](#page-215-3)

Variable window [135](#page-148-1) Visualizer window [156](#page-169-3) View simplified STL containers preference [15](#page-28-7) viewing distributed variables [139](#page-152-2) viewing memory [126](#page-139-3) viewing STL containers [15](#page-28-5) visualization, deleting a dataset [156](#page-169-4) Visualize command [148](#page-161-0) Visualize Distribution command [148](#page-161-1) Visualizer actor mode [157](#page-170-0) camera mode [157](#page-170-1) data window [155](#page-168-2), [157](#page-170-2) dataset window [155](#page-168-3), [156](#page-169-5) how implemented [155](#page-168-4) interactions with TotalView [155](#page-168-1) joystick mode [157](#page-170-3) pan [157](#page-170-4) picking [157](#page-170-5) pipe [155](#page-168-5) rank [22](#page-35-0) rotate [157](#page-170-6) scale [157](#page-170-7) selecting datasets [156](#page-169-6) surface data display options [159](#page-172-0) surface view [157](#page-170-8) trackball mode [157](#page-170-9) windows, types of [155](#page-168-6) wireframe view [157](#page-170-10) zoom [157](#page-170-11) Visualizer Launch [21](#page-34-4) visualizer launch string [21](#page-34-5) Visualizer window [155](#page-168-0) File > Close [159](#page-172-1) File > Dataset [158](#page-171-1) File > Delete [156](#page-169-7), [159](#page-172-2)  $File$  > Exit [156](#page-169-8) File > New Base window [159](#page-172-3) File > Options [158](#page-171-2) Options > Auto Visualize [156](#page-169-9)  $View > Graph 156$  $View > Graph 156$ View > Surface [156](#page-169-0) visualizing data [156](#page-169-10) vommand-line arguments [81](#page-94-1)

## **W**

W state indicator [3](#page-16-3), [51](#page-64-3) waiters [193](#page-206-1), [196](#page-209-4) Warn about  $C++$  exceptions during single step operations preference [15](#page-28-8) warning state [44](#page-58-4), [112](#page-125-3) Warnings dialog box [45](#page-58-2), [112](#page-125-1) Watchpoint command [142](#page-155-0) Watchpoint Properties dialog box [93](#page-106-4) watchpoint state indicator [3](#page-16-3), [51](#page-64-3) watchpoints conditional [144](#page-157-1), [145](#page-158-2) enabling [145](#page-158-3)

supported platforms [143](#page-156-0) unconditional [144](#page-157-0), [145](#page-158-1) When a job goes parallel or calls exec() preferences [30](#page-43-2) When a job goes parallel preferences [30](#page-44-0) When barrier done, stop preference [17](#page-30-2) When barrier hit, stop preference [17](#page-30-3) When breakpoint hit, stop preference [16](#page-30-4) When Hit, Stop buttons [96](#page-109-3) When the file suffix matches preference [27](#page-41-1) wildcards dynamic library names [28](#page-42-0) Window > Duplicate command [138](#page-151-3) Process window [123](#page-136-0) Variable window [152](#page-165-3), [215](#page-228-2) Window > Memorize all Fortran Modules window [166](#page-179-2) Window > Memorize all command [124](#page-137-0) Process Window [124](#page-137-0) Root Window [47](#page-60-1) Variable Window [153](#page-166-1) Window > Memorize command Fortran Modules [166](#page-179-3) Process Widow [124](#page-137-1) Root Window [46](#page-60-0) Variable Window [152](#page-165-2) Window > Root command Fortran Modules window [167](#page-180-0) Globals window [174](#page-187-0) Message Queue window [182](#page-195-0) Process window [124](#page-137-2) PVM Tasks window [189](#page-202-0), [216](#page-229-0) Thread Objects window [203](#page-216-0) Variable Window [153](#page-166-0) Window > Update All command Fortran Modules window [166](#page-179-0) Globals window [174](#page-187-1) Message Queue window [182](#page-195-1) Process window [123](#page-136-2) PVM Tasks window [188](#page-201-1), [215](#page-228-1) Root window [46](#page-60-3) Thread Objects window [203](#page-216-2) Variable window [152](#page-165-0) Window > Update command Fortran Modules window [166](#page-179-1) Globals window [174](#page-187-2) Message Queue window [182](#page-195-2) Process window [123](#page-136-1) PVM Tasks window [188](#page-201-0), [215](#page-228-0) Root window [46](#page-60-2) Thread Objects window [203](#page-216-1) Variable window [152](#page-165-1) Window menu commands Fortran Modules window [166](#page-179-4) Globals window [173](#page-186-3) PVM Tasks window [188](#page-201-2), [215](#page-228-3) Root window [46](#page-59-0)

Thread Objects window [202](#page-215-4) Variable window [152](#page-165-4) window postions preference [14](#page-27-1) windows [57](#page-70-5) Windows menu commands Process window [123](#page-136-3) windows, closing [57](#page-70-6) working directory [25](#page-39-4) working directory option [20](#page-33-3) –working\_directory expansion option  $20$ Wrap On Search option [40](#page-53-3), [60](#page-73-2), [134](#page-147-5), [164](#page-177-0), [172](#page-185-0), [180](#page-193-0), [186](#page-199-3), [201](#page-214-2), [214](#page-227-3) writing to a file [37](#page-51-4), [56](#page-69-4), [132](#page-145-6), [210](#page-223-1)

# **X**

xlsfonts program [31](#page-45-2)

## **Y**

yellow arrow PC indicator [52](#page-65-1)

#### **Z**

Z state indicator [7](#page-20-3) Zombie state indicator [7](#page-20-3)